<span id="page-0-0"></span>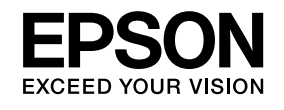

# **User's GuideMultimedia Projector EB-Z8455WU EB-Z8450WU EB-Z8355W EB-Z8350W EB-Z10005 EB-Z10000 EB-Z8150**

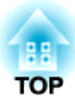

# <span id="page-1-0"></span>**Notations Used in This Guide**

### • **Safety indications**

The documentation and the projector use graphical symbols to show how to use the projector safely. Please understand and respec<sup>t</sup> these caution symbols in order to avoid injury to persons or property.

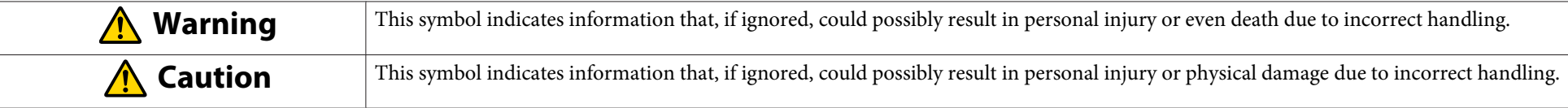

### • **General information indications**

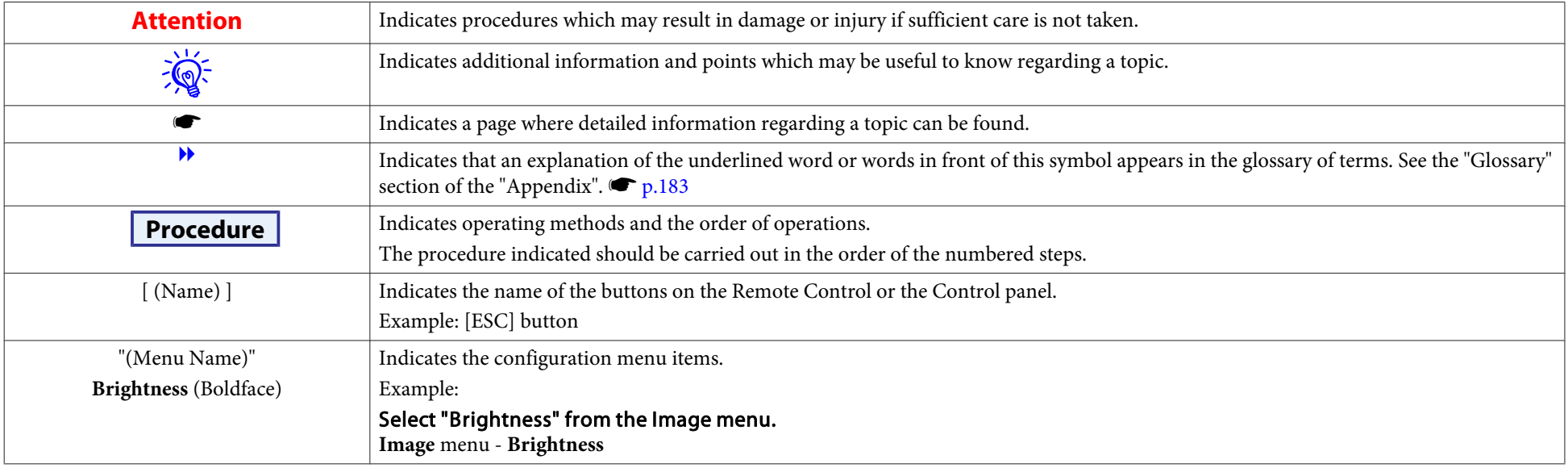

### • **Screen shots of the configuration menu**

The screen shots may be different from those shown in this manual depending on your projector model.

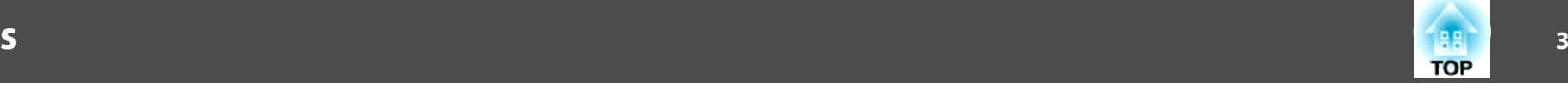

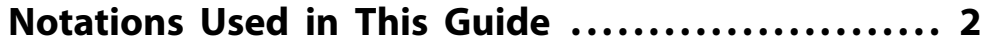

### **[Introduction](#page-6-0)**

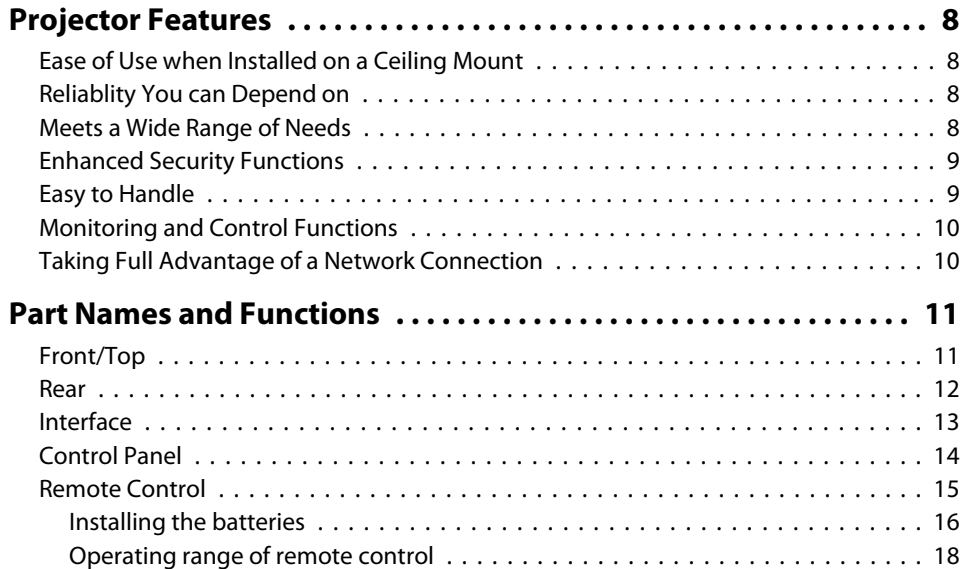

## **[Useful Functions](#page-18-0)**

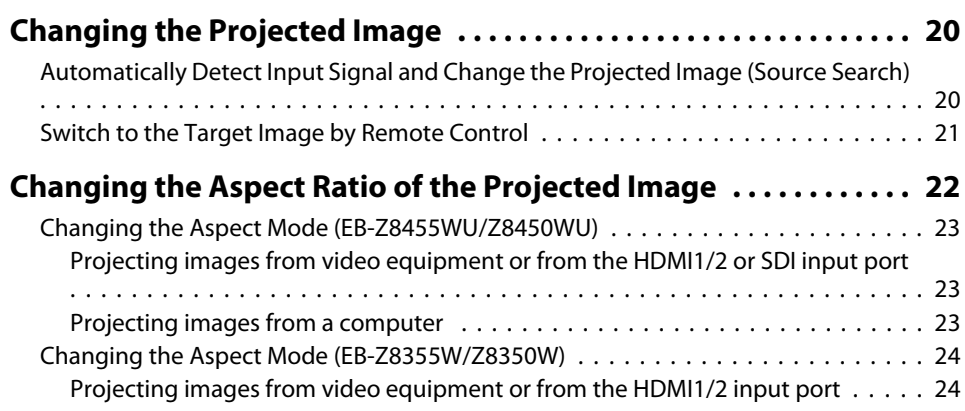

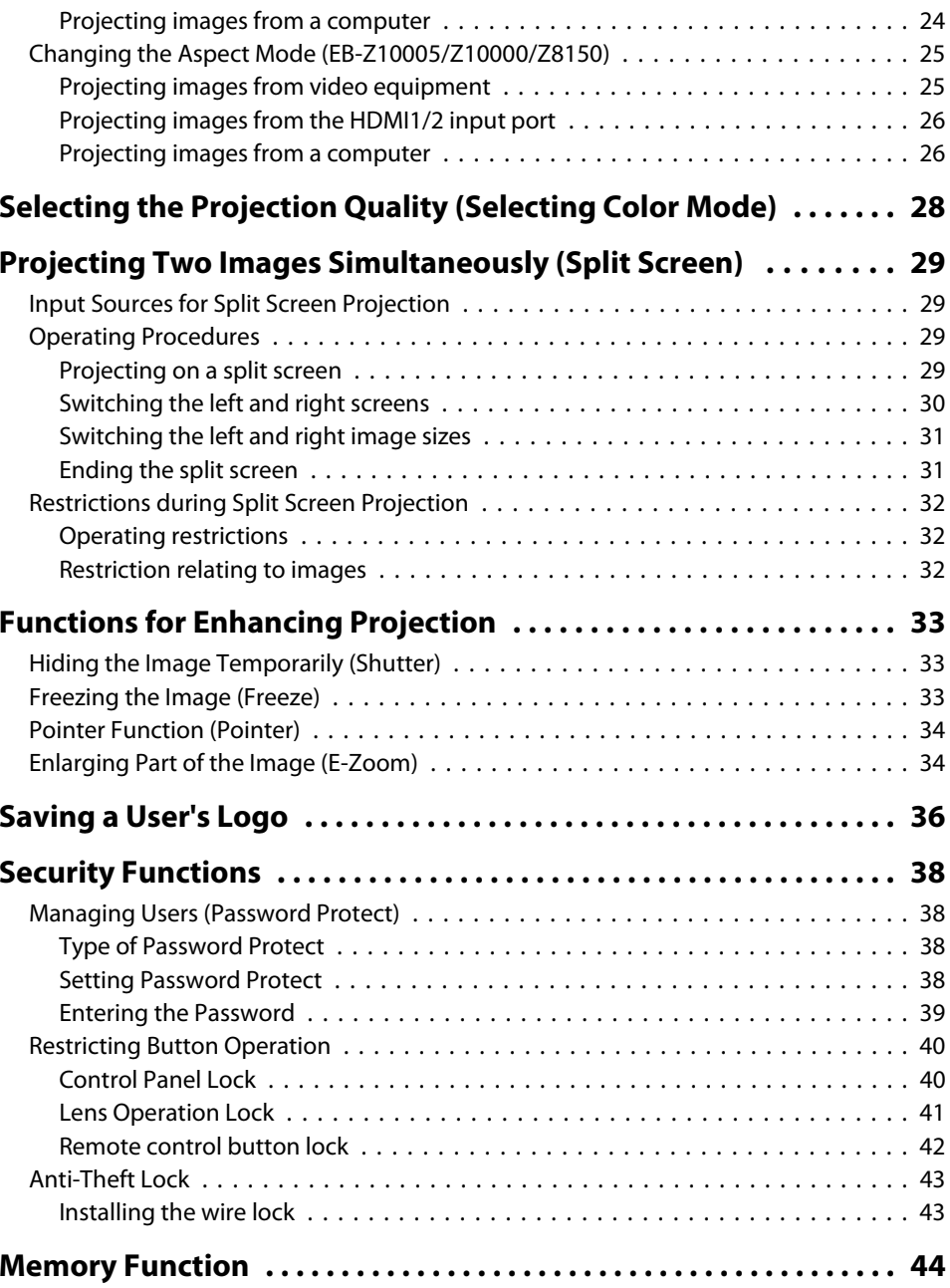

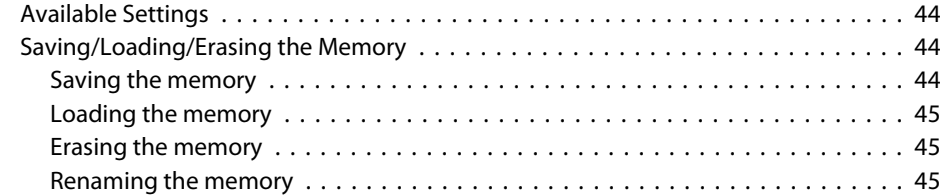

## **[Configuration Menu](#page-45-0)**

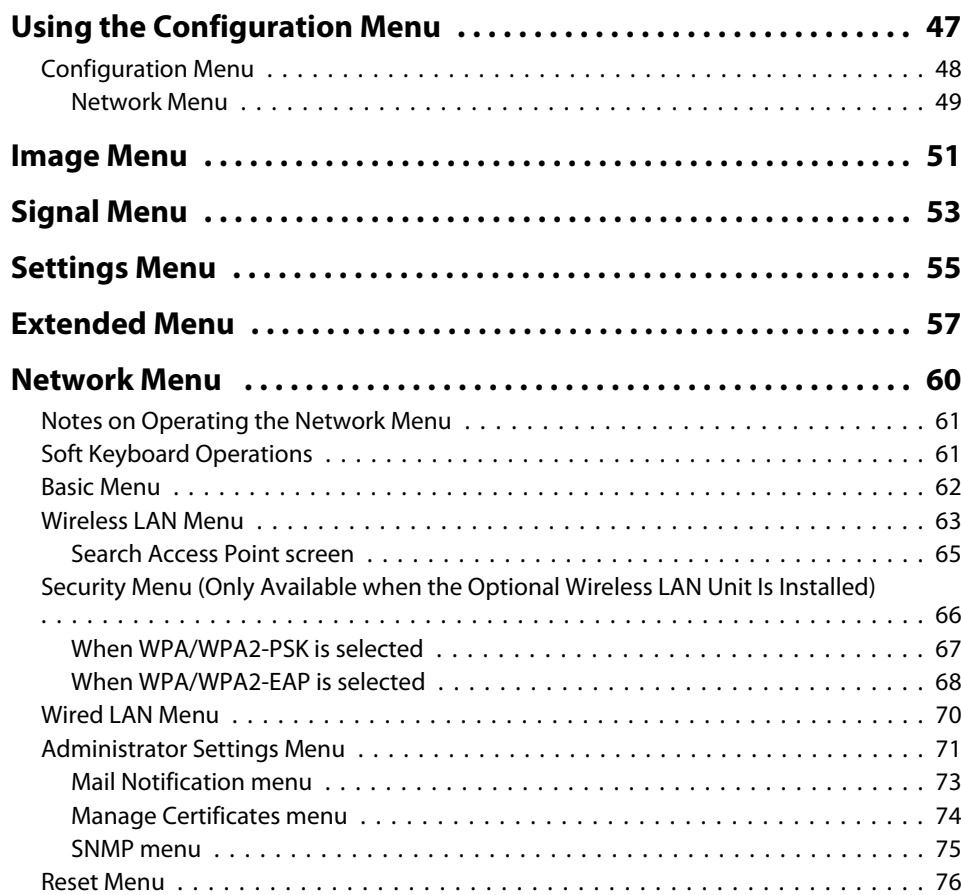

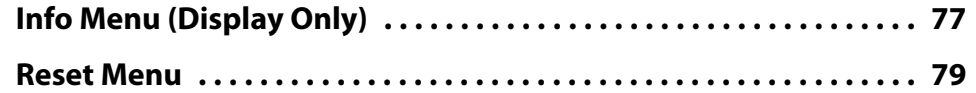

## **[Troubleshooting](#page-79-0)**

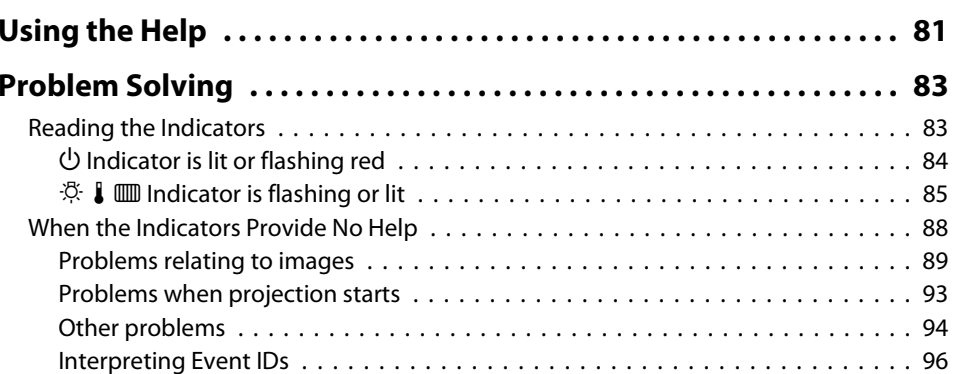

## **[Maintenance](#page-96-0)**

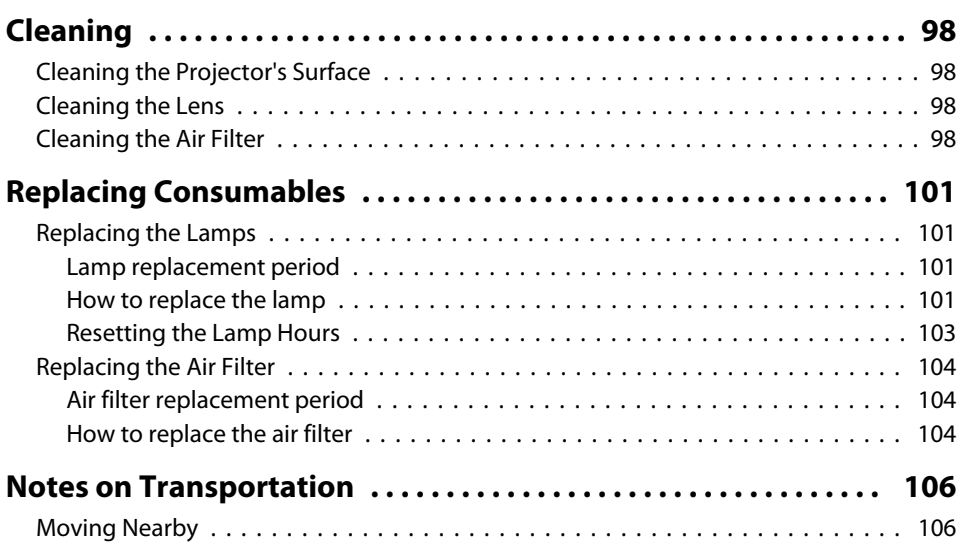

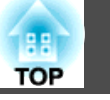

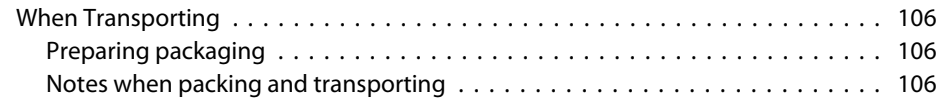

## **[Monitoring and Controls](#page-106-0)**

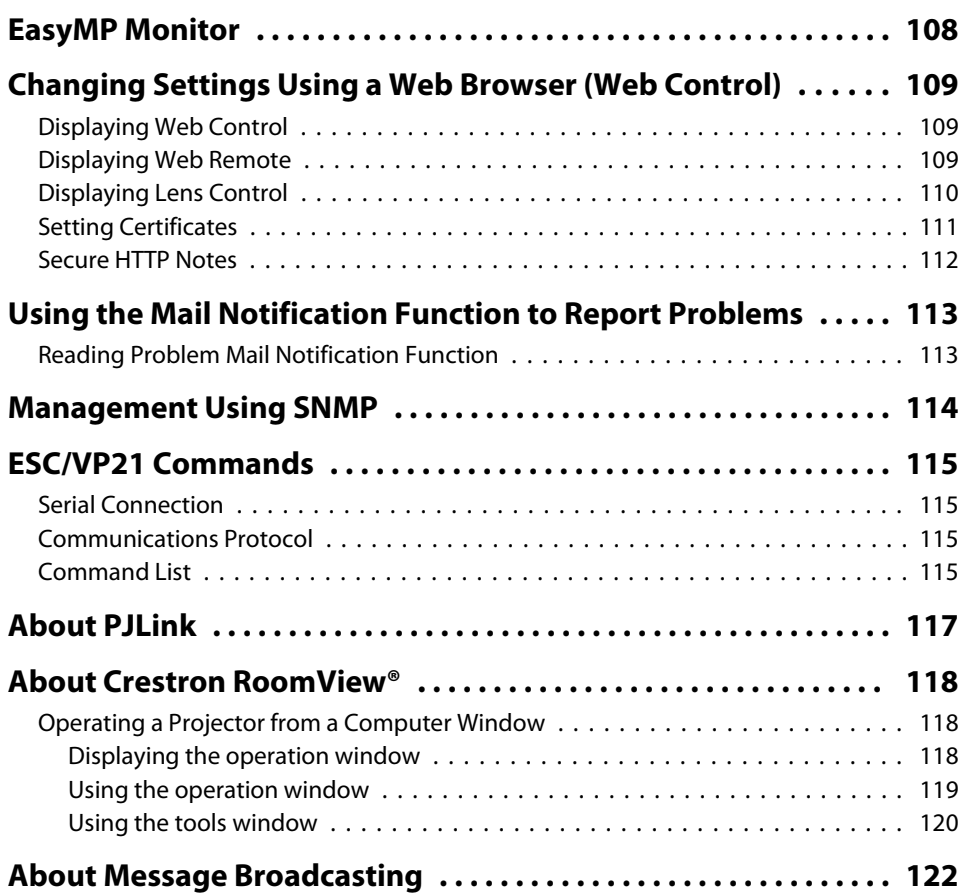

## **[Network Functions](#page-122-0)**

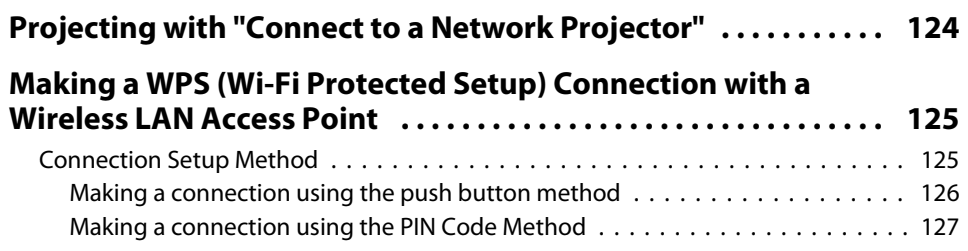

## **[Installation and Connections](#page-128-0)**

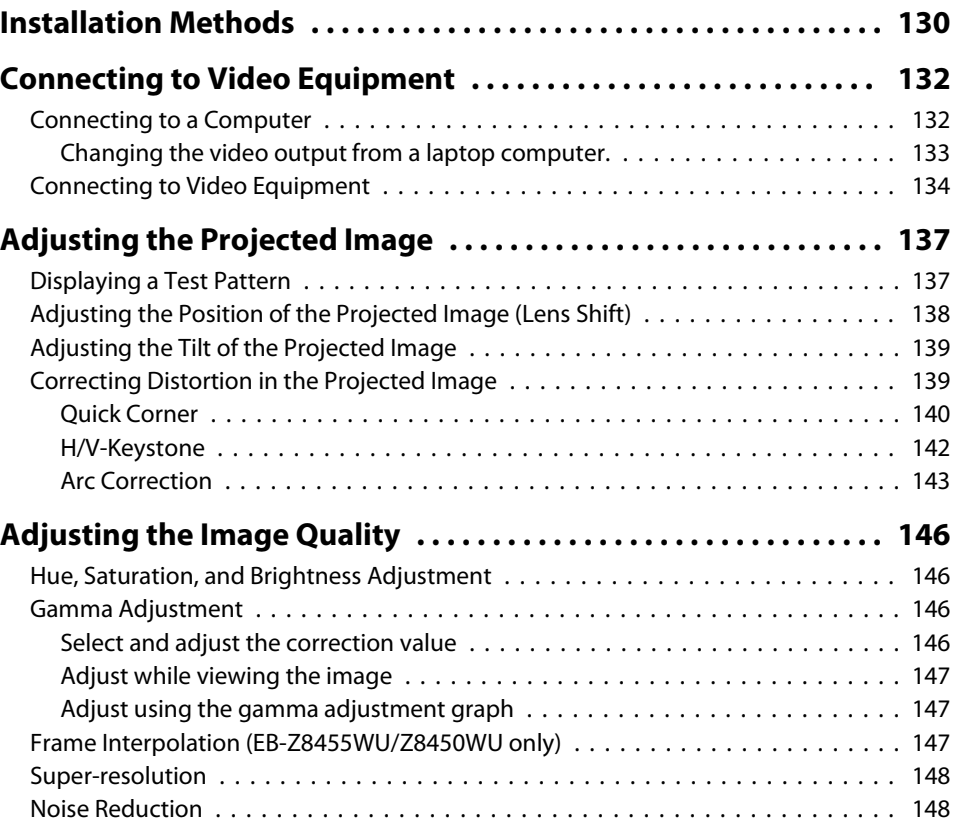

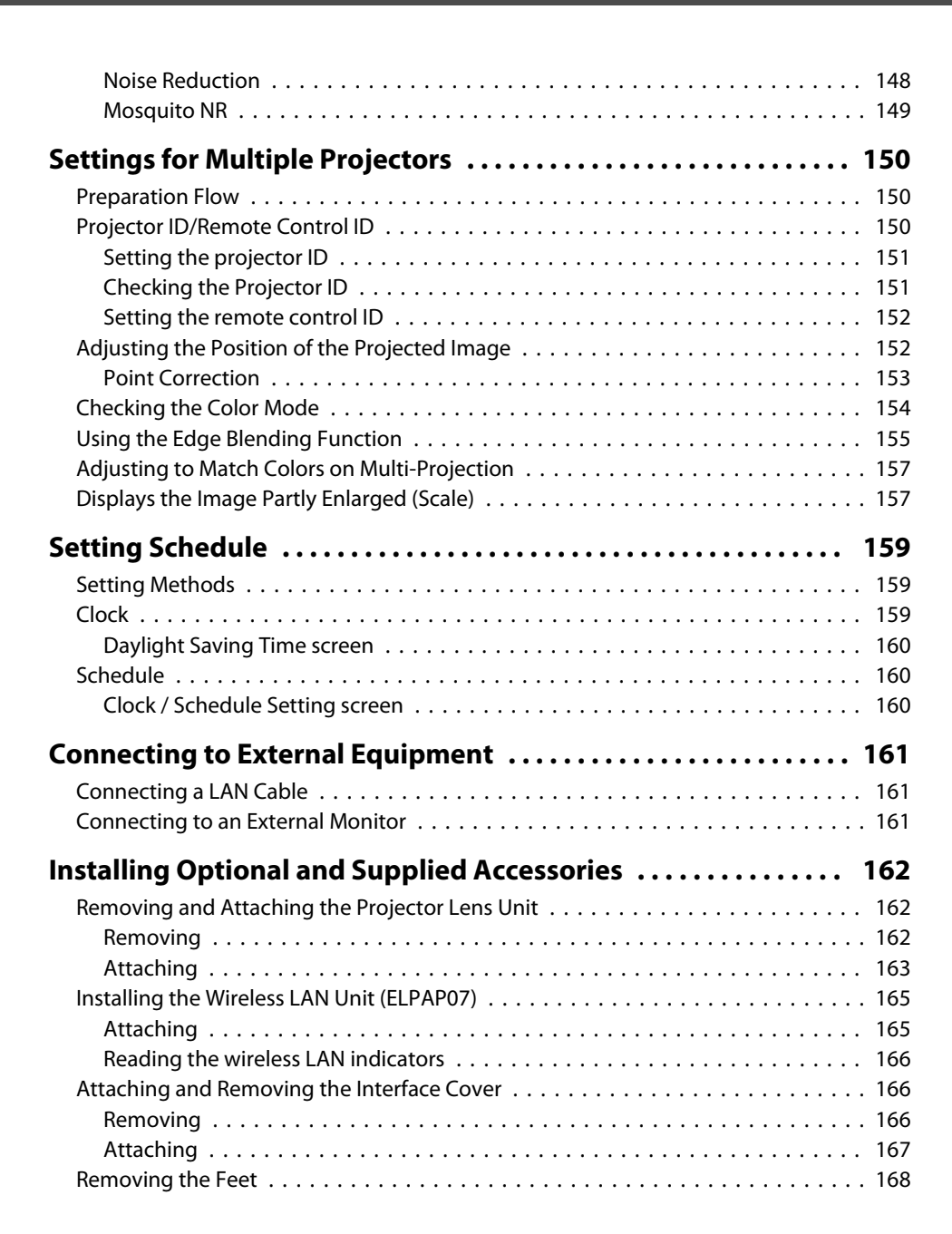

### **[Appendix](#page-168-0)**

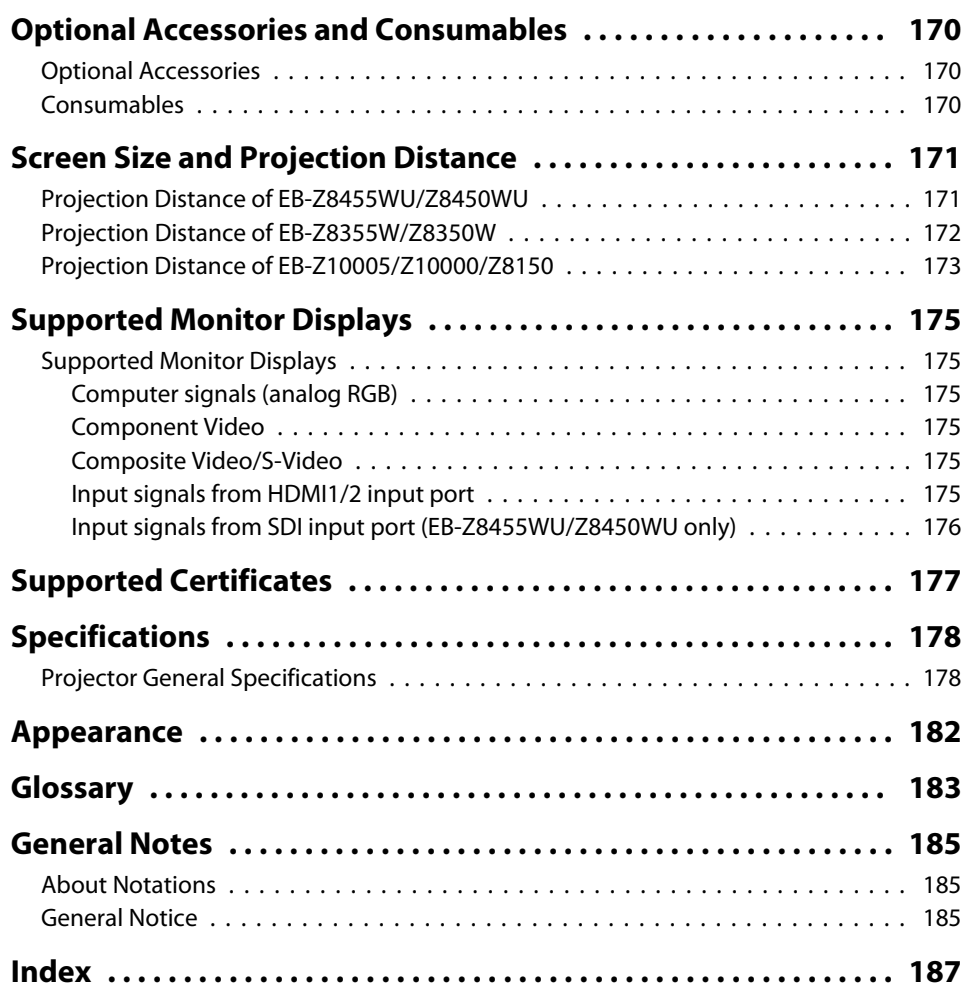

**TOP** 

**6**

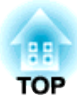

# <span id="page-6-0"></span>**Introduction**

This chapter explains the projector's features and the par<sup>t</sup> names.

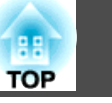

## <span id="page-7-0"></span>**Ease of Use when Installed on a Ceiling Mount**

### Centered lens

The lens is positioned in the center of the projector so it is well balanced and is easy to mount on a ceiling. This also makes it easy to line up the screen and the projector.

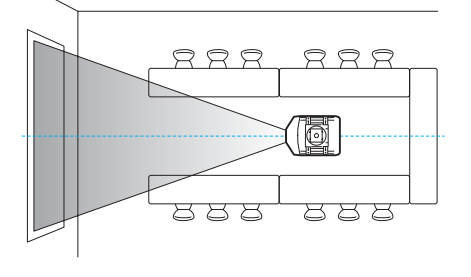

### Equipped with electric lens shift, zoom and focus functions

Using the lens shift function that allows you to adjust the position of the projected image along the horizontal and vertical axis opens up a wide variety of installation locations.  $\bullet$  p.[138](#page-137-0)

The lens shift, zoom, and focus functions can be operated with a remote control so operation is easy even if the projector is mounted on the ceiling.

### Variety of optional lenses available

You can select the best lens according to the projection distance and purpose. The bayonet type allows you to simply and easily exchange and install the optional lenses.  $\bullet$  p.[162](#page-161-0)

### Various angles of projection

The projector can be pointed up, down, or angled to project images on the ceiling or floor, in addition to normal horizontal projection. This makes it an effective communication tool that lets you express your ideas with great impact.  $\bullet$  p.[130](#page-129-0)

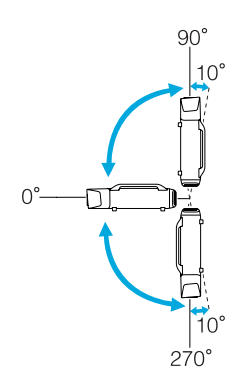

### A design that harmonizes with the surrounding environment, and makes the installation easy

The projector's sophisticated design has a cable cover in which cables are hidden for a clean exterior appearance.

The bar type handles are designed to make moving and installing the projector easy so it can be handled safely. The ceiling mount is attached to these handles to mount the projector on the ceiling. The projector does not need to be turned upside down so installation is easy. The initial settings can be easily set as you look at the screen because the control panel is arranged on the back of the projector.

### Easy maintenance

You can replace the lamp by opening a cover and pulling it straight out of the back of the projector without using a screwdriver.

There is only one air filter so cleaning and replacement are easy. The lamp and air filter can be safely replaced even when mounted on the ceiling because their covers do not fall off even if you release them.

## **Reliablity You can Depend on**

### Dual lamps, to reduce risk of shutdown

The projector is equipped with two lamps. Even if one of the lamps breaks, you can continue projecting with the other lamp and avoid disrupting important presentations.

### Achieves operating temperature of 0–50˚C

Special coolant and fan in cooling system work against a high temperature environment during operation and improve reliability in normal use.

It depends on settings and usage environment, but you can use this projector in a place up 50˚C.

## **Meets a Wide Range of Needs**

Equipped with a high-resolution WUXGA panel (EB-Z8455WU/ Z8450WU only)

## <span id="page-8-0"></span>**Projector Features <sup>9</sup>**

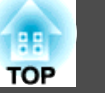

You can project a dramatic amount of information on the screen. Viewers can see the information at a glance without having to scroll or switch screens.

The frame interpolation function smoothly plays fast moving video, such as sports and action movies, reducing afterimage.

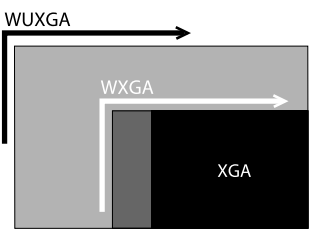

### Project two images simultaneously (Split Screen)

You can simultaneously project the images from two video sources lined up on the screen. This increases the range of applications, such as when holding a video conference while projecting presentation materials.  $\bullet$  p.[29](#page-28-0)

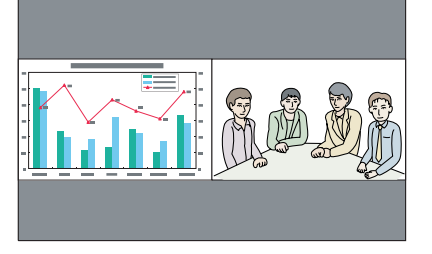

### Clearly reproduce medical images

A color mode called "DICOM SIM" is provided to project medical images, such as X-ray photo[g](#page--1-0)raphs. This mode produces image quality that approaches the  $DICOM$ standard.

(The projector is not a medical device and cannot be used for medical diagnosis.)  $\bullet$  p.[28](#page-27-0)

### Epson Cinema Filter supports the color gamut for digital cinema.

Select Theatre or sRGB in Color Mode to use Epson Cinema Filter. When Color Mode is set to Theatre, 100% reproduction of the color gamut used for digital cinema is possible. As a result, this reproduces colors that are full and deep.

### Precise color adjustments

As well as Color Mode, you can also adjust the image's absolute color temperature and the strength of each RGB color. Also, because you can adjust the hue, saturation, and brightness of each RGBCMY, the image can be projected with depth and a color matching in superior detail.

The setting values of adjusted image can be saved in memory and used when needed. If you use one projector in several places, you can easily use the previous settings again.

### Seamlessly project multiple images together

When projecting on one screen from multiple projectors, color tone differences between each projected image can be adjusted to create a seamless screen, using Multiscreen and Edge Blending.  $\bullet$  p.[150](#page-149-0)

## **Enhanced Security Functions**

### Password Protect to restrict and manage users

By setting a password you can restrict who can use the projector.  $\bullet p.38$  $\bullet p.38$ 

### Control Panel Lock restricts button operation on the control panel

You can use this to prevent people changing projector settings without permission at events, in schools, and so on.  $\bullet$  p.[40](#page-39-0)

### Equipped with various anti-theft devices

The projector is equipped with the following types of anti-theft security devices.  $\bullet$  p.[43](#page-42-0)

- 
- Security slot
- Security cable installation point

## **Easy to Handle**

Direct power On/Off

<span id="page-9-0"></span>In places where power is managed centrally, such as in a conference room, the projector can be set to power on and off automatically when the power source to which the projector is connected is switched on or off.

### No cool down delay

After turning the projector's power off, you can disconnect the projector's power cable without having to wait for the projector to cool down.

## **Monitoring and Control Functions**

### Schedule

You can schedule turning the projector power on/off and switching the input source, as events in the schedule. Registered events are executed automatically at the specified time on the specified dates weekly.  $\bullet$  ["Setting Schedule" p.159](#page-158-0)

### Supporting various protocols

A selection of monitoring and control protocols is supported, such as the Epson EasyMP Monitor application software. This allows you to use the projector according to your system environment.  $\bullet$  ["Monitoring and Controls" p.107](#page-106-0)

## **Taking Full Advantage of a Network Connection**

### Simultaneously project four images for dynamic conferences

By using the EasyMP Multi PC Projection application software included, you can select up to 4 images from up to 32 computers that are connected to the network, and divide the projector's screen to show them together. Anyone can freely and easily project images from connected computers to make conferences and meetings more lively. **[EasyMP Multi PC Projection Operation Guide](#page-0-0)** 

### Transferring images using the network

The supplied EasyMP Network Projection applications software can be used to connect to network computers and transfer video and movies. Using a variety of transfer functions increases presentation possibilities. **F** [EasyMP Network Projection](#page-0-0) *[Operation Guide](#page-0-0)*

\* This unit cannot transfer audio.

### Project using "Connect to a Network Projector"

By connecting the projector to a network and using the Network Projector function in Windows Vista or Windows 7, multiple users on the network can share the projector.  $\bullet$  p.[124](#page-123-0)

## <span id="page-10-0"></span>**Part Names and Functions**

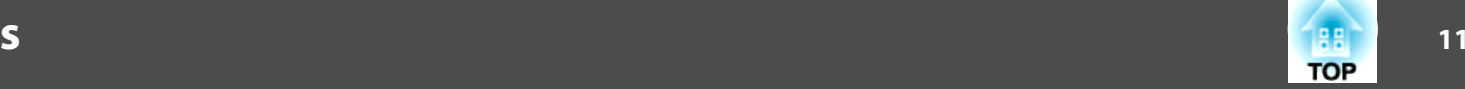

## **Front/Top**

The illustration shows the projector with <sup>a</sup> standard zoom lens installed.

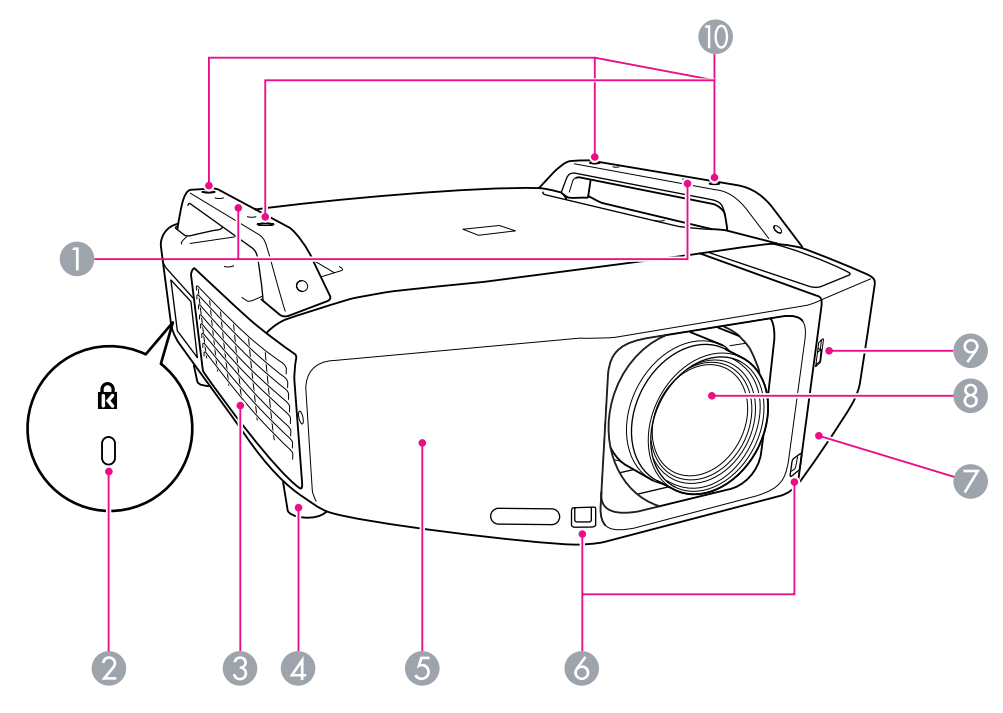

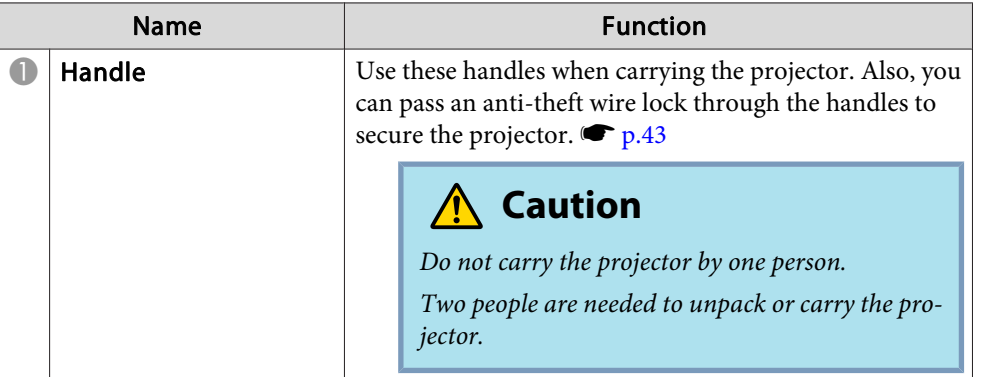

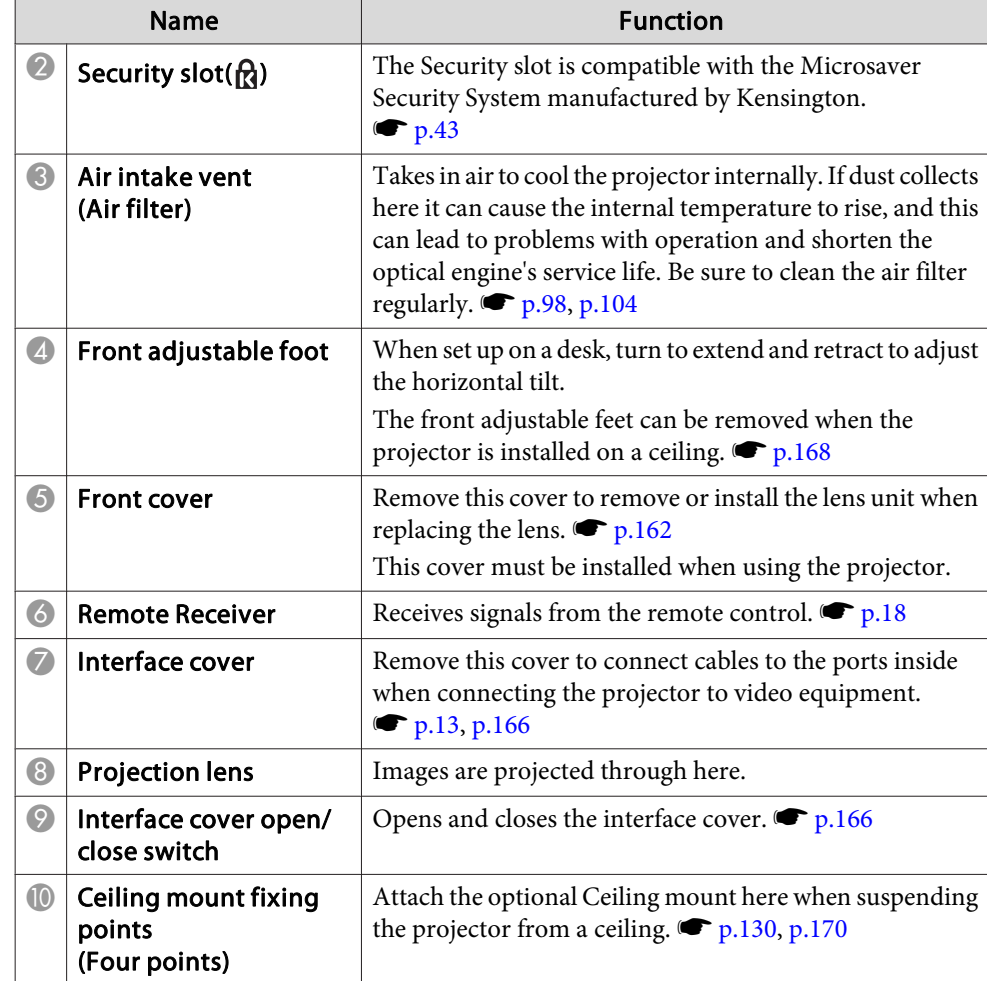

## <span id="page-11-0"></span>**Part Names and Functions**

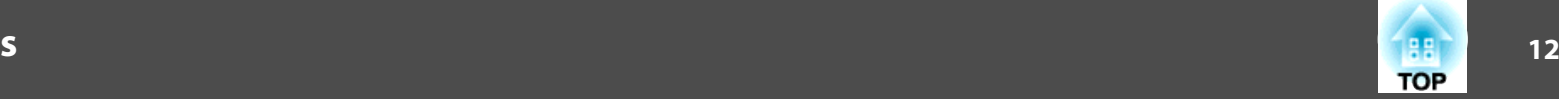

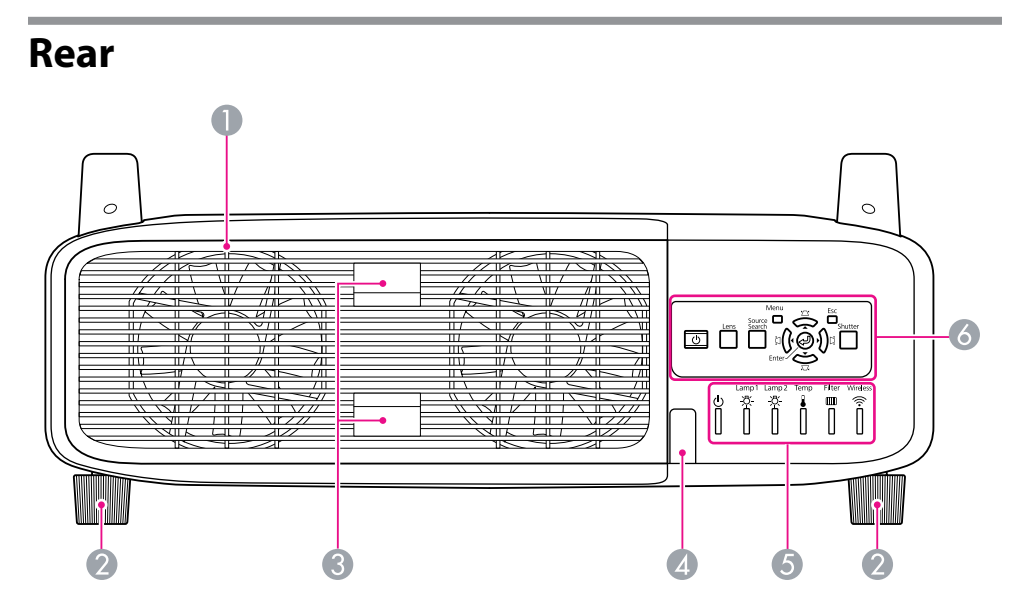

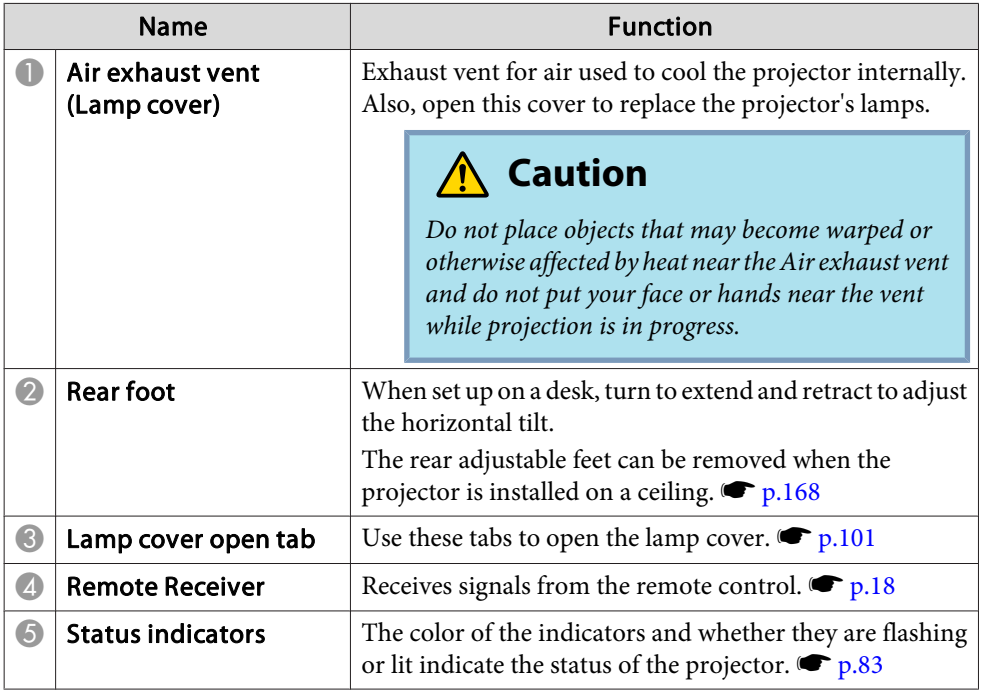

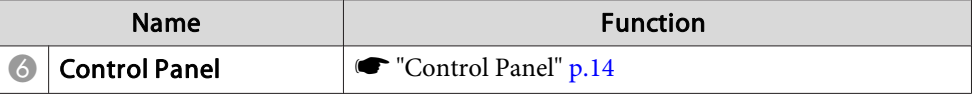

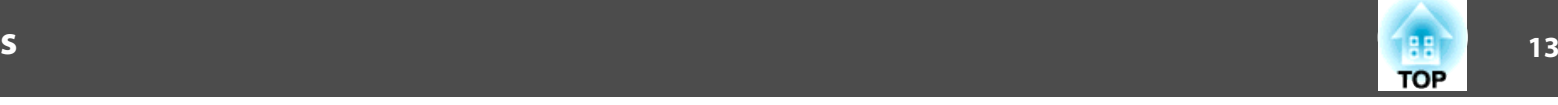

## <span id="page-12-0"></span>**Interface**

The following ports can be accessed by removing the interface cover. For information on how to remove the interface cover and connect video equipment,  $\bullet$  ["Attaching](#page-165-0) and Removing the Interface Cover" p.166, ["Connecting](#page-131-0) to Video Equipment" p.<sup>132</sup>

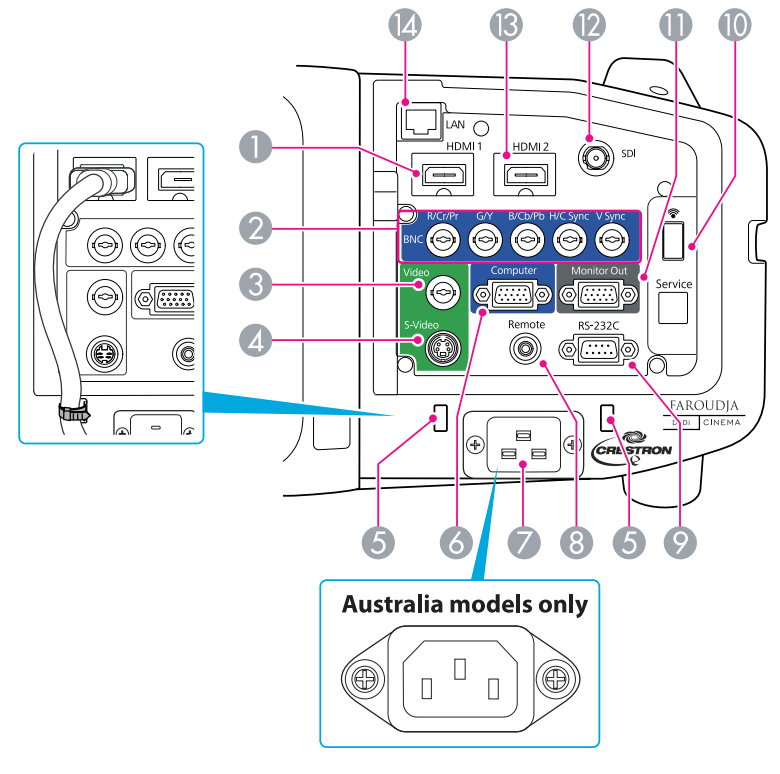

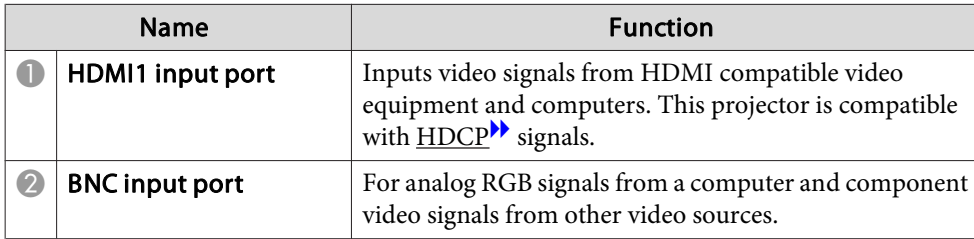

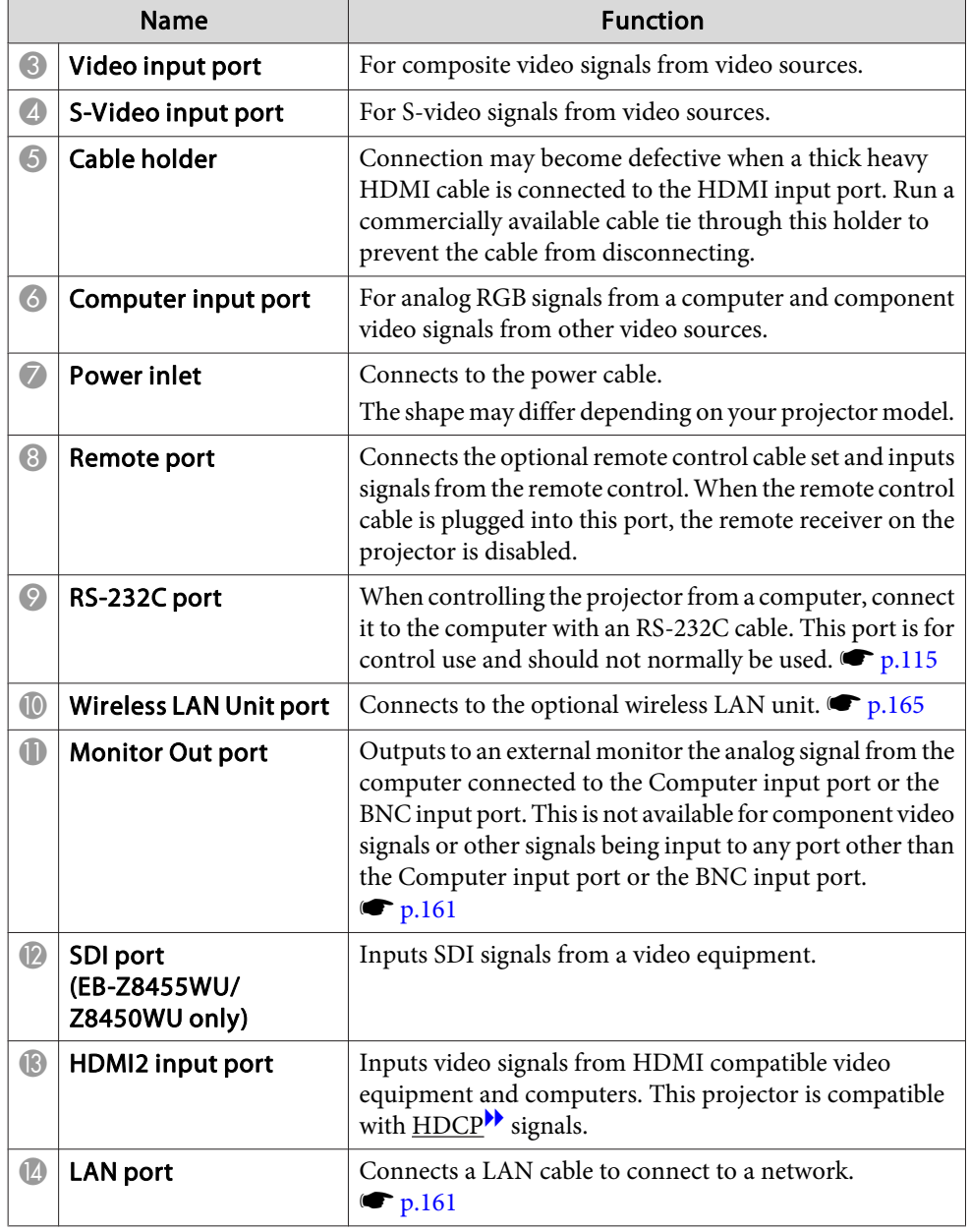

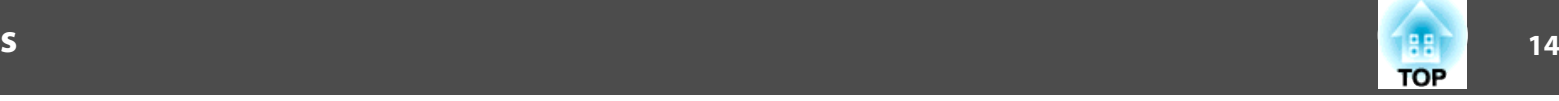

### <span id="page-13-0"></span>**Control Panel**  $\odot$ Menu<br>Source<br>Parch<br>Parch Esc<br>Shutter  $\sum$ Lens  $\boxed{\underline{0}}$  $\varphi$ )ដ្ Ŋ  $\overline{1}$  $\overline{\phantom{a}}$  $Enter$  $\overline{\overline{\overline{u}}}$  $\bigcirc$  $\bullet$  $\overline{3}$  $\overline{\mathcal{A}}$  $\sqrt{5}$

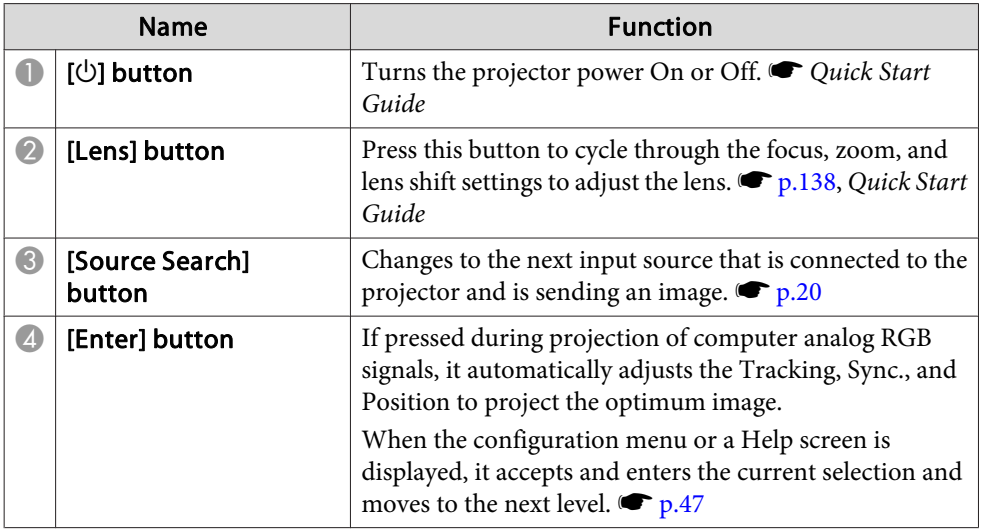

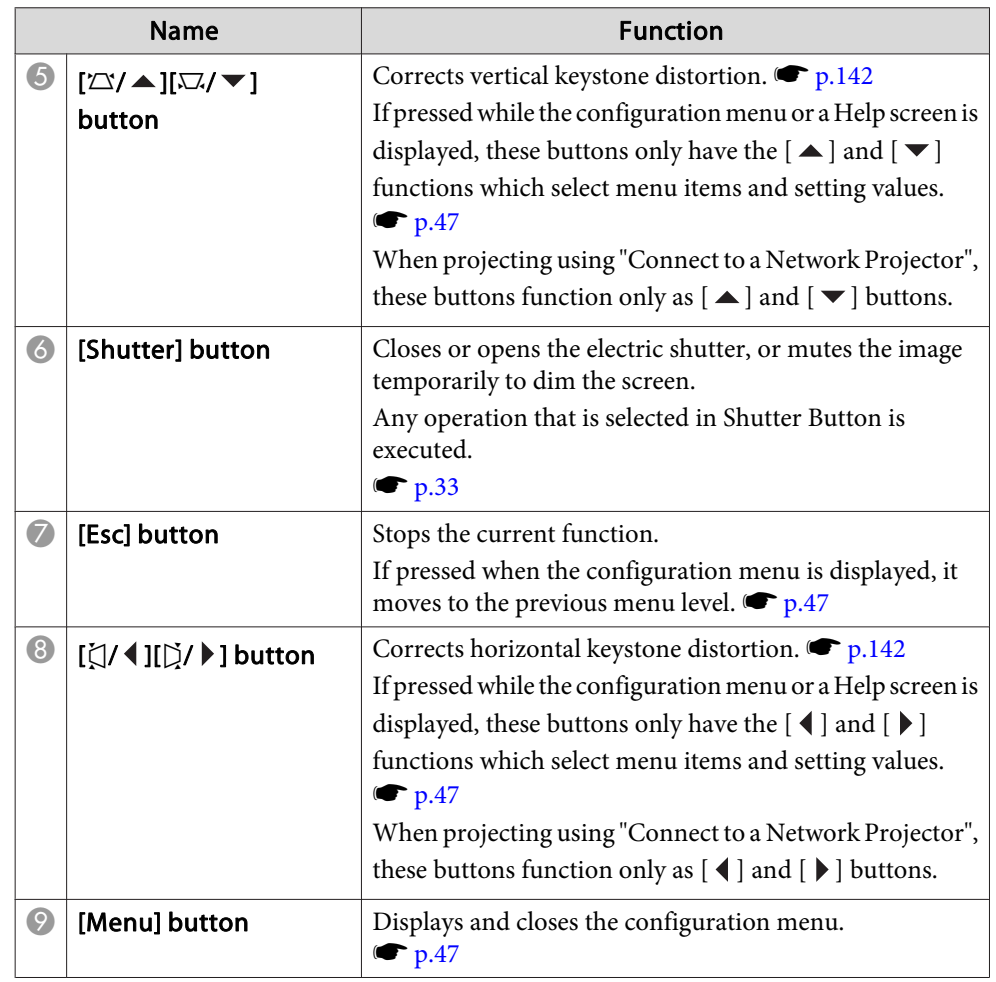

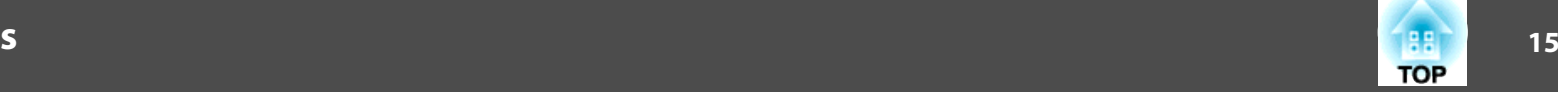

## <span id="page-14-0"></span>**Remote Control**

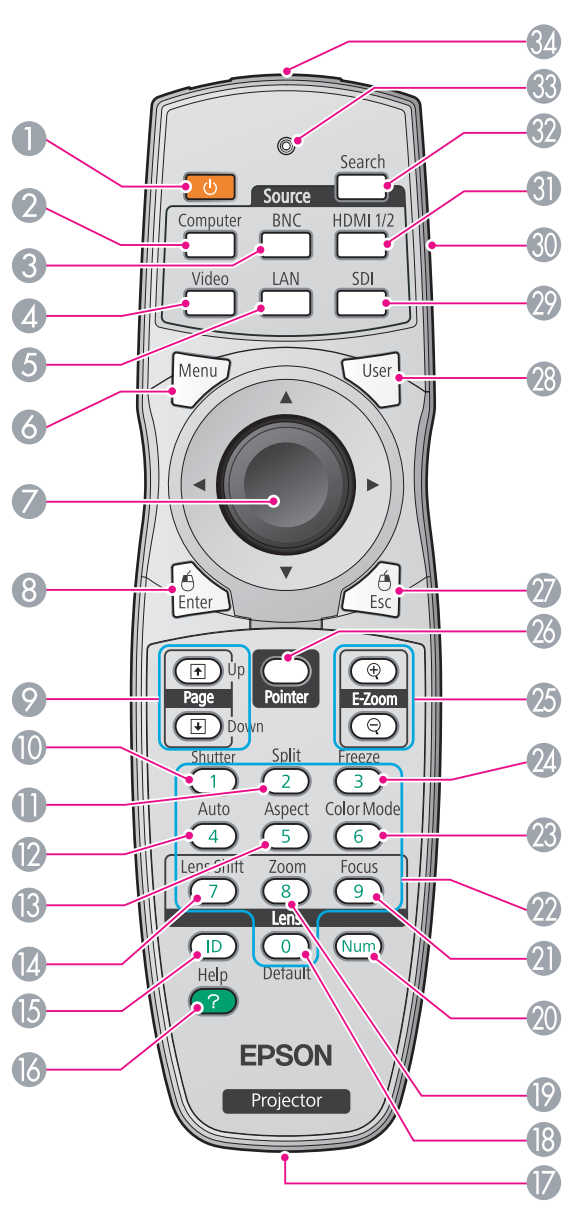

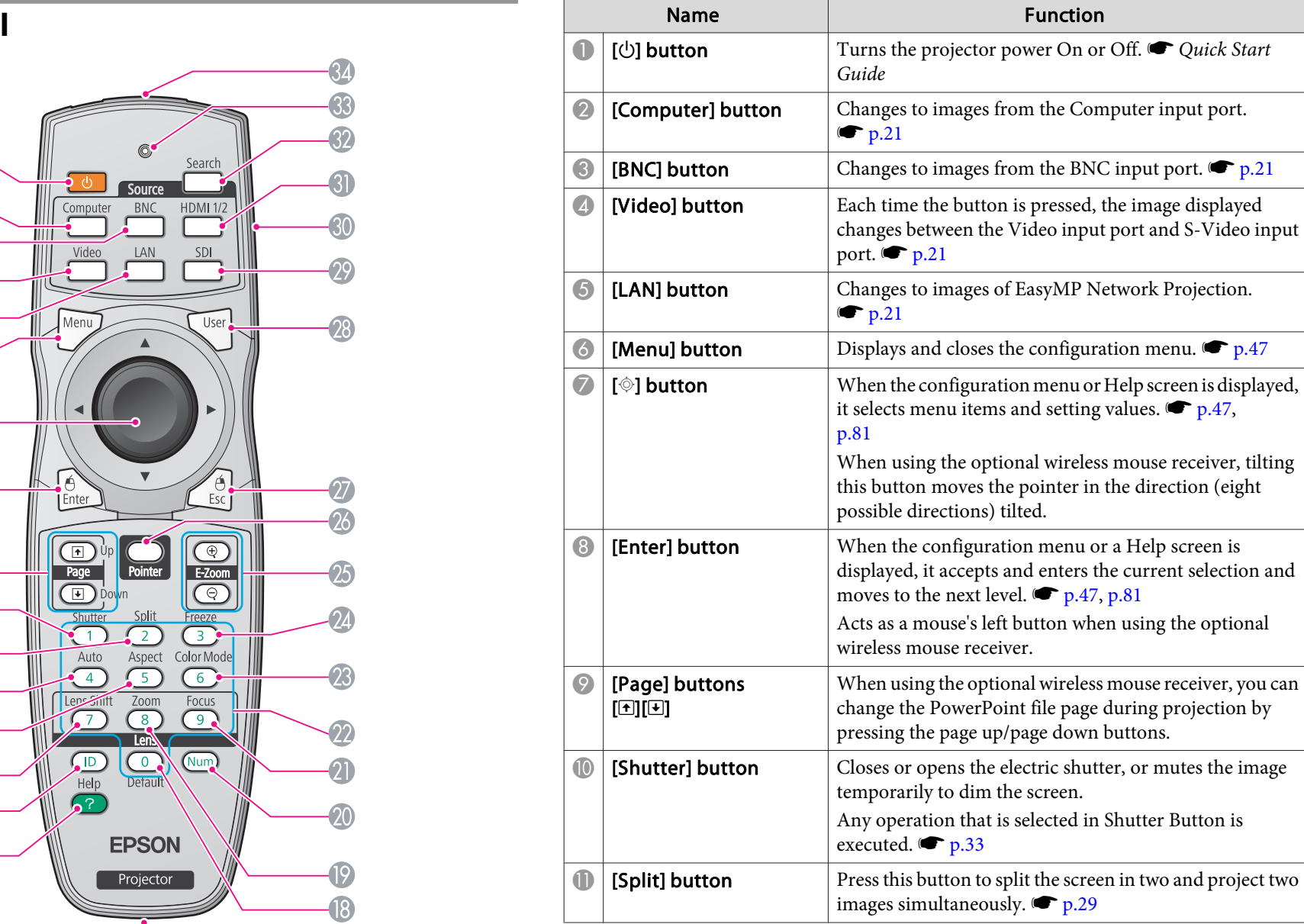

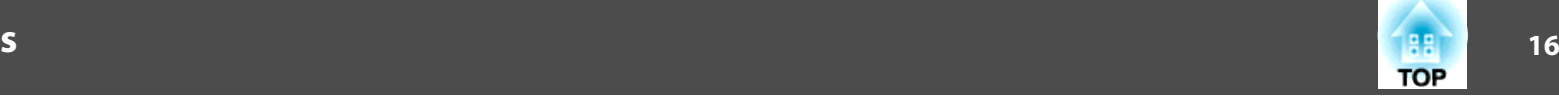

<span id="page-15-0"></span>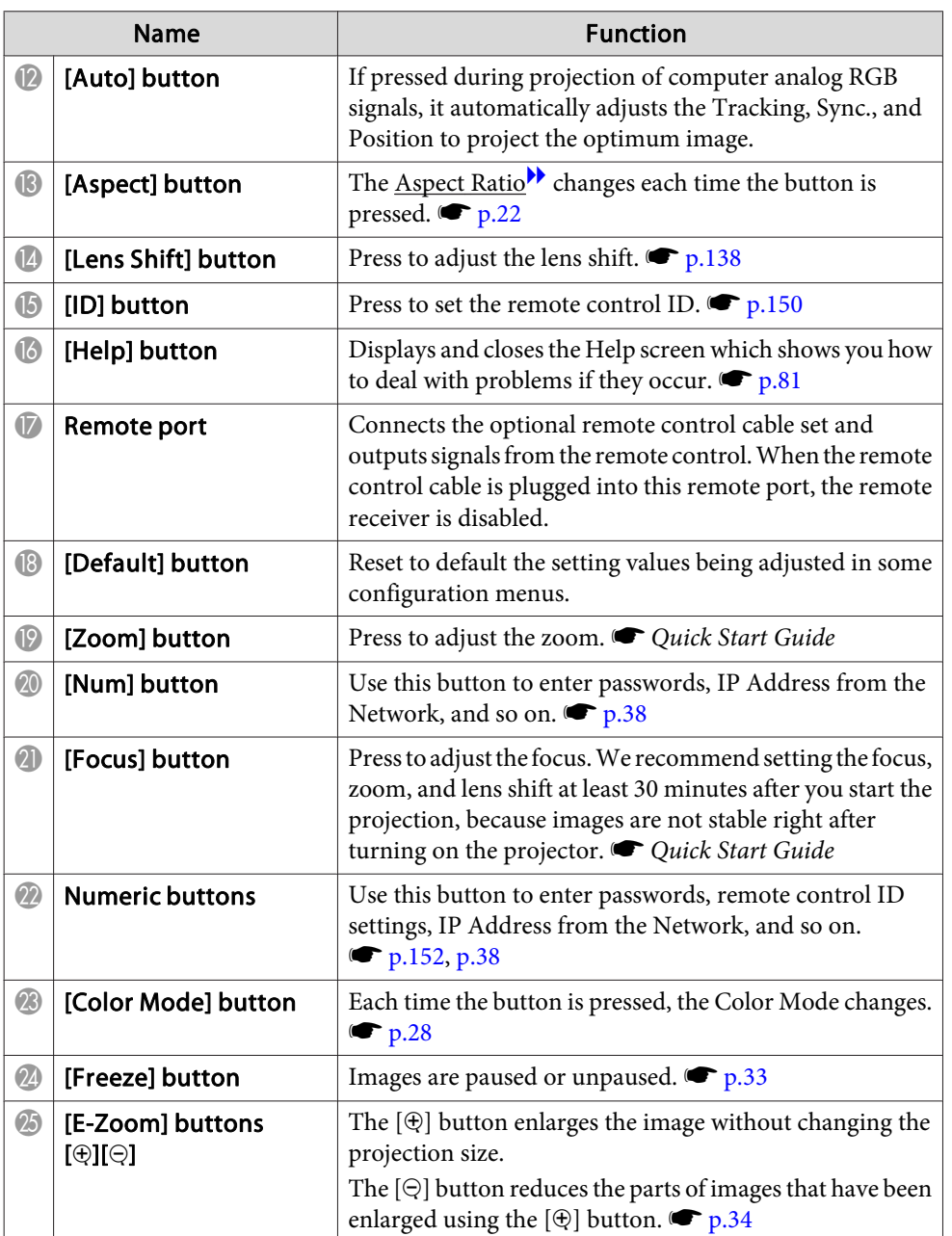

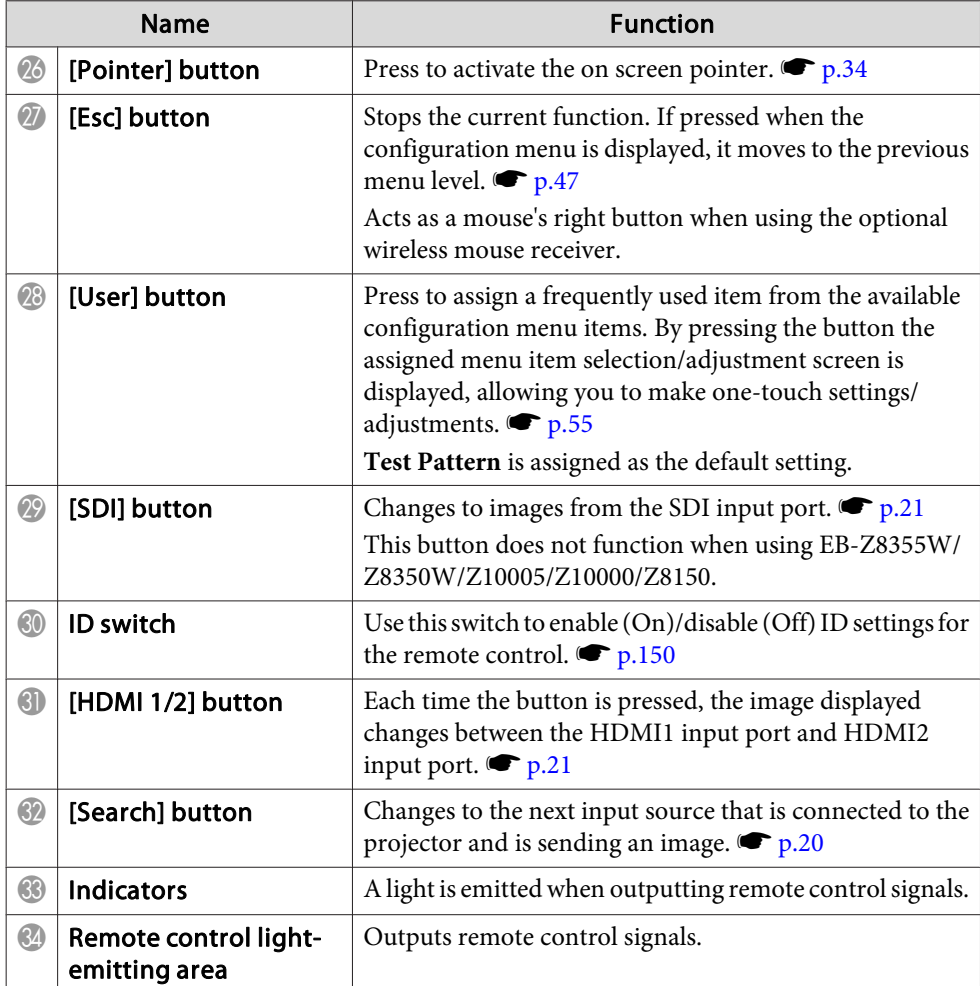

### **Installing the batteries**

The batteries are not set in the remote control when it is sold. Set the supplied batteries (two, AA alkaline batteries) to use the remote control.

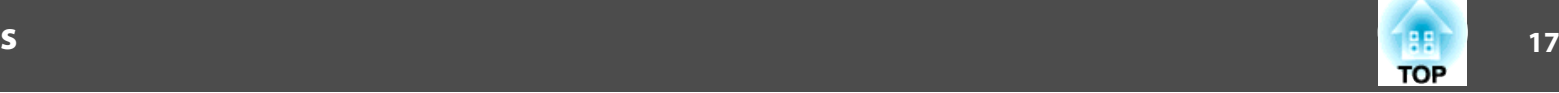

### **Attention**

*Make sure you read the Safety Instructions before handling the batteries.* s *Safety [Instructions](#page-0-0)*

### **Procedure**

### A **Remove the battery cover.**

While pushing the battery compartment cover catch, lift the cover up.

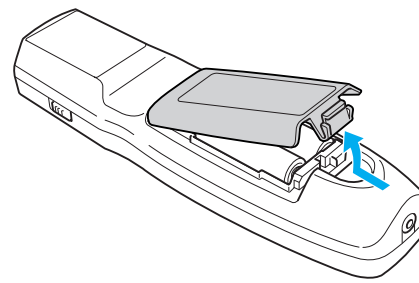

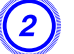

B **Insert the batteries in the correct direction.**

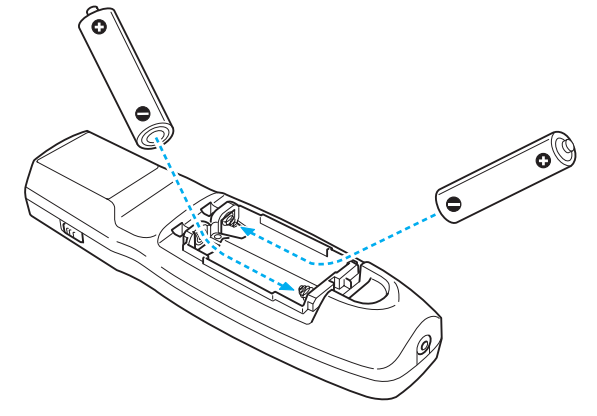

### **Caution**  $\sqrt{N}$

Check the positions of the  $(+)$  and  $(-)$  marks inside the battery holder to ensure *the batteries are inserted the correct way.*

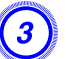

## C **Replace the battery cover.**

Press until it clicks into place.

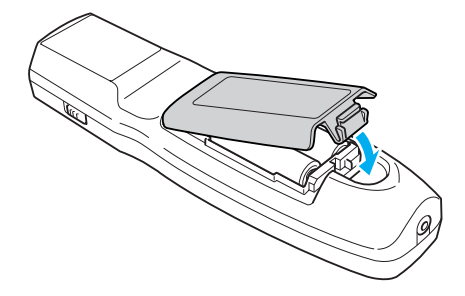

If delays in the responsiveness of the remote control occur or if it does not operate after it has been used for some time, it probably means that the batteries are becoming flat. When this happens, replace them with new batteries. Have two AA size alkaline batteries ready. You cannot use other batteries excep<sup>t</sup> for the AA size alkaline.

## <span id="page-17-0"></span>**Part Names and Functions**

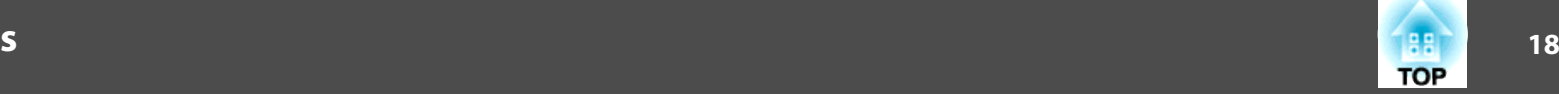

### **Operating range of remote control**

演

When using the remote control, point the remote control light-emitting area at the remote receiver on the projector. The operating range of the remote control that is provided with the projector is shown below.

### Horizontal operating range

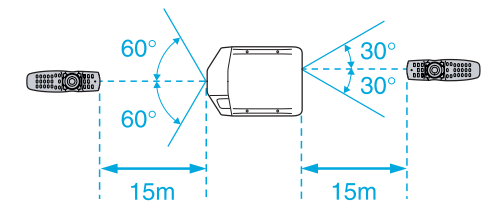

### Vertical operating range

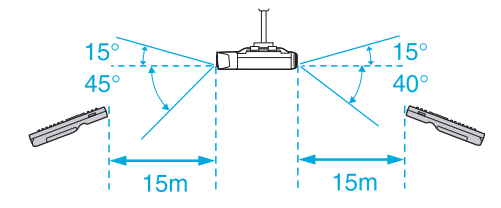

- To restrict reception of the operation signals from the remote control, set the **Remote Receiver** on the **Settings** menu.  $\bullet$  p.[55](#page-54-0)
	- When using <sup>a</sup> remote control provided with other Epson projectors, set the **Remote** Control Type on the **Extended** menu.  $\bullet$  p.[57](#page-56-0) The operating range will depend on the remote control that you use.

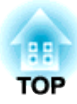

# <span id="page-18-0"></span>**Useful Functions**

This chapter explains useful tips for giving presentations, and the security functions.

<span id="page-19-0"></span>You can change the projected image in the following two ways.

• Changing by Source Search

The projector automatically detects signals being input from connected equipment, and the image being input from the input por<sup>t</sup> is projected.

• Changing directly to the target image You can use the remote control buttons to change to the target input port.

## **Automatically Detect Input Signal and Change the Projected Image (Source Search)**

You can project the target images quickly by pressing the [Source Search] button because it will switch only to images from input ports to which image signals are being input.

### **Procedure**

**When your video equipment is connected, start playback before beginning this operation. When two or more pieces of equipment are connected, press the [Source Search] button until the target image is projected.**

Using the Remote Control Using the Control Panel

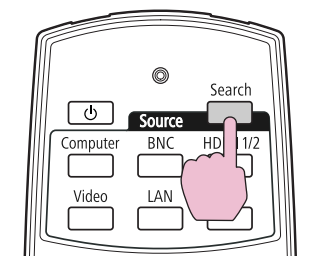

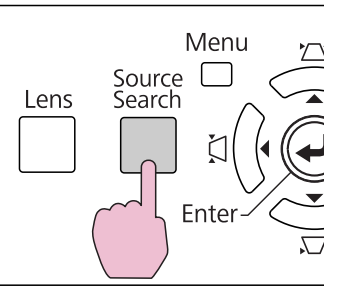

When the [Source Search] button is pressed, <sup>a</sup> search is made for input ports to which video signals are being input in the following order. (The input por<sup>t</sup> where no image signal is being input is skipped.)

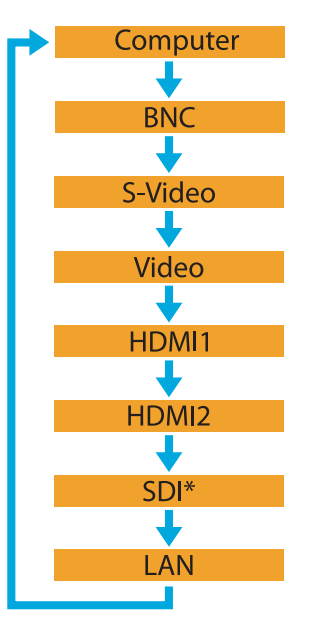

\* EB-Z8455WU/Z8450WU only

When switching to **LAN**, images from computers connected through the network are projected.

<span id="page-20-0"></span>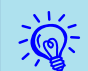

 The following screen showing the status of image signals remains displayed when only the image that the projector is currently displaying is available, or when no image signal can be found. You can select the input por<sup>t</sup> where the equipment you want to use is connected. If no operation is performed after about <sup>10</sup> seconds, the screen closes.

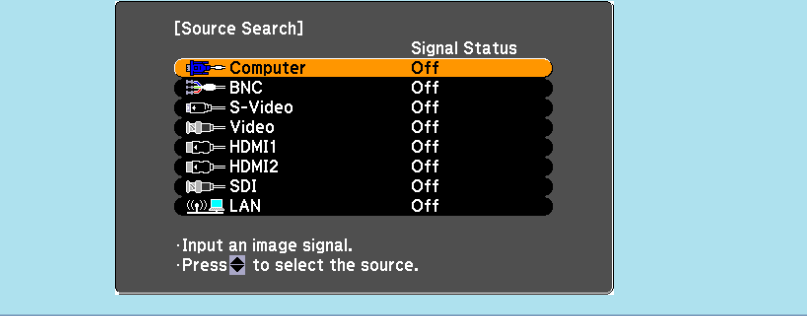

## **Switch to the Target Image by Remote Control**

You can change directly to the image from the target input port by pressing the following buttons on the remote control.  $\bullet$  "Remote [Control"](#page-14-0) p.15

When switching to **LAN**, images from computers connected through the network are projected.

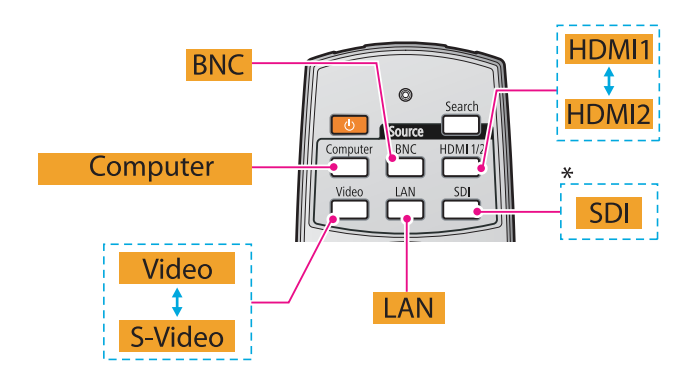

\* EB-Z8455WU/Z8450WU only

<span id="page-21-0"></span>You can select the aspect mode according to the type of input signal, ratio of hei[g](#page--1-0)ht and width, and resolution to switch the Aspect Ratio $\overrightarrow{P}$  of the projected image. The aspec<sup>t</sup> modes are listed below. The aspect modes that can be set depend on the type of image that is being projected.

### **EB-Z8455WU/Z8450WU/Z8355W/Z8350W**

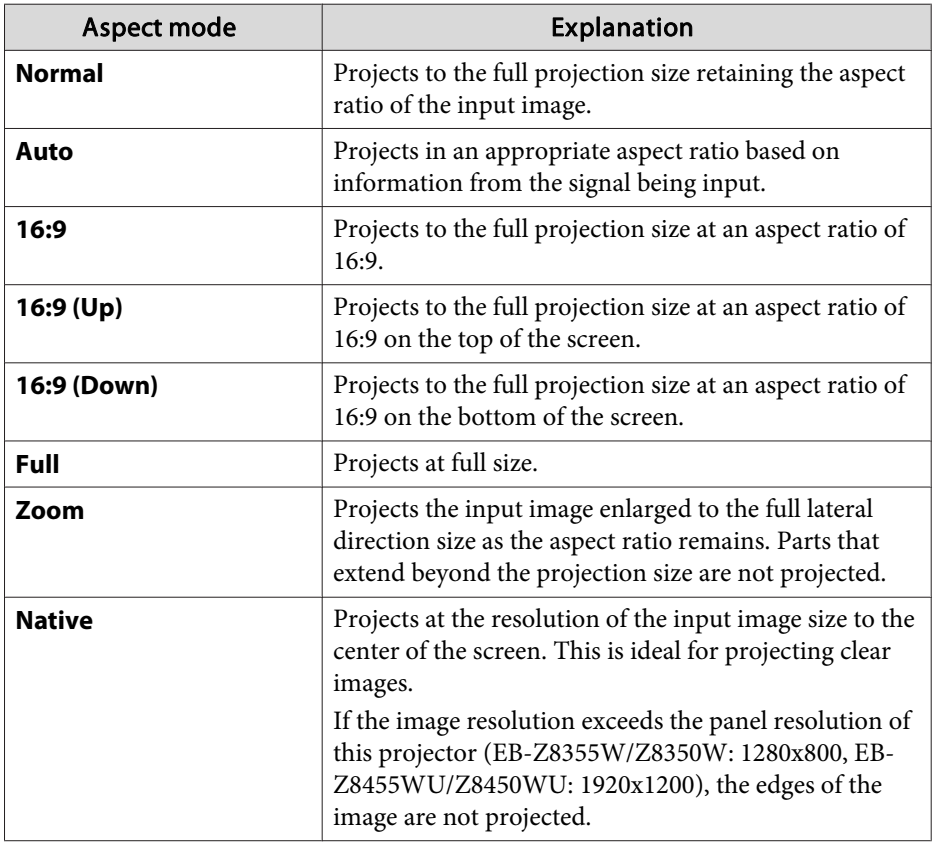

### **EB-Z10005/Z10000/Z8150**

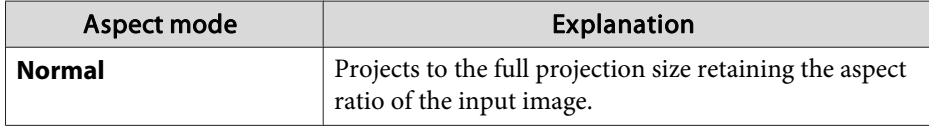

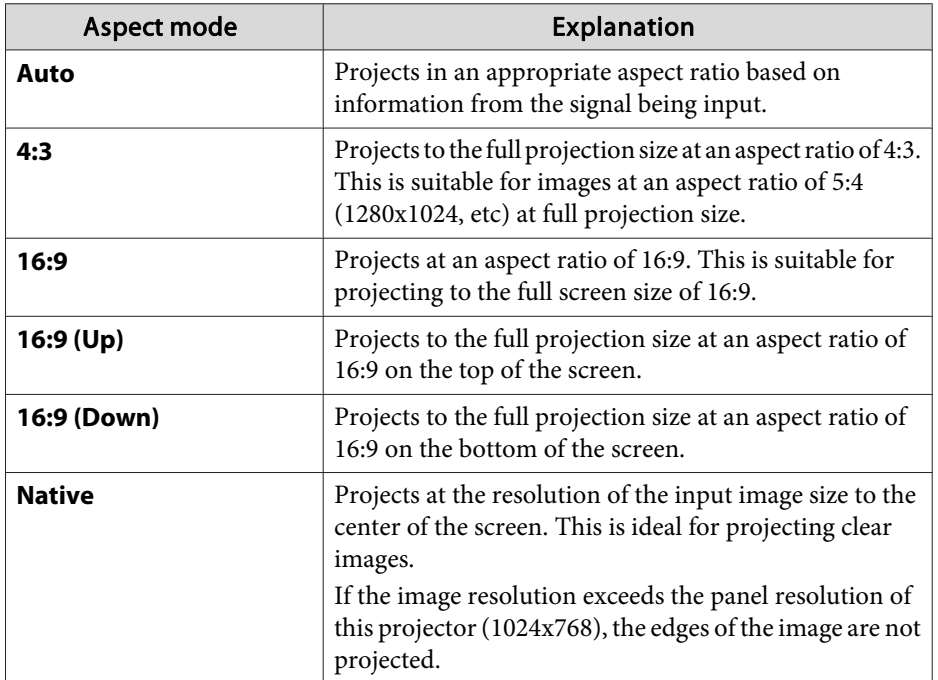

### **Procedure**

## Remote Control

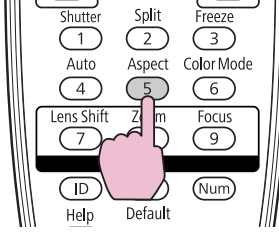

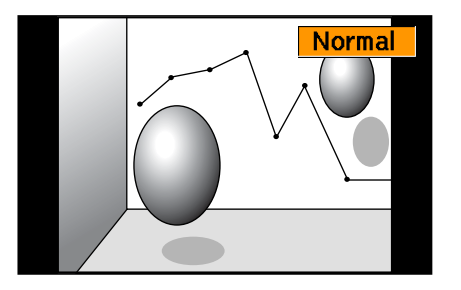

The aspec<sup>t</sup> mode name is displayed on the screen by pressing the button. If you press the button while the aspec<sup>t</sup> mode name is displayed on the screen, it changes to the next aspec<sup>t</sup> mode.

<span id="page-22-0"></span>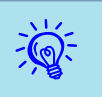

- The aspect mode can also be set using **Aspect** in the **Signal** menu from the configuration menu.  $\bullet$  p.[53](#page-52-0)
- When **Scale** on the **Signal** menu is set to **On** and **Scale Mode** is set to **Full Display**, you cannot change the aspec<sup>t</sup> mode.

## **Changing the Aspect Mode (EB-Z8455WU/ Z8450WU)**

### **Projecting images from video equipment or from the HDMI1/2 or SDI input port**

Each time the [Aspect] button on the remote control is pressed, the aspect mode changes in the order **Auto** (**Normal** when projecting from the SDI input port), **16:9**, **16:9 (Up)**, **16:9 (Down)**, **Full**, **Zoom**, and **Native**.  $\bullet$  p.[22](#page-21-0)

Example: 720p signal input (resolution: 1280x720, aspec<sup>t</sup> ratio: 16:9)

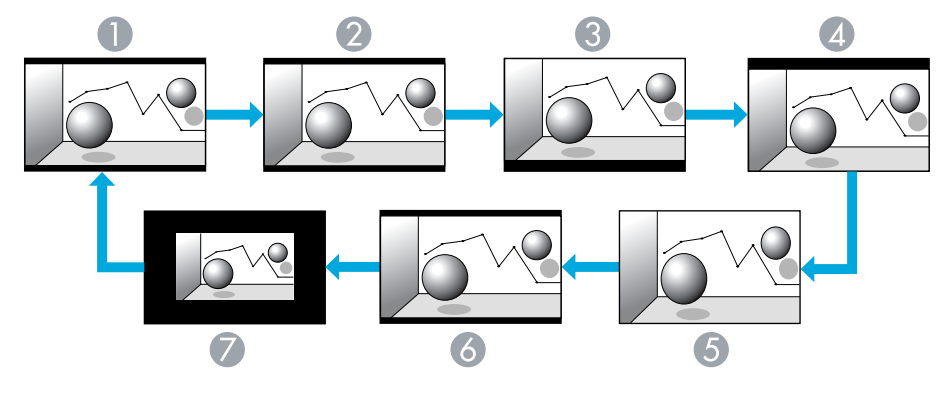

Auto/Normal

2 16:9

 $\bigodot$  16:9 (Up)

D 16:9 (Down)

- E Full
- 6 Zoom
- G Native

### **Projecting images from <sup>a</sup> computer**

Each time the [Aspect] button on the remote control is pressed, the aspec<sup>t</sup> mode changes in the order **Normal**, **16:9**, **16:9 (Up)**, **16:9 (Down)**, **Full**, **Zoom**, and **Native**. **•** p.[22](#page-21-0)

Projection examples for each aspec<sup>t</sup> mode are shown below.

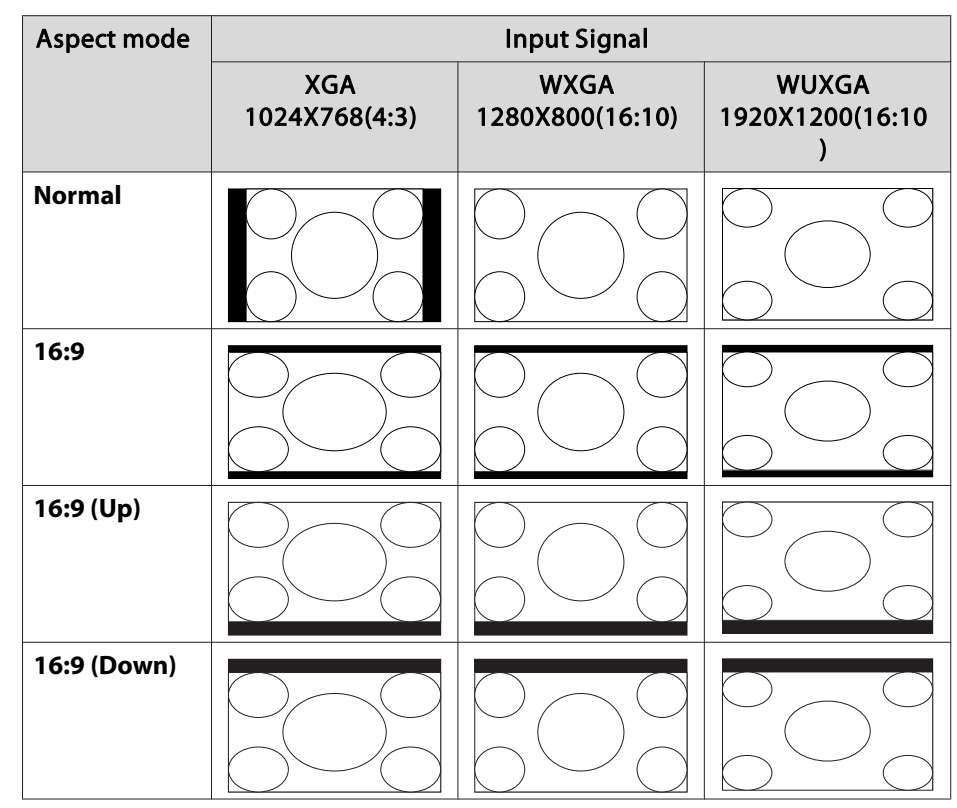

**TOP** 

<span id="page-23-0"></span>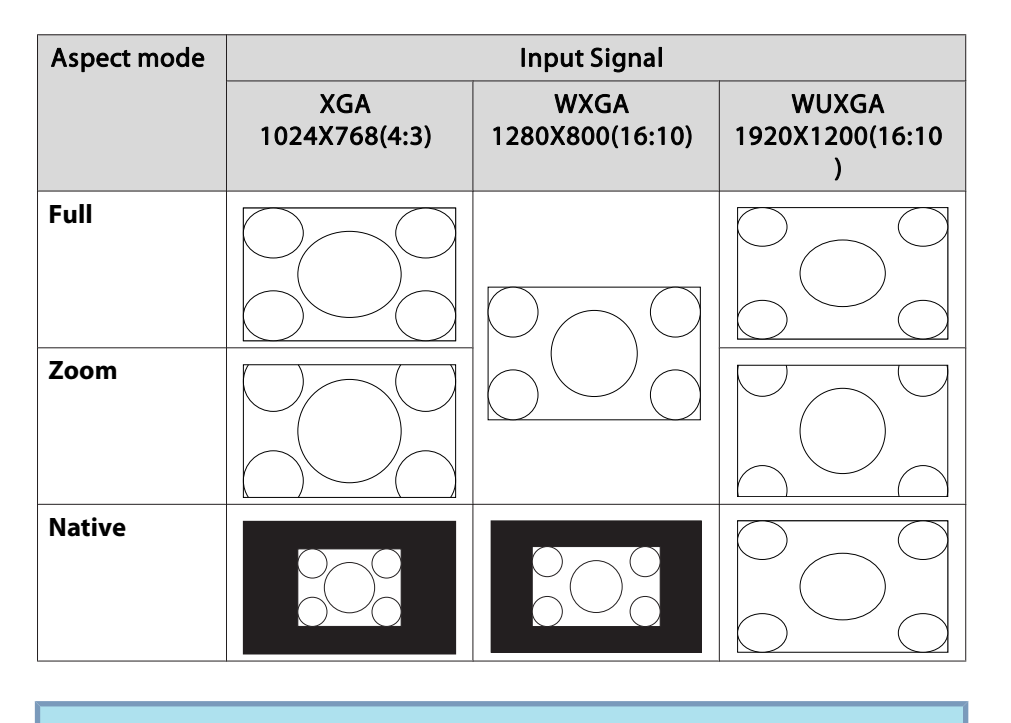

 $\frac{1}{\sqrt{2}}$  If parts of the image are missing or it cannot project everything, set **Wide** or **Normal** in **Resolution** from the configuration menu depending on the size of the computer panel.  $\bullet$  p.[53](#page-52-0)

## **Changing the Aspect Mode (EB-Z8355W/Z8350W)**

### **Projecting images from video equipment or from the HDMI1/2 input port**

Each time the [Aspect] button on the remote control is pressed, the aspect mode changes in the order **Auto**, **16:9**, **16:9 (Up)**, **16:9 (Down)**, **Full**, **Zoom**, and **Native**. **F** p.[22](#page-21-0)

Example: 1080p signal input (resolution: 1920x1080, aspec<sup>t</sup> ratio: 16:9)

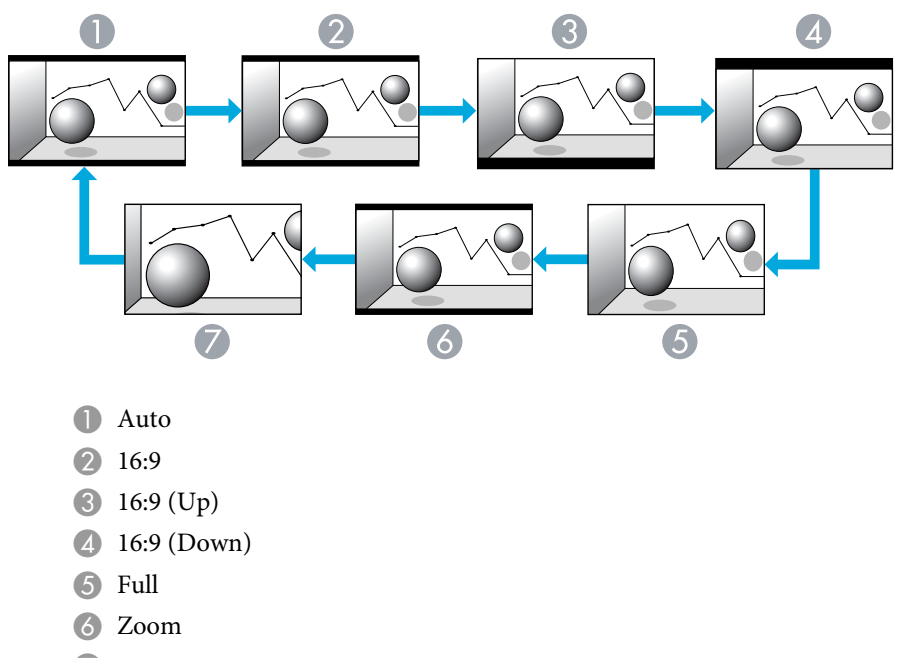

**D** Native

### **Projecting images from <sup>a</sup> computer**

Each time the [Aspect] button on the remote control is pressed, the aspec<sup>t</sup> mode changes in the order **Normal**, **16:9**, **16:9 (Up)**, **16:9 (Down)**, **Full**, **Zoom**, and **Native**.  $\bullet$  p.[22](#page-21-0)

Projection examples for each aspec<sup>t</sup> mode are shown below.

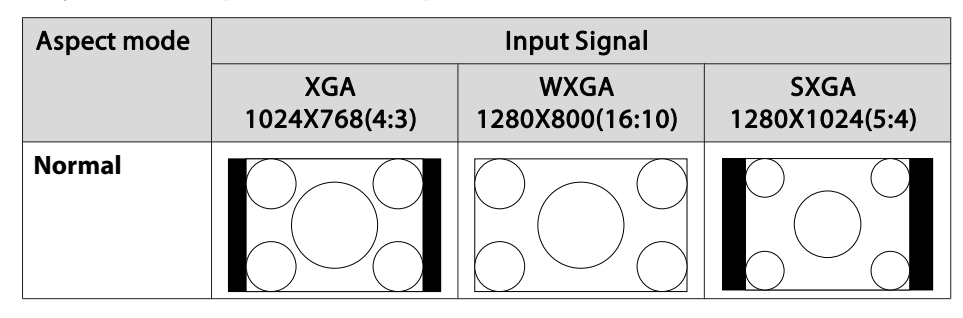

**TOP** 

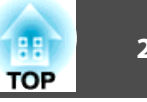

<span id="page-24-0"></span>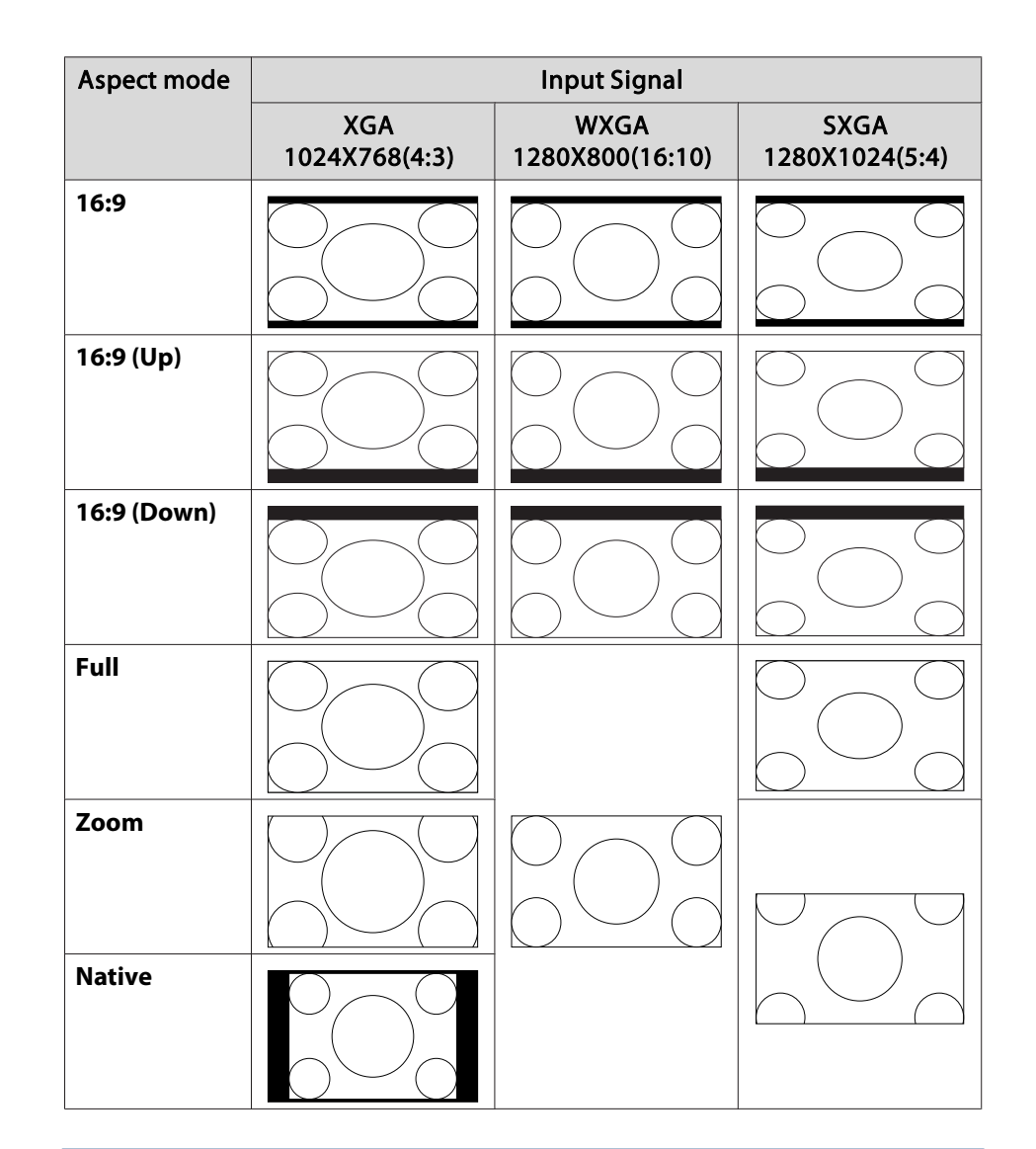

 If parts of the image are missing or it cannot project everything, set **Wide** or **Normal** in **Resolution** from the configuration menu depending on the size of the computer panel.  $\bullet$  p.[53](#page-52-0)

 $\frac{1}{2}$ 

## **Changing the Aspect Mode (EB-Z10005/Z10000/ Z8150)**

### **Projecting images from video equipment**

Each time the [Aspect] button on the remote control is pressed, the aspec<sup>t</sup> mode changes in the order **Auto**, **4:3**, **16:9**, **16:9 (Up)**, and **16:9 (Down)**.  $\bullet$  p.[22](#page-21-0)

When inputting <sup>a</sup> 720p/1080i/1080p signal and the aspec<sup>t</sup> mode is set to **4:3**, a 4:3 zoom will be applied (the right and left sides of the image will be cut off).

Example: 720p signal input (resolution: 1280x720, aspect ratio: 16:9)

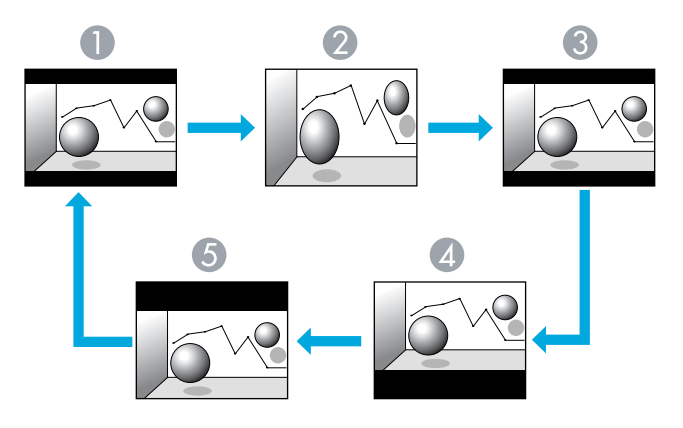

- **Auto**
- 2 4:3
- **B** 16:9
- $416:9$  (Up)
- **6** 16:9 (Down)

### <span id="page-25-0"></span>**Projecting images from the HDMI1/2 input port**

Each time the [Aspect] button on the remote control is pressed, the aspect mode changes in the order **Auto**, **4:3**, **16:9**, **16:9 (Up)**, **16:9 (Down)**, and **Native. •** p.[22](#page-21-0)

Example: 1080p signal input (resolution: 1920x1080, aspect ratio: 16:9)

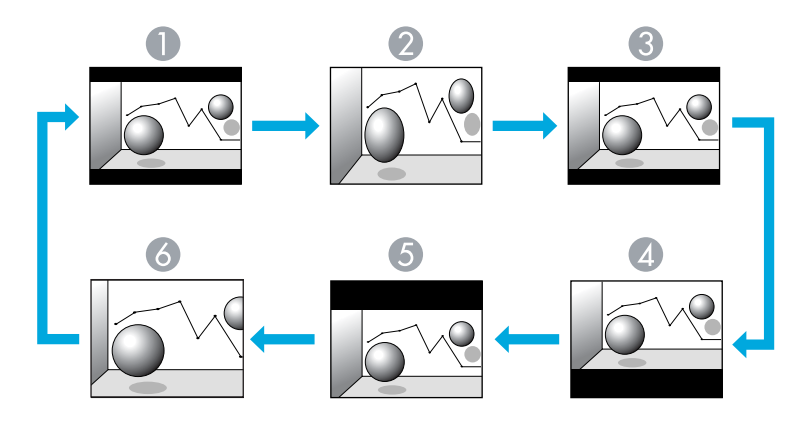

- **Auto**
- 2 4:3
- **3** 16:9
- $416:9$  (Up)
- **6** 16:9 (Down)
- 6 Native

### **Projecting images from <sup>a</sup> computer**

Each time the [Aspect] button on the remote control is pressed, the aspect mode changes in the order **Normal**, **4:3**, **16:9**, **16:9 (Up)**, **16:9 (Down)**, and **Native. •** p.[22](#page-21-0)

Projection examples for each aspec<sup>t</sup> mode are shown below. Aspect mode | New York 10 | Input Signal XGA1024X768(4:3) WXGA1280X800(16:10) **SXGA Normal**

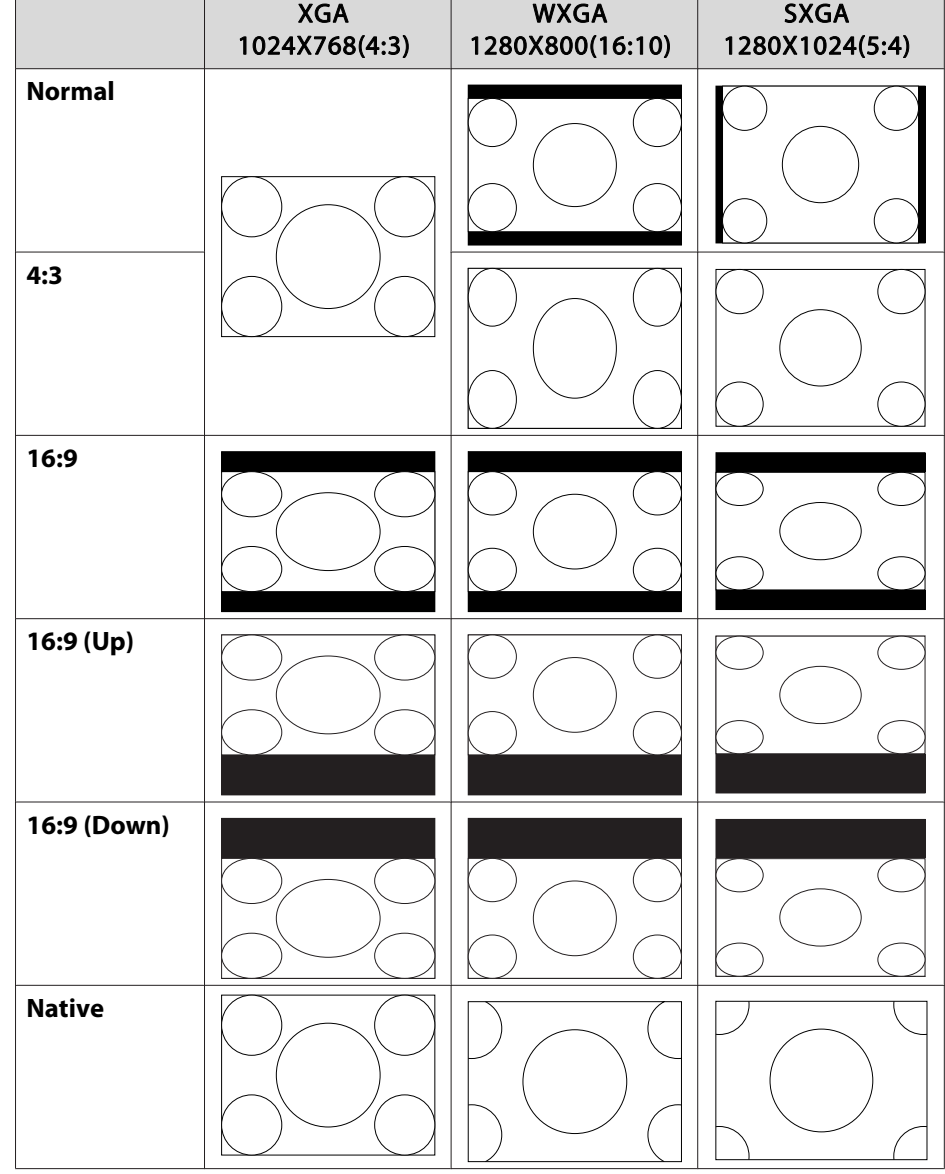

**TOP** 

# **Changing the Aspect Ratio of the Projected Image <sup>27</sup>**

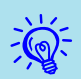

 If parts of the image are missing or it cannot project everything, set **Wide** or **Normal** in **Resolution** from the configuration menu depending on the size of the computer panel.  $\bullet$  p.[53](#page-52-0)

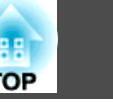

<span id="page-27-0"></span>You can easily obtain the optimum image quality simply by selecting the setting that best corresponds to your surroundings when projecting. The brightness of the image varies depending on the mode selected.

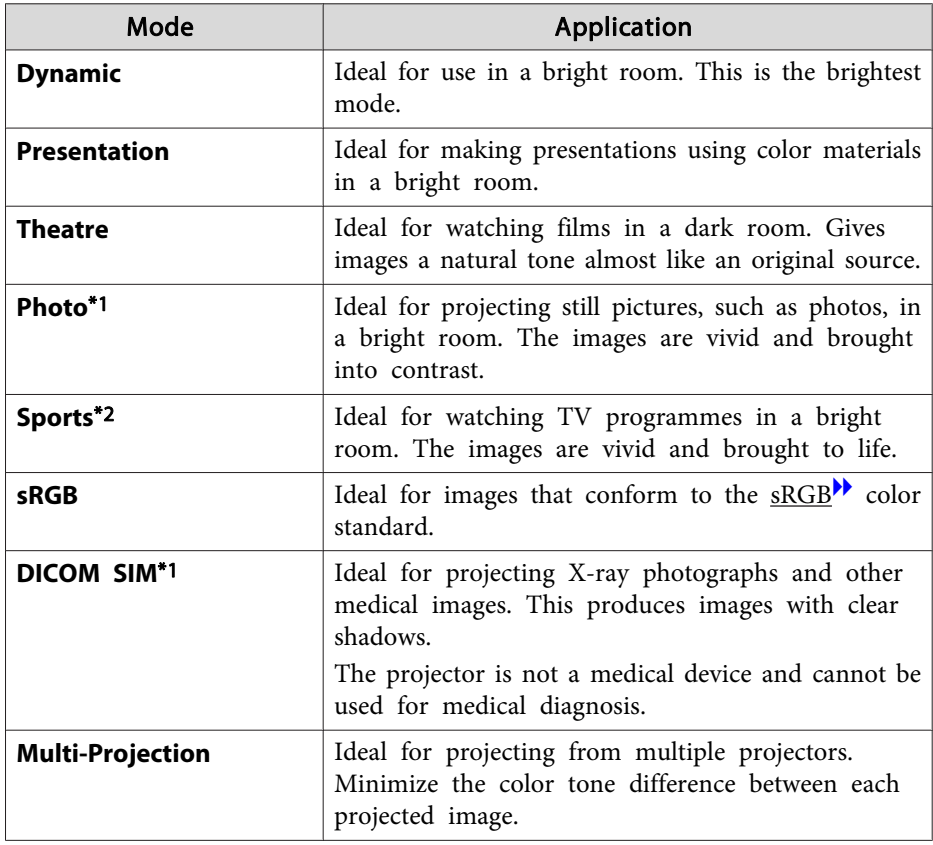

\*<sup>1</sup> This can be selected when inputting RGB signals, or when LAN is selected as the input source.

\*<sup>2</sup> This can be selected when inputting componen<sup>t</sup> video signals, S-video signals, or composite video signals.

### **Procedure**

### Remote Control Split Freeze  $\overline{2}$   $\overline{3}$ <br>Aspect Color Mode Auto  $\overline{\mathbb{G}}$ Œ  $\sqrt{4}$  $\frac{1}{\text{Zoom}}$ Lens Shift 8)  $\overline{\circ}$  $ID$  $\frac{HeI}{2}$ Defaul

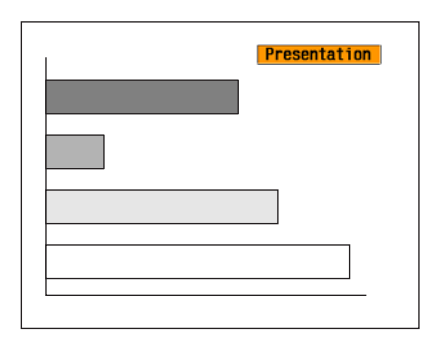

The Color Mode name is displayed on the screen by pressing the button.

If you press the button while the Color Mode name is displayed on the screen, it changes to the next Color Mode.

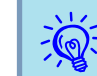

The color mode can also be set using **Color Mode** in the **Image** menu  $\bullet$  p.[51](#page-50-0)

<span id="page-28-0"></span>A split screen can be used to divide the screen into a left screen  $(\mathbf{0})$  and a right screen ( V) and simultaneously project two images.

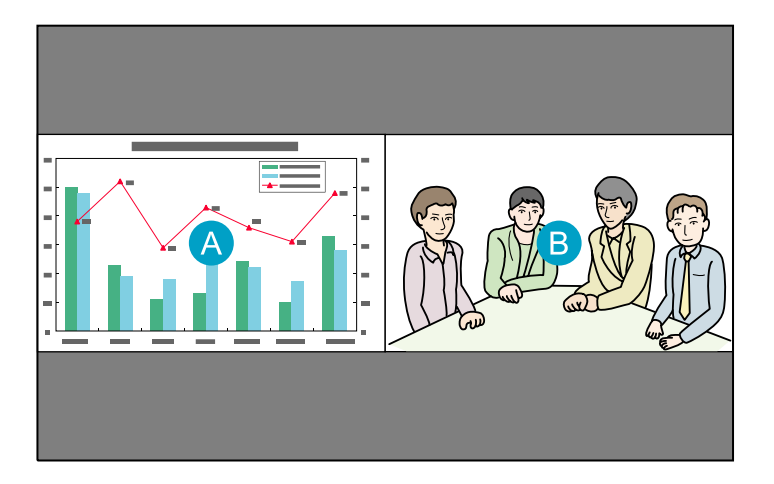

### LeftRight Screen ScreenCom- $LAN$   $SDI^*$ Com- BNC S-Vid- Video HDMI<br>puter eo 1 HDMI 12HDMI - $\checkmark$  $\overline{\mathscr{N}}$  $\checkmark$  $\checkmark$  $\checkmark$  $\checkmark$  -2LAN - - SDI\* - -

\*EB-Z8455WU/Z8450WU only

## **Operating Procedures**

### **Projecting on <sup>a</sup> split screen**

## **Input Sources for Split Screen Projection**

The combinations of input sources that can be projected on <sup>a</sup> split screen are listed below.

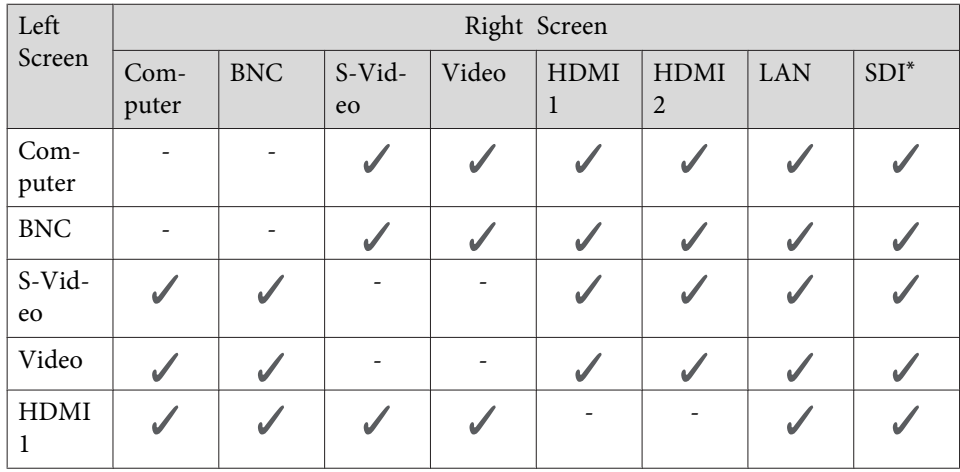

### **Procedure**

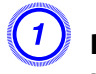

### A **Press the [Split] button on the remote control while the projector is projecting.**

The currently selected input source will be displayed on the left screen.

### Remote Control

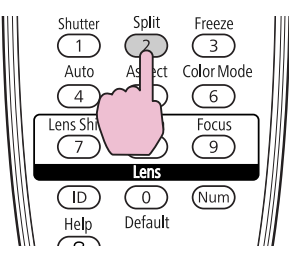

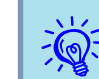

The split screen can also be started from Split Screen on the  $\bullet$  p.[55](#page-54-0)

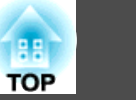

<span id="page-29-0"></span>

B **Press the [Menu] button on the remote control or the control panel.**

The **Split Screen Setup** will be displayed.

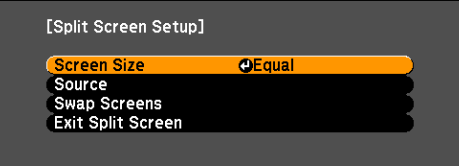

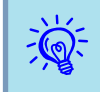

 The **Split Screen Setup** will also be displayed when the [Source Search] button is presse<sup>d</sup> on the remote control or control pane<sup>l</sup> or when <sup>a</sup> Source button is pressed on the remote control.

### C **Select "Source" and press the [Enter] button.**

D **Select each input source for "Left" and "Right".**

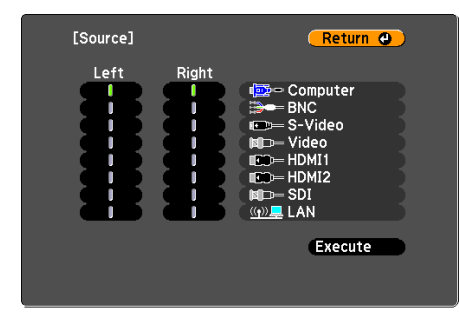

Only the input sources that can be combined can be selected.

**The "Input Sources for Split Screen [Projection"](#page-28-0)** p.29

### E **Select "Execute" and prses the [Enter] button.**

To switch the projected image during split screen projection, start the procedure from step 2.

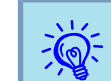

Analog RGB signals that are output from the left screen can be displayed on an external monitor.  $\bullet$  p.[161](#page-160-0)

### **Switching the left and right screens**

Use the following procedure to switch the images displayed on the left and right screens.

### **Procedure**

A **Press the [Menu] button on the remote control or the control panel during split screen projection.**

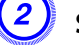

B **Select "Swap Screens" and press the [Enter] button.**

The images on the left and right screens will be swapped.

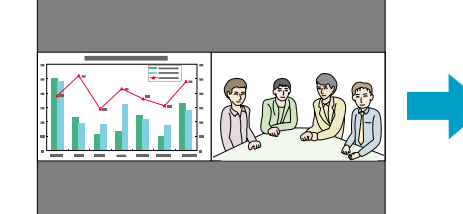

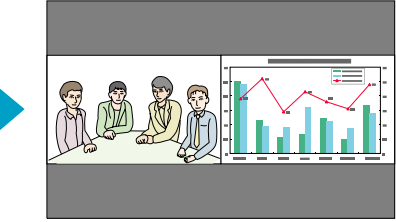

### <span id="page-30-0"></span>**Switching the left and right image sizes**

### **Procedure**

- A **Press the [Menu] button on the remote control or the control panel during split screen projection.**
- 
- B **Select "Screen Size" and press the [Enter] button.**
- C **Select the image size to display and then press the [Enter] button.**

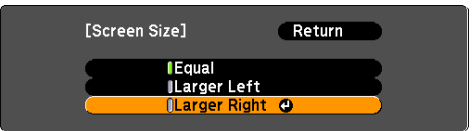

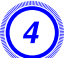

### D **Press the [Menu] button to end the setting procedure.**

The projected images will appear as shown below after setting the screen size.

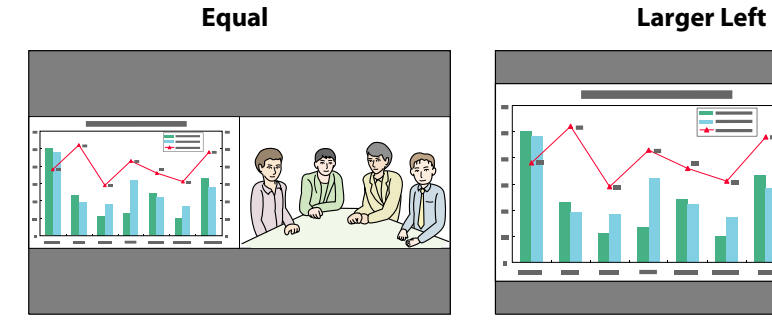

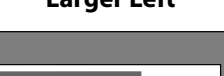

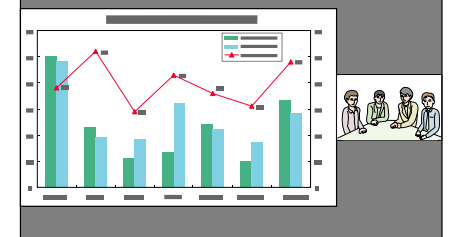

### **Larger Right**

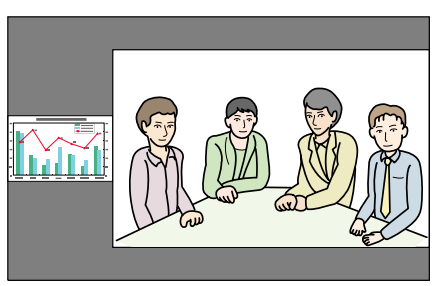

- You cannot enlarge both the left screen and right screen images at the same time.
- When one image is enlarged, the other image is reduced.
- Depending on the video signals that are input, the images on the left and right may not appear to be the same size even if **Equal** is set.

### **Ending the split screen**

### **Procedure**

 $\sum_{i=1}^{n}$ 

### To end the split screen, press the [Esc] button on the remote control **or control panel.**

The following steps can also be used to end the split screen.

- Press the [Split] button on the remote control.
- Select **Exit Split Screen** in the **Split Screen Setup** and then press the [Enter] button.

## <span id="page-31-0"></span>**Restrictions during Split Screen Projection**

### **Operating restrictions**

The following operations cannot be performed during split screen projection.

- Setting the configuration menu
- E-zoom
- Switching the aspec<sup>t</sup> mode (The aspec<sup>t</sup> mode will be set to **Normal**.)
- $\bullet$  p.[22](#page-21-0)
- Operations using the [User] button on the remote control
- Auto Iris

Help can be displayed only when image signals are not input or when an error or warning notification is displayed.

### **Restriction relating to images**

- The default values for the **Image** menu are applied to the image on the right screen. However, the settings for the image projected on the left screen are applied to the image on the right screen for the **Color Mode**, **Abs. Color Temp.**, **Advanced**, **Super-resolution**, and **Frame Interpolation**.
- The setting value **Off** for **Progressive** and **Noise Reduction** is applied to the image on the right screen.  $\bullet$  Signal menu p.[53](#page-52-0)
- When there is no image signal input, the display screen will be the color that is set on Display Background. The display will be **Blue** when the **Logo** is selected.
- When the shutter operation is performed, the display screen will be **Black**.

# <span id="page-32-0"></span>**Functions for Enhancing Projection 33** 33

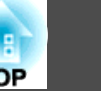

## **Hiding the Image Temporarily (Shutter)**

You can use this when you want to focus the audience's attention on what you are saying, or if you do not want to show details such as when you are changing between files during presentations from <sup>a</sup> computer.

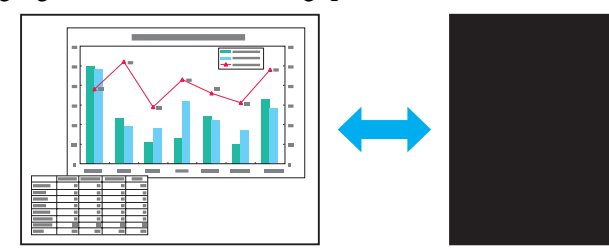

Make sure that the **Shutter Button** is set to **Electric Shutter** from**Operation** in the **Extended** menu.

### **Procedure**

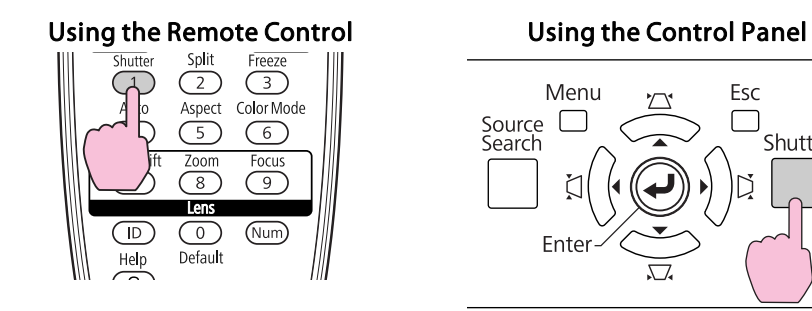

Each time you press the buttons, the electric shutter closes or opens.

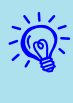

- When the shutter is closed and no operations are performed for about <sup>30</sup> minutes, the projector enters Sleep Mode and turns off automatically. If you do not want Sleep Mode to activate, change the **Shutter Timer** setting to **Off** from **Operation** in the **Extended** menu.  $\bullet$  p.[57](#page-56-0)
- If you press [ $\bigcirc$ ] button while the shutter is closed, the shutter automatically opens and <sup>a</sup> message requesting confirmation to turn off the power is displayed on the screen.
- The Lamp1 and Lamp2 indicators flash green while the shutter is activated.
- When an event that is set in Schedule is executed, the shutter is canceled.

## **Freezing the Image (Freeze)**

When the freeze function is activated on moving images, the frozen image continues to be projected on the screen, so you can project a moving image one frame at <sup>a</sup> time like <sup>a</sup> still photo. Also, you can perform operations such as changing between files during presentations from <sup>a</sup> computer without projecting any images if the freeze function is activated beforehand.

### **Procedure**

Esc

Shutter

### Remote Control

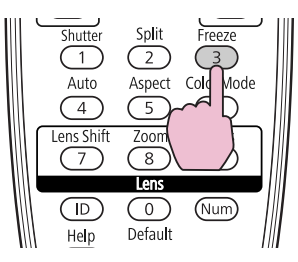

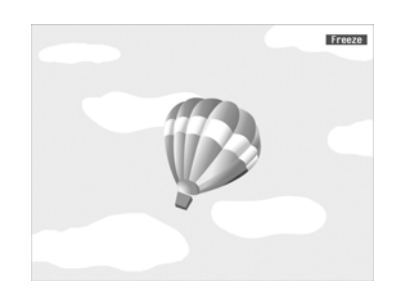

Each time you press the button, Freeze turns on or off.

## <span id="page-33-0"></span>**Functions for Enhancing Projection <sup>34</sup>**

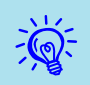

- The image source continues to <sup>p</sup>lay back the moving images even while Freeze is on, and so it is not possible to resume projection from the point where it was paused.
- If the [Freeze] button is pressed while the configuration menu or <sup>a</sup> Help screen is displayed, the menu or Help screen being displayed is cleared.
- Freeze still works while E-Zoom is being used.

## **Pointer Function (Pointer)**

This allows you to move a Pointer icon on the projected image, and helps you draw attention to the area you are talking about.

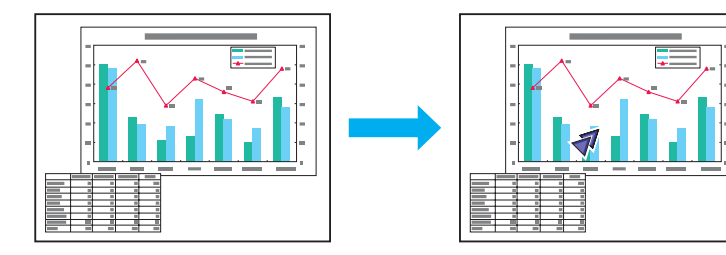

### **Procedure**

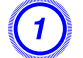

A **Display the Pointer.**

Remote Control

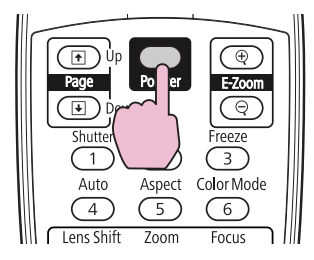

Each time you press the button, the pointer appears or disappears.

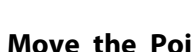

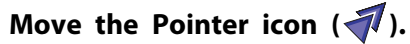

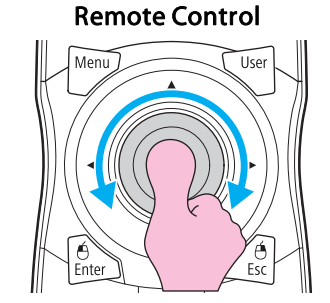

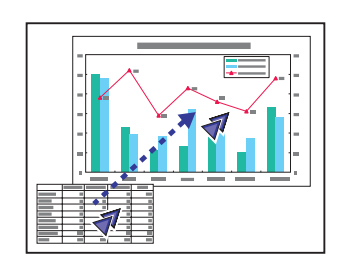

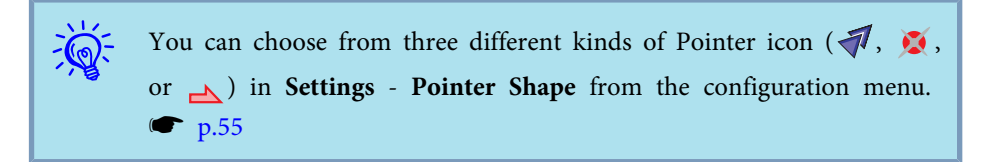

## **Enlarging Part of the Image (E-Zoom)**

This is useful when you want to expand images to see them in greater detail, such as graphs and tables.

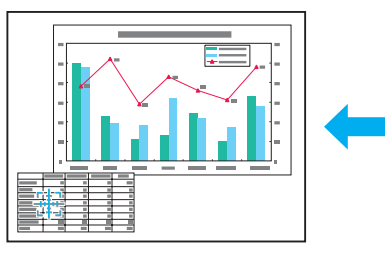

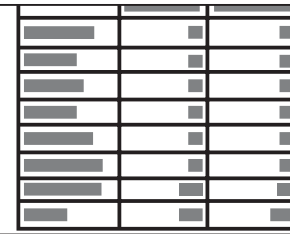

**TOP** 

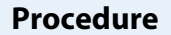

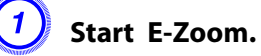

Remote Control

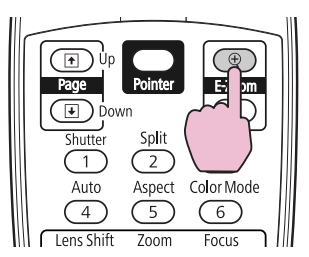

Move the  $\left(\frac{r+\eta}{r+\eta}\right)$  to the area of the image that you want to **enlarge.**

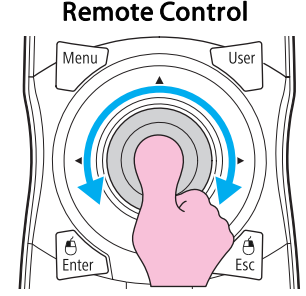

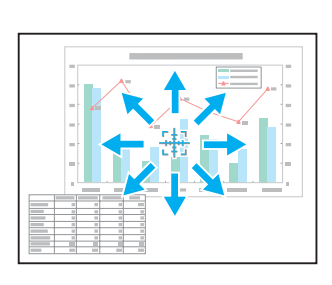

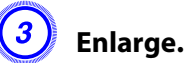

 $\frac{1}{\sqrt{2}}$ 

Remote Control

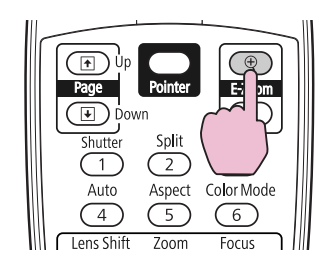

Each time the button is pressed, the area is expanded. You can expand quickly by holding the button down.

You can reduce the enlarged image by pressing the  $[\odot]$  button. Press the [Esc] button to cancel.

- The enlargement ratio appears on the screen. The selected area can be enlarged to between <sup>1</sup> to <sup>4</sup> times in <sup>25</sup> incremental steps.
- After the image is enlarged, it can be scrolled with the  $[\hat{\heartsuit}]$  button.
- E-Zoom is canceled when performing some functions such as keystone or Auto Setup.
- When the Scale is set to On, the E-Zoom cannot be used.

**TOP** 

# <span id="page-35-0"></span>**Saving a User's Logo <sup>36</sup>**

You can save the image that is currently being projected as <sup>a</sup> User's Logo.

The saved user's logo can be used as the display image when there is no video signal input or during starting up.

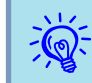

Once a User's Logo has been saved, the logo cannot be returned to the factory default.

### **Procedure**

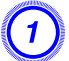

A **Project the image you want to use as the User's Logo, and then press the [Menu] button.**

### Using the Remote Control Using the Control Panel

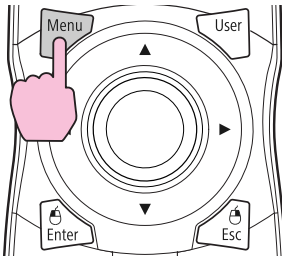

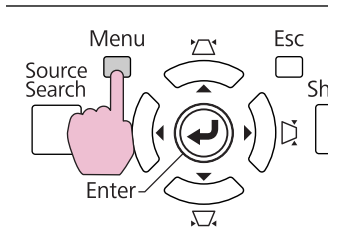

B **Select Extended - "User's Logo" from the configuration menu.** s **"Using the [Configuration](#page-46-0) Menu" p.47**

Check the buttons you can use and the operations they perform in the guide under the menu.

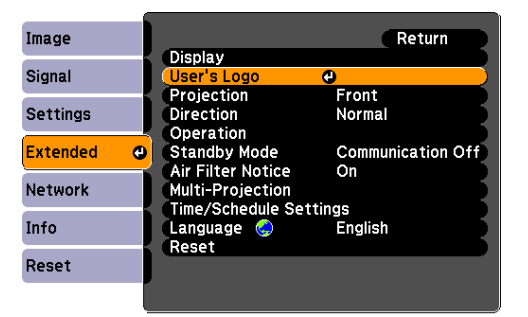

- $\frac{1}{2}$
- If **User's Logo Protect** from **Password Protect** is set to **On**, <sup>a</sup> message is displayed and the user's logo cannot be changed. You can make changes after setting **User's Logo Protect** to **Off**.  $\bullet$  p.[38](#page-37-0)
- If **User's Logo** is selected when keystone, E-Zoom, or Aspect are being performed, the function currently being performed is cancelled.

C **When "Choose this image as the User's Logo?" is displayed, select "Yes".**

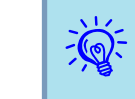

 When you press the [Enter] button on the Remote Control or the Control panel, the screen size may change according to the signal as it changes to the resolution of the image signal.
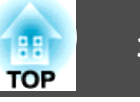

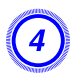

 $\frac{1}{\sqrt{2}}$ 

Move the box to select the part of the image to use as the **User's Logo.**

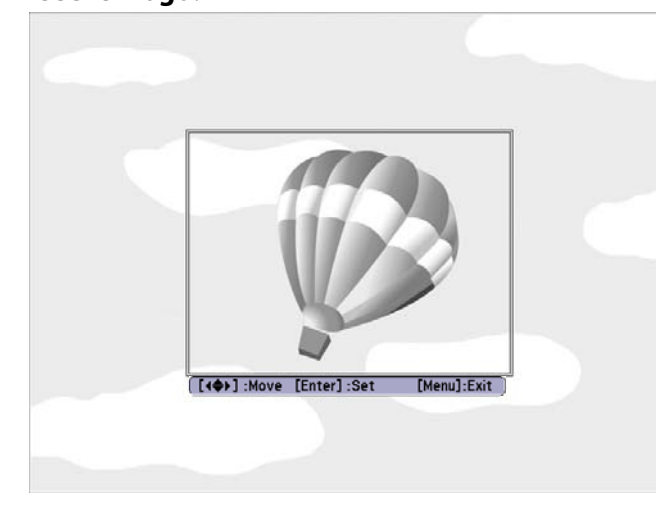

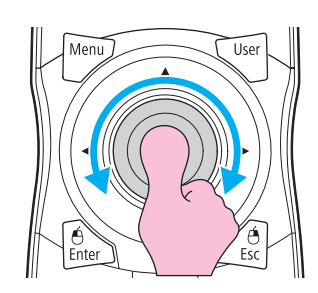

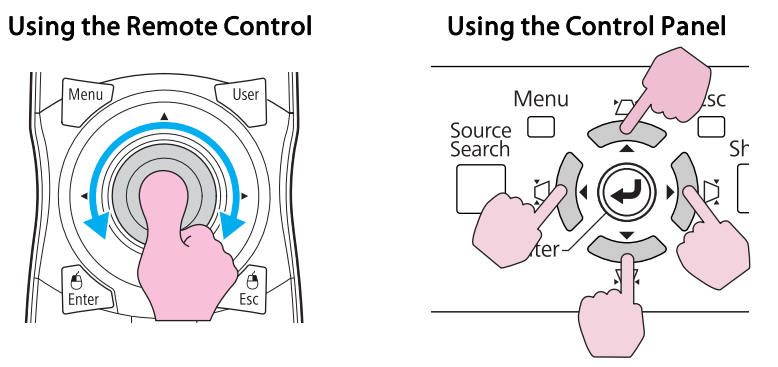

You can save at up to  $400 \times 300$  dots in size.

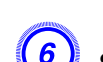

F **Select the zoom factor from the zoom setting screen.**

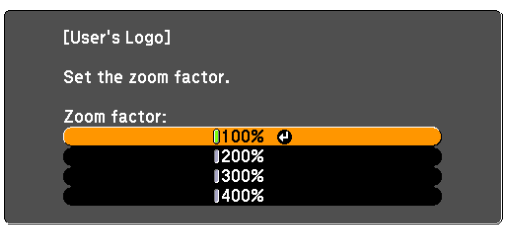

400% is displayed only when using EB-Z8455WU/Z8450WU.

G **When the message "Save this image as the User's Logo?" is displayed, select "Yes".**

The image is saved. After the image has been saved, the message "Completed." is displayed.

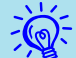

- To use the saved user's logo as the screen image, set it in the **Display** settings under the **Extended** menu.  $\bullet$  p.[57](#page-56-0)
- When <sup>a</sup> User's Logo is saved, the previous User's Logo is erased.
- Saving the user's logo may take approximately <sup>15</sup> seconds. Do not use the projector or any connected equipment while it is saving, otherwise malfunctions may occur.

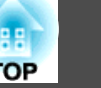

<span id="page-37-0"></span>The projector has the following enhanced security functions.

• Password Protect

You can limit who can use the projector.

- Control Panel Lock/Lens Operation Lock/Remote control button lock You can preven<sup>t</sup> people changing the settings on the projector without permission. **T** p.[40](#page-39-0)
- Anti-Theft Lock

The projector is equipped with various types of anti-theft security devices.  $\bullet$  p.[43](#page-42-0)

# **Managing Users (Password Protect)**

When Password Protect is activated, people who do not know the Password cannot use the projector to project images even if the projector power is on. Furthermore, the user's logo that is displayed when you turn on the projector cannot be changed. This acts as an anti-theft device as the projector cannot be used even if it is stolen. At the time of purchase, Password Protect is not activated.

#### **Type of Password Protect**

The following three kinds of Password Protect settings can be made according to how the projector is being used.

**1. Power On Protect**

When **Power On Protect** is **On**, you need to enter a preset Password after the projector is plugged in and turned on (this also applies to Direct Power On). If the correct Password is not entered, projection does not start.

#### **2. User's Logo Protect**

Even if someone tries to change the User's Logo set by the owner of the projector, it cannot be changed. When **User's Logo Protect** is set to **On**, the following setting changes for the User's Logo are prohibited.

- Capturing <sup>a</sup> User's Logo
- Settings for **Display Background**, and **Startup Screen** from **Display** in the configuration menu
- **3. Network Protect**

When **Network Protect** is set to **On**, setting changes for **Network** menu in the configuration menu are prohibited.

### **Setting Password Protect**

Use the following procedure to set Password Protect.

### **Procedure**

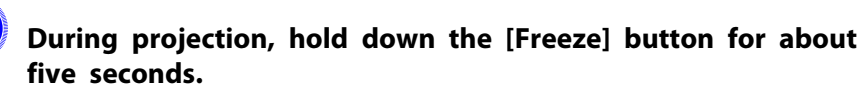

The Password Protect setting menu is displayed.

#### Remote Control

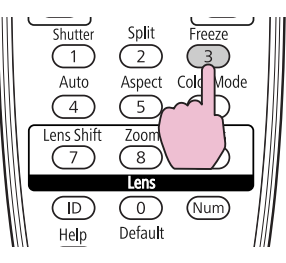

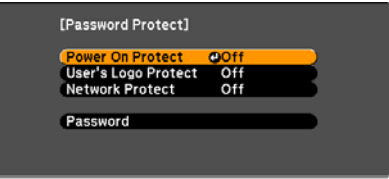

## **Security Functions 39**

**FOR** 

• If Password Protect is already activated, you must enter the Password.

If the Password is entered correctly, the Password Protect setting menu is displayed.  $\bullet$  "Entering the Password" p.39

• When the Password is set, stick the Password protect sticker in <sup>a</sup> visible position on the projector as <sup>a</sup> further theft deterrent.

#### B **Turn on "Power On Protect".**

- (1) Select **Power On Protect**, and then press the [Enter] button.
- Select **On**, and then press the [Enter] button.
- (3) Press the [Esc] button.

#### C **Turn on "User's Logo Protect".**

- (1) Select **User's Logo Protect**, and then press the [Enter] button.
- Select **On**, and then press the [Enter] button.
- (3) Press the [Esc] button.

#### D **Turn on "Network Protect".**

- (1) Select **Network Protect**, and then press the [Enter] button.
- (2) Select **On**, and then press the [Enter] button.
- (3) Press the [Esc] button.

#### E **Set the Password.**

- (1) Select **Password**, and then press the [Enter] button.
- (2) The message "Change the password?" is displayed, select **Yes** and then press the [Enter] button. The default setting for the Password is "0000". Change this to your own desired password. If you select **No**, the screen shown in step 1 is displayed again.
- (3) While holding down the [Num] button, enter a four digit number using the numeric buttons. The number entered is displayed as "\* \* \* \*". When you enter the fourth digit, the confirmation screen is displayed.

#### Remote Control

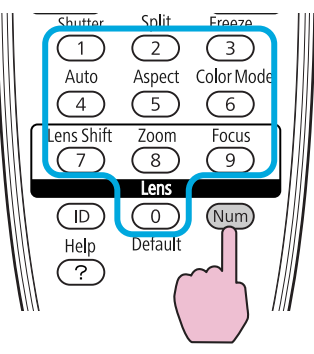

(4) Re-enter the Password.

The message "Password accepted." is displayed.

If you enter the Password incorrectly, a message is displayed prompting you to re-enter the password.

#### **Entering the Password**

When the Password entry screen is displayed, enter the Password using the numeric buttons on the remote control.

#### **Procedure**

#### **While holding down the [Num] button, enter the Password by pressing the numeric buttons.**

When you enter the correct Password, projection begins.

**TOP** 

# **TOP**

#### <span id="page-39-0"></span>**Attention**

- If an incorrect password is entered three times in succession, the message "The projector's operation will be locked." is displayed for about five minutes, and then the projector switches to standby mode. If this happens, disconnect the power plug from the electrical outlet and then reinsert it and turn the *projector's power back on. The projector displays the Password entry screen again so that you can enter the correct Password.*
- If you have forgotten the password, make a note of the "Request Code: xxxxx" *number that appears on the screen and contact the nearest address provided in the Support and Service Guide.* <sup>s</sup> *Epson [Projector](#page-16-0) Contact List*
- If you continue to repeat the above operation and input the wrong Password thirty times in succession, the following message is displayed and the projector does not accept any more Password entries. "The projector's operation will be *locked. Contact Epson as described in your documentation."* <sup>s</sup> *[Epson](#page-16-0) [Projector](#page-16-0) Contact List*

# **Restricting Button Operation**

The following three kinds of operation restriction functions are available with the projector.

• Control Panel Lock

This is useful at events or shows when you want to deactivate all buttons during projection or at schools when you want to limit button operation.

• Lens Operation Lock

This function deactivates all buttons on the remote control related to the lens operation to preven<sup>t</sup> improper lens adjustment after it is properly adjusted.

• Remote control button lock

This function deactivates buttons excep<sup>t</sup> for main buttons needed for basic remote control operation, to preven<sup>t</sup> mistakes in operations.

### **Control Panel Lock**

Perform one of the following to lock the operation buttons on the control panel. Even if the control panel is locked, you can still use the remote control as usual.

• Full Lock

All of the buttons on the control panel are locked. You cannot perform any operations from the control panel, including turning the power on or off.

• Partial Lock

All of the buttons on the Control panel, except for the  $[\cup]$  button, are locked.

# **TOP**

#### <span id="page-40-0"></span>**Procedure**

A **During projection, press the [Menu] button and select Settings - "Control Panel Lock" from the configuration menu.** <sup>s</sup> **["Using](#page-46-0) the [Configuration](#page-46-0) Menu" p.47**

#### Using the Remote Control Using the Control Panel

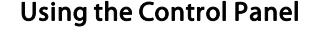

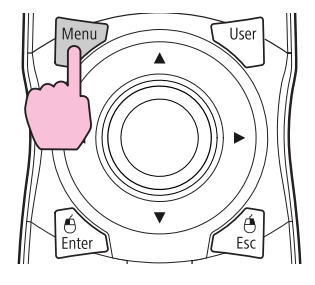

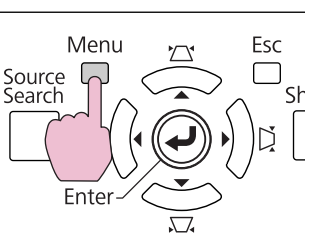

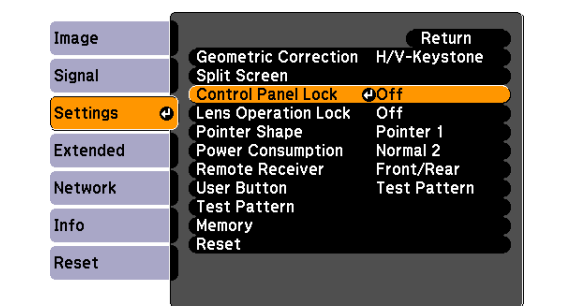

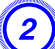

B **Select either "Full Lock" or "Partial Lock" according to your purpose.**

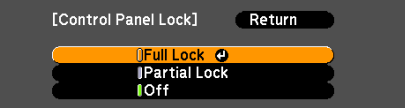

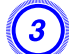

C **Select "Yes" when the confirmation message is displayed.**

The control panel buttons are locked according to the setting you chose.

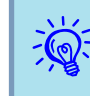

You can release the control pane<sup>l</sup> lock by one of the following two methods.

- From the remote control, select **Off** in **Settings Control Panel Lock** from the configuration menu.  $\bullet$  p.[55](#page-54-0)
- Press and hold down the [Enter] button on the Control panel for about seven seconds, <sup>a</sup> message is displayed and the lock is released.

#### **Lens Operation Lock**

This function locks the following buttons on the remote control related to the lens operation.

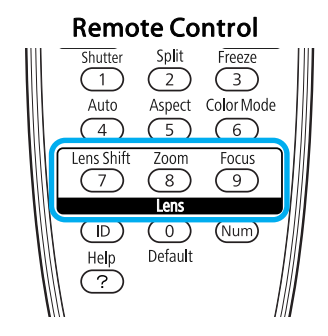

#### **Procedure**

A **Press the [Menu] button, and select Settings - "Lens Operation Lock" from the configuration menu.** <sup>s</sup> **["Using](#page-46-0) the [Configuration](#page-46-0) Menu" p.47**

Using the Remote Control Using the Control Panel

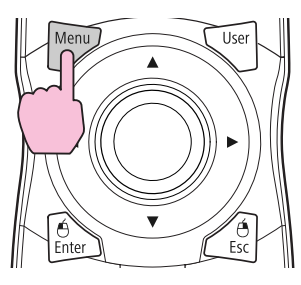

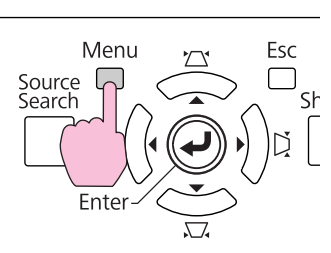

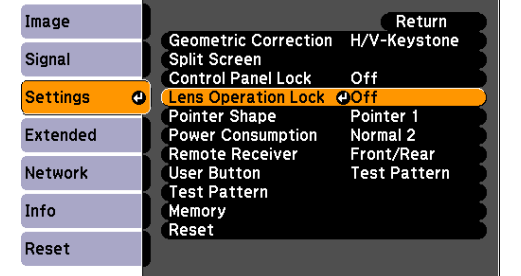

# B **Select "On".**

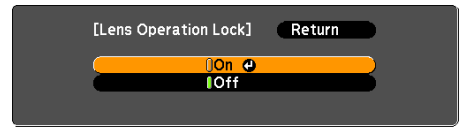

The buttons related to the lens operation are locked according to the setting you chose.

#### **Remote control button lock**

This function locks the following buttons on the remote control.

#### Remote Control

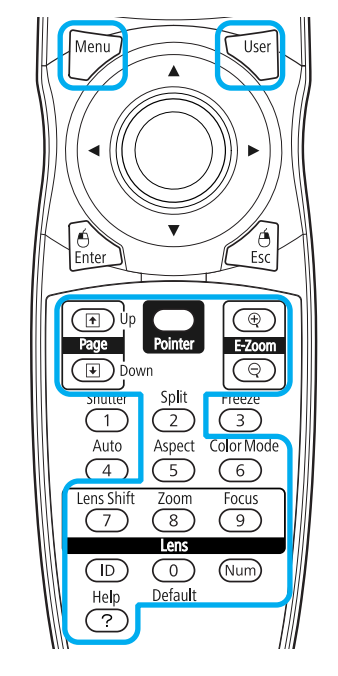

## **Procedure**

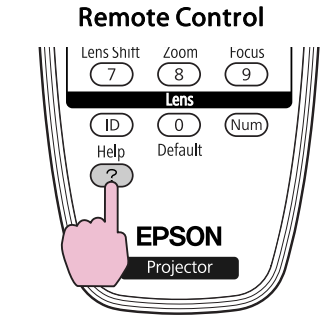

**TOP** 

<span id="page-42-0"></span>Each time **[Help]** button is pressed for at least <sup>5</sup> seconds, the remote control button lock turns on or off.

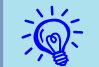

Even if the remote control button lock is on, the following operations are possible.

- Resetting default for the Remote Receiver setting
- Entering numbers using the [Num] button and the numeric buttons

# **Anti-Theft Lock**

As the projector is often setup on ceiling mounts and left in rooms unattended, the projector includes the following security devices to prevent someone from taking the projector.

• Security slot

The Security slot is compatible with the Microsaver Security System manufactured by Kensington. You can find details about the Microsaver Security System on the Kensington homepage [http://](http://www.kensington.com/) [www.kensington.com/](http://www.kensington.com/).

• Handle

<sup>A</sup> commercially available anti-theft wire lock can be passed through the security cable installation point to secure the projector to <sup>a</sup> desk or pillar.

#### **Installing the wire lock**

Pass an anti-theft wire lock through the handle.

See the documentation supplied with the wire lock for locking instructions.

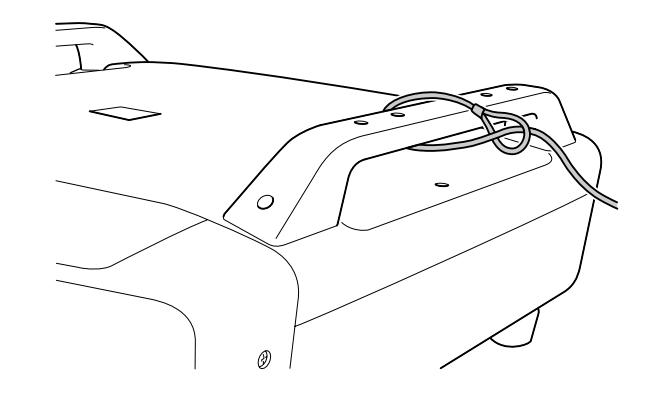

**TOP** 

# <span id="page-43-0"></span>**Memory Function 44**

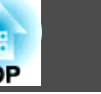

Settings for the image in the configuration menu can be registered in memory, and can be used when needed. You can register up to ten types of memory.

# **Available Settings**

Setting items in the configuration menu that can be registered in memory are listed below.

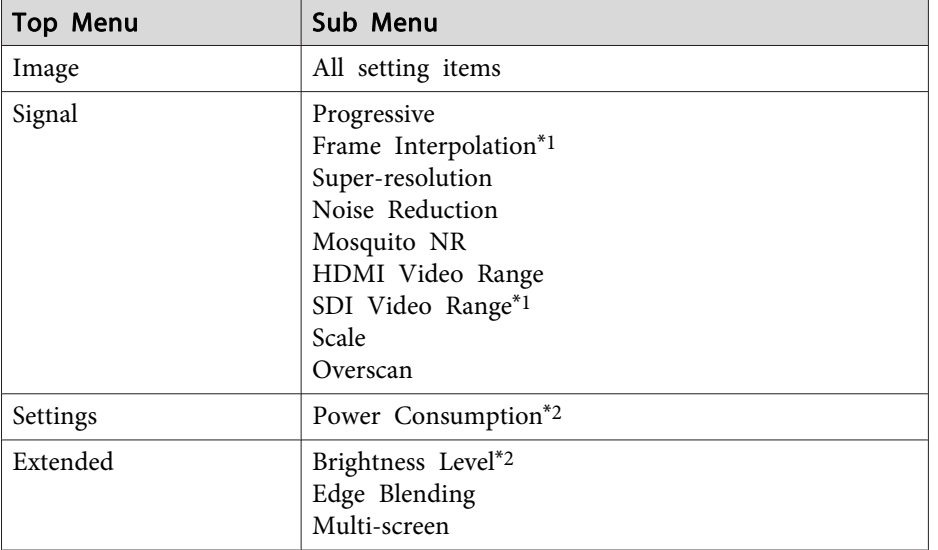

\*<sup>1</sup> EB-Z8455WU/Z8450WU only

\*<sup>2</sup> EB-Z8455WU/Z8450WU/Z8355W/Z8350W/Z10005/Z10000 only

# **Saving/Loading/Erasing the Memory**

### **Saving the memory**

Use the following procedure to register the memory.

#### **Procedure**

A **During projection, press the [Menu] button on the remote control or control panel, and select Settings - "Memory" from the configuration menu.**  s **"Using the [Configuration](#page-46-0) Menu" [p.47](#page-46-0)**

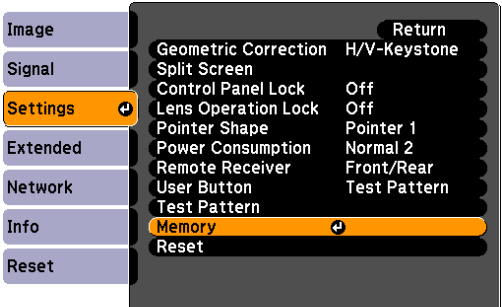

B **Select "Save Memory", and then press the [Enter] button.**

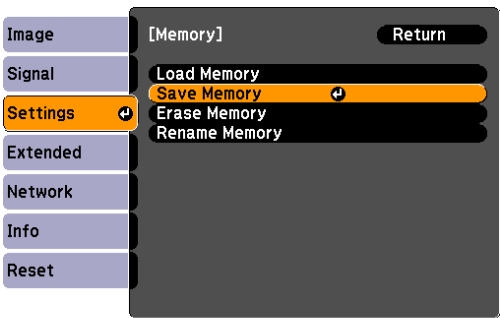

C **Select the memory name that you want to register the setting, and then press the [Enter] button.**

Current settings are registered in the memory.

## <span id="page-44-0"></span>**Memory Function <sup>45</sup>**

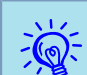

 If the mark on the left of the memory name is turned green, it means the memory has already been registered. When you select the registered memory, <sup>a</sup> message will ask if you want to overwrite the memory. If you select **Yes**, the previous settings are deleted and the current settings are registered.

#### **Loading the memory**

#### **Procedure**

- A **During projection, press the [Menu] button on the remote control or control panel, and select Settings - "Memory" from the configuration menu.**
- B **Select "Load Memory", and then press the [Enter] button.**

C **Select the desired memory, and then press the [Enter] button.**

The settings registered to the memory are applied.

#### **Erasing the memory**

#### **Procedure**

- A **Press the [Menu] button on the remote control or control panel, and select Settings - "Memory" from the configuration menu.**
	- B **Select "Erase Memory", and then press the [Enter] button.**
- C **Select the desired memory, and then press the [Enter] button.**

D **Select "Yes" when the confirmation message is displayed.** The registered memory will be erased.

#### **Renaming the memory**

#### **Procedure**

- A **Press the [Menu] button on the remote control or control panel, and select Settings - "Memory" from the configuration menu.**
- B **Select "Rename Memory", and then press the [Enter] button.**
- C **Select the desired memory, and then press the [Enter] button.**

D **Enter the memory name using the soft keyboard.** <sup>s</sup> **["Soft](#page-60-0) Keyboard [Operations"](#page-60-0) p.61**

Press [Finish] to complete renaming.

**TOP** 

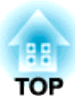

# **Configuration Menu**

This chapter explains how to use the configuration menu and its functions.

The screen shots may be different from those shown in this chapter depending on your projector model.

<span id="page-46-0"></span>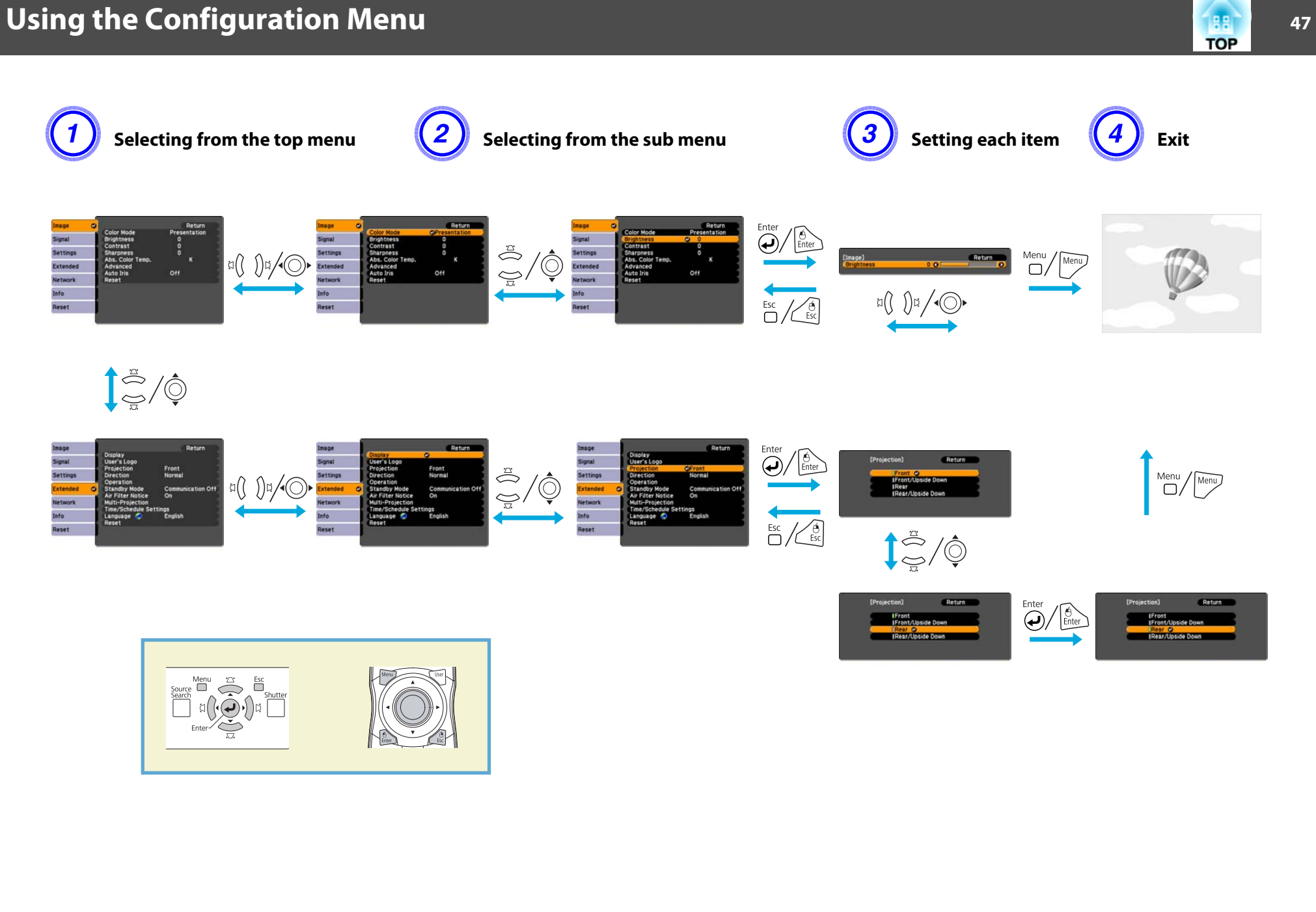

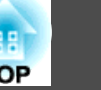

# **Configuration Menu**

Items that can be set vary depending on the image signal or input source currently being projected, or the model you are using.

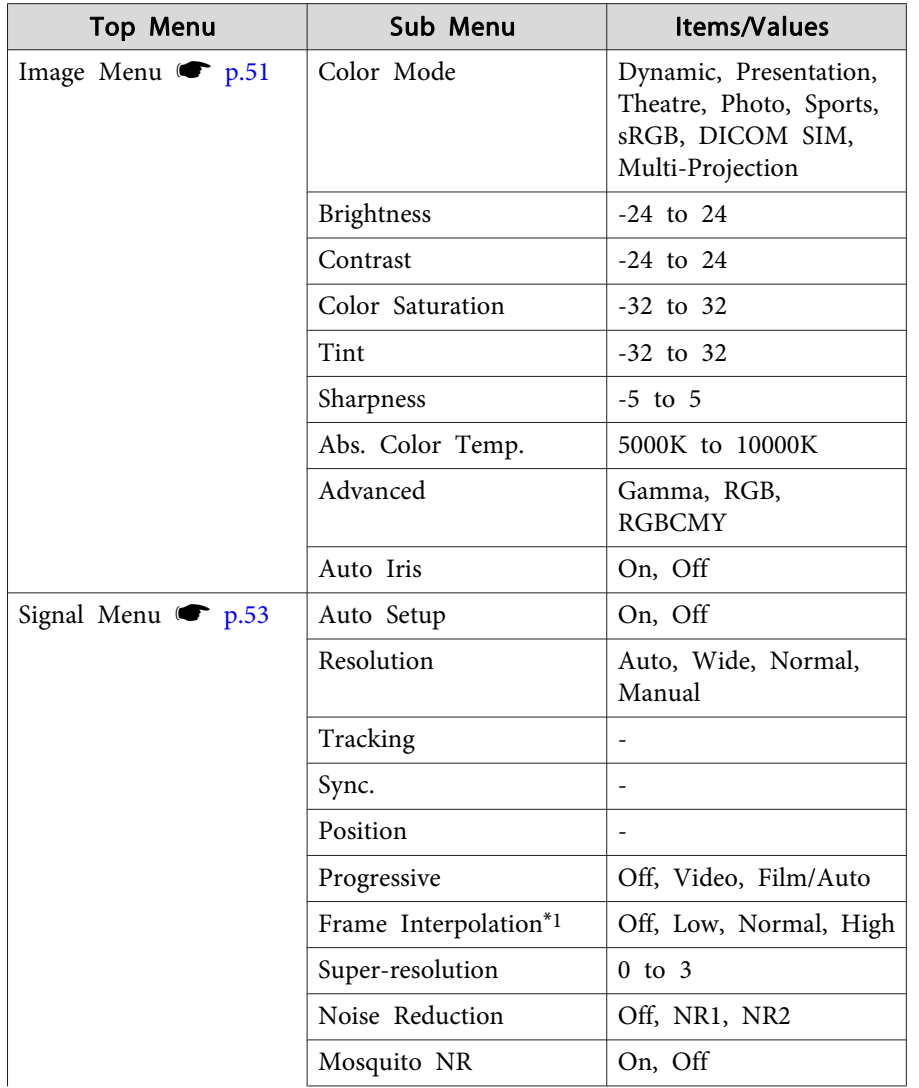

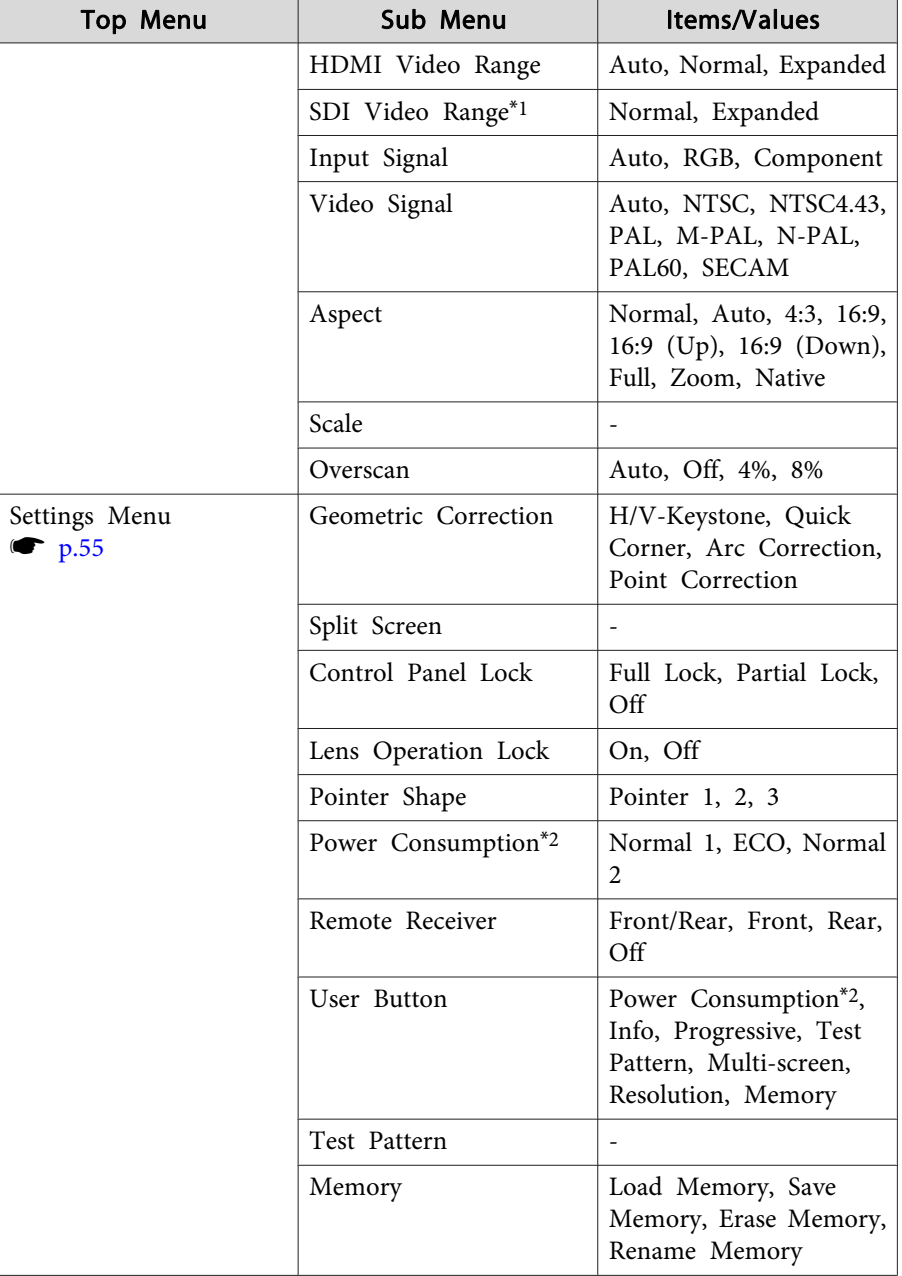

# **Using the Configuration Menu 1999 1999 1999 1999 1999 1999 1999 1999 1999 1999 1999 1999**

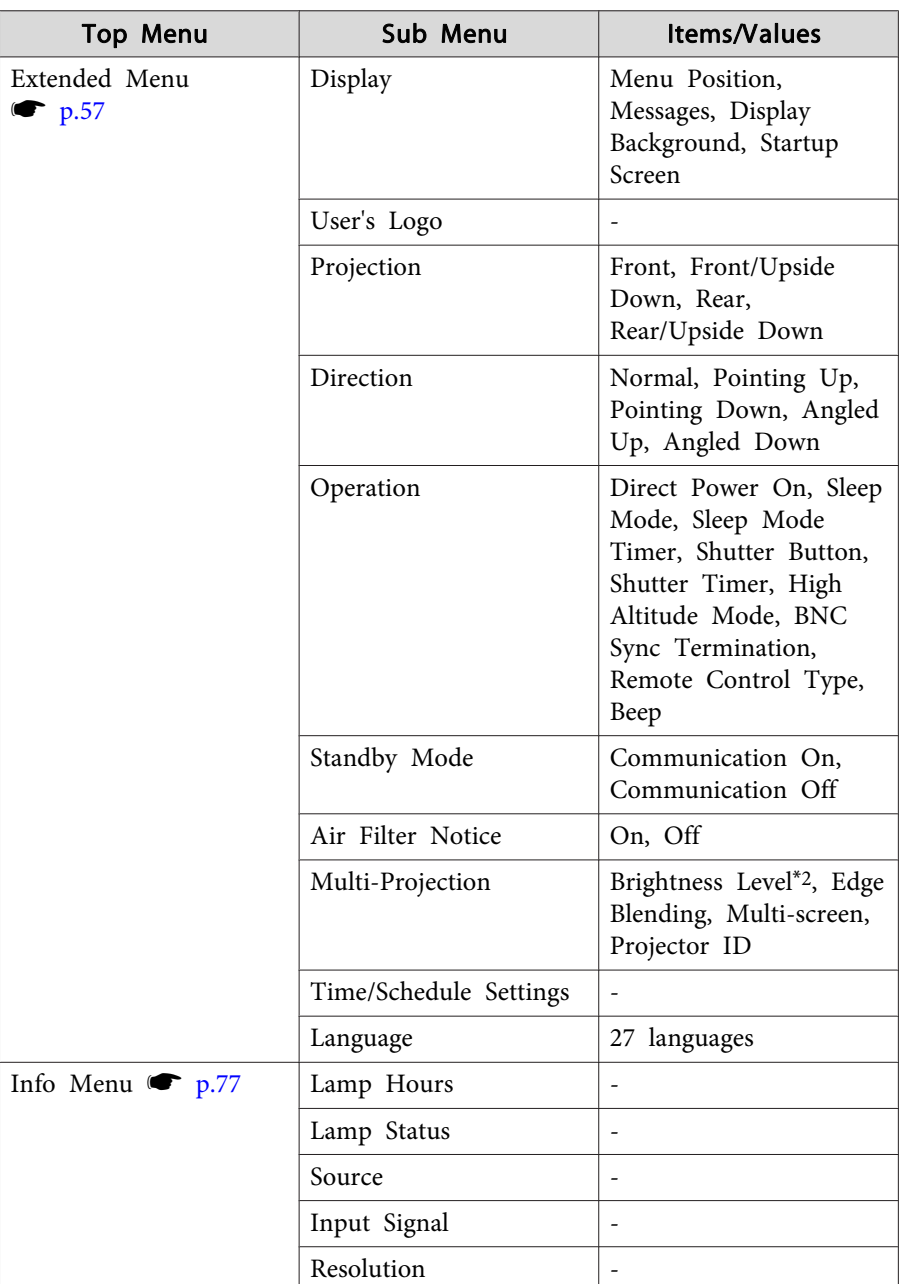

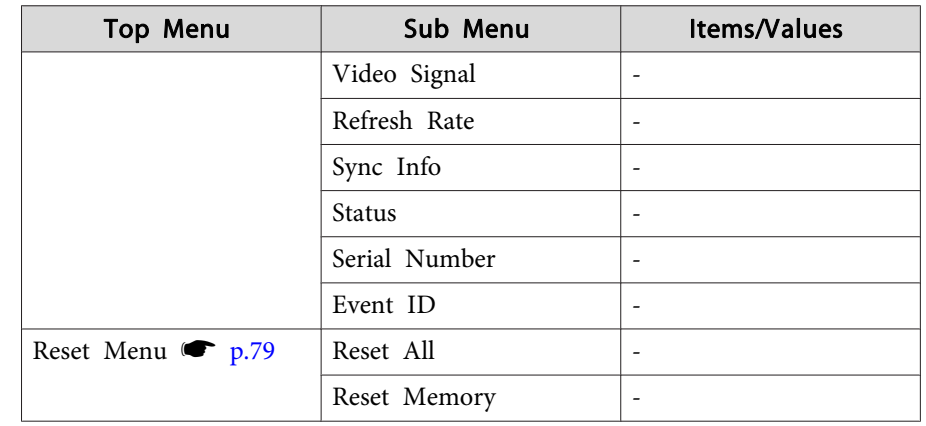

\*<sup>1</sup> EB-Z8455WU/Z8450WU only

\*<sup>2</sup> EB-Z8455WU/Z8450WU/Z8355W/Z8350W/Z10005/Z10000 only

#### **Network Menu**

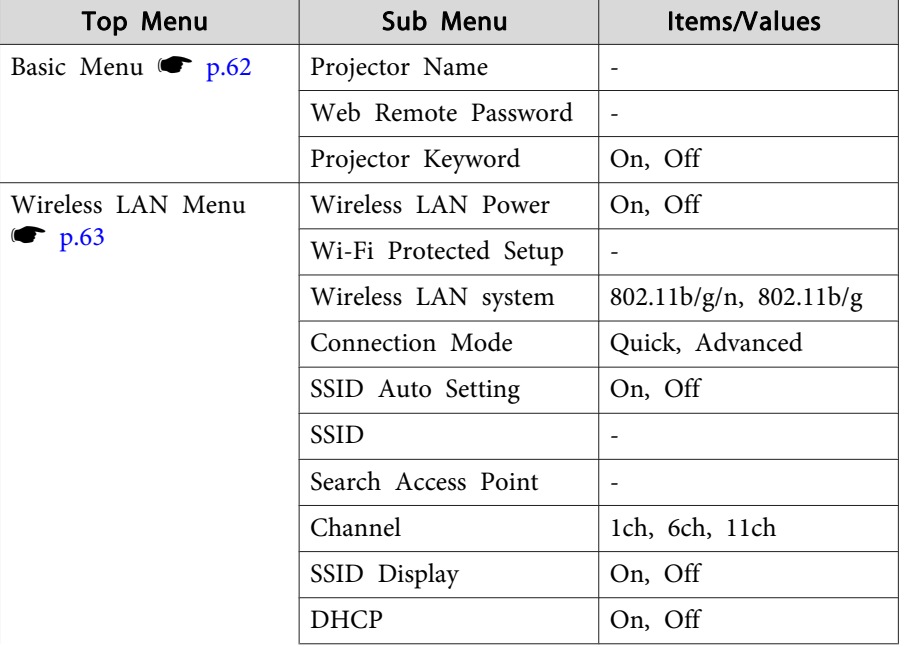

# **Using the Configuration Menu 1989 1999 1999 1999 1999 1999 1999 1999 1999 1999 1999 1999**

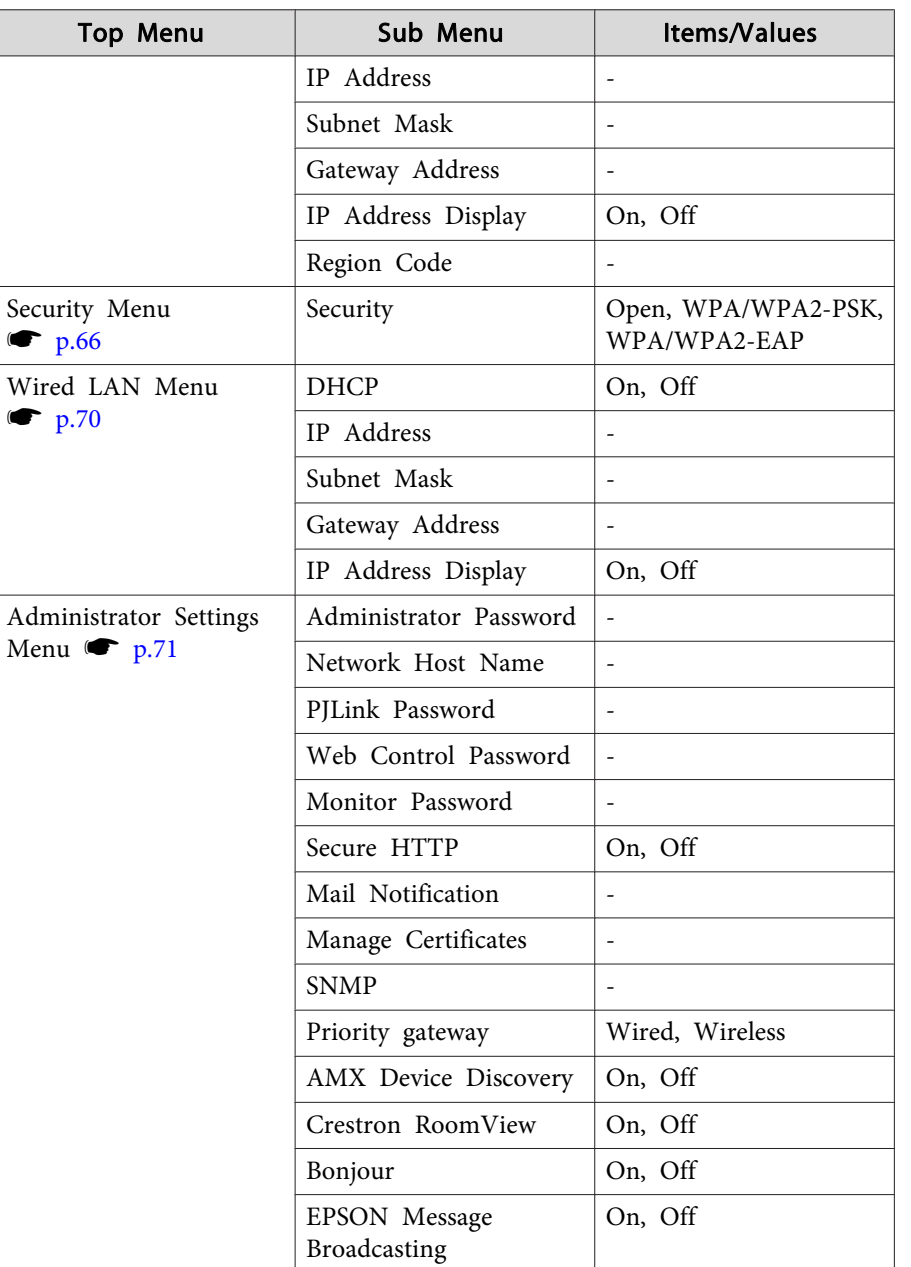

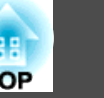

<span id="page-50-0"></span>Items that can be set vary depending on the image signal or input source currently being projected as shown in the following screen shots. Setting details are saved for each image signal.

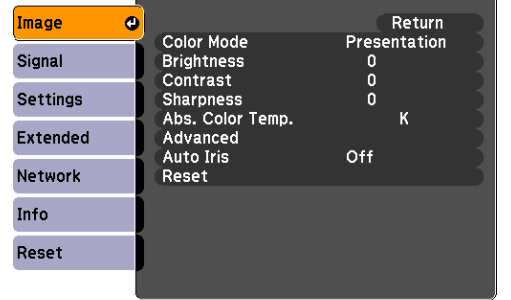

#### RGB Si[g](#page--1-0)nal/LAN **Component Video Signal<sup>)》</sup>/** Composite video Si[g](#page--1-0)nal<sup>>></sup>/S-Video Signal<sup>>></sup>

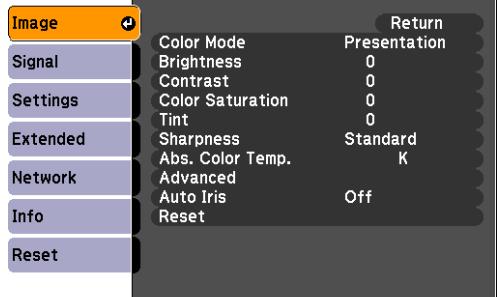

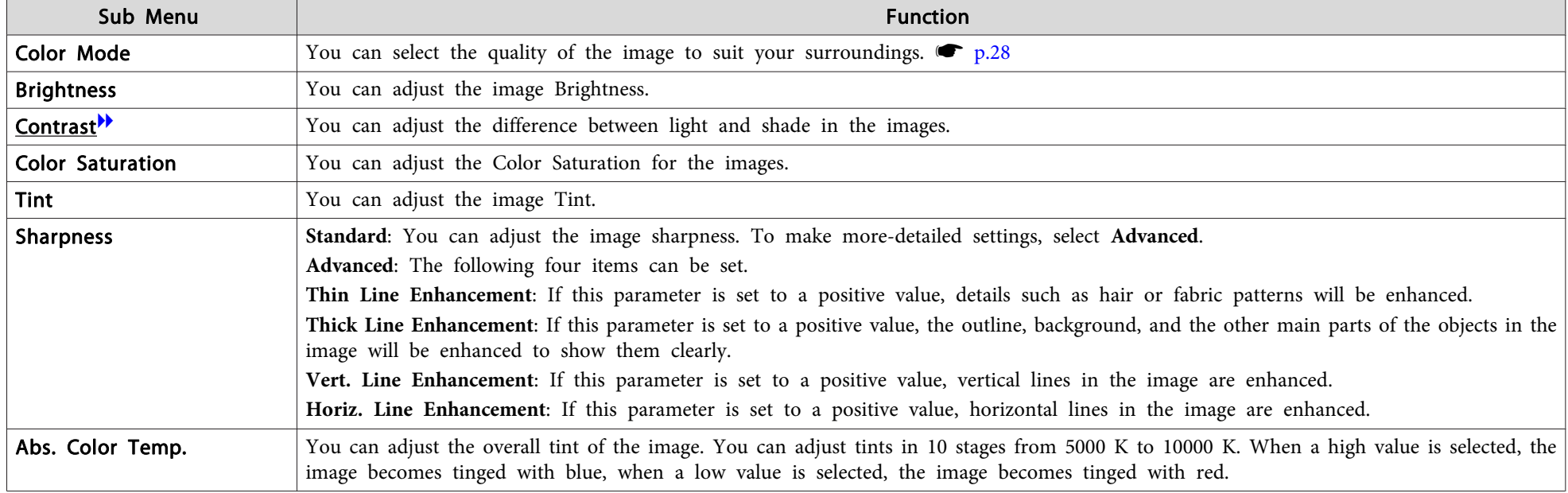

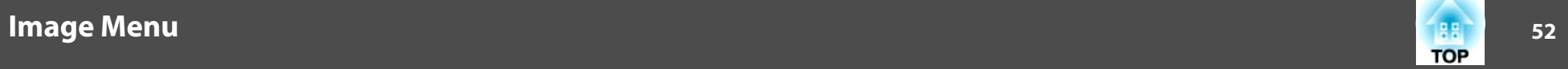

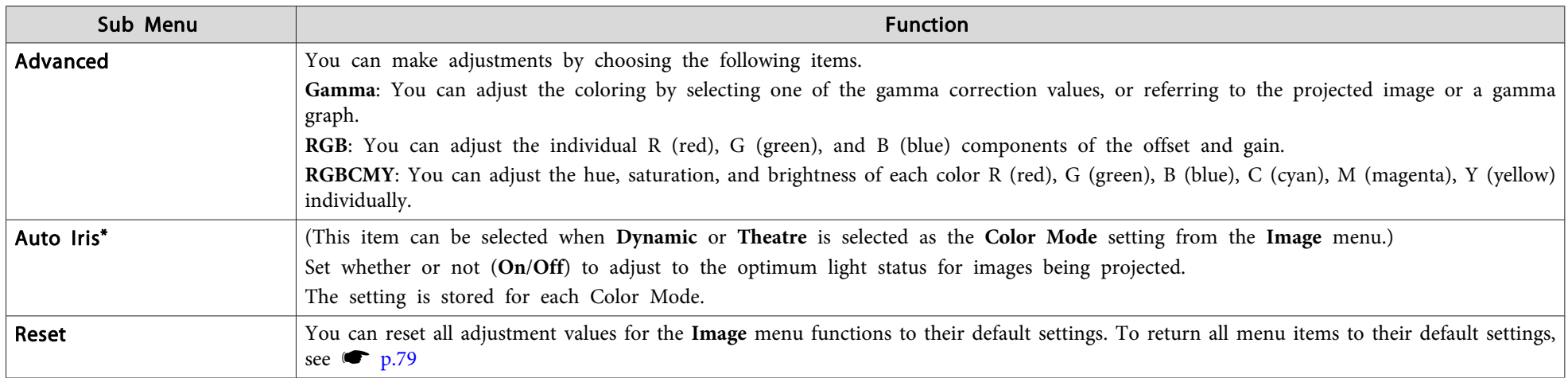

\* This item cannot be set if **Edge Blending** is set to **On**.

<span id="page-52-0"></span>Items that can be set vary depending on the image signal or input source currently being projected as shown in the following screen shots. Setting details are saved for each image signal.

You cannot make settings in the Signal menu other than Scale when the input source is LAN.

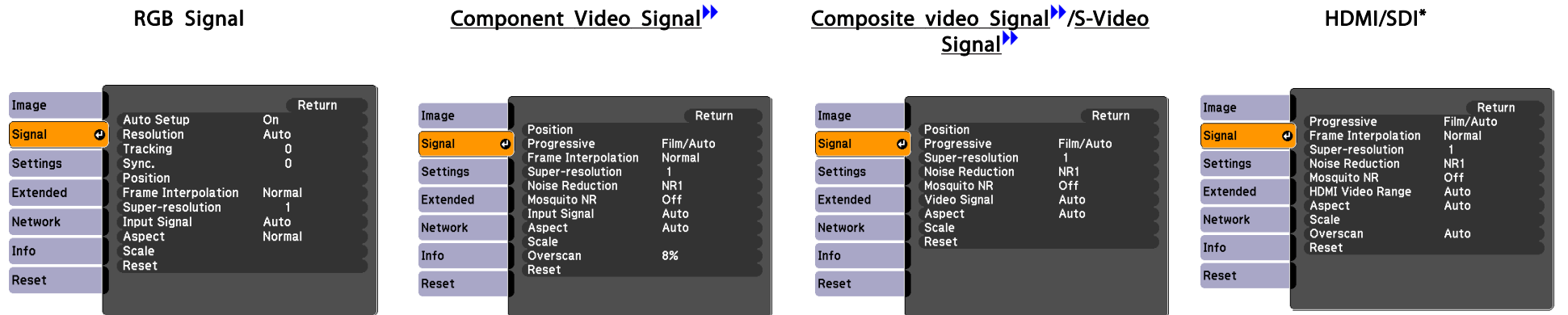

### \* EB-Z8455WU/Z8450WU only

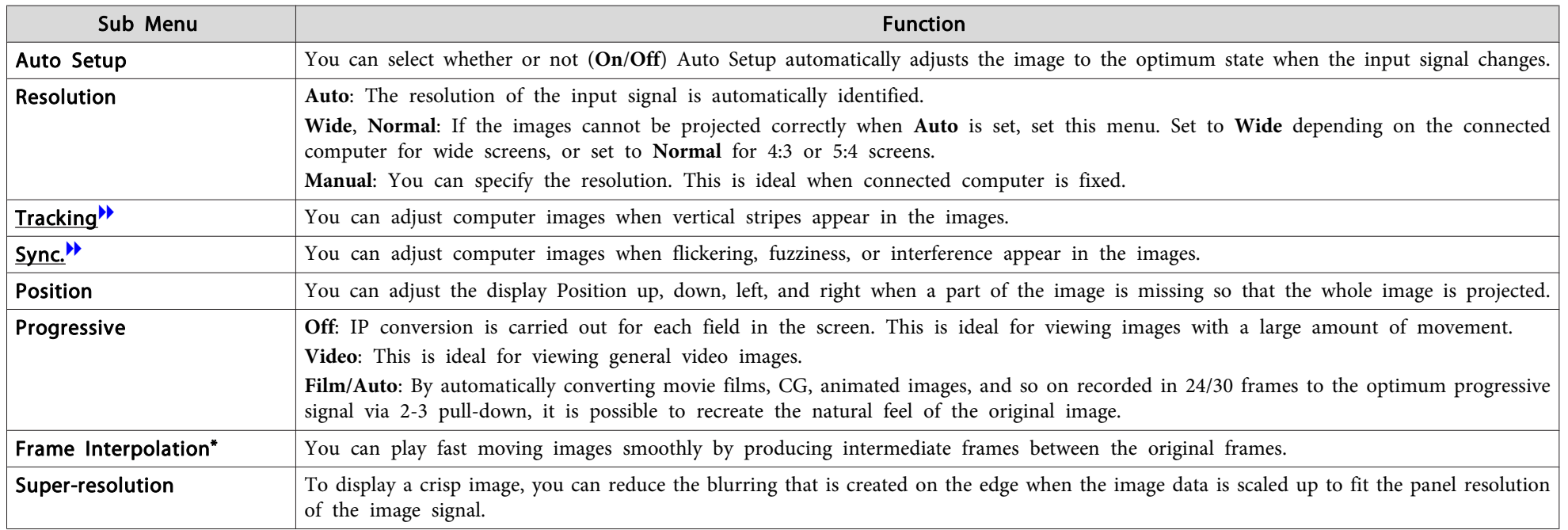

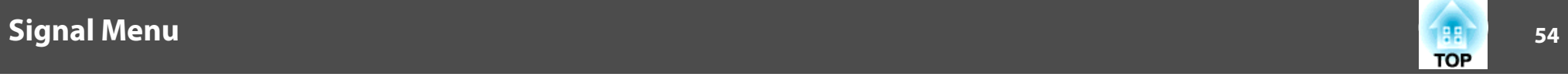

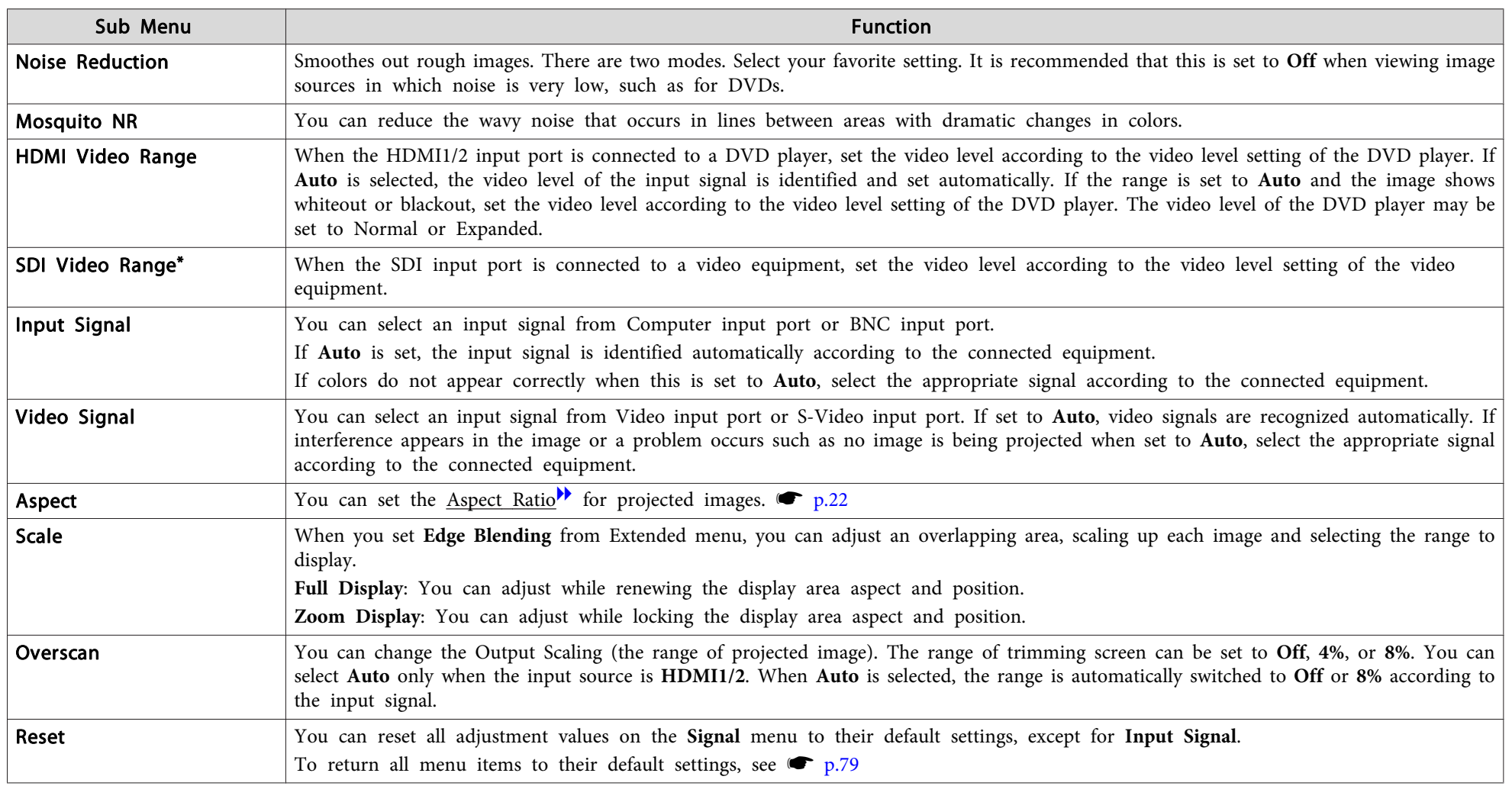

\* EB-Z8455WU/Z8450WU only

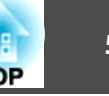

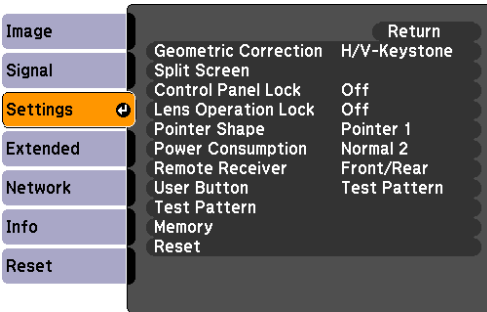

<span id="page-54-0"></span>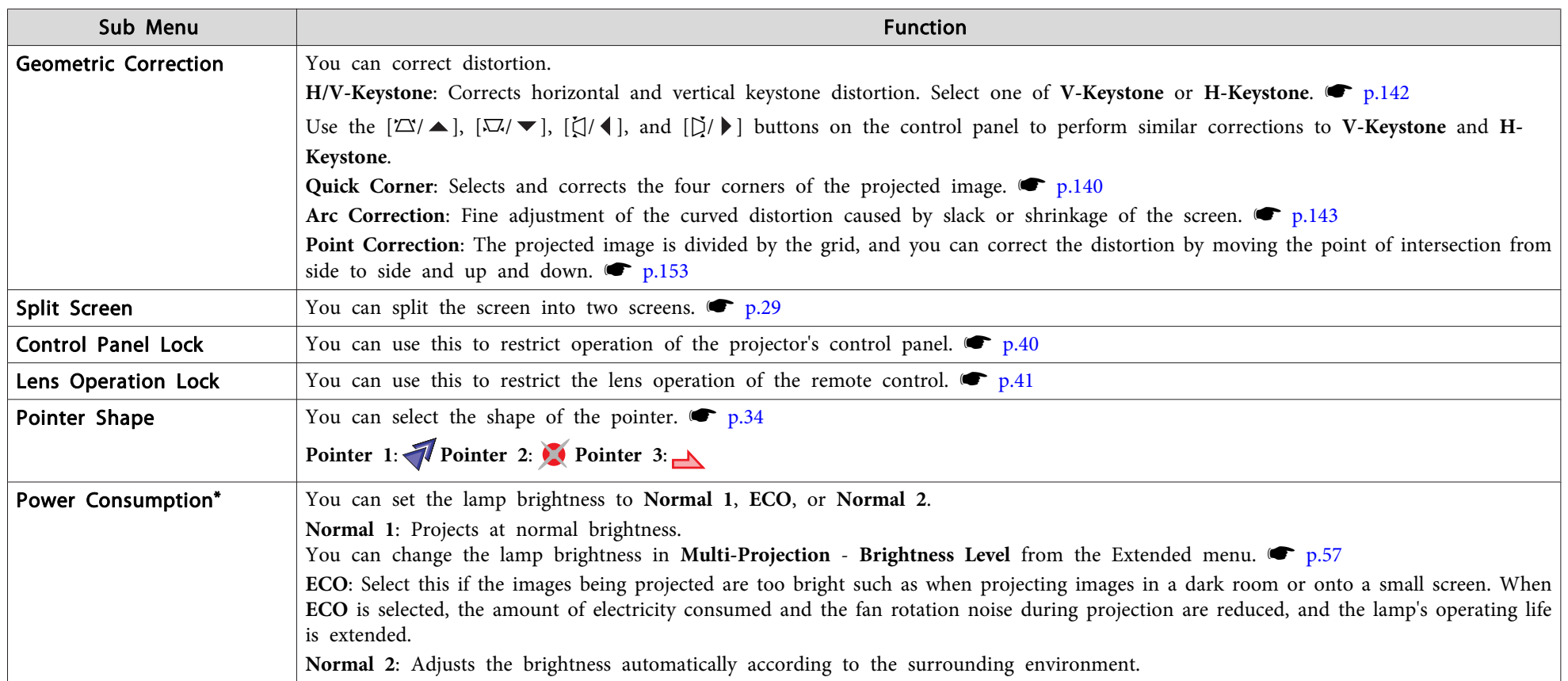

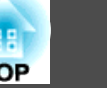

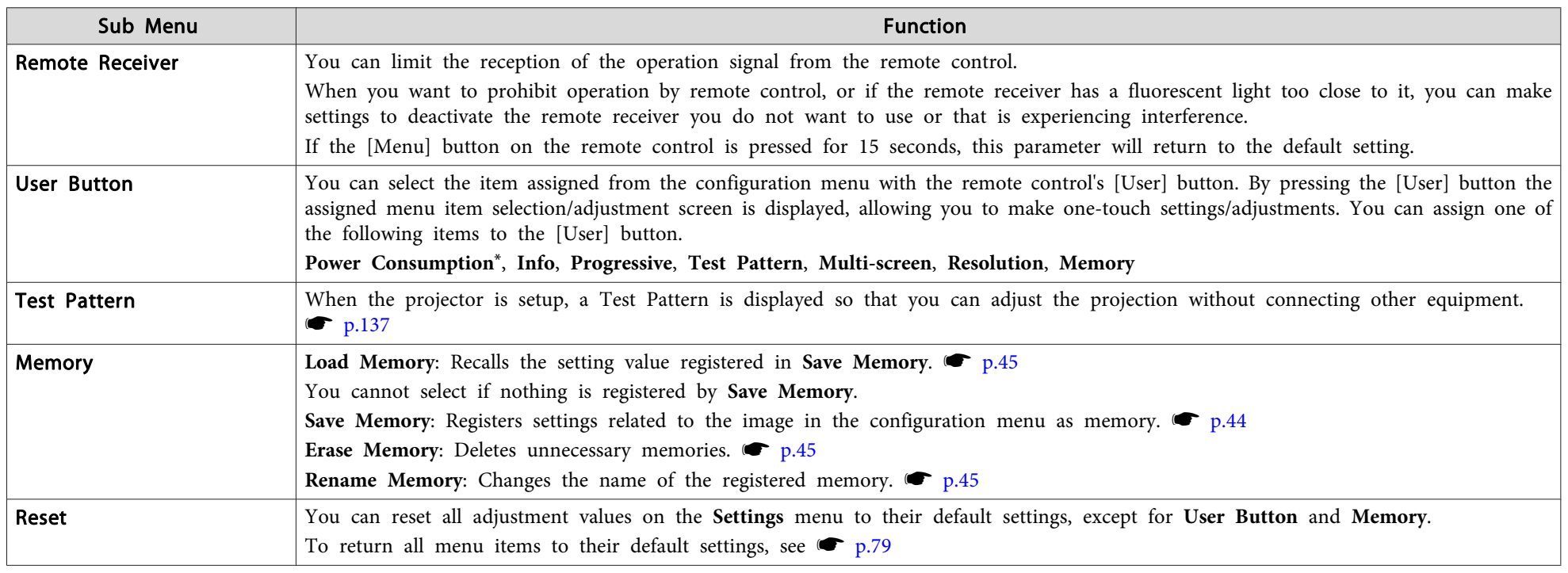

\* EB-Z8455WU/Z8450WU/Z8355W/Z8350W/Z10005/Z10000 only

<span id="page-56-0"></span>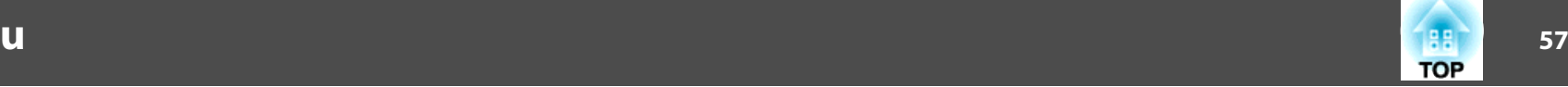

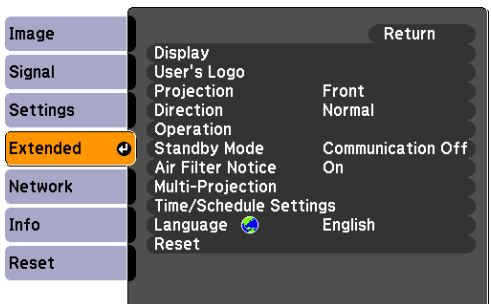

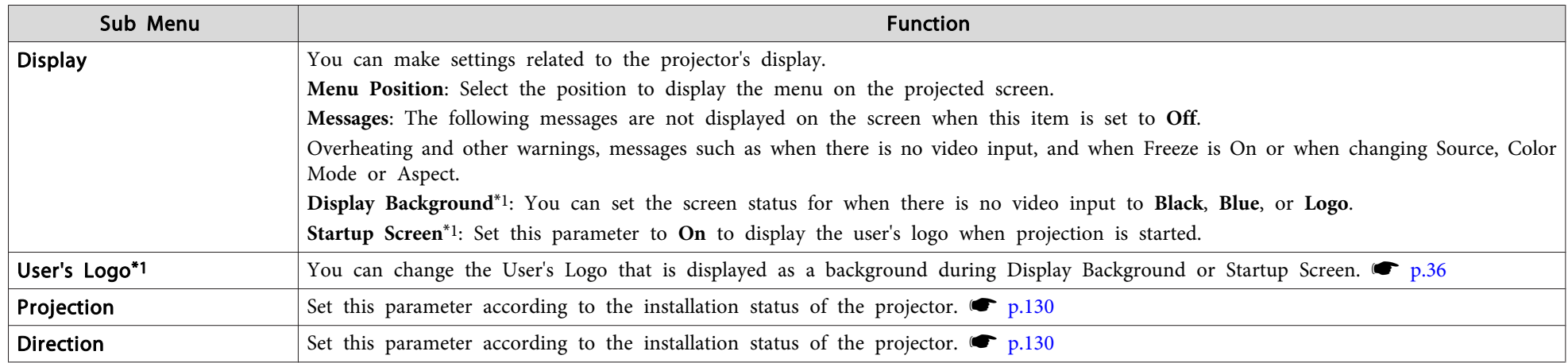

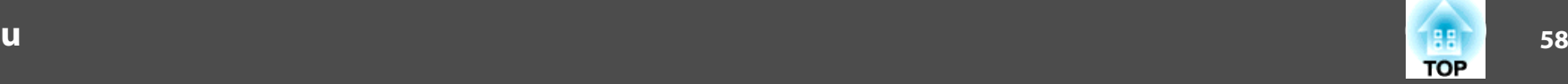

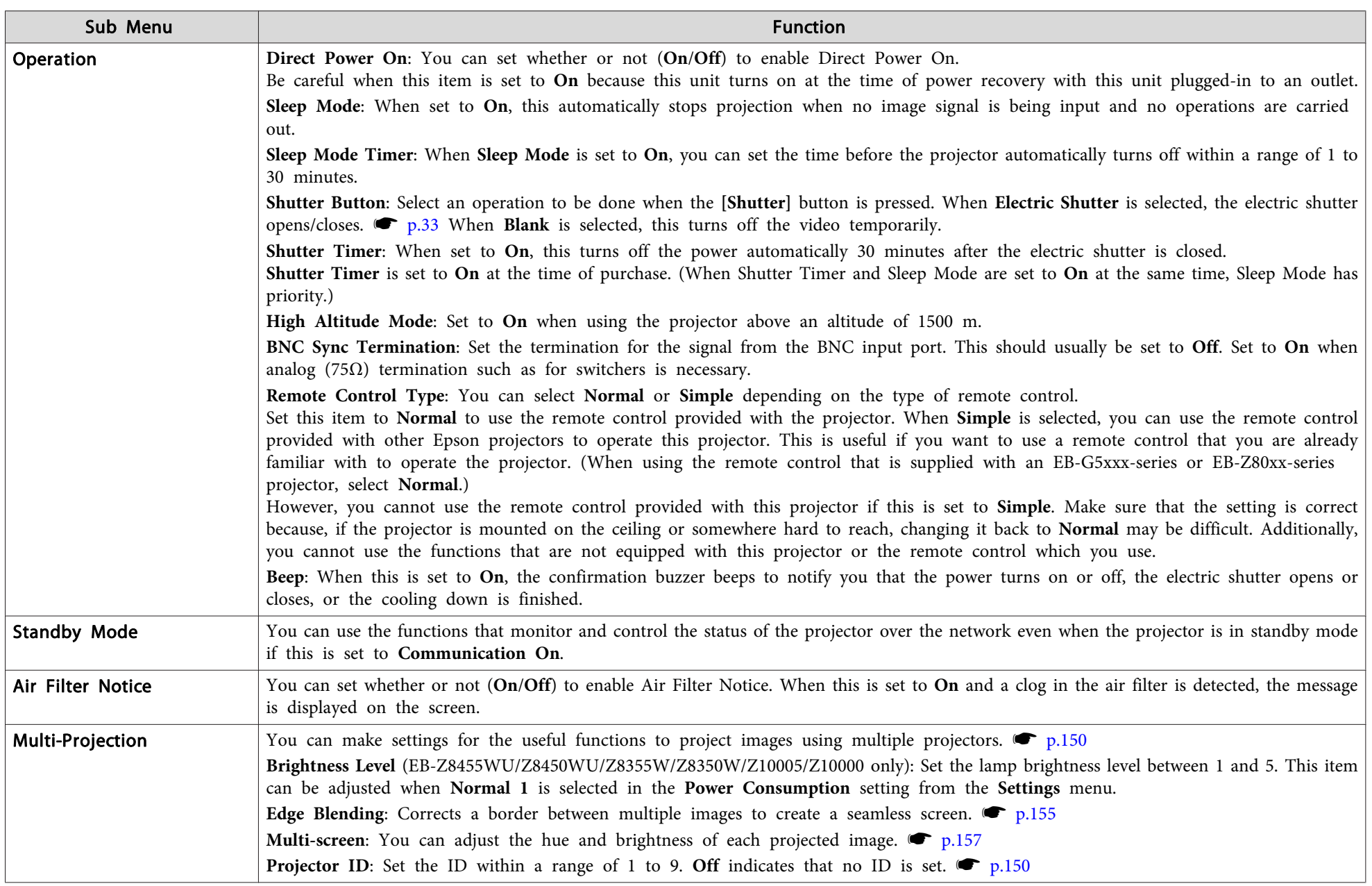

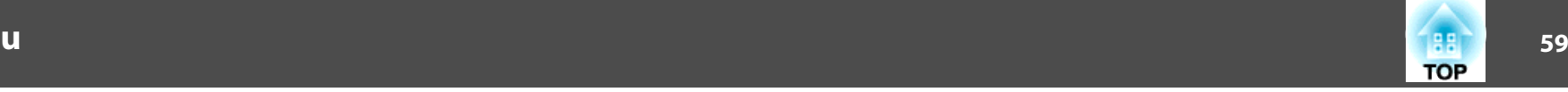

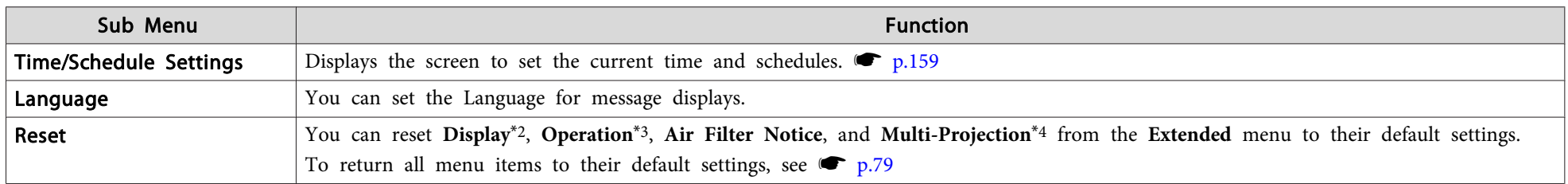

\*1 When User's Logo Protect is set to On in Password Protect, settings relating to User's Logo cannot be changed. You can make changes after setting User's Logo Protect to Off.  $\bullet$  p.[38](#page-37-0)

\*<sup>2</sup> Except for parameters related to the user's logo

\*<sup>3</sup> Except for **High Altitude Mode** and **Remote Control Type**

\*<sup>4</sup> Except for **Multi-screen** and **Projector ID**

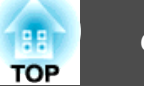

When **Network Protect** is set to **On** in **Password Protect**, <sup>a</sup> message is displayed and the settings cannot be changed. You can make changes after setting **Network Protect** to **Off**. **•** p.[38](#page-37-0)

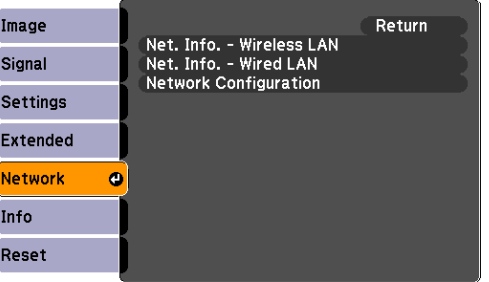

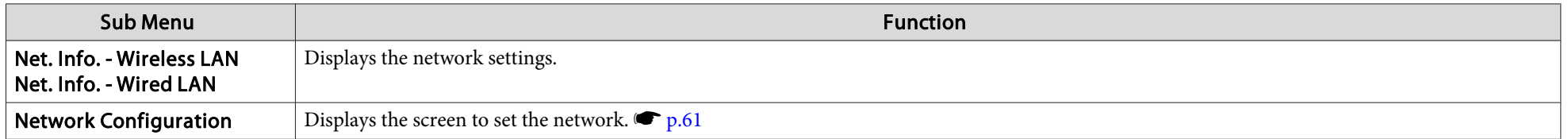

 $\frac{1}{\sqrt{2}}$ By using the Web browser of a computer connected to the projector on a network, you can set the projector's functions and control the projector. This function is called "Web Control". You can easily enter text using a key

### <span id="page-60-0"></span>**Network Menu** 61

# **TOP**

## **Notes on Operating the Network Menu**

Selecting from the top menu and sub menus, and changing of selected items are the same as operations in the configuration menu.

When done, make sure you go to the **Setup complete**, and select one of **Yes**, **No**, or **Cancel**. When you select **Yes** or **No**, you return to the configuration menu.

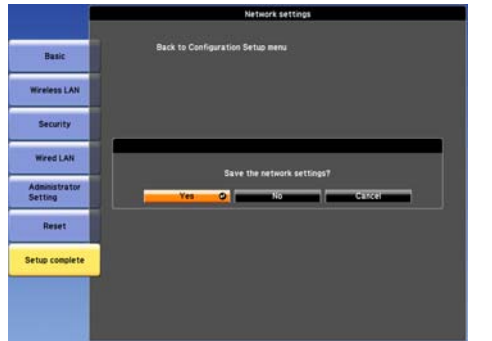

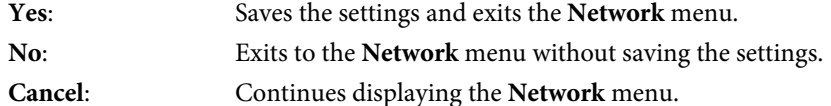

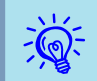

If the settings contain an invalid value, the settings may not take effect, even after you select **Yes**.

# **Soft Keyboard Operations**

The **Network** menu contains items that require input of alphanumerics during setup. In this case, the following software keyboard is displayed. Use the  $[\Diamond]$  button on the remote control or  $[\Box/\blacktriangle]$ ,  $[\Box/\blacktriangledown]$ ,  $[\Diamond/\blacktriangle]$ , and  $[\n\tilde{D}/\blacktriangleright]$  on the projector to move the cursor to the desired key, and then press the [Enter] button to enter the alphanumeric. Enter figures by holding down the [Num] button on the remote control, and pressing the numeric buttons. After inputting, press [Finish] on the keyboard to confirm your input. Press [Cancel] on the keyboard to cancel your input.

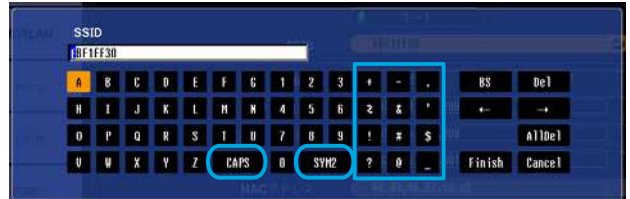

- Each time the [CAPS] key is selected and the [Enter] button is pressed, it switches between uppercase and lowercase letters.
- Each time the [SYM1/2] key is selected and the [Enter] button is pressed, it switches the symbol keys in the section enclosed in the box.

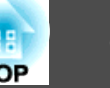

### <span id="page-61-0"></span>**Basic Menu**

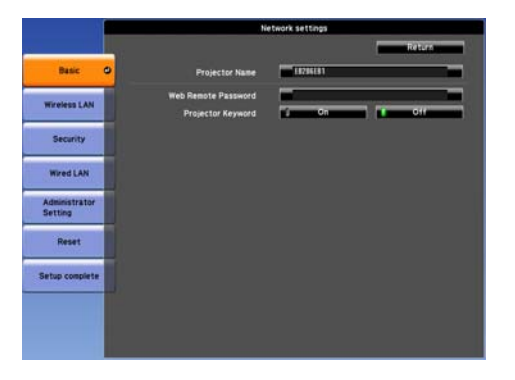

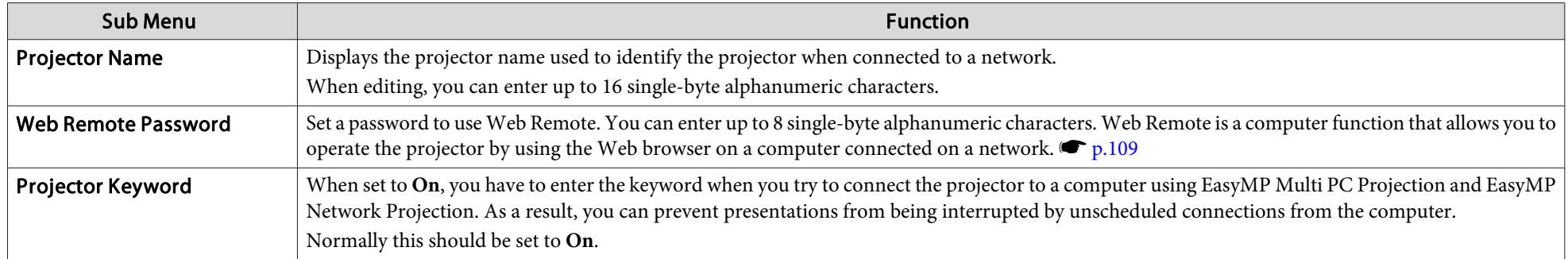

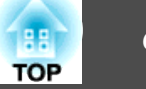

## <span id="page-62-0"></span>**Wireless LAN Menu**

To connect the projector to a computer using a wireless LAN, install the Wireless LAN unit (ELPAP07).  $\bullet$  p.[165](#page-164-0)

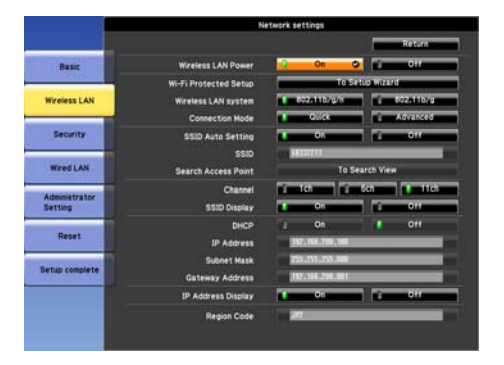

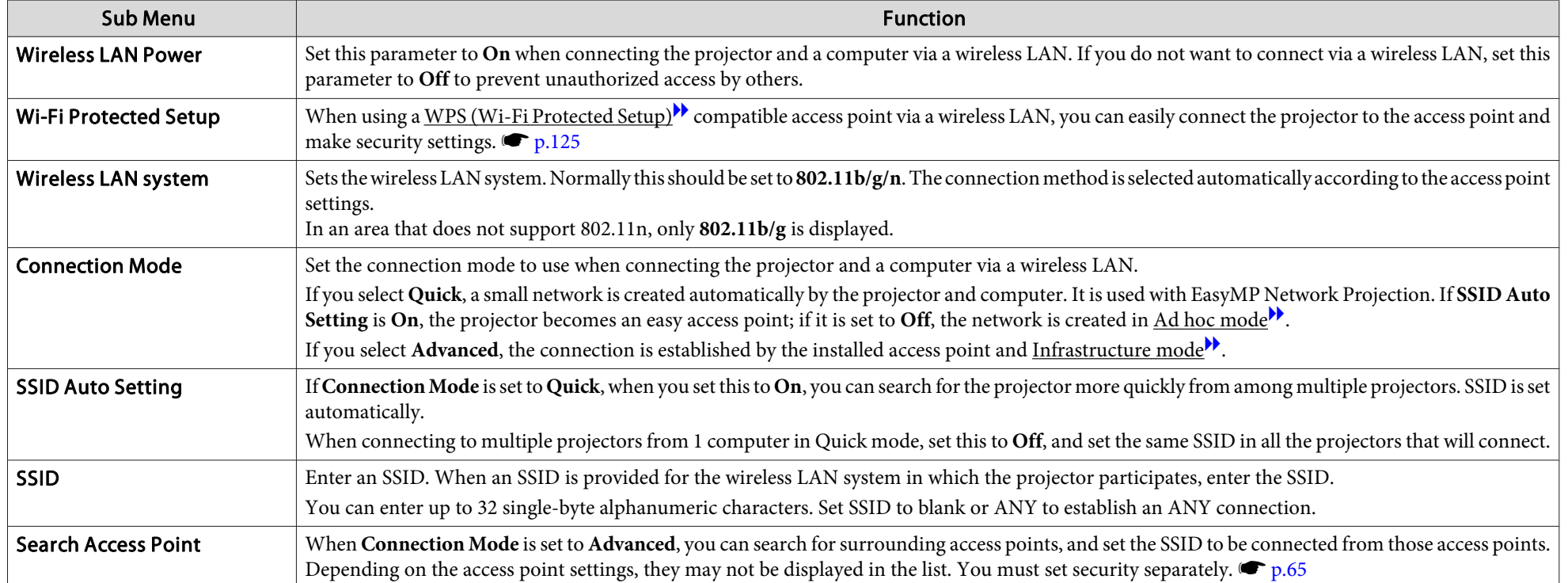

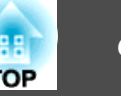

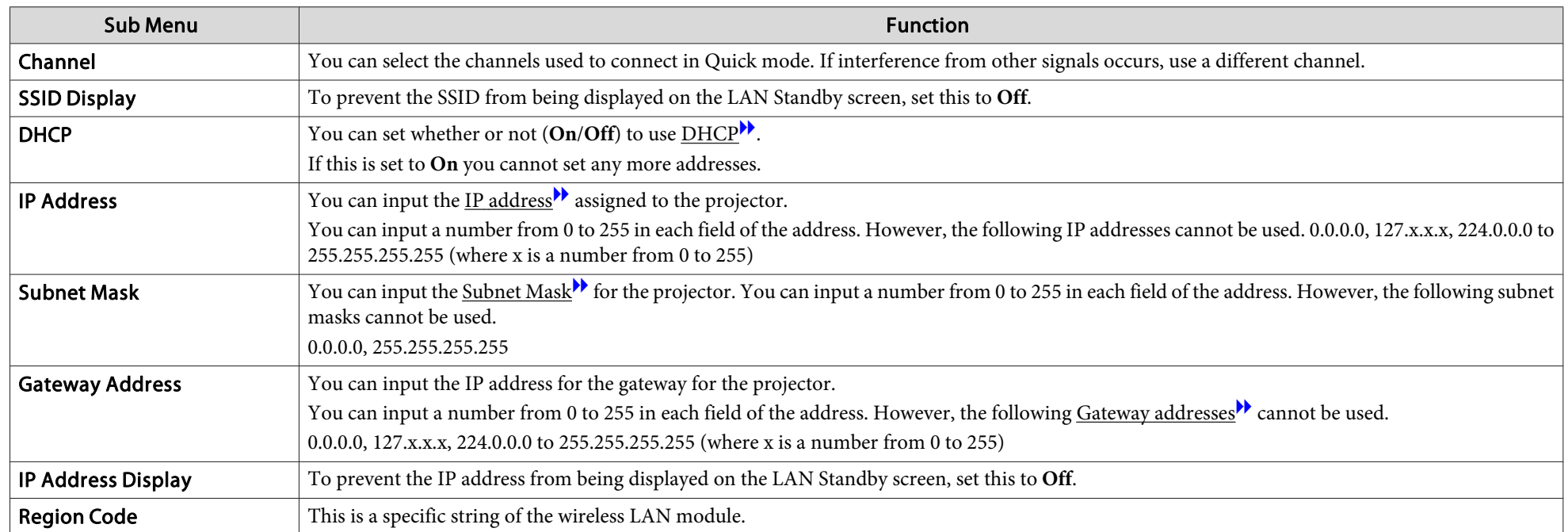

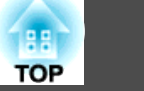

#### <span id="page-64-0"></span>**Search Access Point screen**

Detected access points are displayed in <sup>a</sup> list.

Access points set by WEP are also detected, but connection is not possible because this projector does not suppor<sup>t</sup> the WEP encryption method.

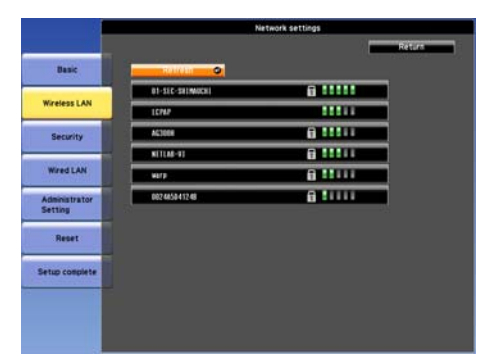

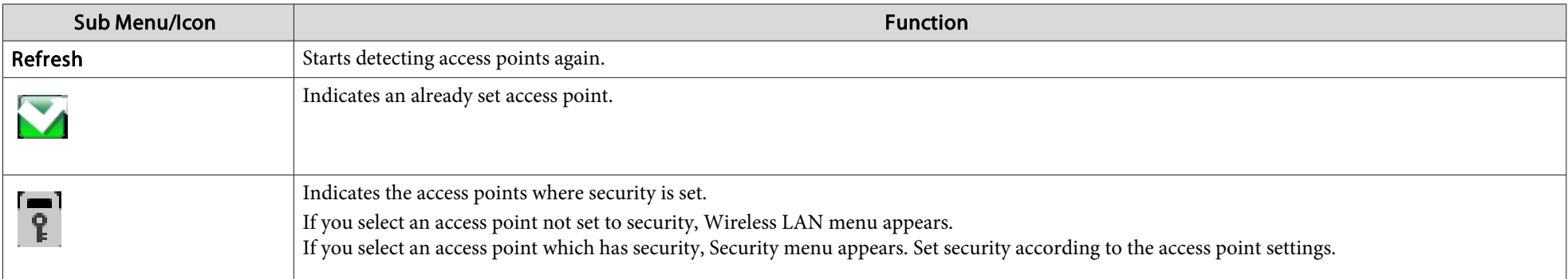

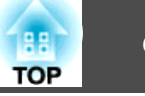

# <span id="page-65-0"></span>**Security Menu (Only Available when the Optional Wireless LAN Unit Is Installed)**

When the Wireless LAN unit is installed, it is strongly recommended that you set security.

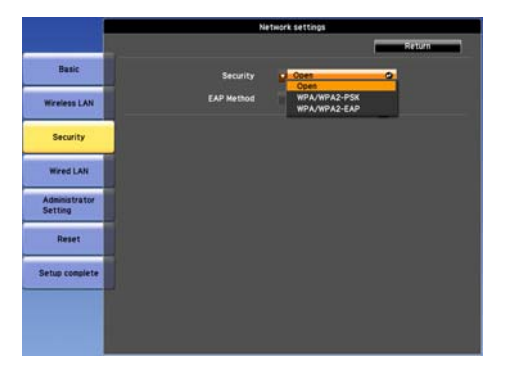

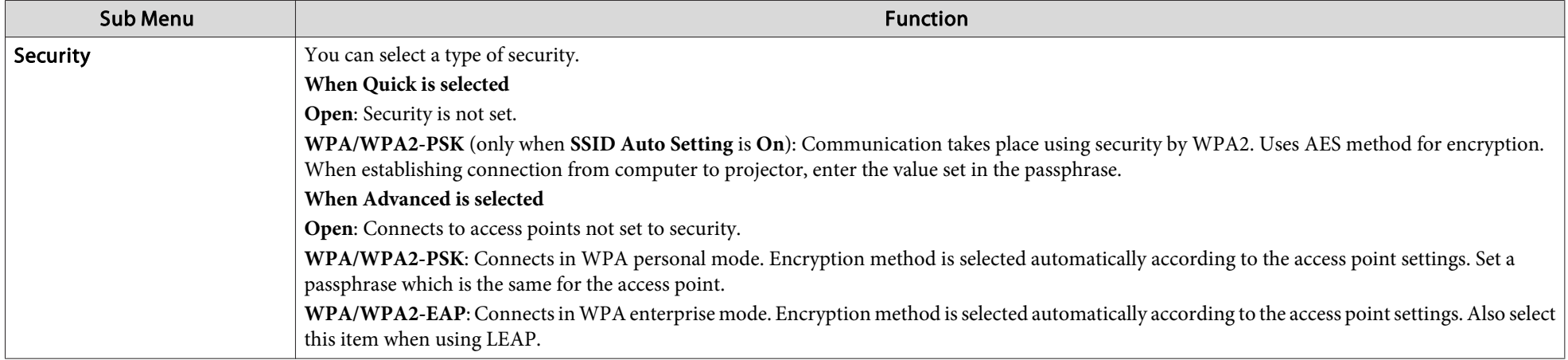

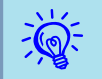

You cannot set WEP as an encryption method for this projector.

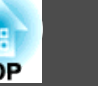

#### **When WPA/WPA2-PSK is selected**

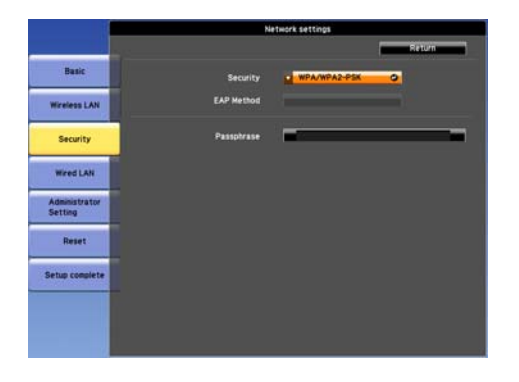

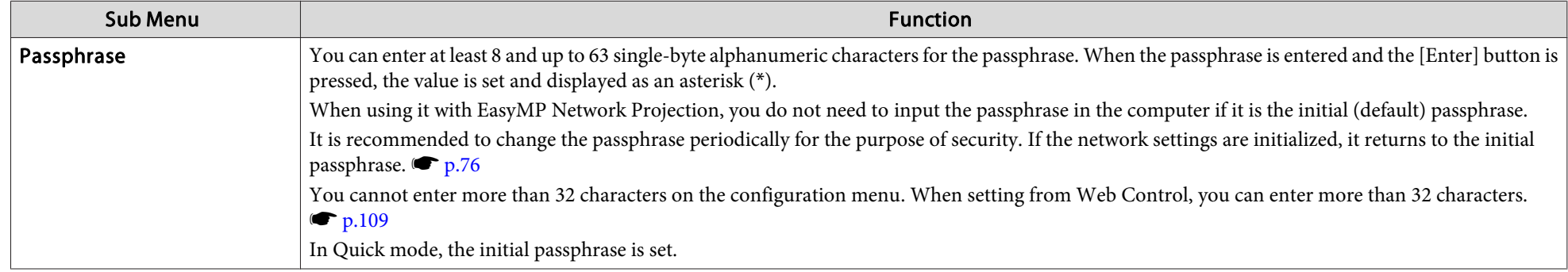

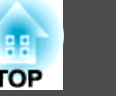

#### **When WPA/WPA2-EAP is selected**

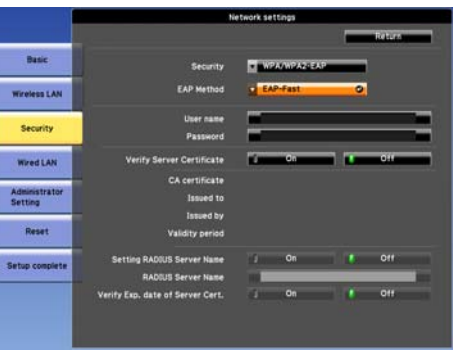

#### PEAP/EAP-Fast PEAP-TLS/EAP-TLS

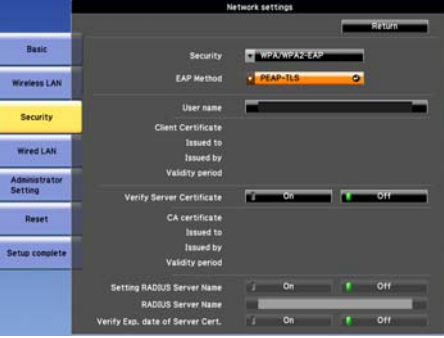

**LEAP** 

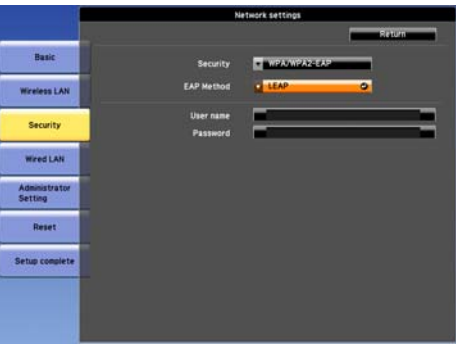

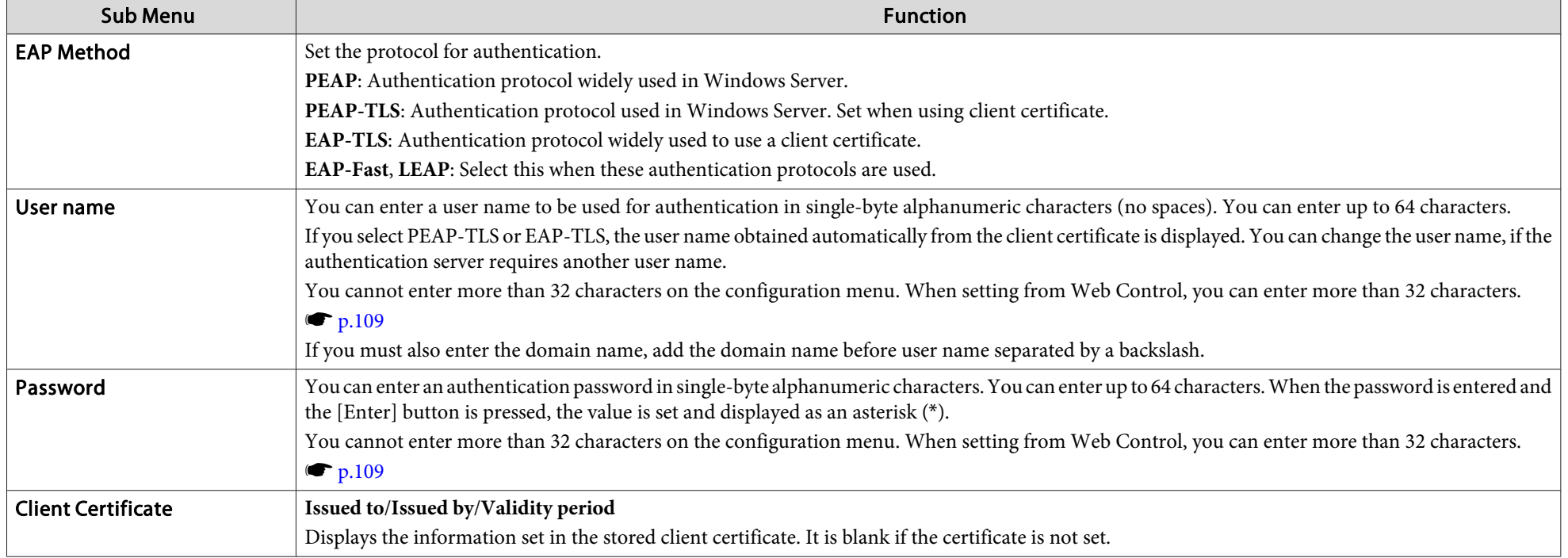

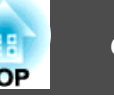

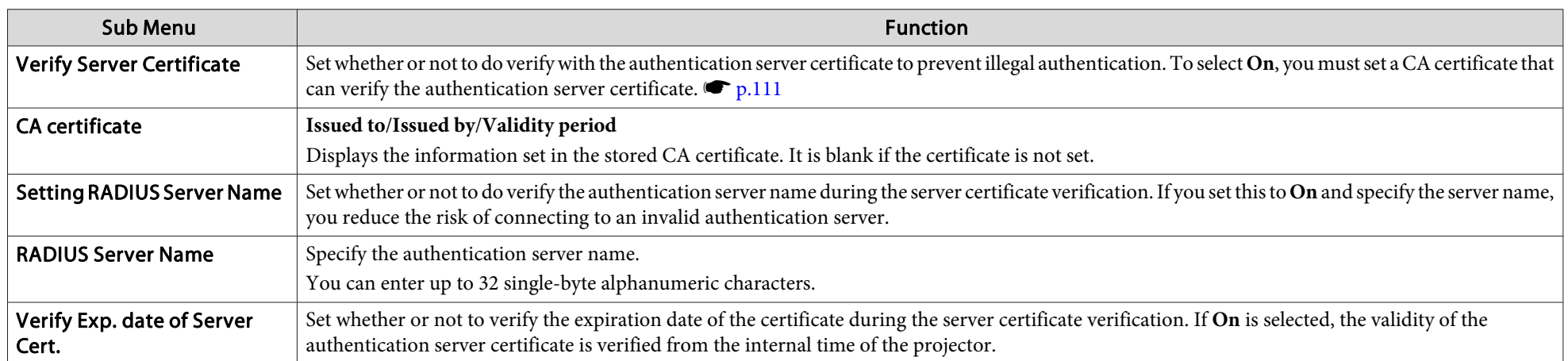

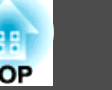

## <span id="page-69-0"></span>**Wired LAN Menu**

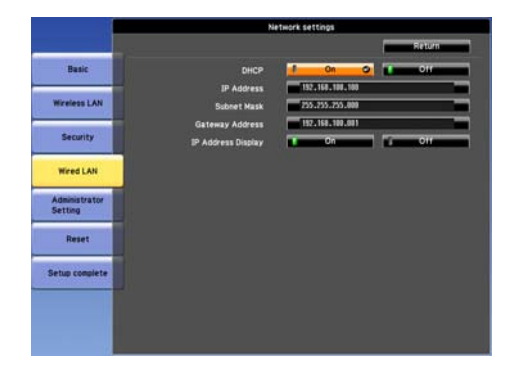

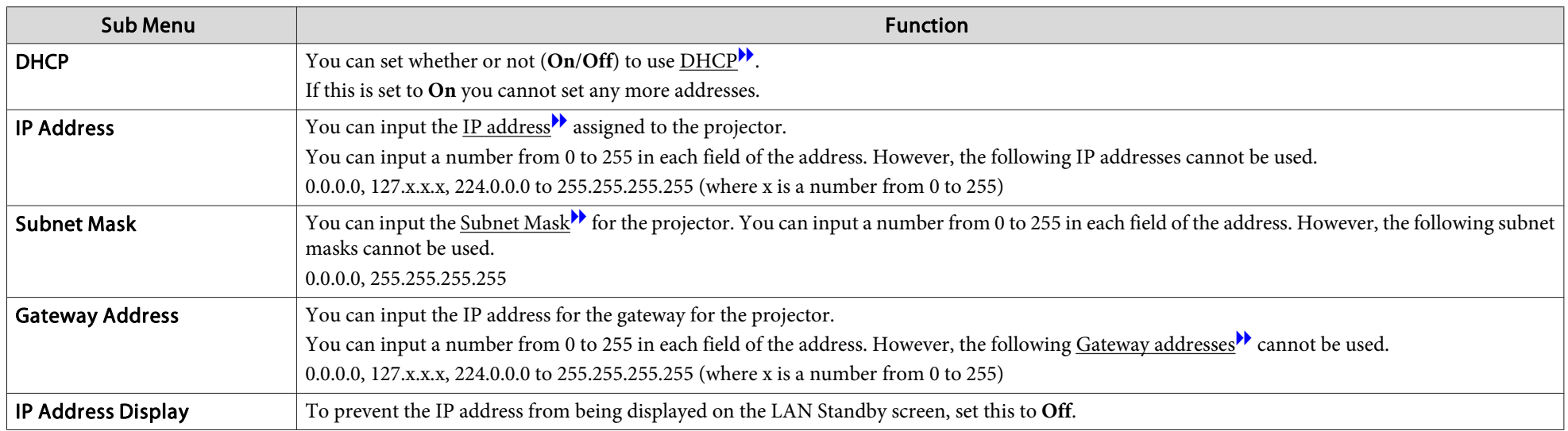

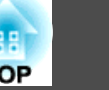

# <span id="page-70-0"></span>**Administrator Settings Menu**

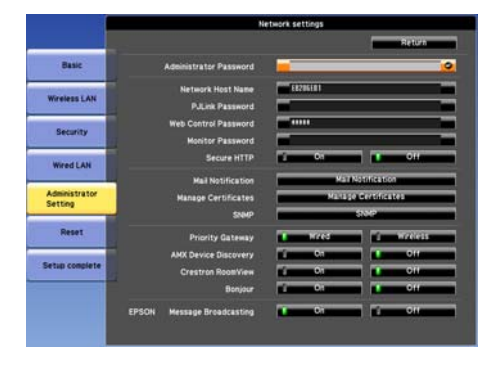

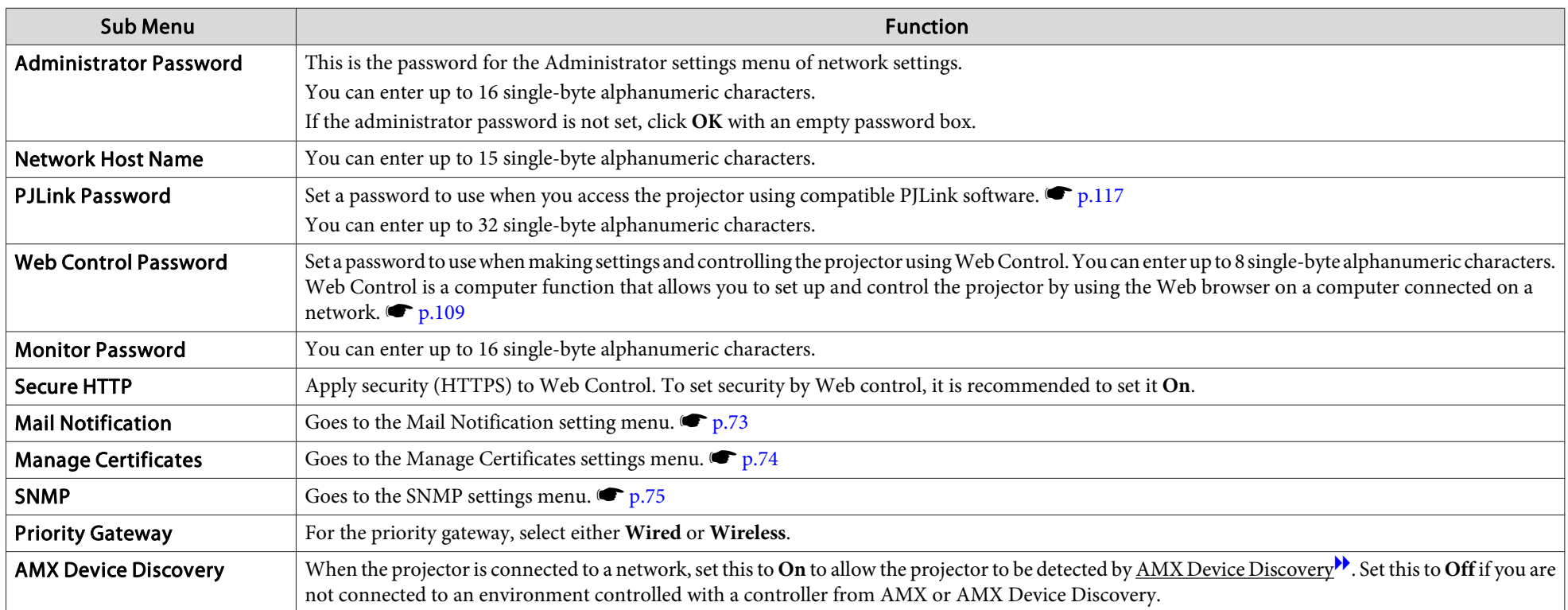

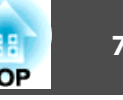

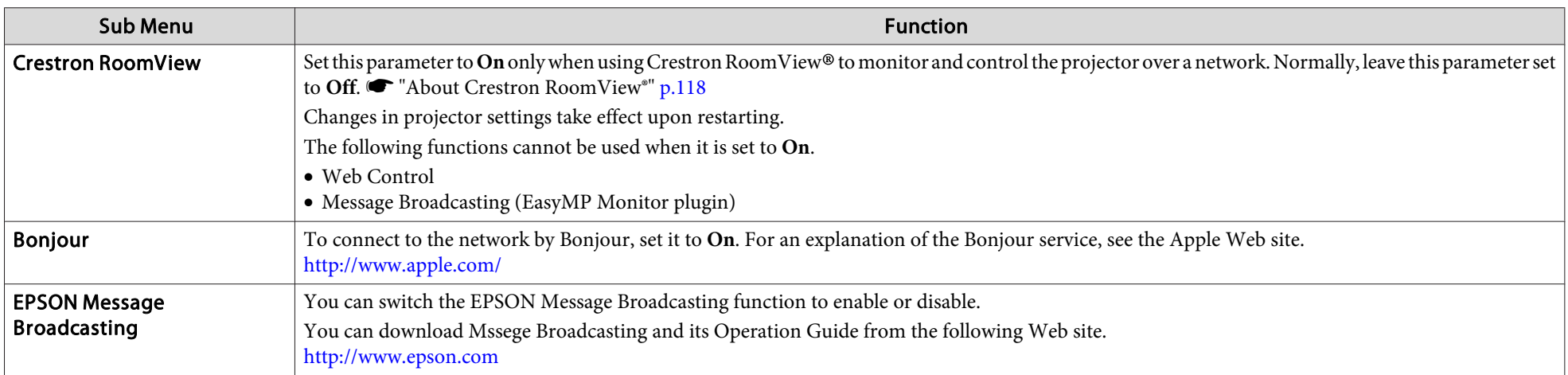
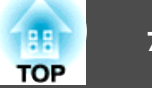

#### <span id="page-72-0"></span>**Mail Notification menu**

When this is set, you receive an e-mail notification if a problem or warning occurs in the projector. Function "Reading Problem Mail [Notification](#page-112-0) Function" p.[113](#page-112-0)

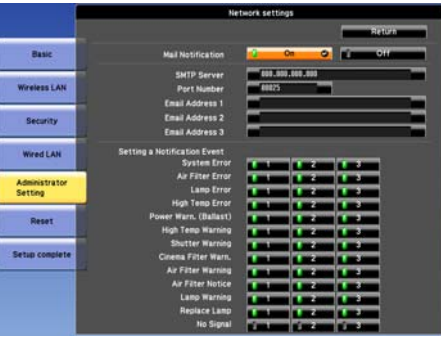

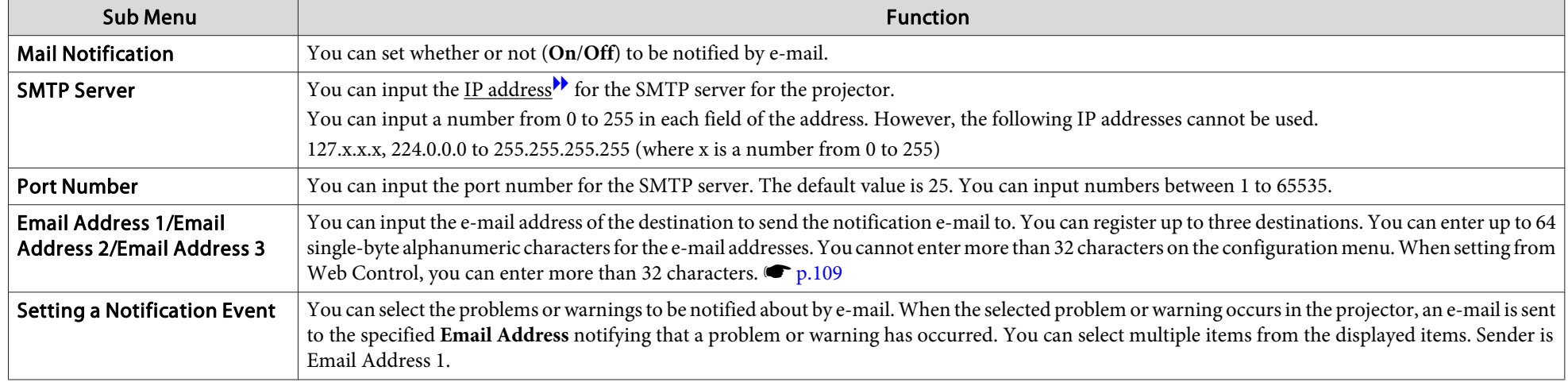

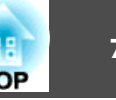

## **Manage Certificates menu**

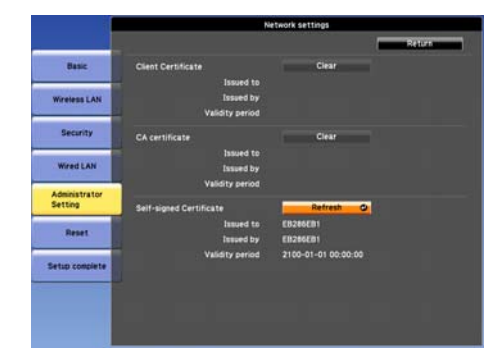

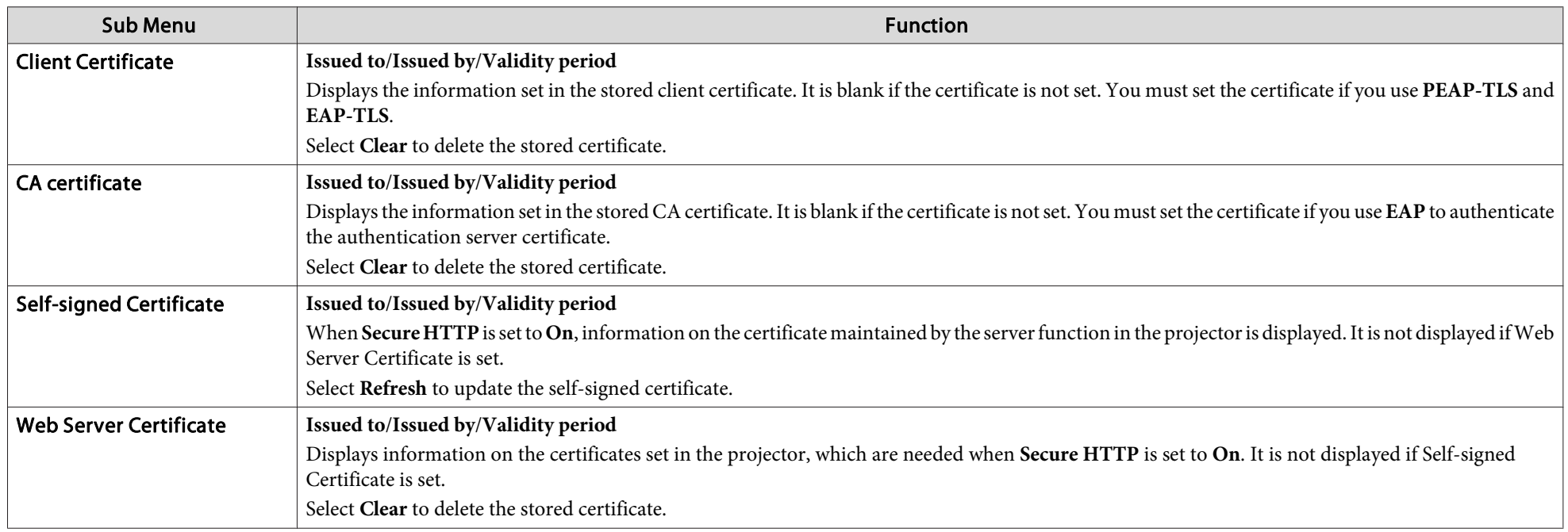

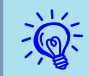

# **TOP**

#### **SNMP menu**

To use SNMP to monitor the projector, you need to install the SNMP manager program on your computer. SNMP should be managed by <sup>a</sup> network administrator.

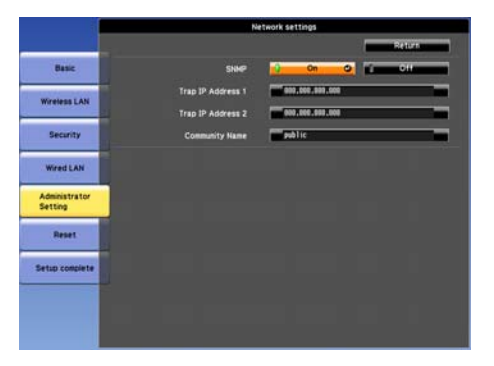

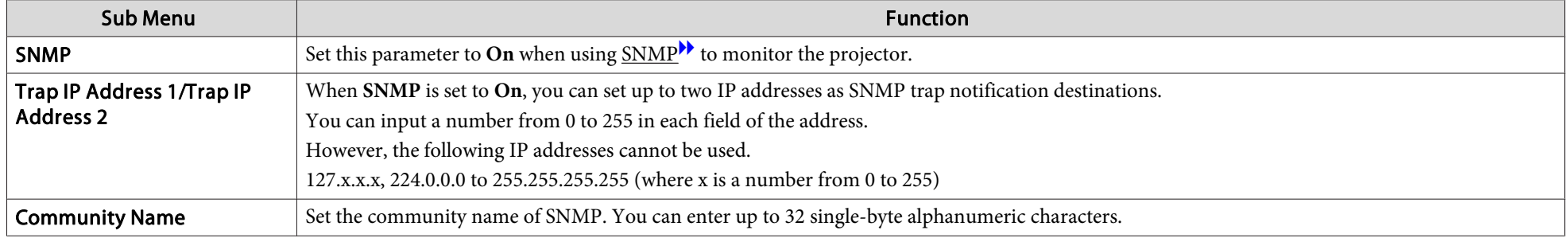

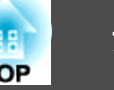

### **Reset Menu**

Resets all of the network settings.

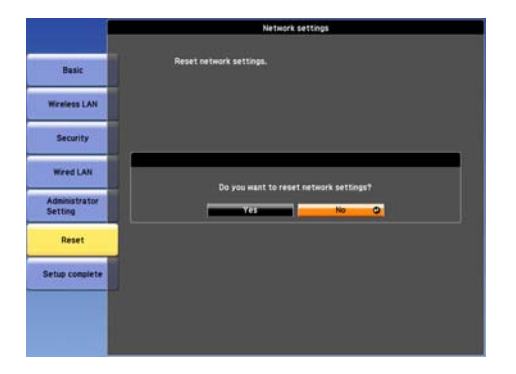

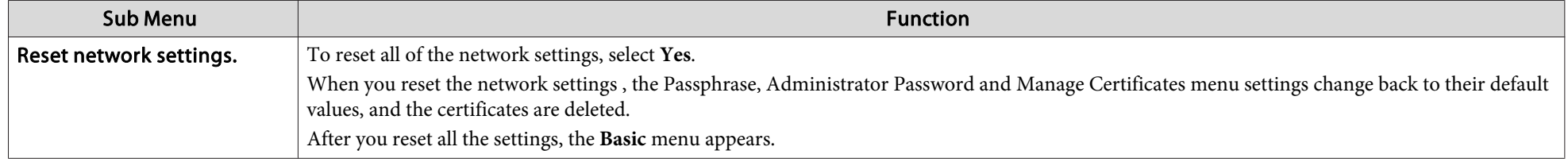

Lets you check the status of the image signals being projected and the status of the projector. Items that can be displayed vary depending on the image signal or input source being projected as shown in the following screen shots.

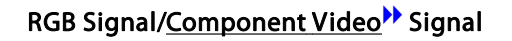

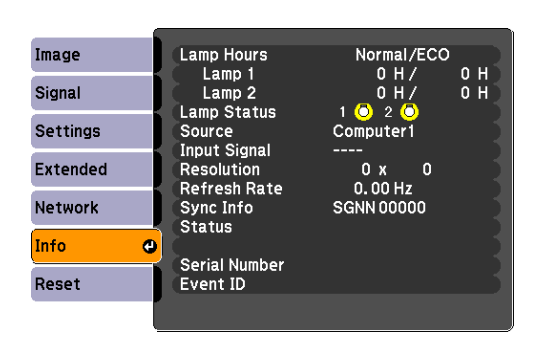

#### **\*** Si[g](#page--1-0)nal state Composite video<sup>\*</sup> Signal/S-Video<sup>\*</sup> Signal state of the Signal LAN

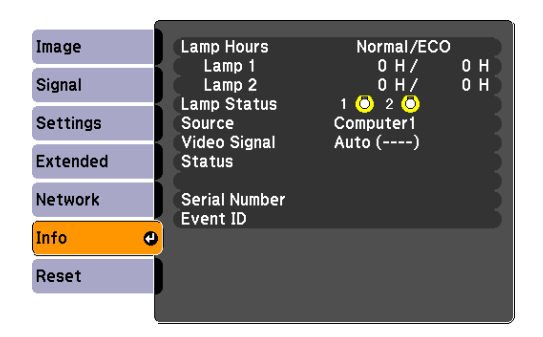

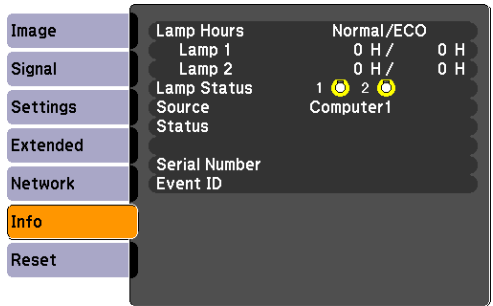

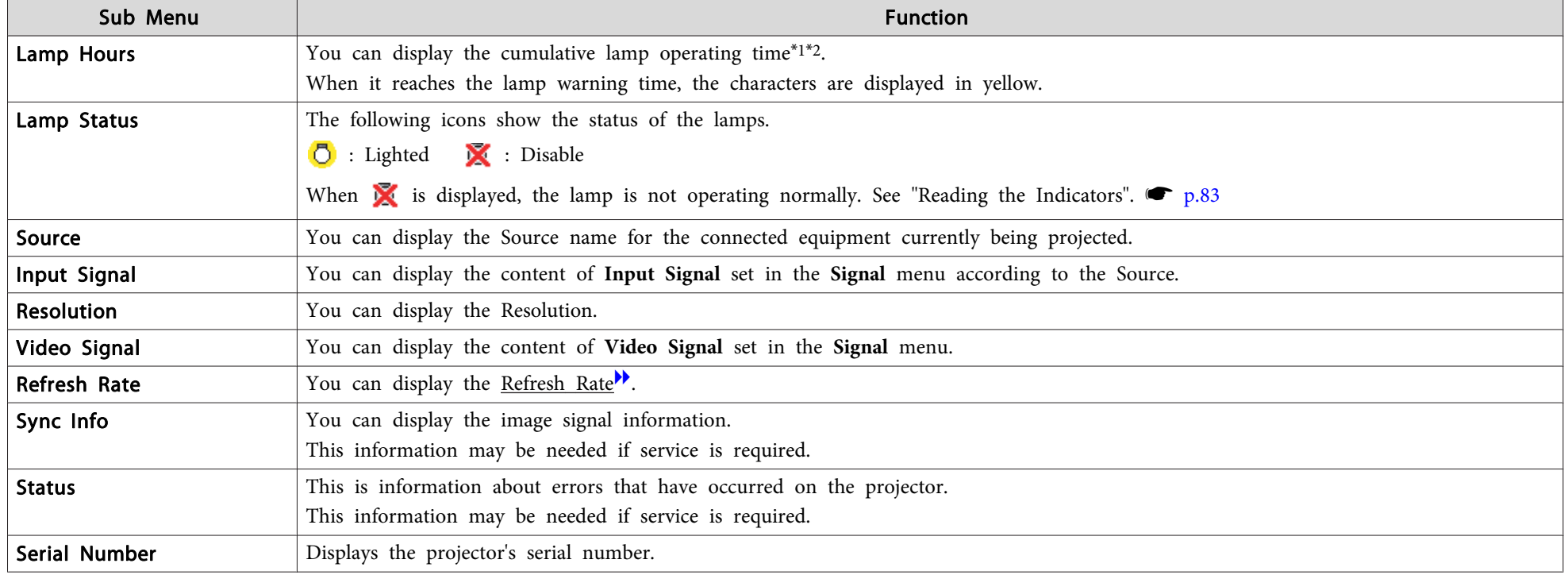

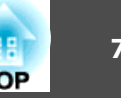

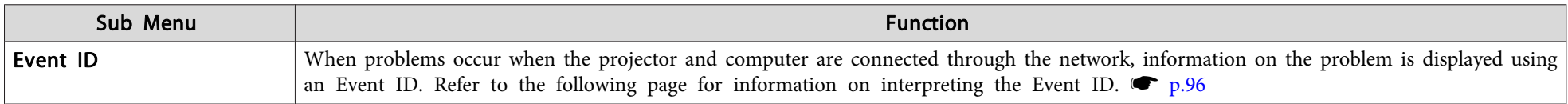

\*<sup>1</sup> The cumulative use time is displayed as "0H" for the first <sup>10</sup> hours. <sup>10</sup> hours and above is displayed as "10H", "11H", and so on.

\*2 If you are using EB-Z8455WU/Z8450WU/Z8355W/Z8350W/Z10005/Z10000, it displays the lamp operating times of both power consumption mode and normal mode.

<span id="page-78-0"></span>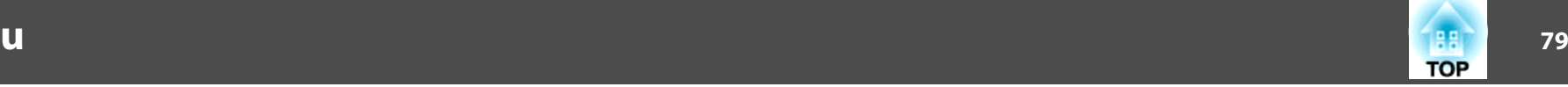

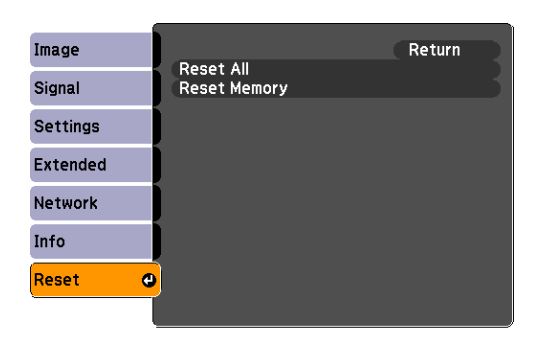

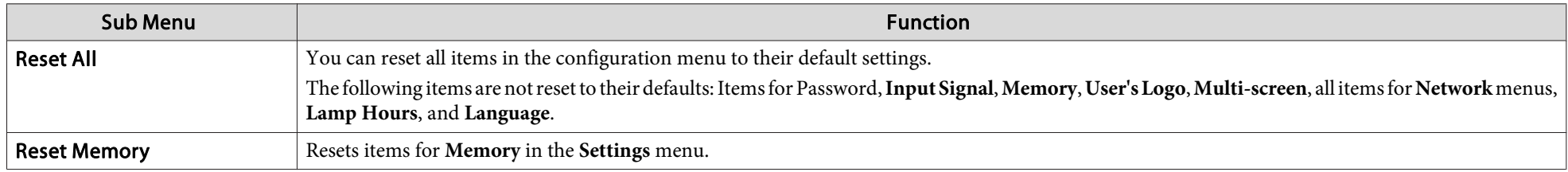

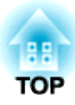

## **Troubleshooting**

This chapter explains how to identify problems and what to do if <sup>a</sup> problem is found.

## **Using the Help 81**

If a problem occurs with the projector, the Help screen is displayed to assist you by pressing the [Help] button. You can solve problems by answering the questions.

#### **Procedure**

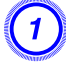

A **Press the [Help] button.**

The Help screen is displayed.

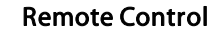

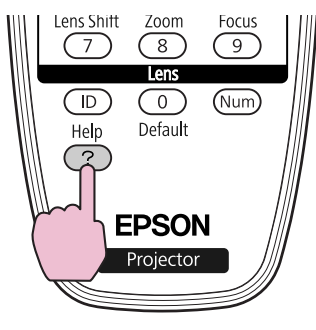

B **Select <sup>a</sup> menu item.**

[Help] The image is small. <sup>O</sup> The mage is small.<br>The image is distorted.<br>The color tone is unusual. You cannot see the video.

#### Remote Control

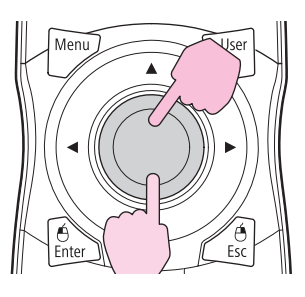

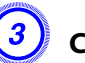

C **Confirm the selection.**

Remote Control

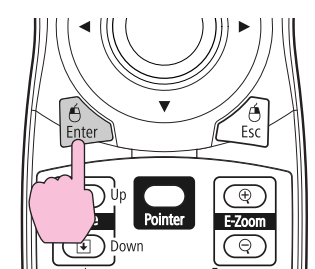

Questions and solutions are displayed as shown on the screen below. Press the [Help] button to exit Help.

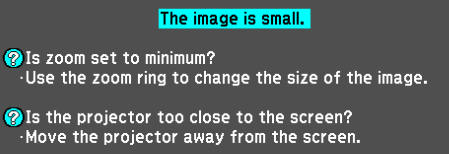

## **Using the Help 82**

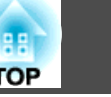

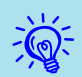

If the Help screen does not provide <sup>a</sup> solution to the problem, refer to "Problem [Solving"](#page-82-0) p.83.

## <span id="page-82-0"></span>**Problem Solving and Solving and Solving and Solving and Solving and Solving and Solving and Solving and Solving**

If you are having <sup>a</sup> problem with the projector, first check the projector's indicators and refer to "Reading the Indicators" below.

If the indicators do not show clearly what the problem might be, refer to "When the Indicators Provide No Help".  $\bullet{\bf p}.88$  $\bullet{\bf p}.88$ 

## **Reading the Indicators**

These indicators indicate the operating status of the projector.

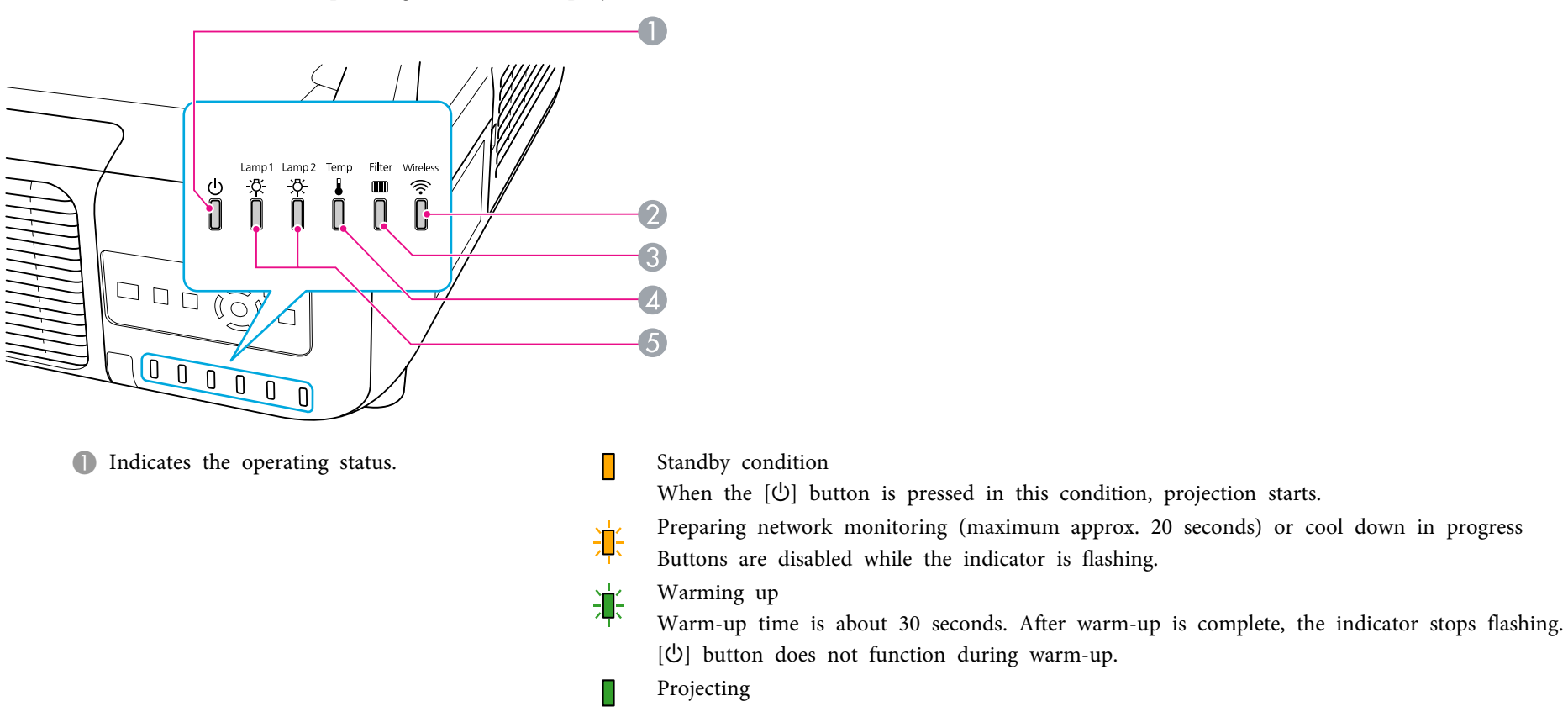

B Indicates the operating status of wireless LAN when the optional wireless LAN unit is connected.

**B** Indicates the air filter status.

D Indicates the internal temperature status.

E Indicates the projection lamps status.

Flashes green while Shutter or Blank is activated.

Refer to the following table to see what the indicators mean and how to remedy problems that they indicate. If all indicators are off, check that the power cable is connected correctly and that the power is being supplied normally. Sometimes, when the power cable is unplugged, the  $\uplus$  indicator remains lit for a short period, but this is not a fault.

#### t **Indicator is lit or flashing red**

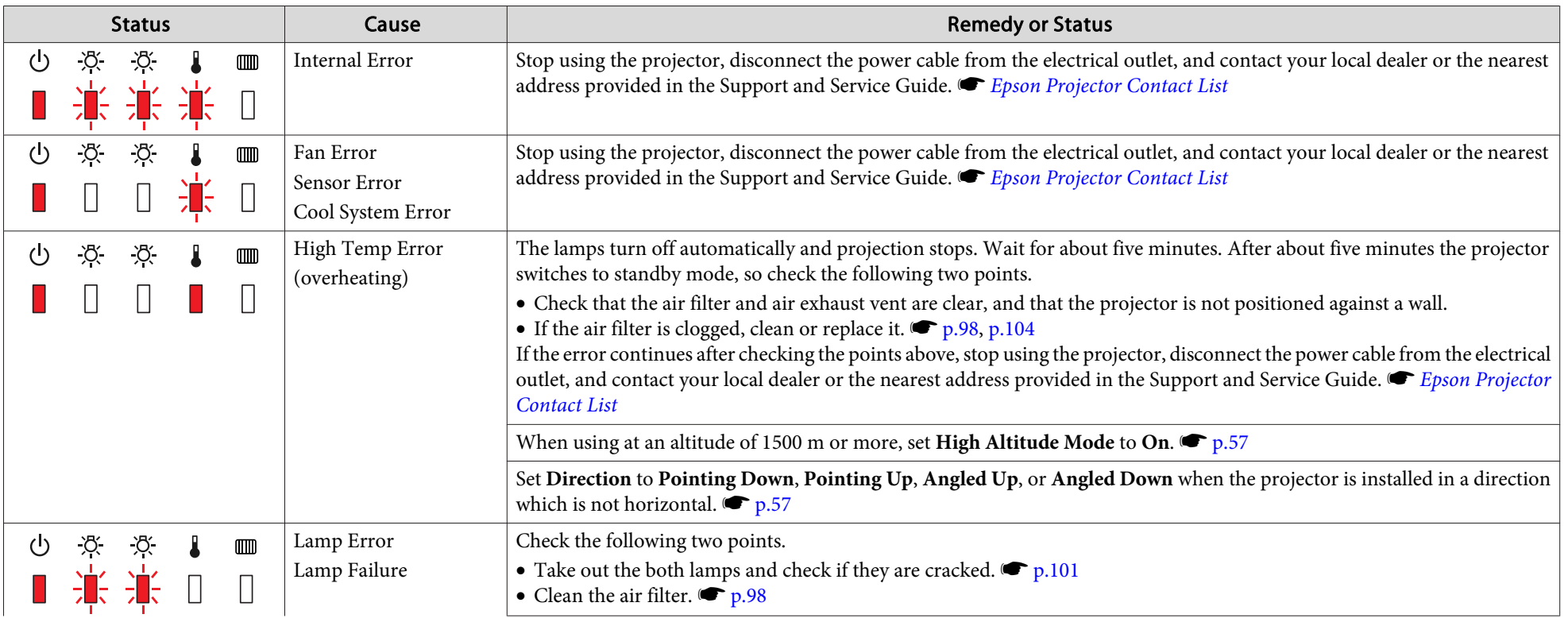

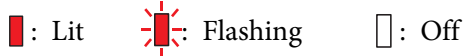

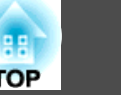

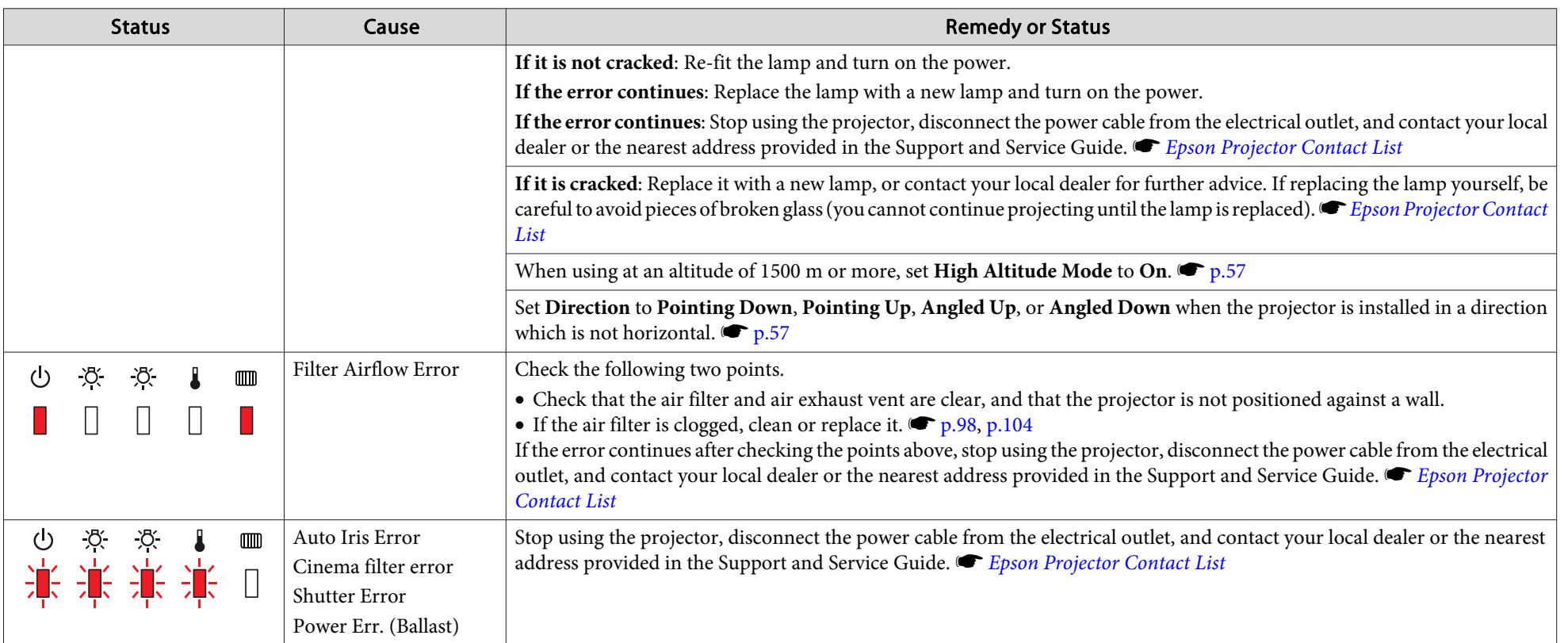

#### $\frac{1}{2}$  i  $\equiv$  Indicator is flashing or lit

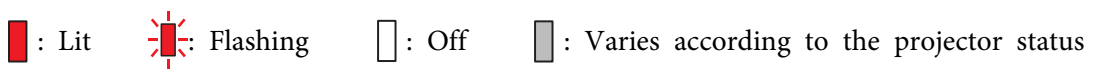

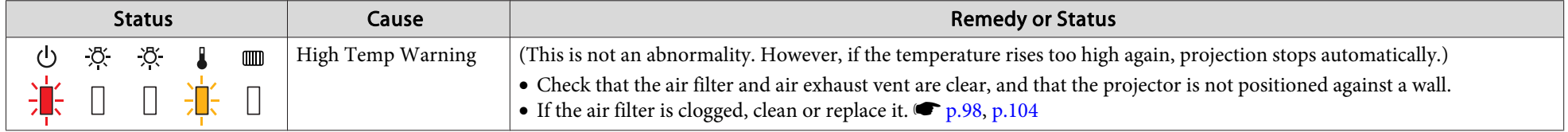

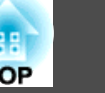

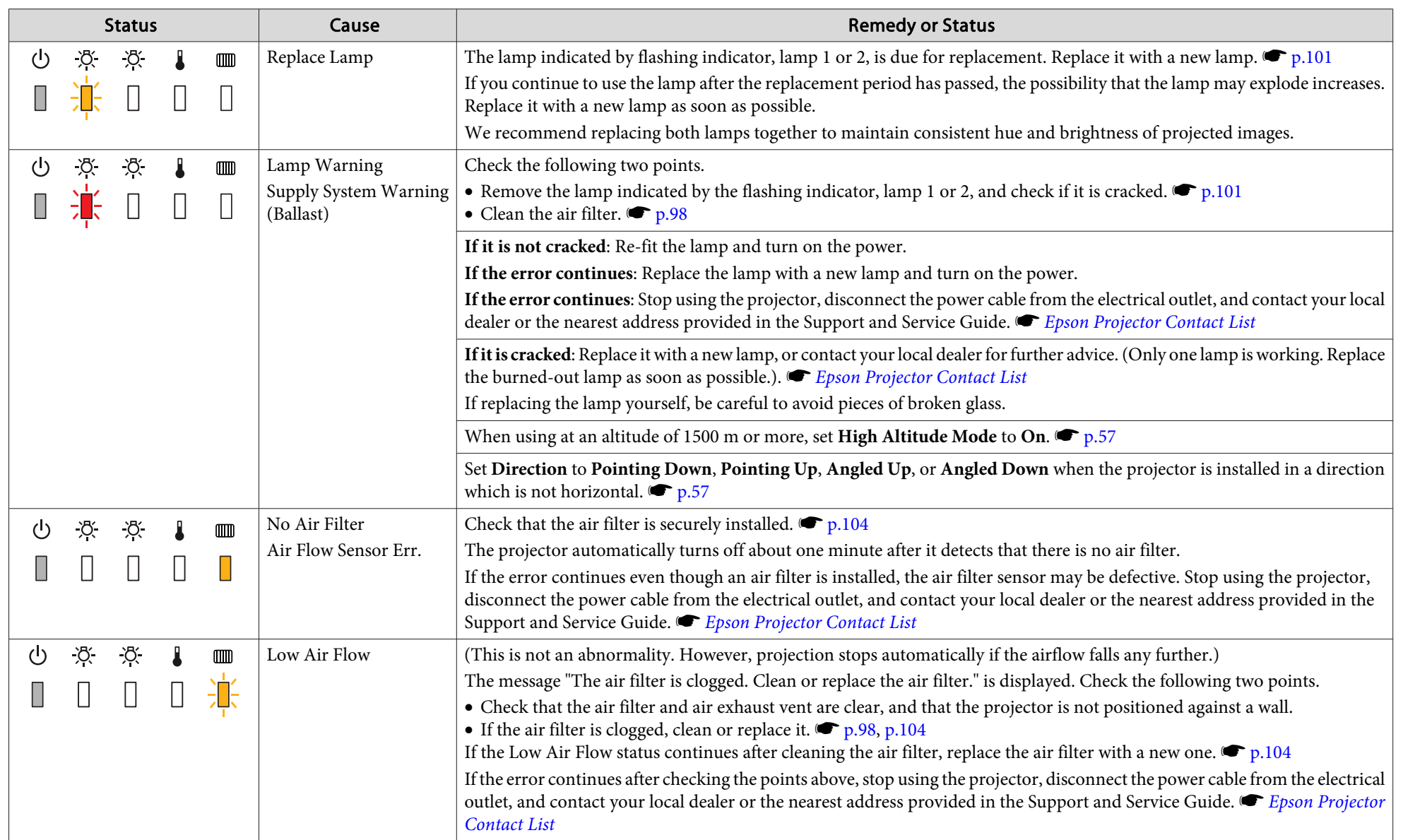

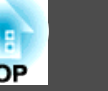

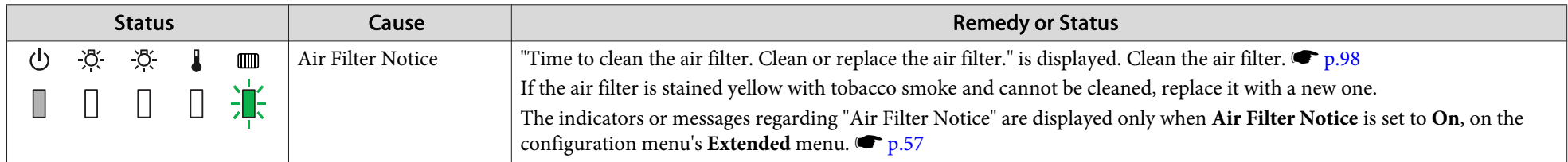

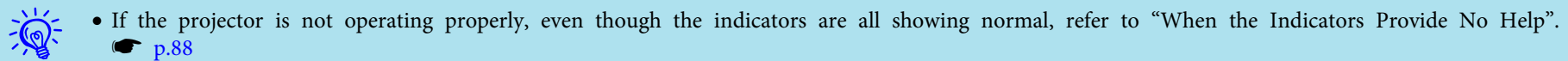

• If the error is not indicated in this table, stop using the projector, disconnect the power cable from the electrical outlet, and contact your local dealer or the nearest address provided in the Support and Service Guide. s *Epson [Projector](#page-16-0) Contact List*

### <span id="page-87-0"></span>**Problem Solving <sup>88</sup>**

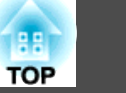

## **When the Indicators Provide No Help**

If any of the following problems occur and the indicators do not offer <sup>a</sup> solution, refer to the pages given for each problem.

#### Problems relating to images

- ["No images appear"](#page-88-0)  $\bullet$  p.[89](#page-88-0) Projection does not start, the projection area is completely black, the projection area is completely blue, and so on.
- ["Moving images are not displayed \(only the moving image portion turns](#page-88-0) [black\)."](#page-88-0) $\bullet p.89$  $\bullet p.89$

Moving images being projected from a computer appear black and nothing is projected.

- ["Projection stops automatically"](#page-88-0)  $\bullet$  p.[89](#page-88-0)
- ["The message "Not supported" is displayed."](#page-89-0)  $\bullet$  p.[90](#page-89-0)
- [""No Signal" is displayed."](#page-89-0) p.[90](#page-89-0)
- ["Images are fuzzy or out of focus"](#page-89-0)  $\bullet$  p.[90](#page-89-0)
- ["Interference or distortion appears in images"](#page-90-0)  $\bullet$  p.[91](#page-90-0)
- ["The image is truncated \(large\) or small, or the aspect is not suitable"](#page-90-0)  $\bullet$  p.[91](#page-90-0) Only part of the image is displayed, or the height and width ratios of the image are not correct, and so on.
- ["Image colors are not right"](#page-91-0)  $\bullet$  p.[92](#page-91-0)

The whole image appears purplish or greenish, images are black & white, colors appear dull, and so on... (Computer monitors and LCD screens have different color reproduction performance, so that the colors projected by the projector and the colors appearing on the monitor may not necessarily match, but this is not a sign of a problem.)

• ["Images appear dark"](#page-91-0)  $\bullet$  p.[92](#page-91-0)

#### Problems when projection starts

• ["No power supplied"](#page-92-0)  $\bullet$  p.[93](#page-92-0)

#### Other problems

- ["The Remote Control does not work"](#page-93-0)  $\bullet$  p.[94](#page-93-0)
- ["Nothing appears on the external monitor"](#page-93-0)  $\bullet$  p.[94](#page-93-0)
- ["I want to change the language for messages and menus"](#page-94-0)  $\bullet$  p.[95](#page-94-0)
- ["Mail is not received even if a problem occurs in the projector"](#page-94-0)  $\bullet$  p.[95](#page-94-0)
- [""The battery that saves your clock settings is running low." is](#page-94-0) [displayed."](#page-94-0)  $\bullet$  p.[95](#page-94-0)

#### Interpreting Event IDs

 $\bullet$   $\bullet$  p.[96](#page-95-0)

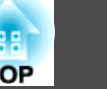

### <span id="page-88-0"></span>**Problems relating to images**

No images appear

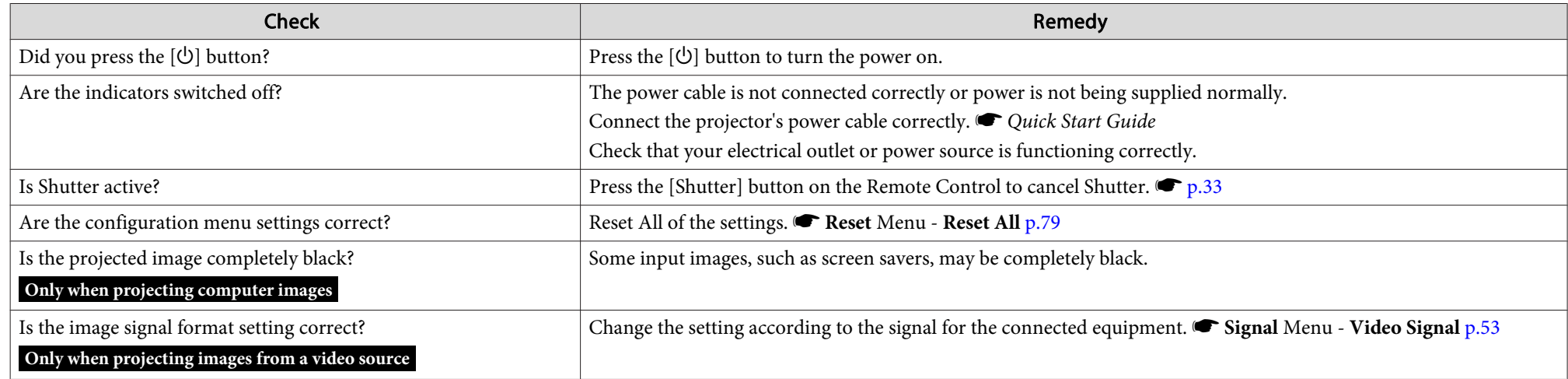

Moving images are not displayed (only the moving image portion turns black).

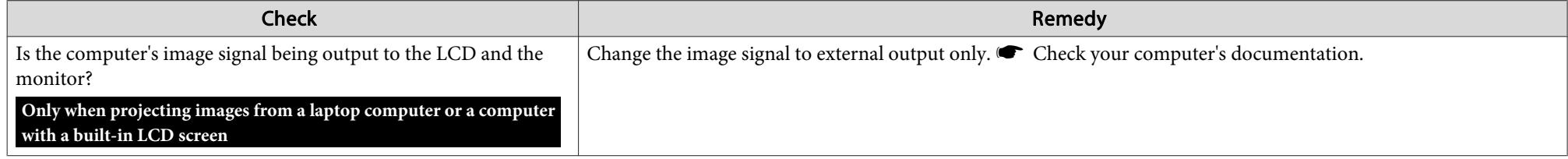

Projection stops automatically

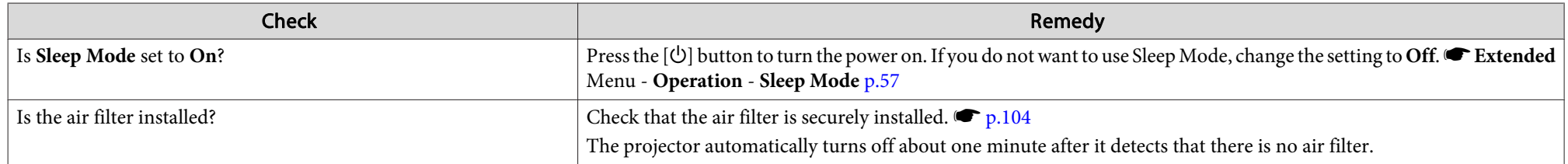

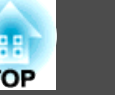

### <span id="page-89-0"></span>The message "Not supported" is displayed.

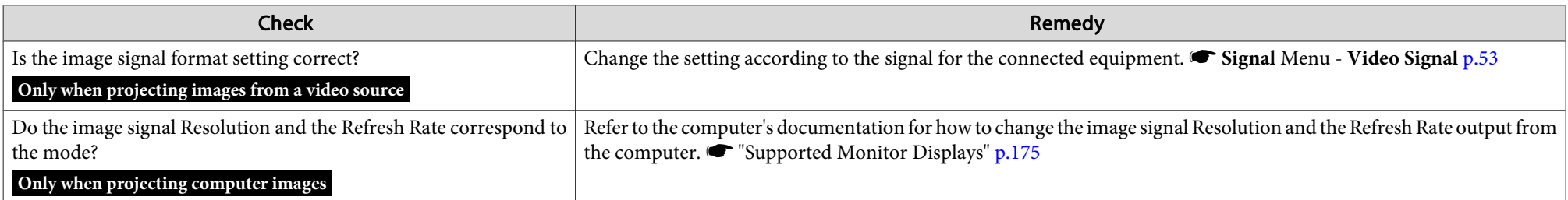

#### "No Signal" is displayed.

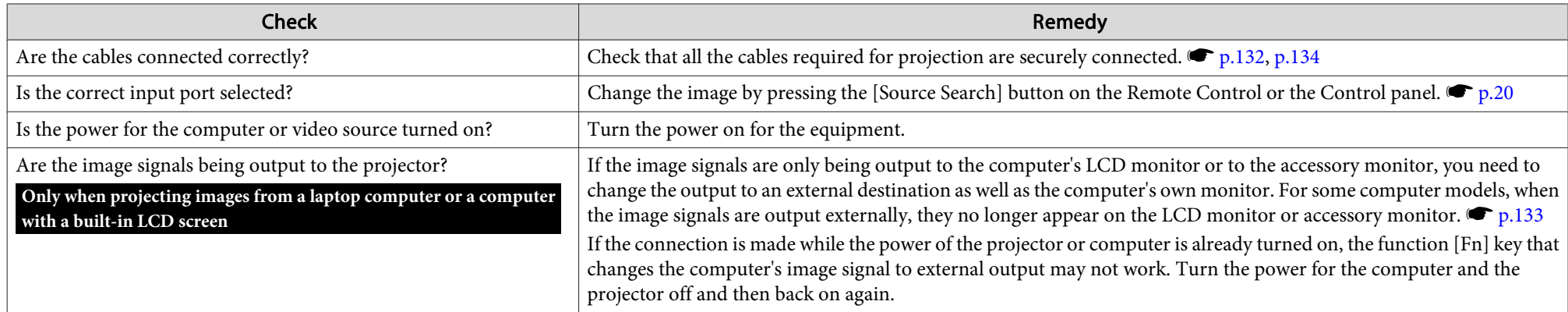

### Images are fuzzy or out of focus

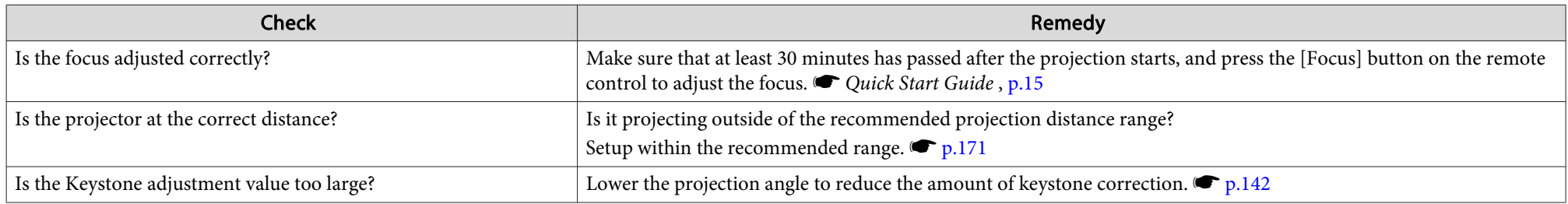

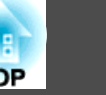

<span id="page-90-0"></span>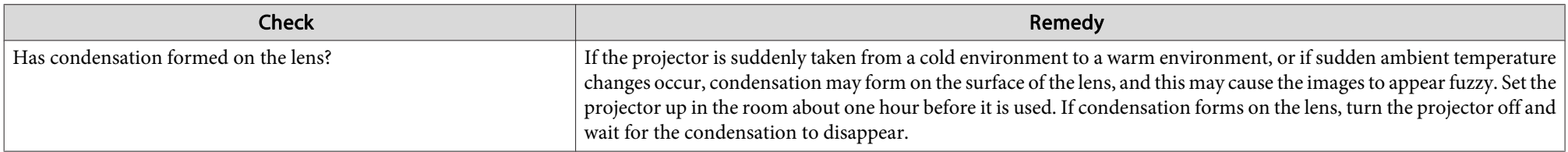

#### Interference or distortion appears in images

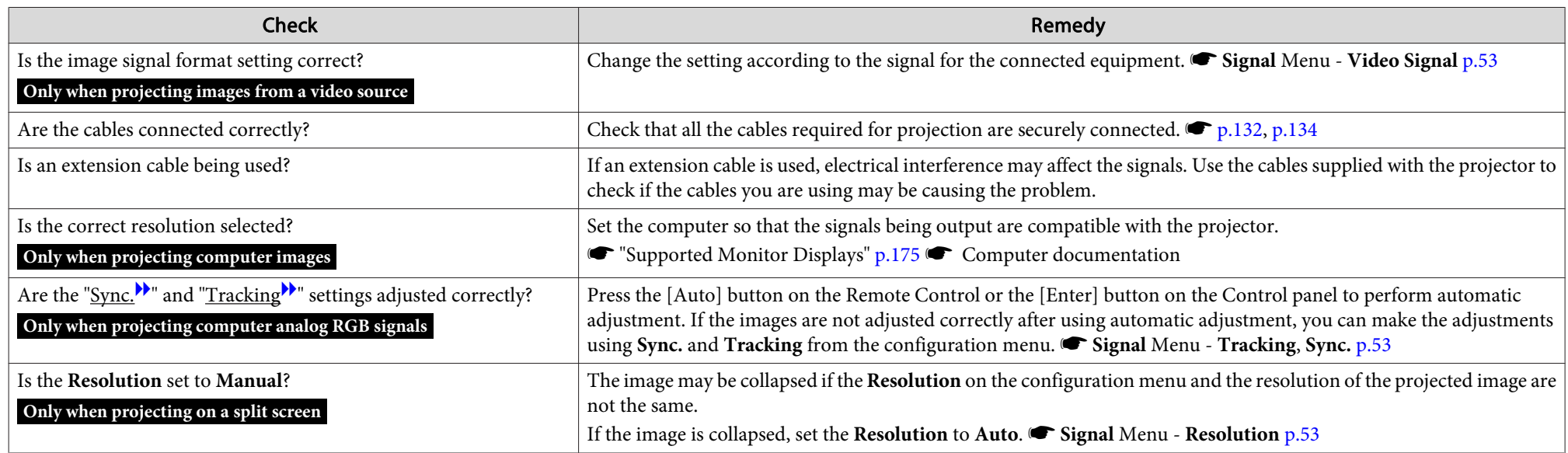

#### The image is truncated (large) or small, or the aspect is not suitable

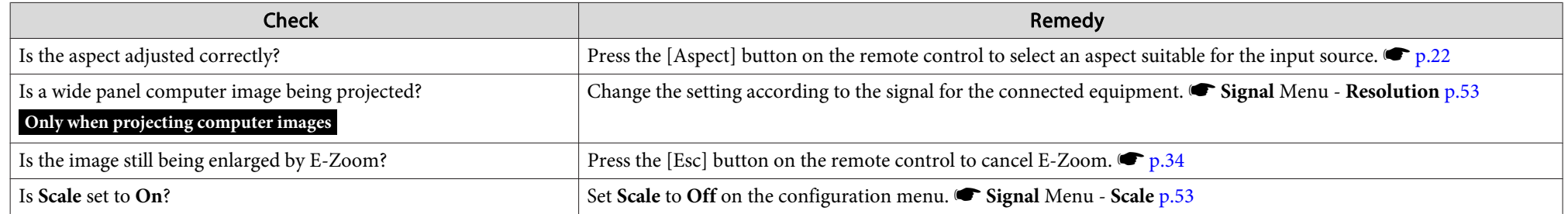

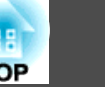

<span id="page-91-0"></span>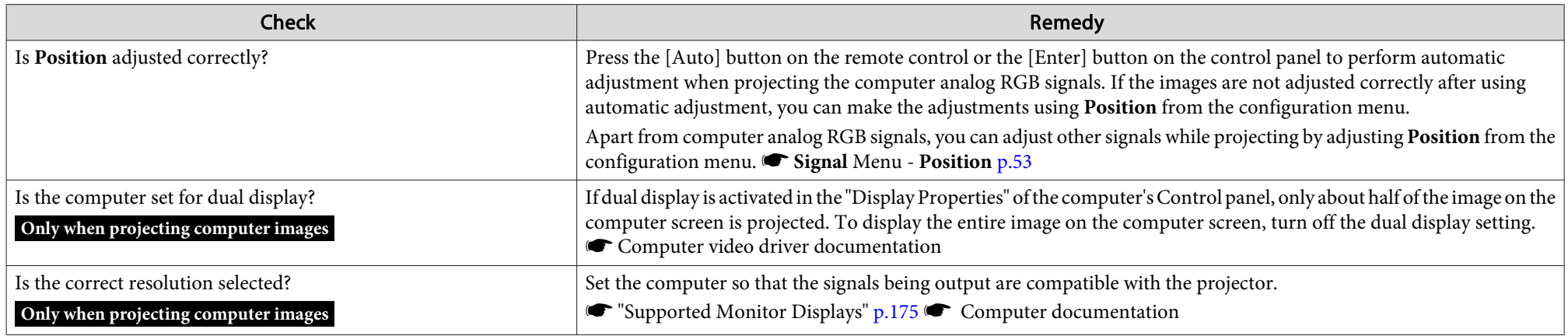

Image colors are not right

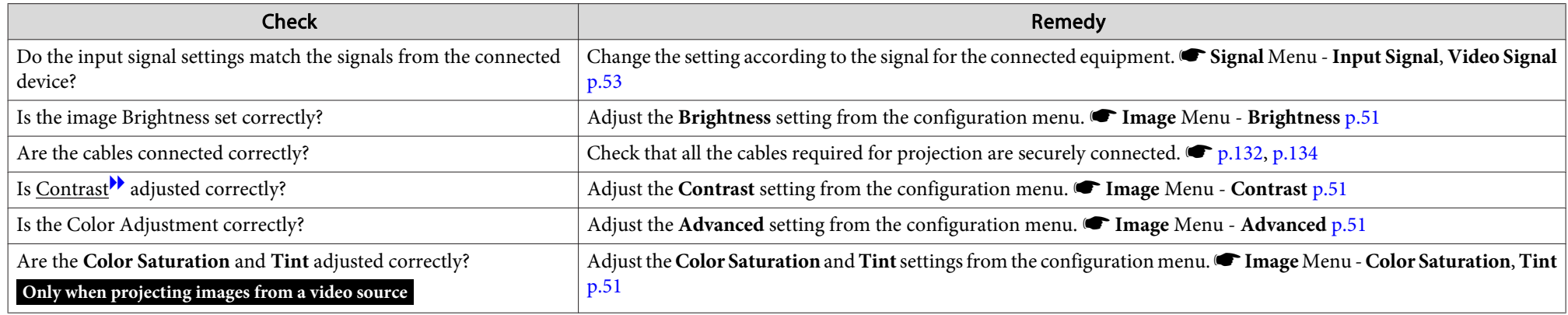

Images appear dark

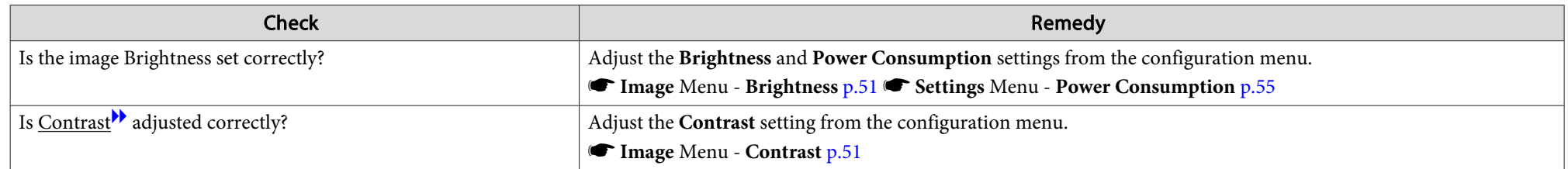

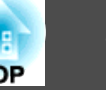

<span id="page-92-0"></span>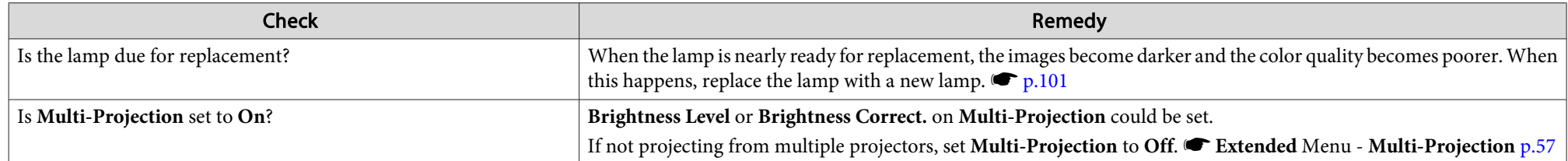

## **Problems when projection starts**

No power supplied

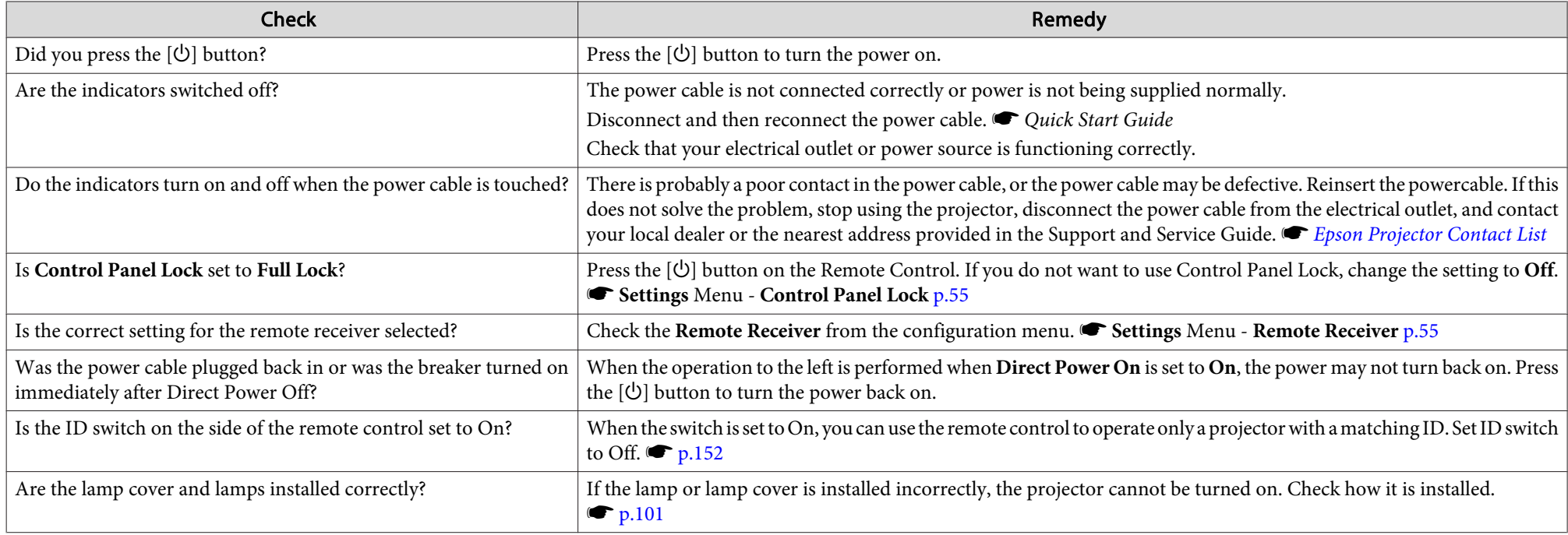

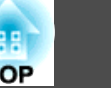

## <span id="page-93-0"></span>**Other problems**

The Remote Control does not work

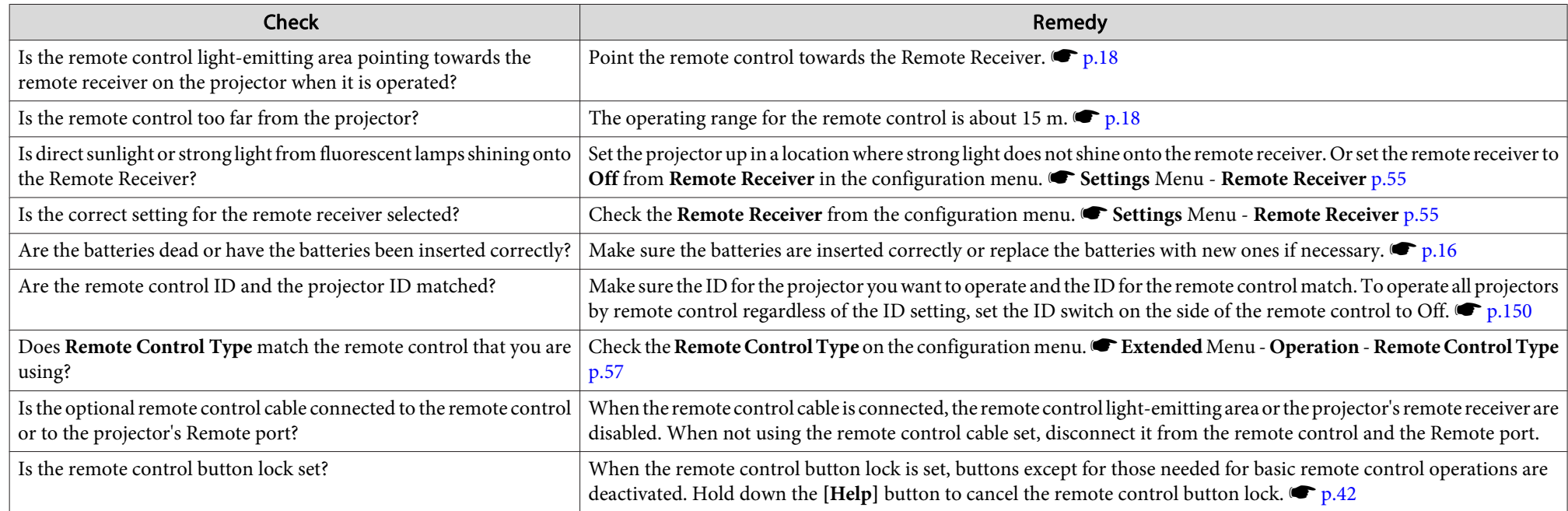

#### Nothing appears on the external monitor

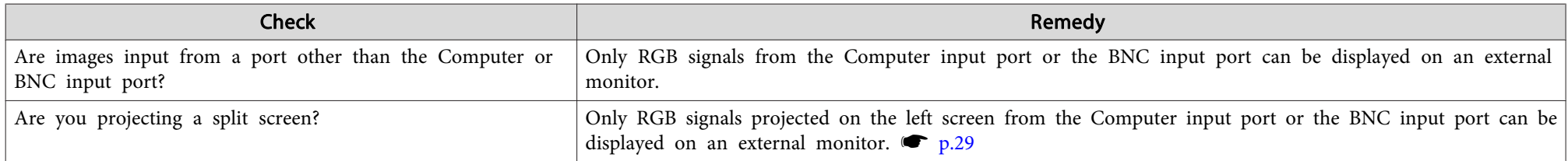

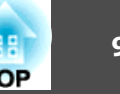

#### <span id="page-94-0"></span>I want to change the language for messages and menus

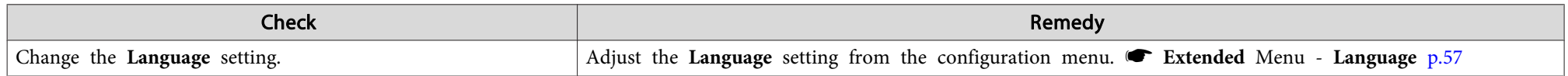

#### The authentication setting of wireless LAN fails

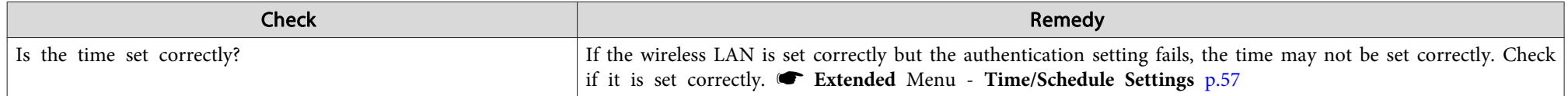

#### Mail is not received even if <sup>a</sup> problem occurs in the projector

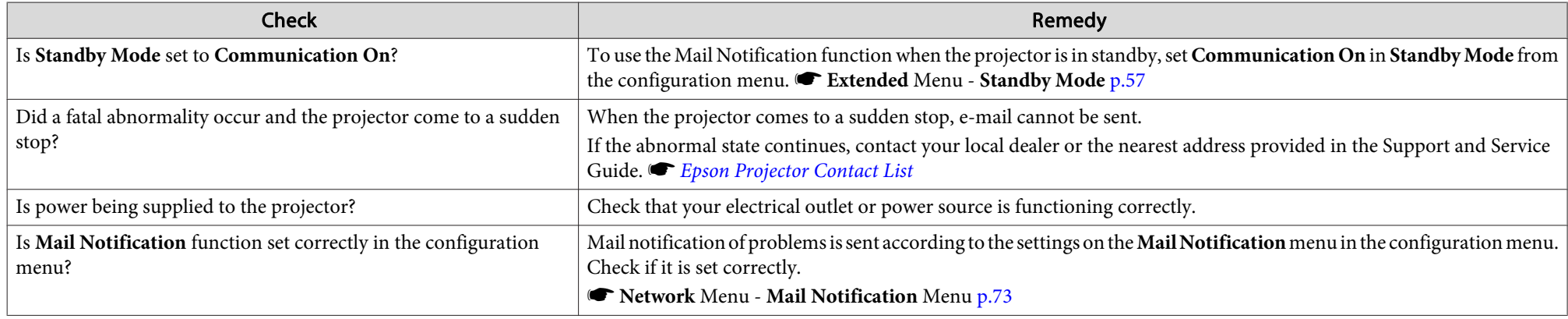

#### "The battery that saves your clock settings is running low." is displayed.

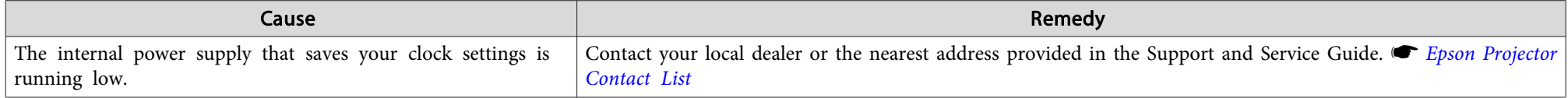

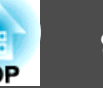

#### <span id="page-95-0"></span>**Interpreting Event IDs**

Check the event ID and perform the remedy given below. If the problem cannot be solved, contact the network administrator or one of the following contact addresses. s *Epson [Projector](#page-16-0) Contact List*

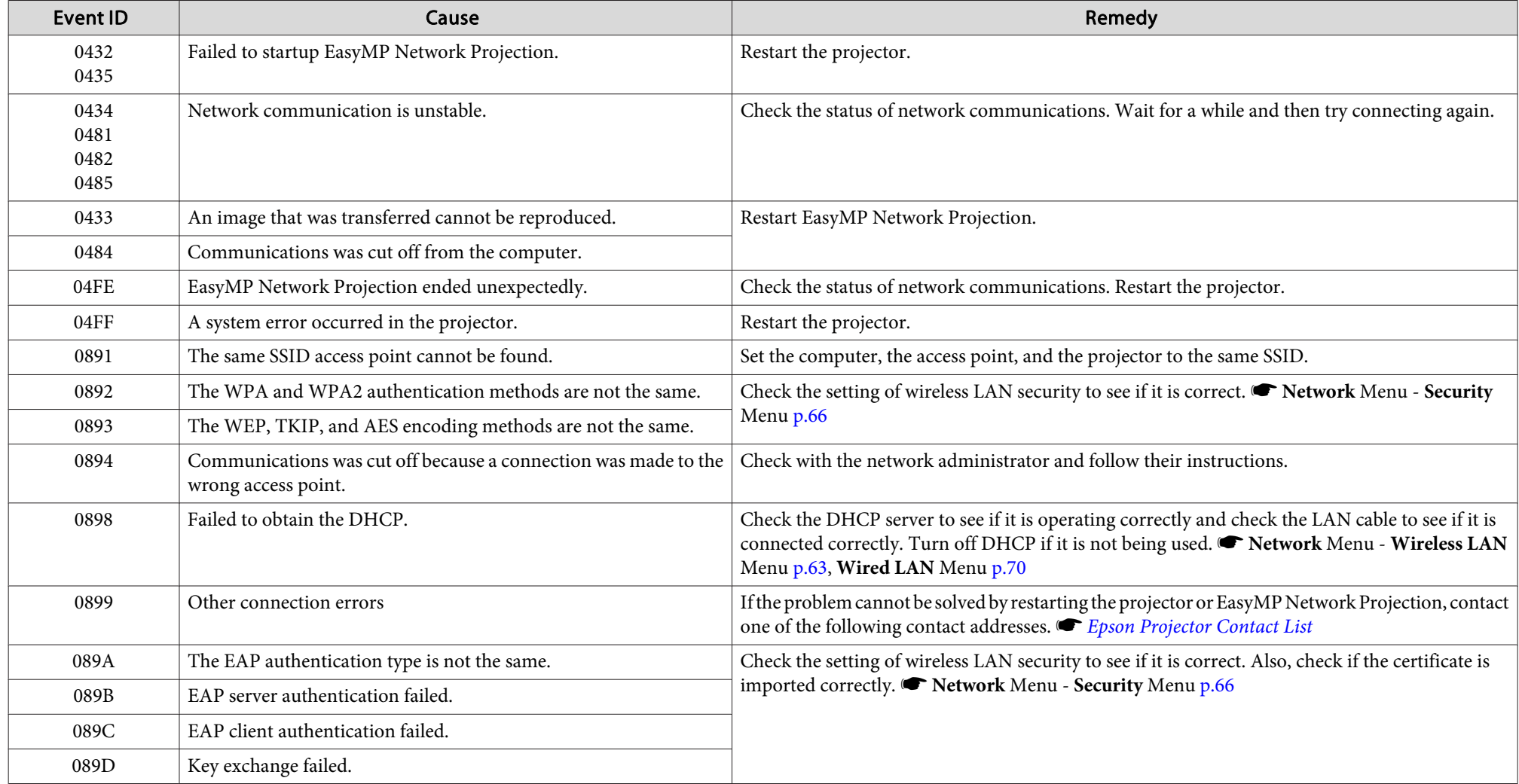

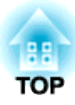

## **Maintenance**

This chapter explains the maintenance methods that are required to ensure <sup>a</sup> long projector service life.

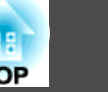

<span id="page-97-0"></span>You should clean the projector if it becomes dirty or if the quality of projected images starts to deteriorate.

## **Warning**

Do not use sprays containing a flammable gas to remove dirt or dust which is *adhering to parts such as the lens or filter of the projector.*

This could be a cause of the fire for the high temperature of the lamps inside the *unit.*

## **Cleaning the Projector's Surface**

Clean the projector's surface by wiping it gently with <sup>a</sup> soft cloth.

If the projector is particularly dirty, moisten the cloth with water containing <sup>a</sup> small amount of neutral detergent, and then firmly wring the cloth dry before using it to wipe the projector's surface.

#### **Attention**

Do not use volatile substances such as wax, alcohol, or thinner to clean the projector's surface. The quality of the case may change or become discolored.

## **Cleaning the Lens**

Use <sup>a</sup> commercially available cloth for cleaning glasses to gently wipe the lens.

#### **Attention**

Do not rub the lens with harsh materials or subject the lens to shocks, as it *can easily become damaged.*

## **Cleaning the Air Filter**

Clean the air filter and the air intake vent when the following message is displayed or the Filter indicator is flashing green.

Time to clean the air filter.Clean or replace the air filter.

#### **Attention**

- If dust collects on the air filter it can cause the internal temperature of the projector to rise, and this can lead to problems with operation and shorten the optical engine's service life. Clean the air filter immediately when the message *is displayed.*
- If the air filter is stained yellow with tobacco smoke, it cannot be cleaned. In *this case, replace it with <sup>a</sup> new air filter.*  s *p.[104](#page-103-0)*
- Do not rinse the air filter in water. Do not use detergents or solvents.
- When using a brush for cleaning, use one with long soft bristles, and brush it lightly. If it is brushed too strongly, dust will be ground into the air filter and *cannot be removed.*

#### **Procedure**

A **After you turn off the projector's power and the confirmation buzzer beeps twice, disconnect the power cable.**

### B **Remove the air filter cover.**

Grip the air filter cover tab between your fingers, and pull up and remove the cover while pressing the tab.

**Cleaning <sup>99</sup>**

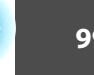

**TOP** 

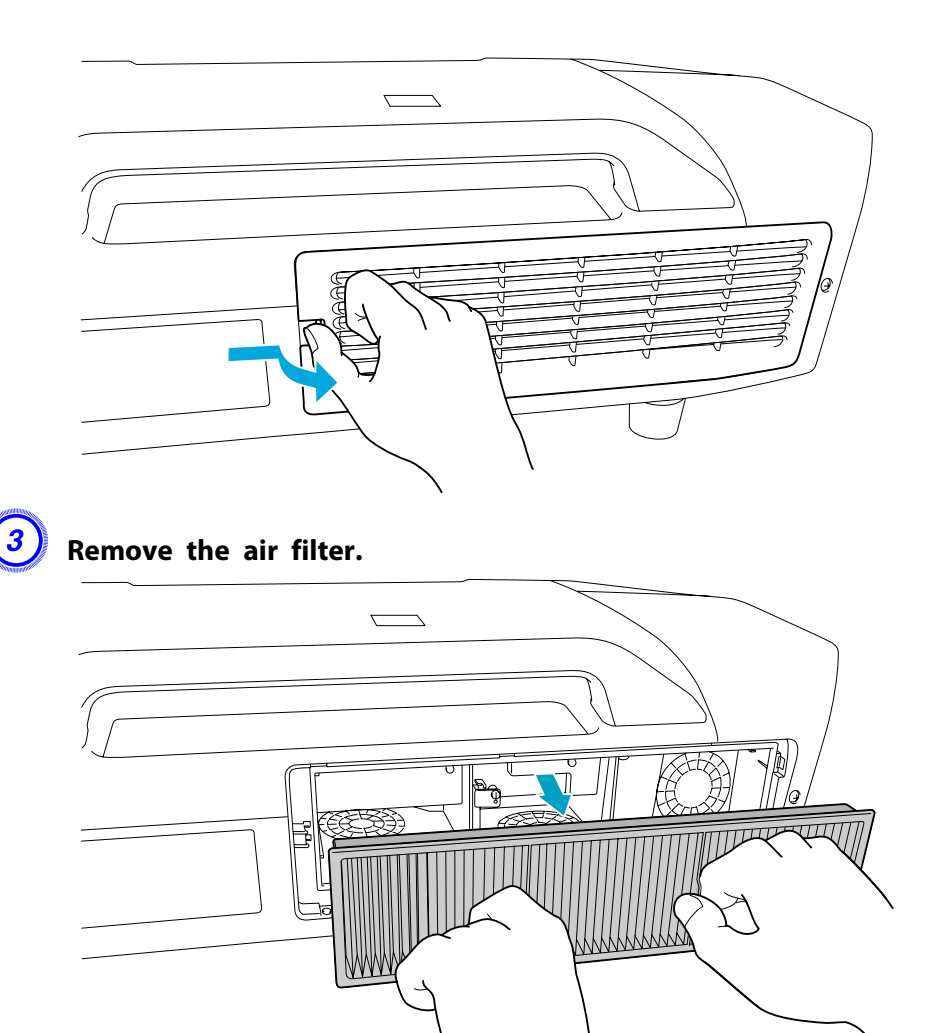

With the front (the side with tabs) of the air filter facing down, **tap the air filter four or five times to shake off the dust.**

Turn it over and tap the other side in the same way.

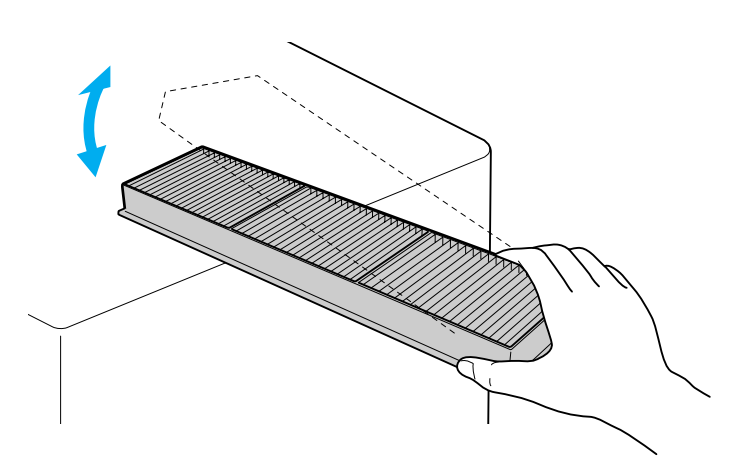

#### **Attention**

If the air filter is hit too hard, it may become unusable due to deformities and *cracks.*

E **Remove any dust remaining on the air filter by using <sup>a</sup> vacuum cleaner from the front side.**

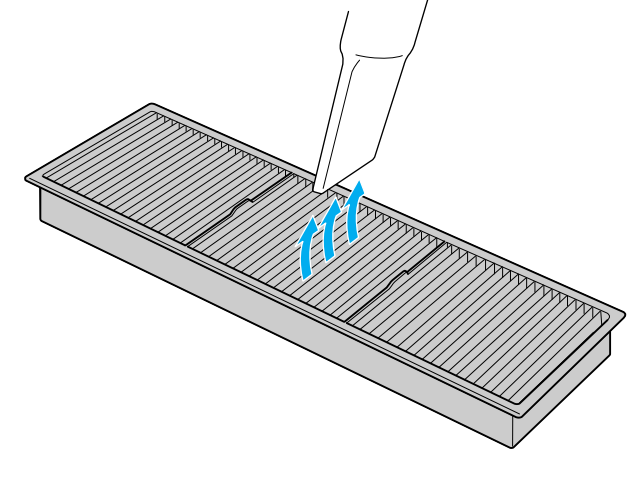

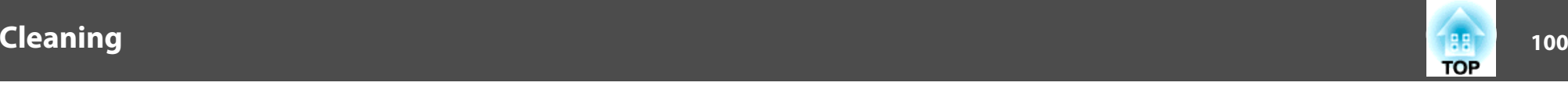

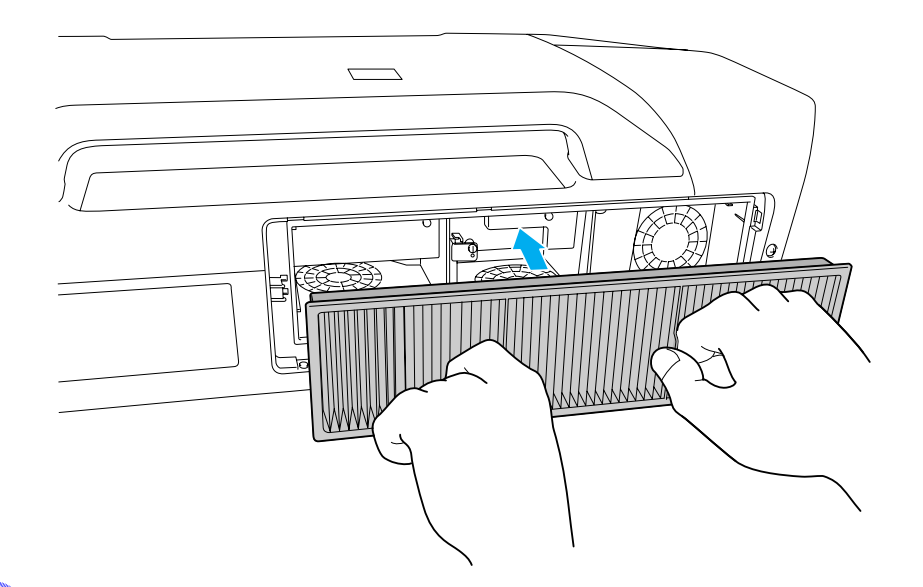

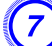

G **Replace the air filter cover.**

Press until it clicks into place.

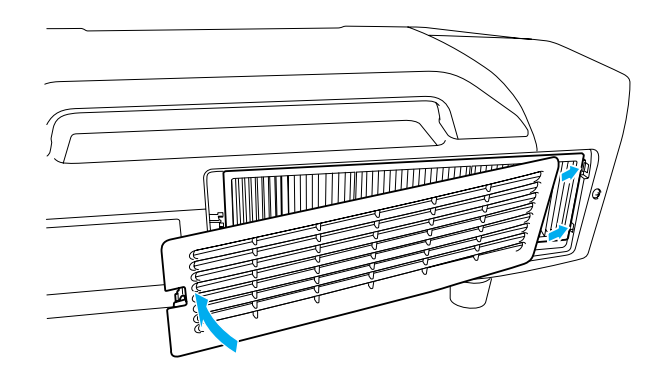

 $\sum_{i=1}^{n}$ If a message is frequently displayed, even after cleaning, it is time to replace the air filter. Replace it with a new air filter.  $\bullet$  p.[104](#page-103-0)

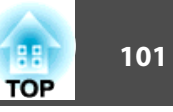

## <span id="page-100-0"></span>**Replacing the Lamps**

#### **Lamp replacement period**

- It is time to replace the lamp when:
- The message "Replace the lamp." is displayed at the lower left of the projection screen when you start projecting.

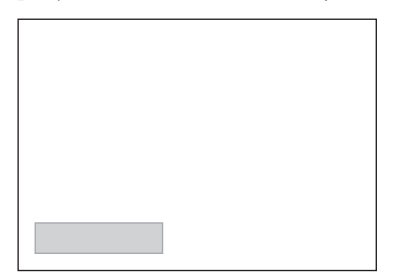

• The lamp indicator flashes orange. Replace the lamp indicated by the flashing indicator, either lamp <sup>1</sup> or 2.

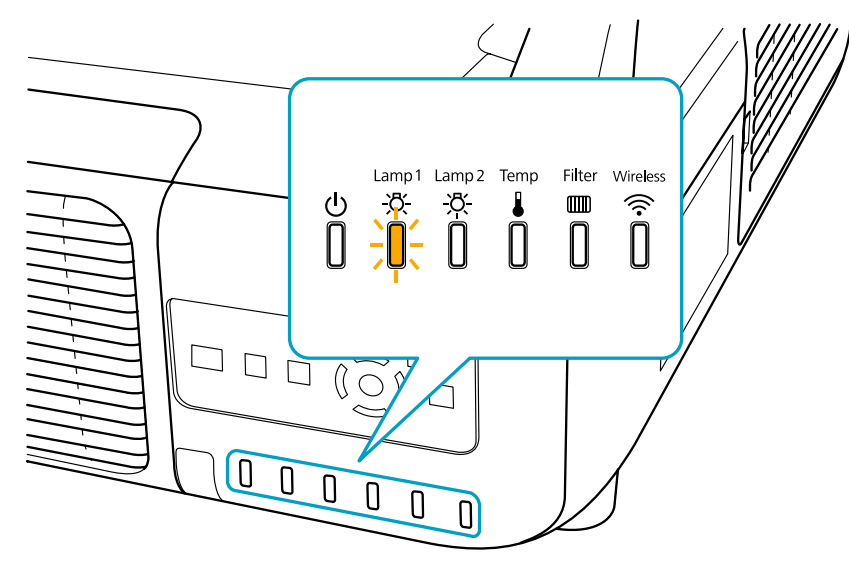

• The projected image gets darker or starts to deteriorate.

#### **Attention**

• The lamp replacement message is set to appear after the following time periods in order to maintain the initial brightness and quality of the projected images. *EB-Z8455WU/Z8450WU/Z8355W/Z8350W/Z10005/Z10000*

*When using Power Consumption continually at Normal 1: About TBD hours When using Power Consumption continually at ECO: About TBD hours EB-Z8150: About TBD hours*

- Do not turn the projector on immediately after turning it off. Turning the projector on and off frequently may shorten the life of the lamps.
- If you continue to use the lamp after the replacement period has passed, the possibility that the lamp may explode increases. When the lamp replacement message appears, replace the lamp with a new one as soon as possible, even if *it is still working.*
- *Depending on the characteristics of the lamp and the way it has been used, the* lamp may become darker or stop working before the lamp warning message appears. We recommend that you keep a replacement lamp on hand at all *times.*

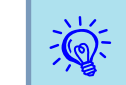

We recommend that you clean the air filter whenever you replace the lamp.  $\bullet$  p.[98](#page-97-0)

Replace the air filter if it is discolored or if <sup>a</sup> message appears even after cleaning the air filter.  $\bullet$  p.[104](#page-103-0)

#### **How to replace the lamp**

The lamps can be replaced even when the projector is suspended from <sup>a</sup> ceiling.

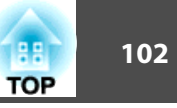

## **Warning**

- When replacing the lamps because they have stopped illuminating, there is a possibility that the lamp may be broken. If replacing the lamp of a projector which has been installed on the ceiling, you should always assume that the lamp is broken, and you should stand to the side of the lamp cover, not *underneath it. Remove the lamp cover gently.*
- Never disassemble or remodel the lamp. If a remodeled or reassembled lamp is *installed into the projector and used, it could cause <sup>a</sup> fire, electric shock, or an accident.*

#### **Caution**  $\sqrt{N}$

Wait until the lamps have cooled down sufficiently before removing the lamp cover. If the lamp is still hot, burns or other injuries may result. It takes about one hour after the power has been turned off for the lamp to be cool enough.

#### **Procedure**

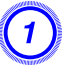

A **After you turn off the projector's power and the confirmation buzzer beeps twice, disconnect the power cable.**

B **Wait until the lamps have cooled down sufficiently before removing the lamp cover on the back of the projector.**

Pinch the tabs on the front of the lamp cover together to release the lock. When the lock releases, pull the cover straight out.

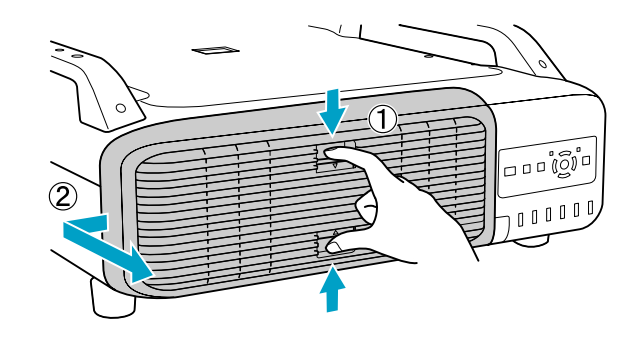

#### Pull up the lock lever for the lamp you want to replace and **pull the lamp straight out.**

If the lamp is cracked, replace it with <sup>a</sup> new lamp, or contact your local dealer for further advice. s *Epson [Projector](#page-16-0) Contact List*

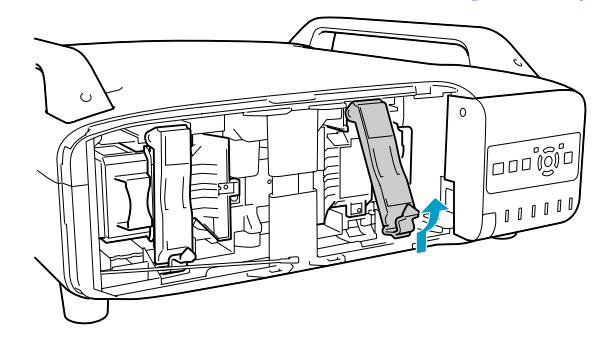

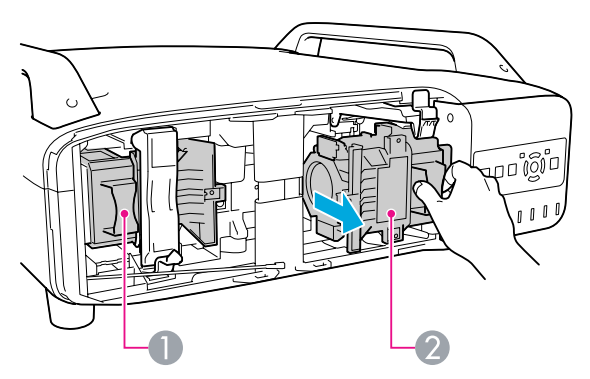

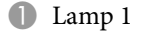

2 Lamp 2

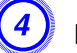

#### D **Install the new lamp.**

Insert the lamp along the guide rail in the correct direction so that it fits in place and press it firmly to the back. Pull down the lock lever until it clicks into place.

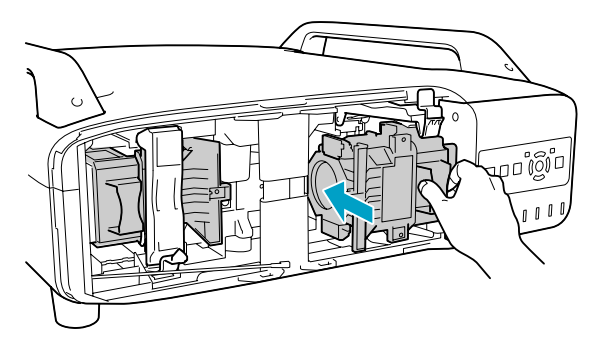

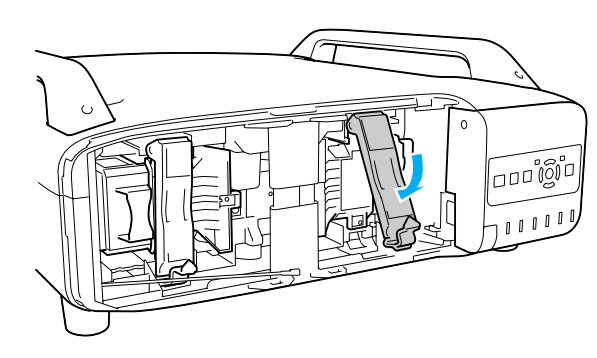

#### E **Replace the lamp cover.**

Press the cover against the unit and slide it to the right until it clicks.

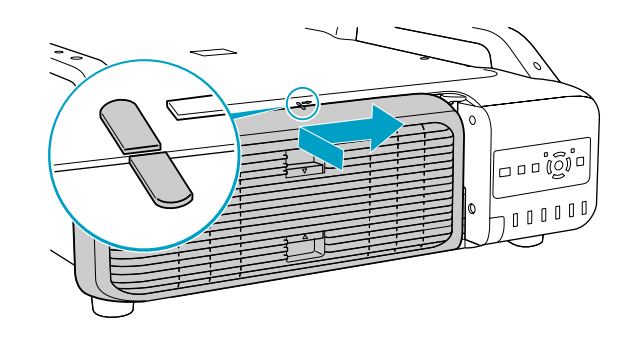

#### **Attention**

- Make sure you install the lamp securely. If the lamp cover is removed, the lamps turn off automatically as a safety precaution. If the lamp or the lamp *cover is not installed correctly, the lamp will not turn on.*
- This product includes a lamp component that contains mercury (Hg). Please *consult your local regulations regarding disposal or recycling. Do not dispose of it with normal waste.*

#### **Resetting the Lamp Hours**

The projector records how long the lamps are turned on and a message and indicator notify you when it is time to replace the lamp. After replacing the lamps and turning on the power, the following message is displayed on the screen and you can reset the lamp-hour counter.

**TOP** 

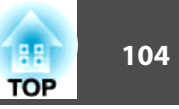

#### <span id="page-103-0"></span>Select **Yes**, and then press the [Enter] button.

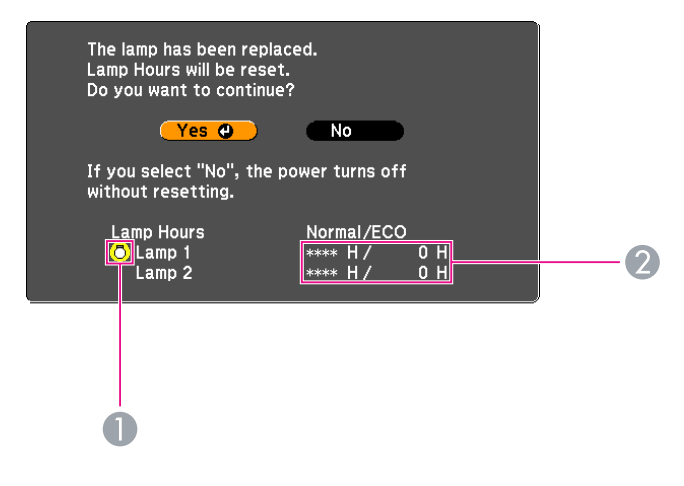

- A Displays the replacement for the lamp 1.
- B Displays the cumulative lamp operating time. If you select **Yes** and reset the Lamp Hours, the count for lamp 1 is set to 0H.

## **Replacing the Air Filter**

#### **Air filter replacement period**

- It is time to replace the air filter when:
- The air filter is discolored.
- The message is displayed even though the air filter has been cleaned.

#### **How to replace the air filter**

The air filter can be replaced even when the projector is suspended from a ceiling.

#### **Procedure**

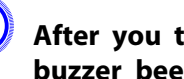

A **After you turn off the projector's power and the confirmation buzzer beeps twice, disconnect the power cable.**

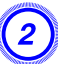

#### B **Remove the air filter cover.**

Grip the air filter cover tab between your fingers, and pull up and remove the cover while pressing the tab.

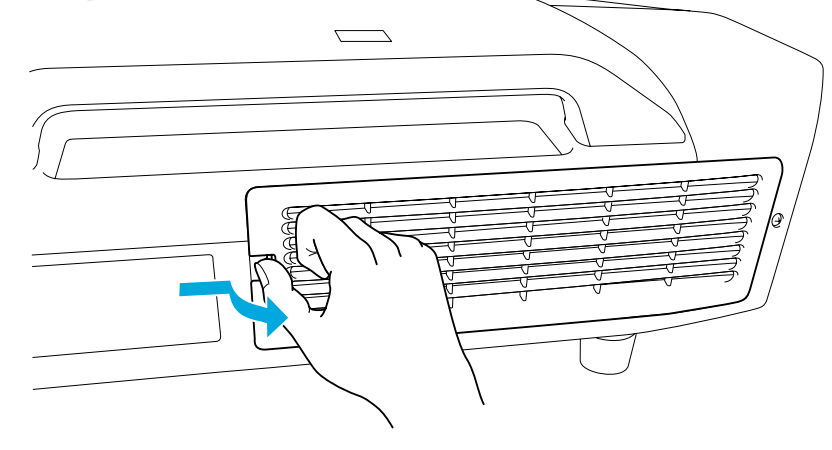

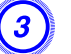

C **Remove the air filter.**

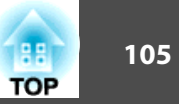

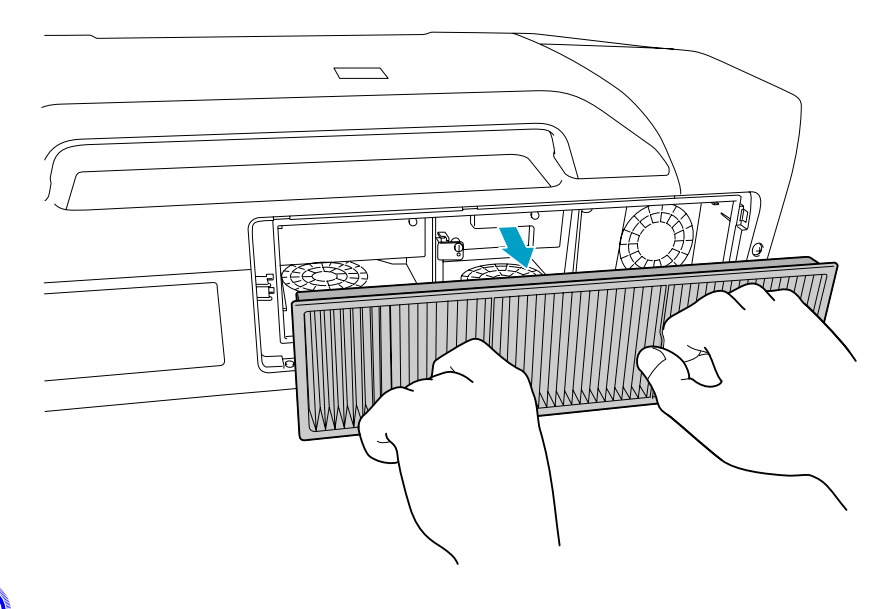

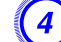

D **Install the new air filter.**

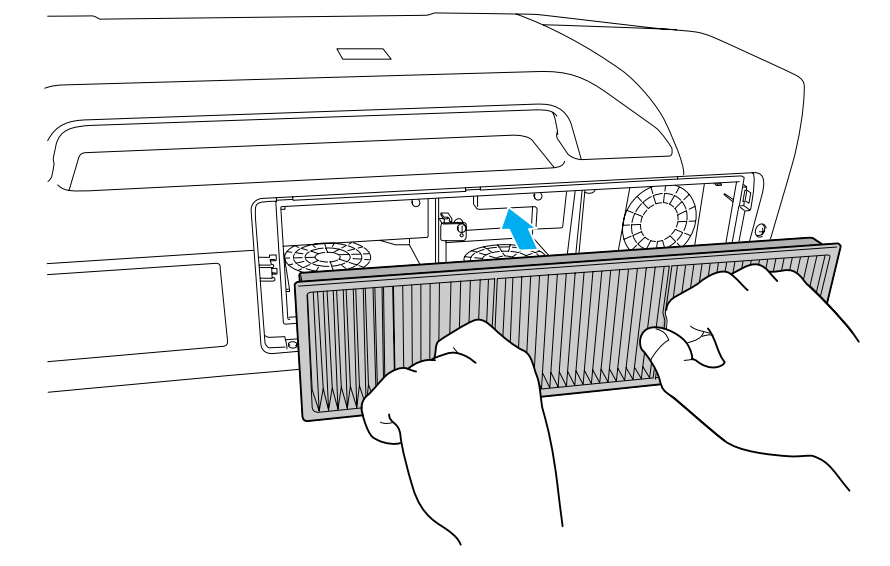

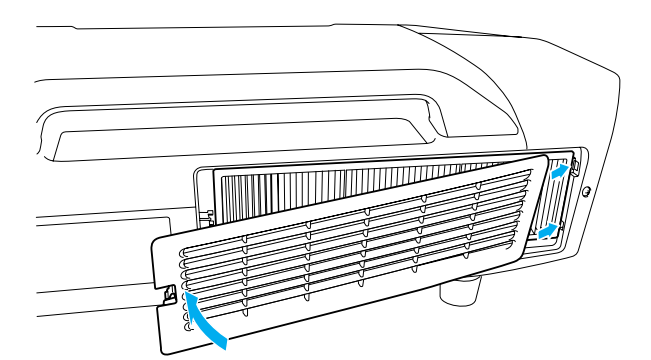

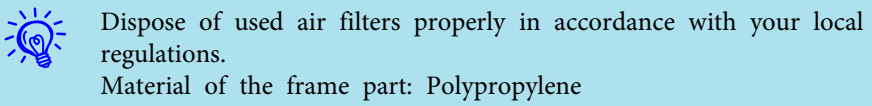

Material of the filter part: Polypropylene

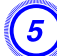

E **Replace the air filter cover.**

Press until it clicks into place.

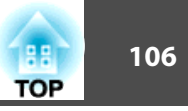

There are many glass parts and precision components inside the projector. To prevent damage due to impacts when transporting, handle the projector as follows.

### **Moving Nearby**

Checking the following points, and then carry carefully by the handles.

- Turn off the power to the projector and disconnect all cables.
- Attach the cover to the lens.

## **Caution**

*Do not carry the projector by one person. Two people are needed to unpack or carry the projector.*

## **When Transporting**

#### **Preparing packaging**

After checking the points in "Moving Nearby", prepare the following and then pack up the projector.

- Remove the lens unit if an option lens, other than the standard zoom lens, is installed. Attach the standard zoom lens if the projector has <sup>a</sup> built-in lens. If the projector does not have <sup>a</sup> lens, attach the cover that was on the lens mount when you purchased the projector.
- The vertical and horizontal lens shifts are positioned in the center.
- Fit the protective lens pad that was used at the time of purchase.

#### **Notes when packing and transporting**

Enclose the projector securely in buffer material to protect it from shock, and place it into a strong cardboard container. Be sure to notify the carrier company that the contents are fragile.

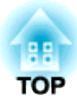

## **Monitoring and Controls**

This chapter explains the functions that can be used to monitor and control the projector.

EasyMP Monitor lets you carry out operations such as checking the statuses of multiple Epson projectors that are connected to a network at a computer monitor, and controlling the projectors from the computer.

Download the EasyMP Monitor software from the following website.

#### <http://www.epson.com>

Following are brief descriptions of the monitoring and control functions that can be carried out using EasyMP Monitor.

• **Registering projectors for monitoring and control**

Projectors on the network can be searched for automatically, and you can then select projectors to be registered from the projectors that are detected.

You can enter the IP addresses for target projectors to register them.

• Registered projectors can also be assigned to groups so that they can **be monitored and controlled in groups.**

#### • **Monitoring the statuses of registered projectors**

The power status (ON/OFF) for projectors and problems or warnings requiring attention can be checked visually by means of icons. You can select groups of projectors or <sup>a</sup> single projector that you are interested in, and then check the cumulative lamp operating time or the details of information such as input sources, problems, and warnings for these projectors.

#### • **Controlling registered projectors**

Projectors can be selected in groups or as single projectors, and you can then carry out operations for the selected projectors such as turning the power on and off and switching their input sources.

Web Control functions can be used to change the settings in the projector's configuration menu.

If there are certain control actions which are carried out regularly at particular times or on particular days, you can use Timer Settings to register timer settings.

#### • **Mail Notification settings**

You can set e-mail addresses to which notifications are sent if <sup>a</sup> status requiring attention, such as <sup>a</sup> problem, occurs with <sup>a</sup> projector that has been registered.

#### • **Sending messages to registered projectors**

The Message Broadcasting plugin for EasyMP Monitor can be used to send IPEG files to registered projectors.  $\bullet$  p.[122](#page-121-0)
<span id="page-108-0"></span>You can make Configuration menu settings and control the projector by using the Web browser of a computer that is connected to the projector via a network. Setup and control operations can be performed remotely if this function is used. In addition, you can use the computer's keyboard, so it is easier to enter characters needed for setup, such certificate settings.

Use Microsoft Internet Explorer 6.0 or later as the Web browser. If using a Mac OS, use Safari or Firefox.

 $\bar{Q}$ 

• When communicating with a wireless LAN, connect in Advanced mode.  $\bullet$  p.[63](#page-62-0)

• Setup and control with a Web browser are possible if **Standby Mode** is set to **Communication On** from the **Extended** menu of the projector's Configuration menu, even if the projector is in standby state (when the power is off).  $\bullet$  p.[57](#page-56-0)

## **Displaying Web Control**

Use the following procedure to display Web Control.

- $\epsilon$  • If your Web browser is set up to connect via <sup>a</sup> proxy server, Web Control cannot be displayed. To use Web Control, you need to make network connection settings with <sup>a</sup> device other than <sup>a</sup> proxy server.
	- When setting the security using Web Control, we recommend setting Secure HTTP to On.  $\bullet$  p.[71](#page-70-0), ["Secure](#page-111-0) HTTP Notes"

### **Procedure**

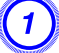

A **Start the Web browser on the computer.**

Enter the IP address of the projector in the address input box **of the Web browser, and press the [Enter] key on the computer's keyboard.**

Web Control is displayed.

When Web Control Password is set in the Network menu from the projector's Configuration Menu, enter the Password. Enter **EPSONWEB** as the user name. Enter the characters set for the webcontrol password as the password. The default password is **admin**.

## **Displaying Web Remote**

The Web Remote function allows you to perform projector remote control operations from <sup>a</sup> Web browser.

### **Procedure**

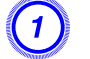

A **Display Web Control.** <sup>s</sup> **"Displaying Web Control" p.109**

B **Click Web Remote.**

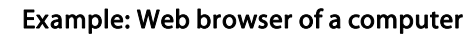

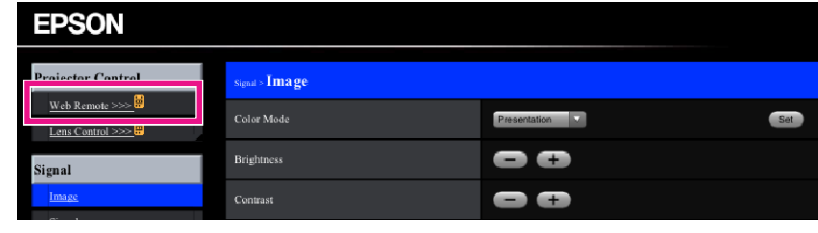

C **The Web Remote screen appears.**

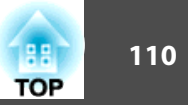

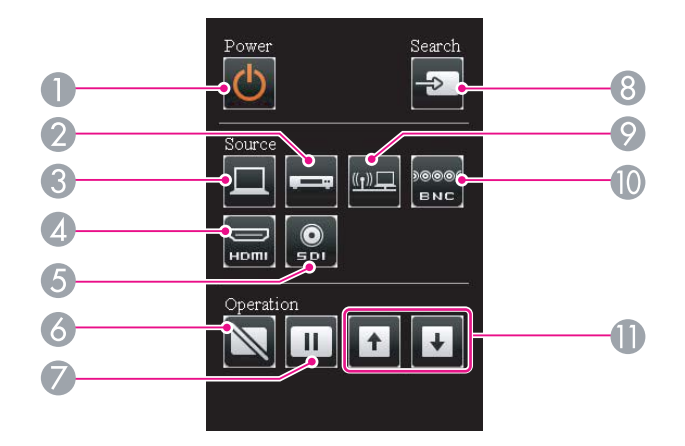

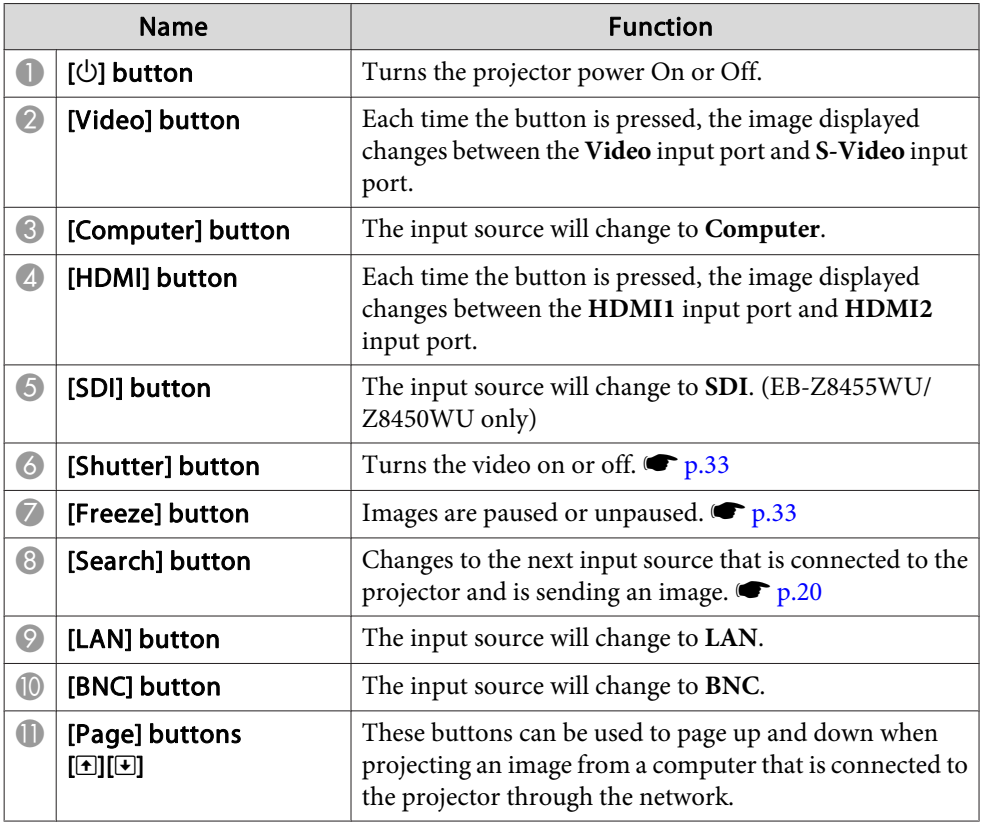

## **Displaying Lens Control**

The Lens Control function allows you to operate the projector's lens from a web browser.

### **Procedure**

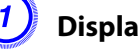

A **Display Web Control.** <sup>s</sup> **["Displaying](#page-108-0) Web Control" p.109**

### B **Click Lens Control.**

### Example: Web browser of a computer

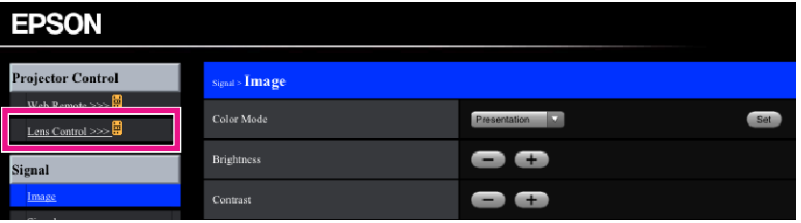

C **The Lens Control screen appears.**

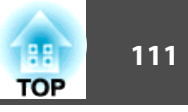

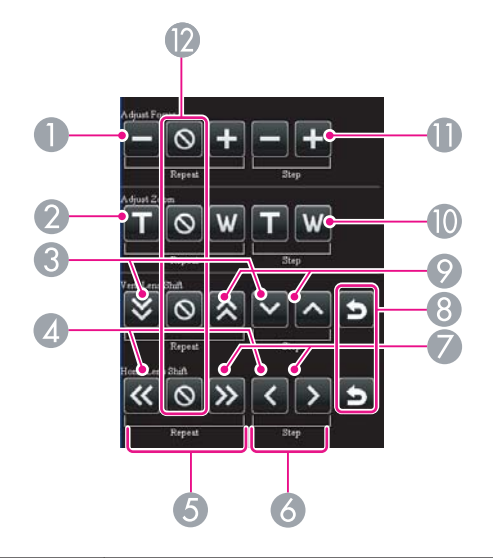

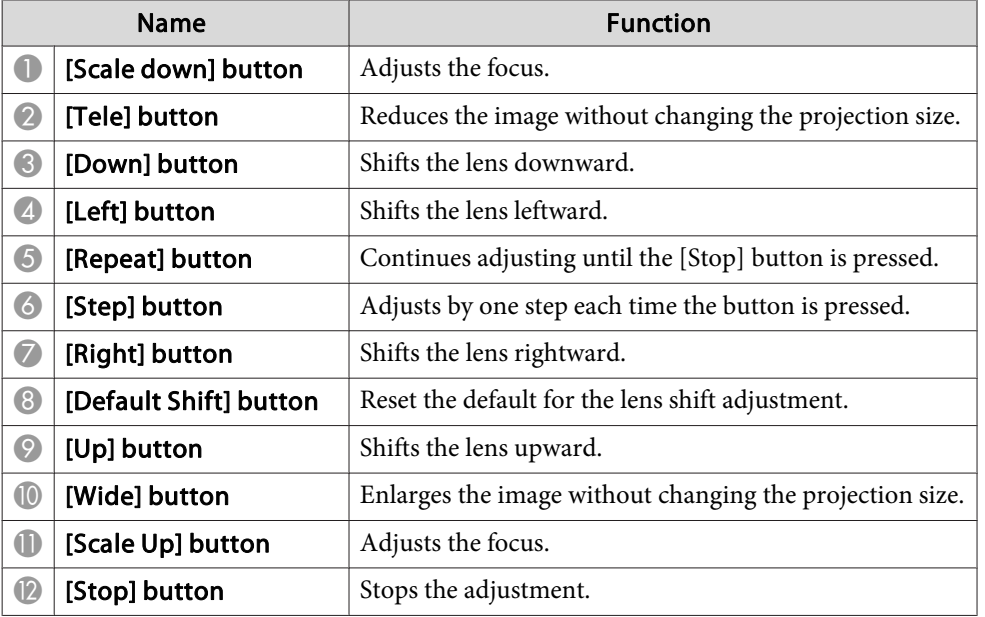

## **Setting Certificates**

You can use <sup>a</sup> web browser to set the certificate settings used for wireless LAN authentication.

Install the following certificates in the projector: Client Certificate and CA certificate for wireless LAN security settings, and Web Server Certificate for the Secure HTTP function.

### **Procedure**

- A **Display Web Control.** <sup>s</sup> **["Displaying](#page-108-0) Web Control" p.109**
- B **Click Network menu - Administrator Settings - Manage Certificates.**
- C **The Manage Certificates screen appears.**

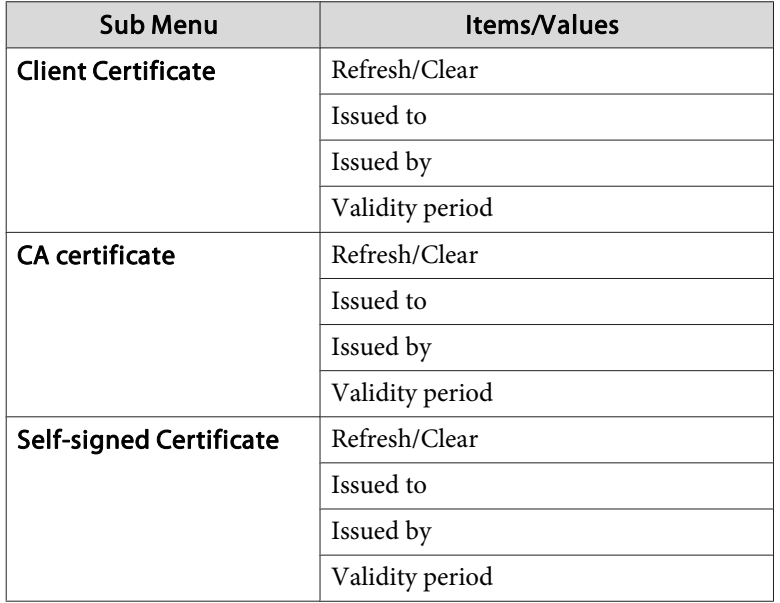

<span id="page-111-0"></span>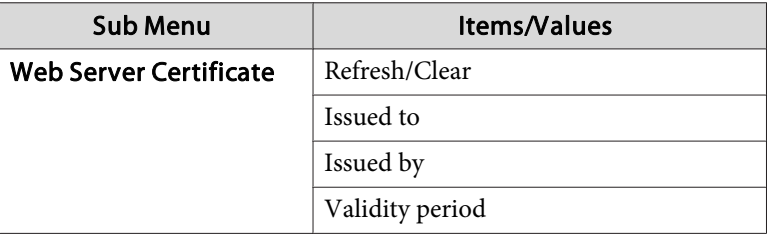

 $\frac{1}{\sqrt{2}}$ When installing a certificate, make sure the projector supports its Supported Certificates" p.177

## **Secure HTTP Notes**

When Secure HTTP is set to On, security using HTTPS protocol is automatically applied between the projector and web browser of the computer connected to the network. You can use this function for secure communication between the projector and Web browser.

<sup>A</sup> certificate is used in communication using HTTPS protocol, to certify reliability of the server. The projector automatically makes internally and communicates its self-signed certificate. This self-signed certificate cannot verify reliability from a computer's web browser, so it shows a warning on reliability of the server when you access from <sup>a</sup> web browser. Ignore this warning.

You can separately create <sup>a</sup> server certificate which can be verified from <sup>a</sup> computer's web browser, and install it in the projector to preven<sup>t</sup> this warning. **•** ["Supported](#page-176-0) Certificates" p.177

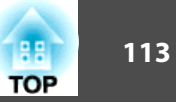

By setting the **Mail Notification** function from the projector's Configuration Menu, notification messages will be sent to the prese<sup>t</sup> email addresses when <sup>a</sup> problem or warning occurs with <sup>a</sup> projector. This will enable the operator to be notified of problems with projectors even at locations away from the projectors.  $\bullet$  Network Menu - Administrator Settings - Mail Notification p.[73](#page-72-0)

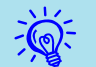

- Up to three notification destinations (Addresses) can be recorded, and notification messages can be sent to all three destinations at once.
- If <sup>a</sup> projector develops <sup>a</sup> critical problem and suddenly stops working, it may not be able to send a message notifying an operator of the problem.
- Monitoring is possible if **Standby Mode** is set to **Communication On** from the **Extended** menu of the projector's Configuration Menu, even if the projector is in standby state (when the power is off).

 $\bullet$  p.[57](#page-56-0)

## **Reading Problem Mail Notification Function**

When the **Mail Notification** function is set to **On** and <sup>a</sup> problem/warning occurs in the projector, the following e-mail is sent.

Sender: Email Address 1

Subject: EPSON Projector

Line 1: The name of the projector where the problem has occurred Line 2: The IP address set for the projector where the problem has occurred.

Line <sup>3</sup> and on: Details of the problem

The details of the problem are listed line by line. The following table shows the details that are given in the message for each item. To deal with problems/warnings, see "Reading the Indicators"  $\bullet$  p.[83](#page-82-0)

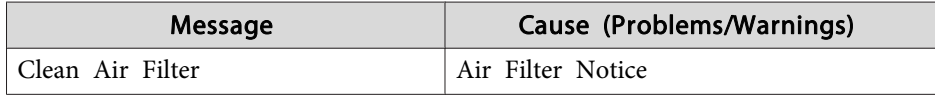

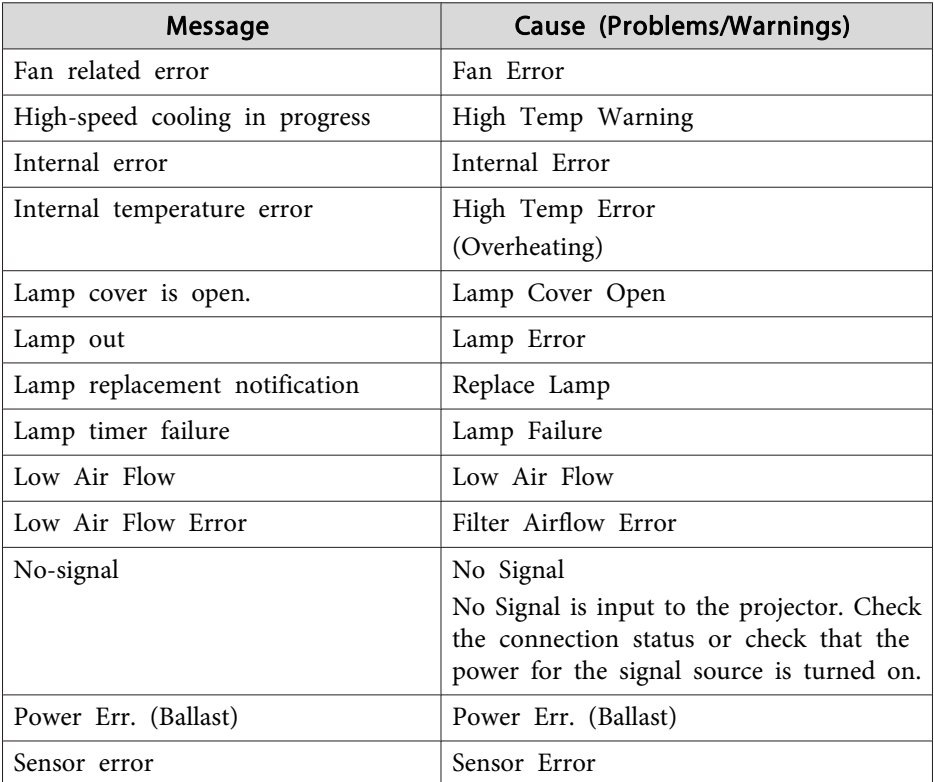

<sup>A</sup> (+) or (-) appears at the start of the message.

(+): <sup>A</sup> projector problem has occurred

(-): <sup>A</sup> projector problem has been dealt with

# **Management Using SNMP 114**

By setting **SNMP** from the projector's configuration menu, notification messages are sent to prese<sup>t</sup> e-mail addresses when <sup>a</sup> problem or warning occurs with a projector. This is useful when controlling projectors centrally at a point distant from them.  $\bullet$  p.[71](#page-70-0)

- $\frac{1}{\sqrt{2}}$
- SNMP should be manage<sup>d</sup> by <sup>a</sup> network administrator or someone who is familiar with the network.
- To use the SNMP function to monitor the projector, you need to install the SNMP manager program on your computer.
- The managing function using SNMP cannot be used via wireless LAN in Quick mode.
- Up to two destination IP addresses can be saved.

## **Serial Connection**

- Connector shape: D-Sub 9-pin (male)
- Projector input por<sup>t</sup> name: **RS-232C**

### <At the projector> <At the computer> **RS-232C**  $\boxed{1}$  $9000$  $\textcircled{\scriptsize{0}} \textcircled{\scriptsize{0}} \textcircled{\scriptsize{1}}$  $\circ$  $\circ$  $\circ$  $\textcircled{\small{9}}\textcircled{\small{9}}\textcircled{\small{2}}\textcircled{\small{1}}$  $\textcircled{\small{9}}\textcircled{\small{2}}\textcircled{\small{1}}$ Q  $f_{\text{max}}$

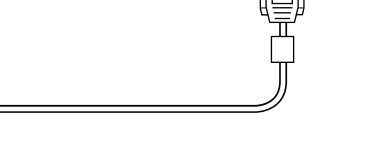

 $\circ$ 

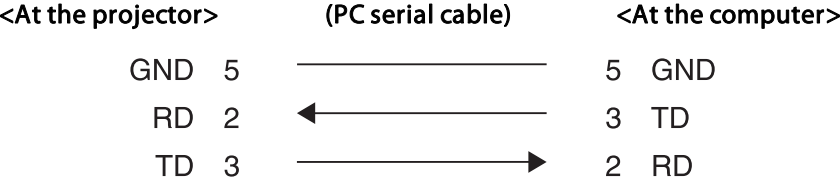

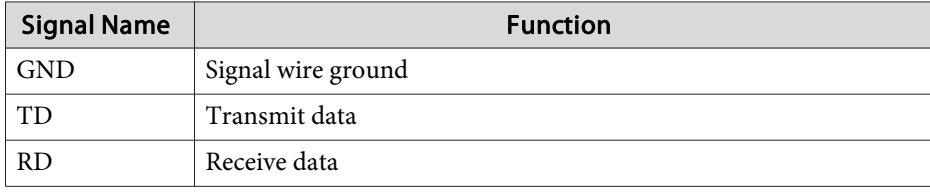

## **Communications Protocol**

- Default baud rate setting: <sup>9600</sup> bps
- Data length: <sup>8</sup> bit
- Parity: None
- Stop-bit: <sup>1</sup> bit
- Flow control: None

## **Command List**

When the power ON command is transmitted to the projector, the power turns on and it enters warm-up mode. When the projector's power has turned on, <sup>a</sup> colon ":" (3Ah) is returned.

When <sup>a</sup> command is input, the projector executes the command and returns <sup>a</sup> ":", and then accepts the next command.

If the command being processed terminates abnormally, an error message is output and <sup>a</sup> ":" is returned.

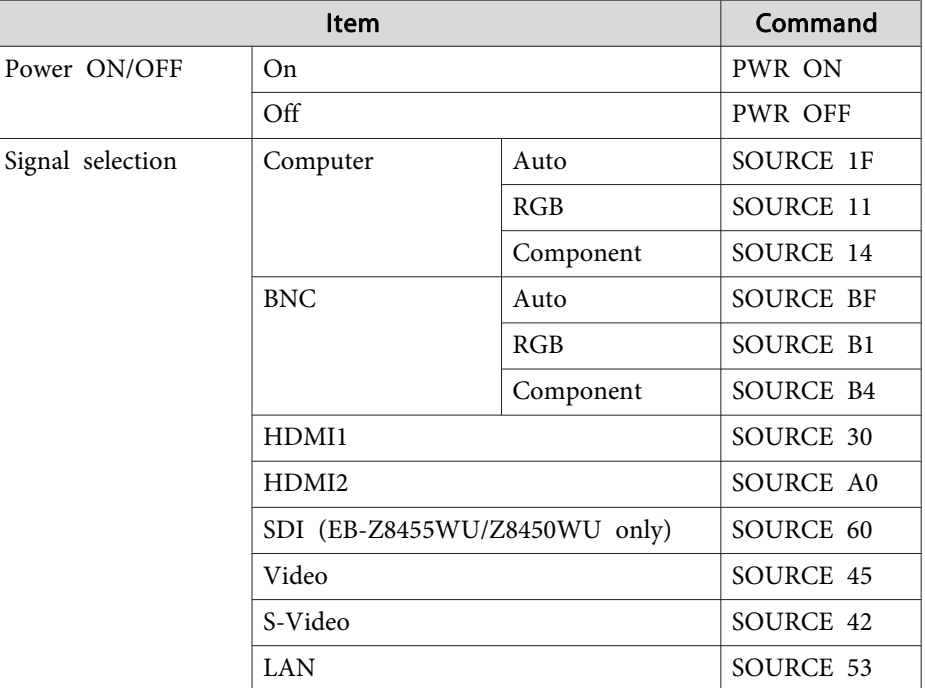

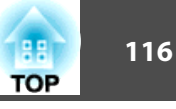

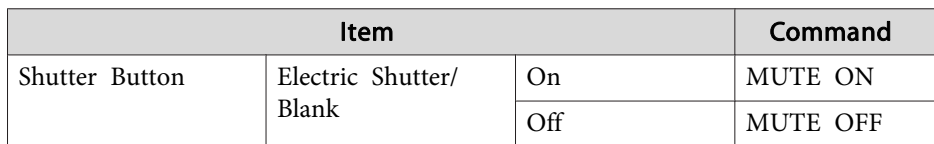

Add <sup>a</sup> Carriage Return (CR) code (0Dh) to the end of each command and transmit.

## **About PJLink**

PJLink Class1 was established by the JBMIA (Japan Business Machine and Information System Industries Association) as <sup>a</sup> standard protocol for controlling network-compatible projector's as par<sup>t</sup> of their efforts to standardize projector control protocols.

The projector complies with the PJLink Class1 standard established by the JBMIA.

It complies with all commands except for the following commands defined by PJLink Class1, and agreemen<sup>t</sup> was confirmed by the PJLink standard adaptability verification.

URL: <http://pjlink.jbmia.or.jp/english/>

• **Non-compatible commands**

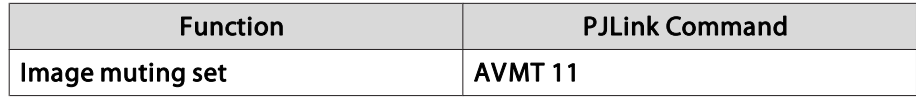

• Input names defined by **PJLink and corresponding projector sources**

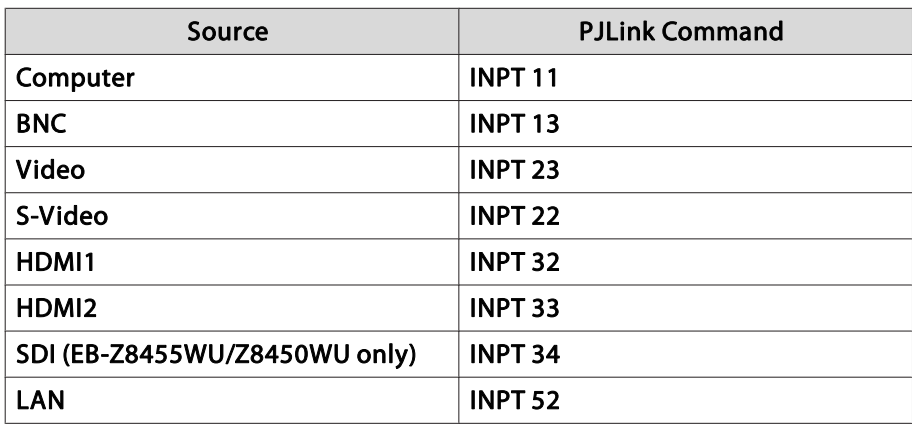

• Manufacturer name displayed for "Manufacture name information query" **EPSON**

- **117TOP** 
	- Model name displayed for "Product name information query" **EB-Z8450WU/Z8455WU/Z9750WU/B1575WU/PL Pro Z8450WU/Z8455WU EB-Z8350W/Z8355W/Z9850W/B1585W/PL Pro Z8350W/Z8355W EB-Z10000/Z10005/Z9900/B1500/PL Pro Z8250/Z8255 EB-Z8150/Z9800/PL Pro Z8150**

## **About Crestron RoomView®**

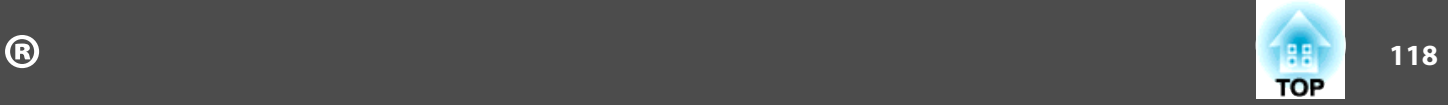

Crestron RoomView® is an integrated control system provided by Creston®. It can be used to monitor and control multiple devices connected on <sup>a</sup> network.

The Projector supports the control protocol, and can therefore be used in a system built with Crestron RoomView®.

Refer to the Creston® website for details on Crestron RoomView®. (Only English-language displays are supported.)

<http://www.crestron.com>

An overview of Crestron RoomView® is provided below.

• **Remote operation using <sup>a</sup> Web browser**

<sup>A</sup> Projector can be operated from <sup>a</sup> computer window just like using <sup>a</sup> remote control.

• **Monitoring and control with application software**

Crestron RoomView® Express or Crestron RoomView® Server Edition provided by Creston® can be used to monitor devices in the system, to communicate with the help desk, and to send emergency messages. Refer to the following website for details.

<http://www.crestron.com/getroomview>

This manual describes operating procedures in the computer window using <sup>a</sup> Web browser.

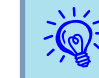

- Only single-byte alphanumeric characters and symbols can be entered.
- The following functions cannot be used while using the Crestron RoomView®.

Web Control  $\bullet$  p.[109](#page-108-0)

Message Broadcasting (EasyMP Monitor plugin)

• Controling is possible if **Standby Mode** is set to **Communication On** from the **Extended** menu of the projector's configuration menu, even if the projector is in standby state (when the power is off).  $\bullet$  p.[57](#page-56-0)

## **Operating a Projector from a Computer Window**

### **Displaying the operation window**

Confirm the following before performing the procedure.

- Make sure the computer and projector are connected to the network. When communicating with <sup>a</sup> wireless LAN, connect in Advanced mode.  $\bullet$  p.[63](#page-62-0)
- Set **Crestron RoomView** to **On** on the **Administrator Settings** menu under the **Network** menu. Changes in projector settings take effect upon restarting.  $\bullet$  p.[71](#page-70-0)

### **Procedure**

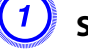

A **Start the Web browser on the computer.**

Enter the IP address of the projector in the address field of the **Web browser, and press the [Enter] key on the keyboard.**

The operation window will be displayed.

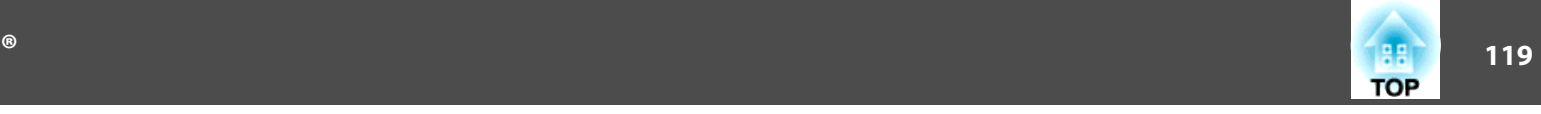

### **Using the operation window**

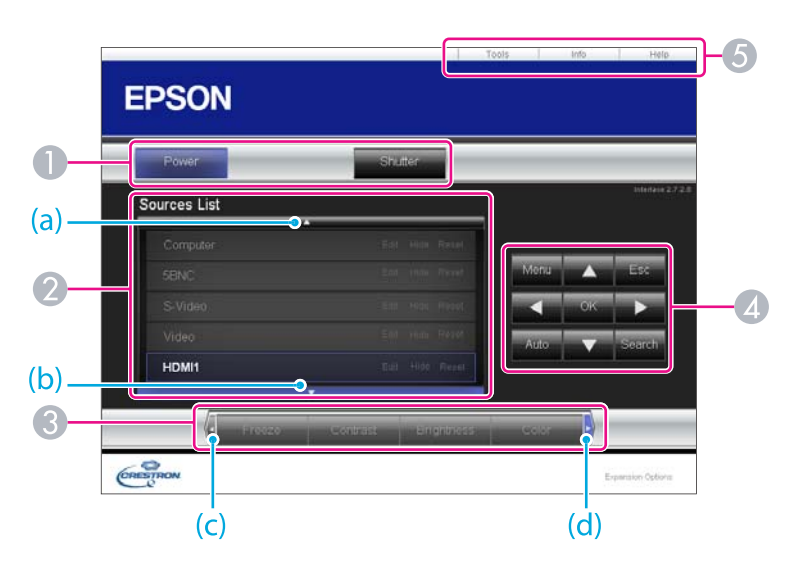

**A** The following operations will be performed when the buttons are clicked.

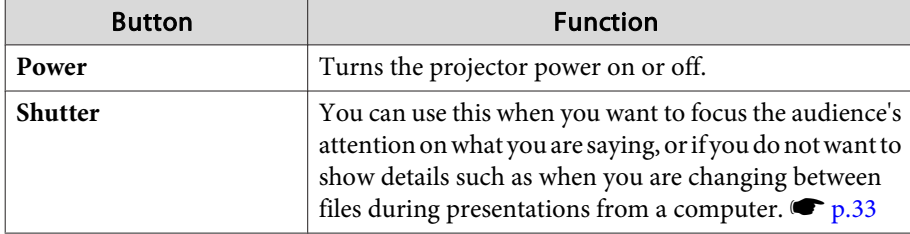

- 2 Switch to the image from the selected input source. To display input sources that are not shown in the window, click (a) or (b) to scroll up or down. The source name can be changed optionally.
- C The following operations will be performed when the buttons are clicked. To display buttons that are not shown in the window, click (c) or (d) to scroll left or right.

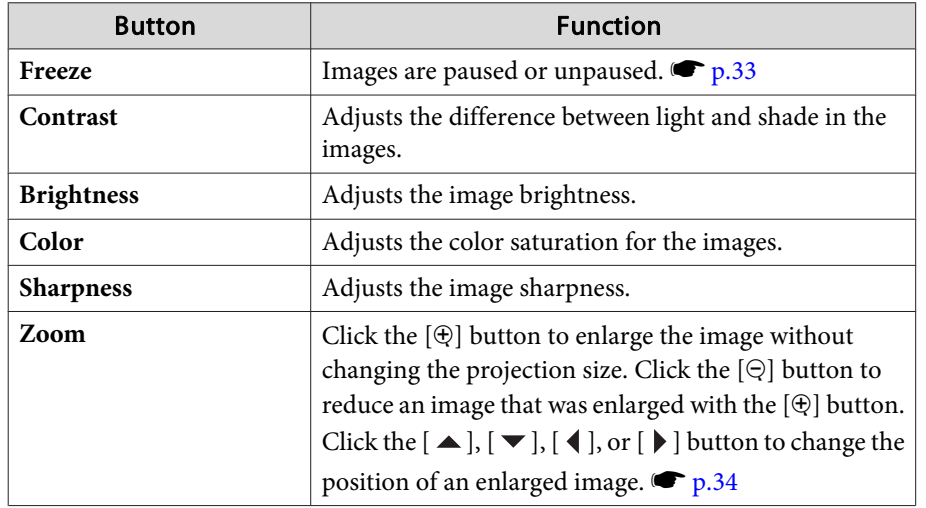

 $\Box$  Clicking the  $[ \blacktriangle ], [ \blacktriangledown ], [ \blacktriangle ],$  or  $[ \blacktriangleright ]$  button performs the same operation as the  $\lceil\hat{\diamond}\rceil$  button on the remote control. The following operations will be performed when the other buttons are clicked.

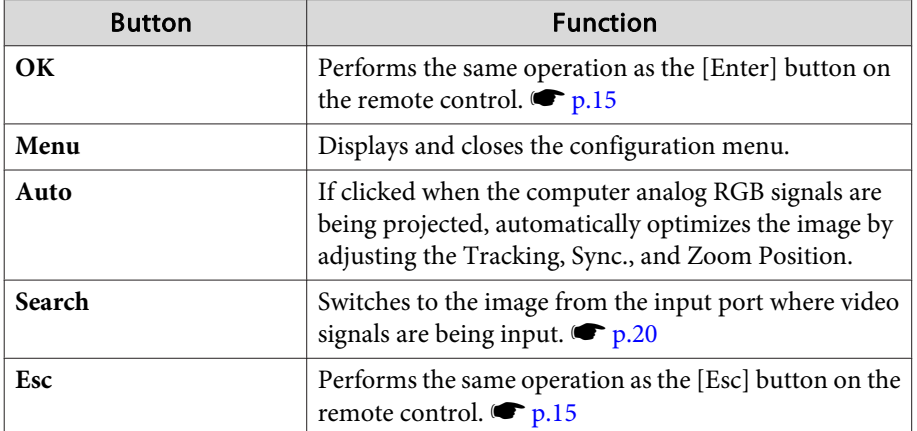

E The following operations will be performed when the tabs are clicked.

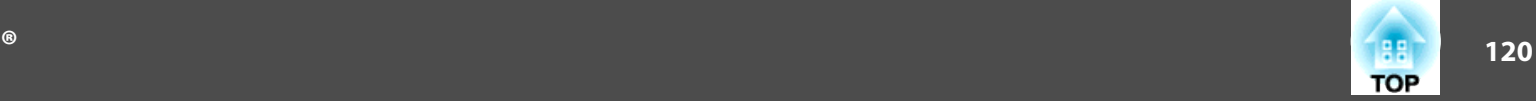

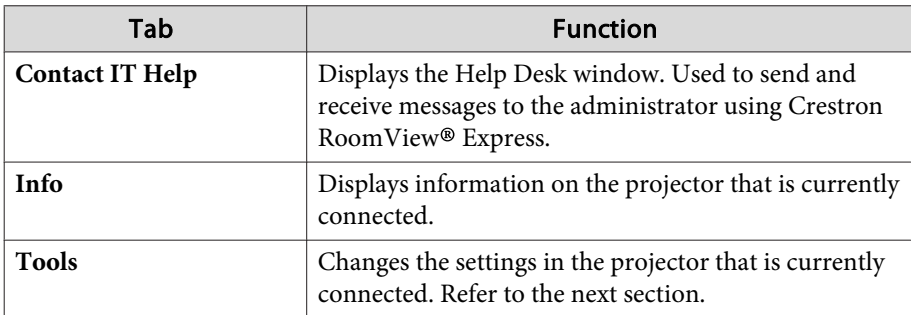

### **Using the tools window**

The following window will be displayed if the **Tools** tab is clicked in the operation window. This window is used to change the settings in the projector that is currently connected. **A Crestron Control** 

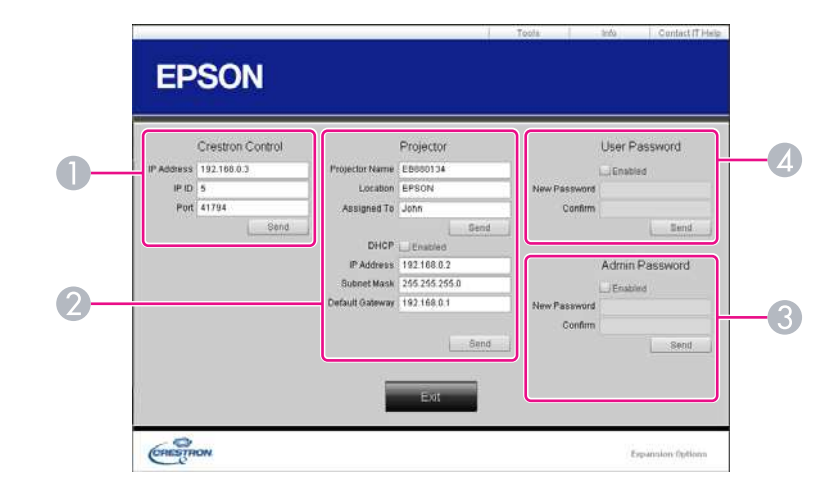

Makes settings for Crestron® central controllers.

### 2 **Projector**

The following items can be set.

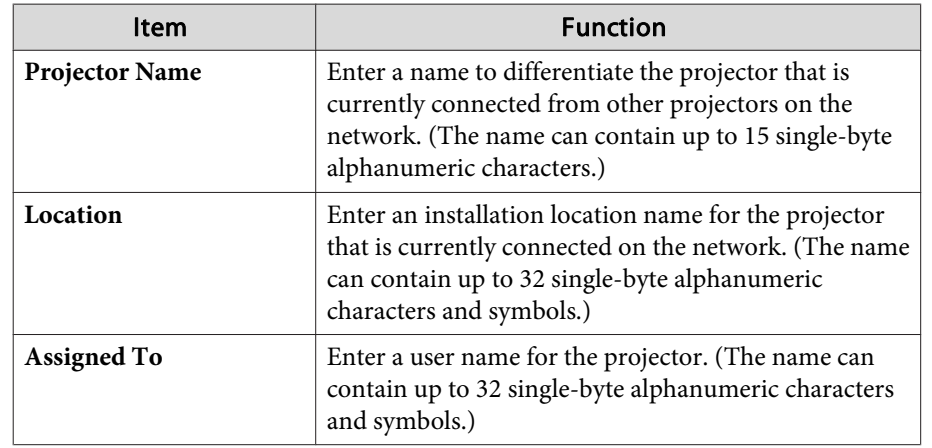

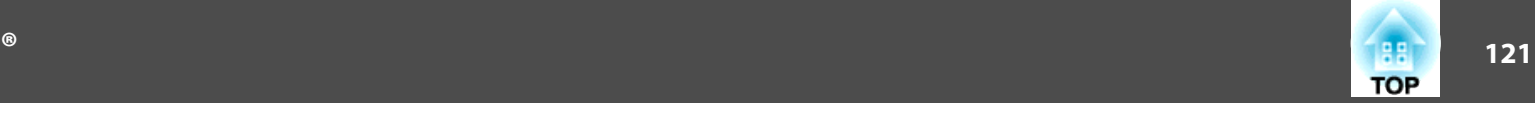

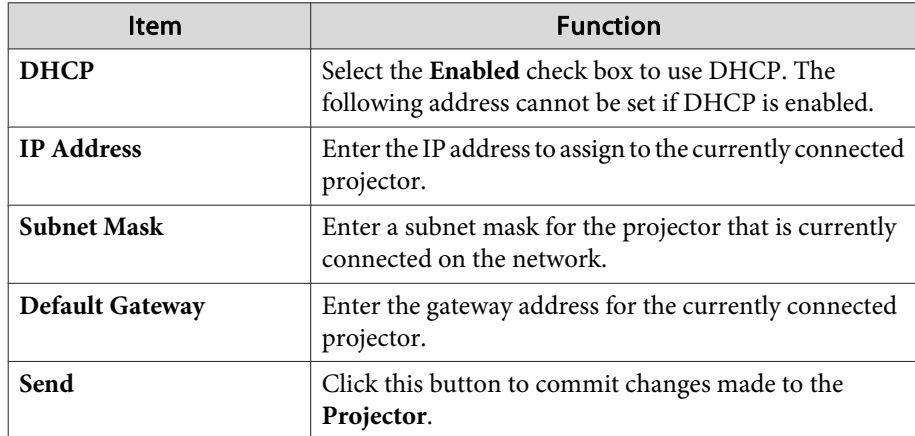

### C **Admin Password**

Select the **Enabled** check box to require a password to open the Tools window. The following items can be set.

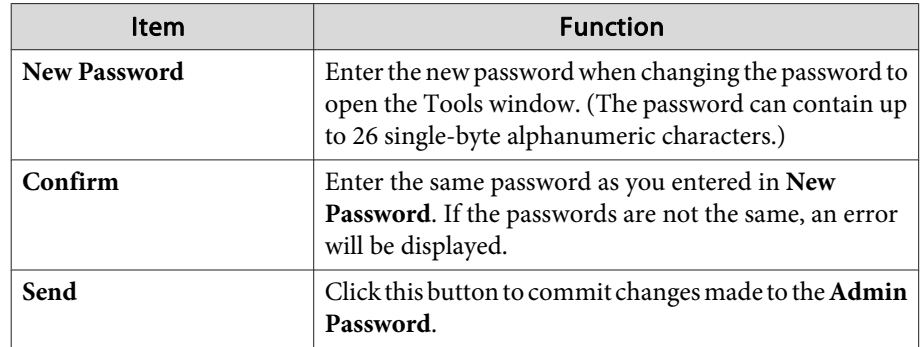

### **4** User Password

Select the **Enabled** check box to require a password to open the operation window on the computer.

The following items can be set.

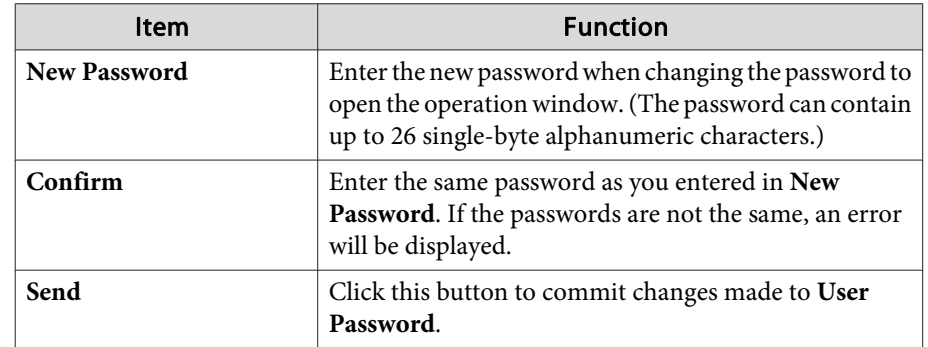

# **About Message Broadcasting <sup>122</sup>**

Message Broadcasting is plugin software for EasyMP Monitor.

Message Broadcasting can be used to send a message (JPEG file) to project on all Epson projectors or specified projectors connected on the network.

The data can be sent manually, or sent automatically using Timer Settings of EasyMP Monitor.

Download the Message Broadcasting software from the following website.

<http://www.epson.com>

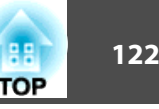

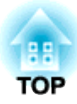

# **Network Functions**

This chapter explains the additional functions for networks.

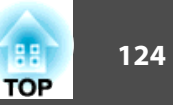

<span id="page-123-0"></span>"Connect to a Network Projector" is a standard function in Windows Vista and Windows 7. You can project images from the computer by detecting the projector on the network only by using <sup>a</sup> function of the OS without having to install any special software.

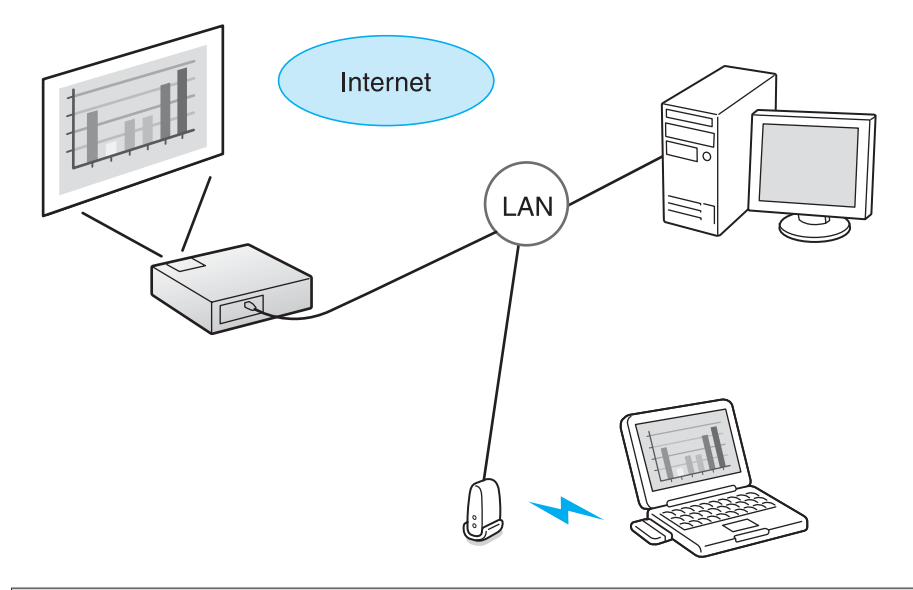

Compatible OS

Windows Vista: Home Premium/Business/Enterprise/Ultimate Windows 7: Professional/Ultimate

This section provides an easy explanation of "Connect to <sup>a</sup> Network Projector".

Check that the projector and computer are connected to the network, and carry out the following operations.

### **Procedure**

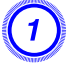

A **Turn the projector on and switch the input source to LAN.**

s **["Changing](#page-19-0) the Projected Image" p.20**

B **On the computer, start Windows, and then click "Start" - "All programs" - "Accessories" - "Connect to <sup>a</sup> Network Projector".**

The connection setting screen is displayed.

 $\ddot{\mathbb{Q}}$ 

The projector is identified by inputting its IP address, or by allowing the OS to automatically identify all of the connected projectors.

### C **Once the OS has identified all of the connected projectors, select the one that you want to use and click "Connect".**

When the projector password screen is displayed, enter the keyword shown at the bottom of the LAN standby screen.

- 
- You can connect only one projector to a computer.<br>• When using Network Projector from Options in Windows Meeting Space, set the colors for the computer screen you are using to the highest level (32bit). If it is not capable of a 32bit display, a message is displayed and you cannot connect.

There are two methods for settin[g](#page--1-0)  $WPS$ .

• Push Button Method

SSID and security are set automatically when the [Enter] button is pressed on the projector's control panel and the dedicated button on the access point equipment. This method is recommended when the projector and access point are close together.

• PIN Code Method

SSID and security are set automatically by inputting an 8-digit code that was assigned to the projector from the computer to the access point in advance. Make connection settings between the computer and the access point in advance. For details on how to make this connection, refer to the manual provided with the access point. This method is recommended when the projector is mounted on the ceiling.

 $\sum_{i=1}^{n}$ 

 Refer to the documentation for the access point device and to the following section when using any connection method other than WPS. **s** ["Wireless](#page-62-0) LAN Menu" p.63

## **Connection Setup Method**

### **Procedure**

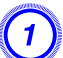

A **During projection, press the [Menu] button and select "Network" - "Network Configuration" from the configuration menu.**

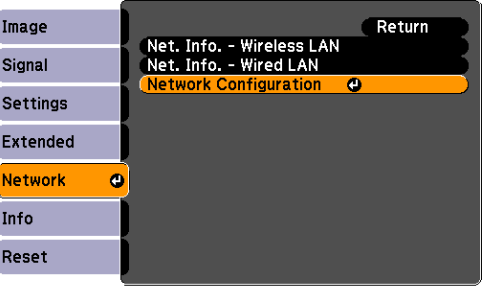

The Network Configuration screen is displayed.

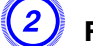

B **From "Wireless LAN" select "To Setup Wizard".**

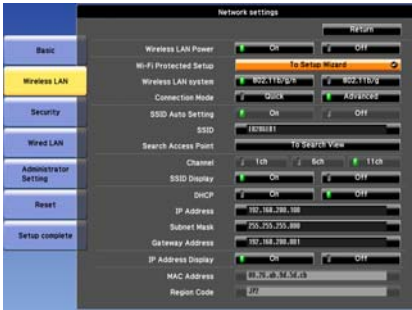

The following screen is displayed.

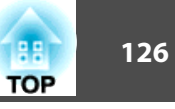

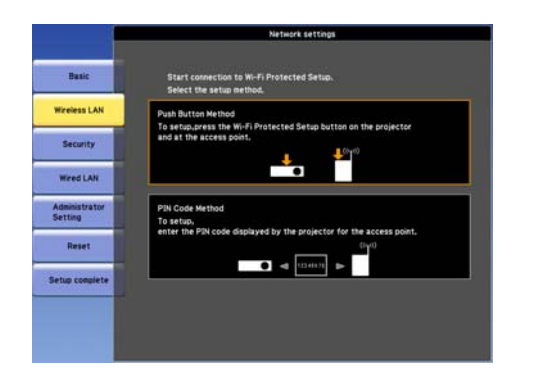

When connecting using the Push Button Method, follow the steps given below.

Go to "Making <sup>a</sup> connection using the PIN Code Method" when connecting using the PIN Code Method.  $\bullet$  p.[127](#page-126-0)

### **Making <sup>a</sup> connection using the push button method**

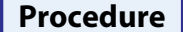

A **Select "Push Button Method".**

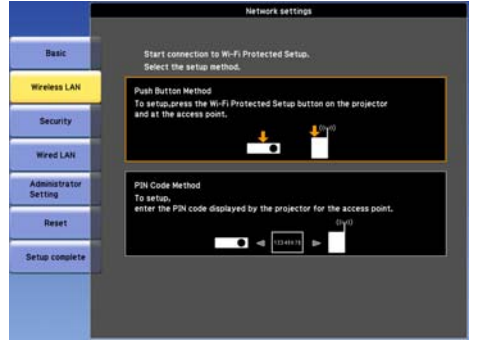

The "Push Button Method" screen is displayed.

B **Press the [Enter] button on the projector's control panel when prompted by the screen.**

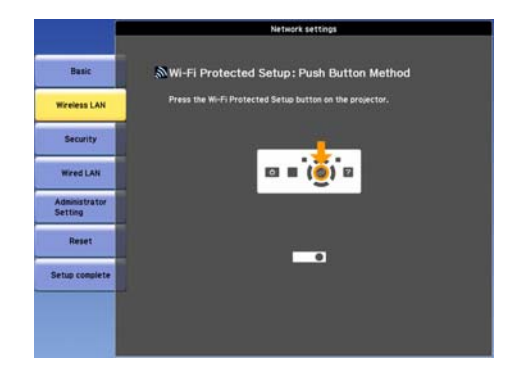

Then, the "Push Button Method" screen is displayed.

C **Press the button on the access point when prompted by the screen.**

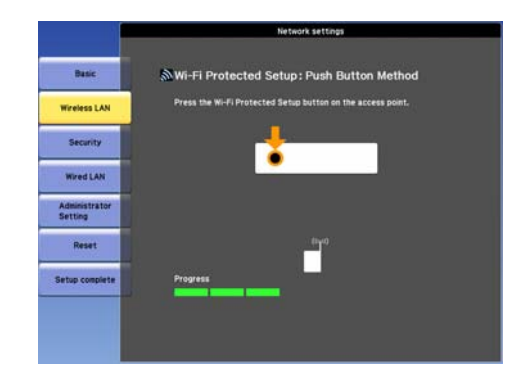

This completes the setup.

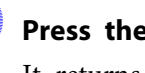

D **Press the [Enter] button or the [Esc] button.** It returns to the **Wireless LAN** menu screen.

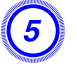

E **Select "Setup complete" - "Yes."**

<span id="page-126-0"></span>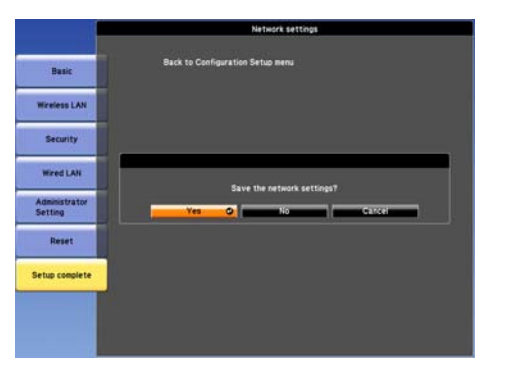

This completes the setup of the connection between the projector and the access point. Press the [Menu] button to close the configuration menu.

### **Making <sup>a</sup> connection using the PIN Code Method**

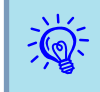

 Before you can make <sup>a</sup> connection using the PIN Code Method, <sup>a</sup> connection must have already been setup between the computer and the access point.

### **Procedure**

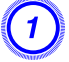

A **Select "PIN Code Method".**

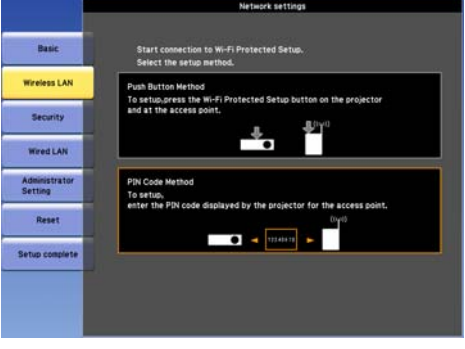

The "PIN Code Method" screen is displayed.

B **Enter the PIN code displayed on the "PIN Code Method" screen from the computer to the access point, and then select "Start Setup".**

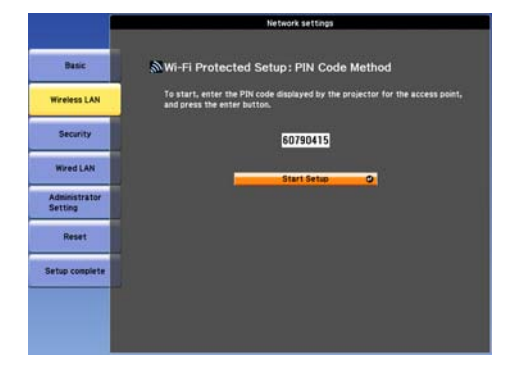

The progress is displayed.

**TOP** 

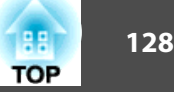

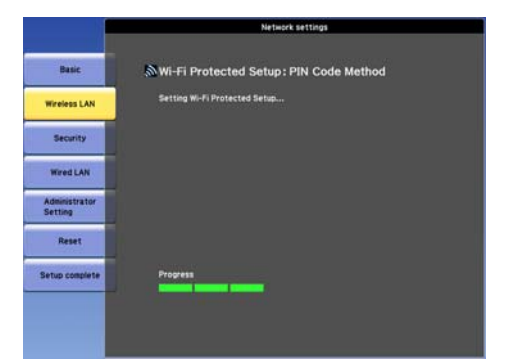

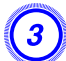

## C **The message "Setup by Wi-Fi Protected Setup complete." is displayed. Press the [Enter] button or the [Esc] button.**

It returns to the **Wireless LAN** menu screen.

### D **Select "Setup complete" - "Yes."**

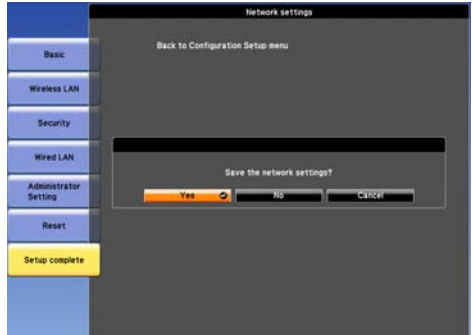

This completes the setup of the connection between the projector and the access point. Press the [Menu] button to close the configuration menu.

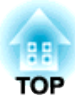

# **Installation and Connections**

This chapter explains the projection installation methods and methods to connect to other equipment.

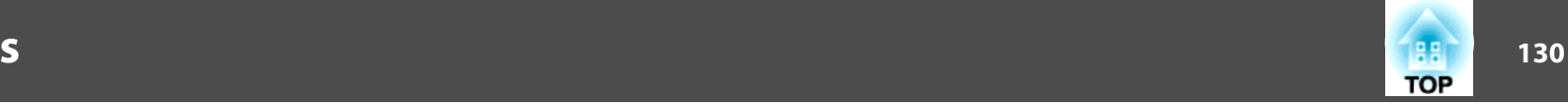

The projector can be mounted on <sup>a</sup> ceiling or placed on <sup>a</sup> desk as shown below. Also, it can be mounted at a tilted angle, so you can flexibly project images to various places.

## **Warning**

• *<sup>A</sup> special method of installation is required when suspending the projector from* a ceiling (ceiling mount). If installation work is not carried out correctly, the *projector could fall down. This may result in injury or accidents.*

*Contact your dealer or the nearest address provided in the Support and Service Guide if you want to use this installation method.*  s *Epson [Projector Contact](#page-16-0) [List](#page-16-0)*

• If you use adhesives on the Ceiling mount fixing points to prevent the screws from loosening, or if you use things such as lubricants or oils on the projector, the projector case may crack causing it to fall from its ceiling mount. This could cause serious injury to anyone under the ceiling mount and could *damage the projector.*

When installing or adjusting the Ceiling mount, do not use adhesives to prevent the screws from loosening and do not use oils or lubricants and so *on.*

• When mounting the projector on the ceiling, be sure to arrange measures to prevent it from falling such as passing a wire through the handles.

### **Attention**

- *Do not use the projector upside down.*
- Set the Direction properly in the configuration menu according to the angle of *installation.*  $\bullet$  *p.[57](#page-56-0)*
- Using the projector at an improper angle or setting the configuration menu incorrectly causes malfunctions and shortens the operating life of optical parts.

• Suspend the projector from the ceiling and project images from in front of <sup>a</sup> screen.

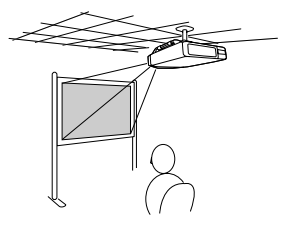

• Project images from in front of a screen.

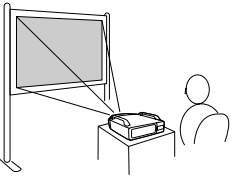

• Project images directly up

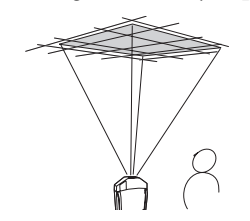

• Project images at angle

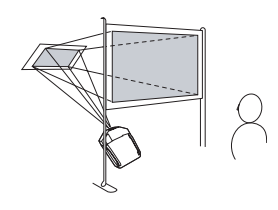

• Suspend the projector from the ceiling and project images from behind <sup>a</sup> translucent screen.

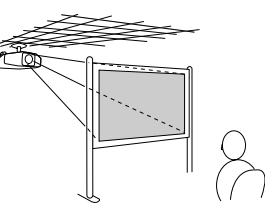

• Project images from behind <sup>a</sup> translucent screen.

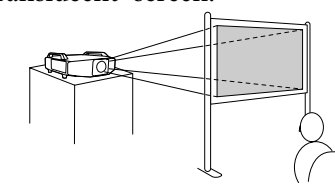

• Project images directly down

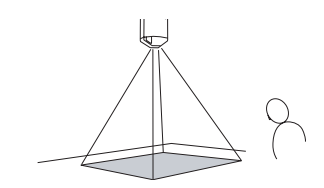

## **Installation Methods**

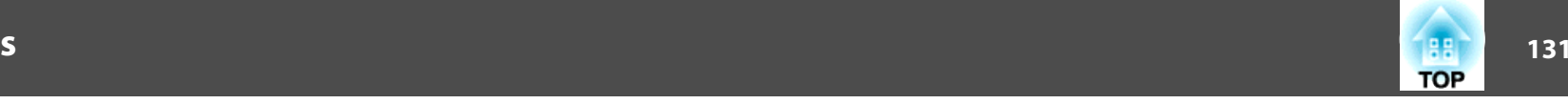

- $\frac{1}{\sqrt{2}}$  • An optional ceiling mount is required when suspending the projector from <sup>a</sup> ceiling.
	- **•** "Optional Accessories and [Consumables"](#page-169-0) p.170
	- The Projection setting can be changed from the configuration menu.
		- $\bullet$  p.[57](#page-56-0)

When installing the projector, keep enough distance from the wall to the projector's air exhaust and intake vent.

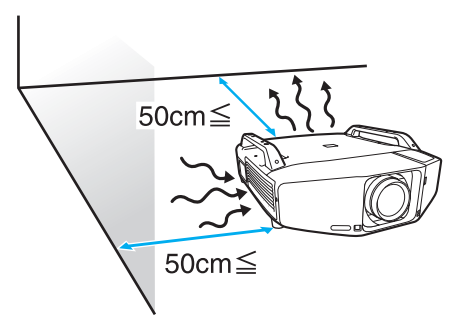

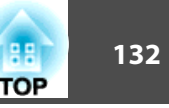

Observe the following precautions when connecting the projector to external equipment. Be sure to also read the documentation for the external equipment.

### **Attention**

- Turn off the projector and the external equipment. The projector or external equipment may fail if they are connected while the power is on.
- Check the shapes of the cable connector and port before connecting them. If connecting them is attempted in the wrong direction or when they do not match, failure or *equipment damage may occur.*

Remove the interface cover before connecting external equipment.  $\bullet$  ["Attaching](#page-165-0) and Removing the Interface Cover" p.166

## **Connecting to a Computer**

This section provides examples of connecting the projector to <sup>a</sup> computer. The computer por<sup>t</sup> and cable names may also be different from those given.

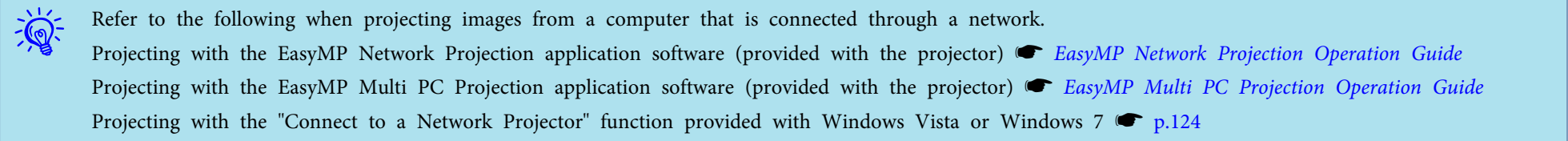

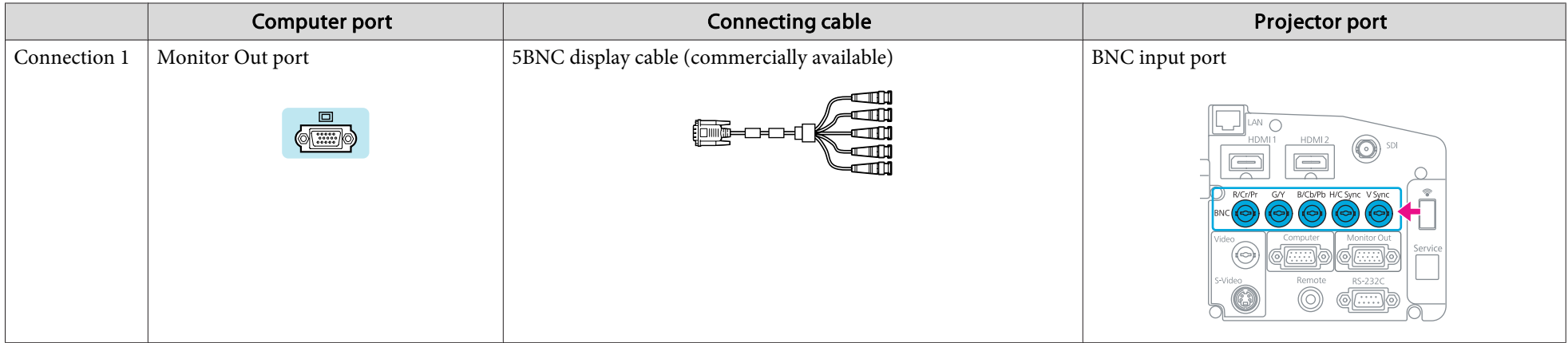

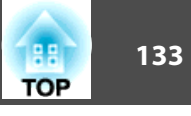

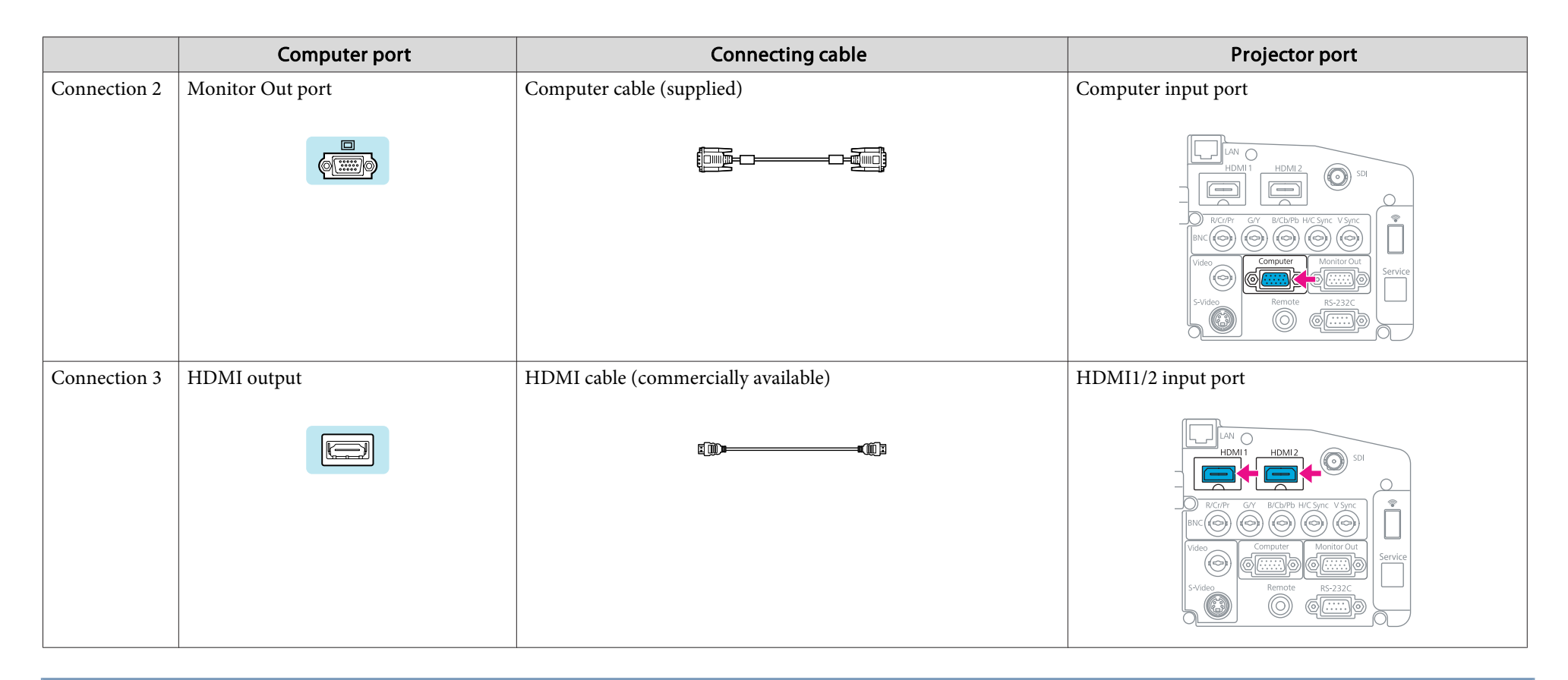

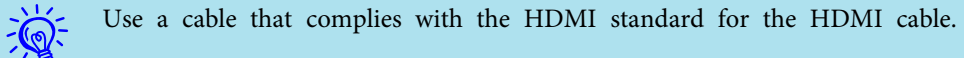

### **Changing the video output from <sup>a</sup> laptop computer.**

When projecting images from <sup>a</sup> laptop computer connected to the projector with <sup>a</sup> computer cable, the output for the video signal must be changed at the computer. Refer to the documentation for your computer for the method to change the video output.

### • **Example of changing the output (Windows computers)**

Hold down the [Fn] key on your computer and press the function key labeled CRT/LCD,  $\Xi/\Box$ , and so on. If the image is not displayed on your computer monitor, press the same keys again.

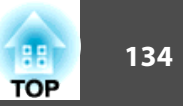

## **Connecting to Video Equipment**

This section provides examples of connecting the projector to video equipment. The video equipment por<sup>t</sup> and cable names may also be different from those given.

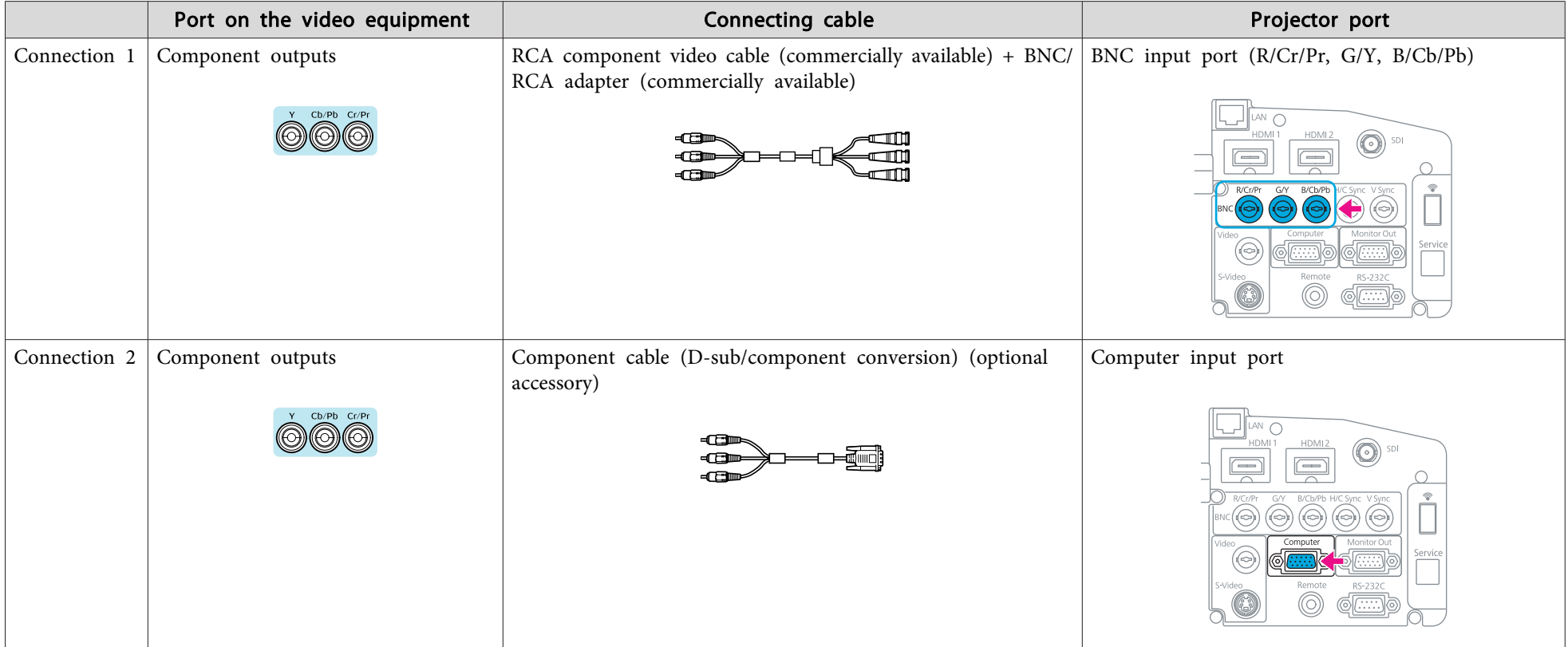

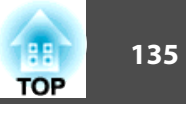

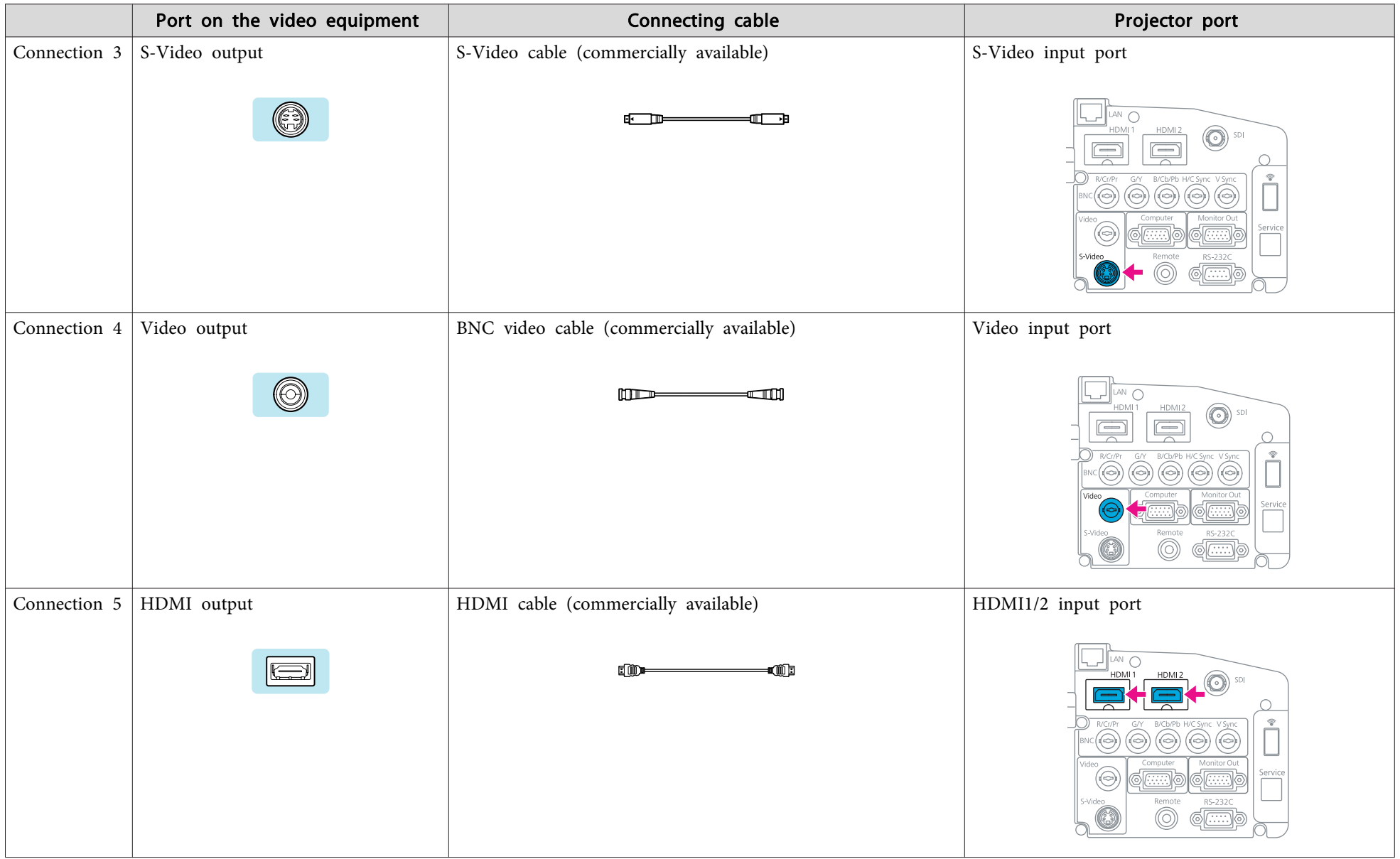

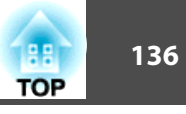

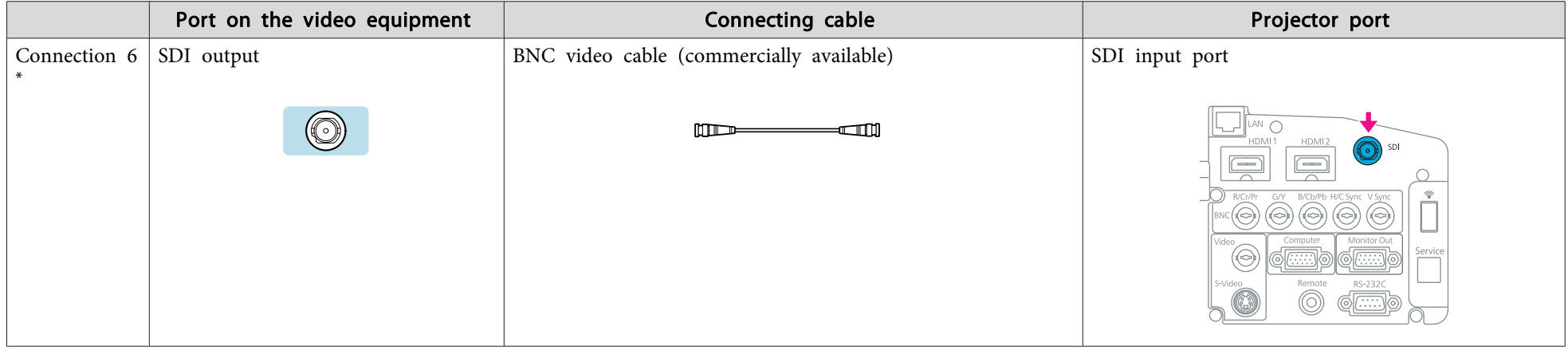

### \* EB-Z8455WU/Z8450WU only

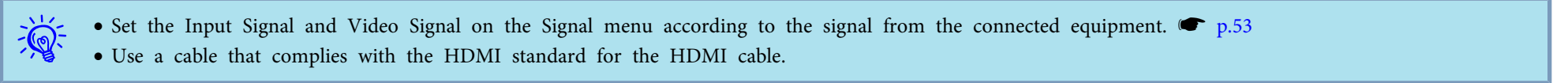

# **Adjusting the Projected Image <b>137** and 137

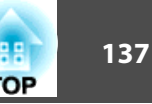

## **Displaying a Test Pattern**

<sup>A</sup> test pattern can be displayed to adjust the projection status without connecting video equipment. This is useful when installing <sup>a</sup> projector.

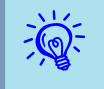

 If the [User] button on the remote control is set to **Test Pattern**, the test pattern will be displayed when the [User] button is pressed. (The default setting is Test Pattern.)

### **Procedure**

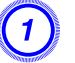

A **During projection, press the [Menu] button. Select Settings - "Test Pattern", then press the [Enter] button.**

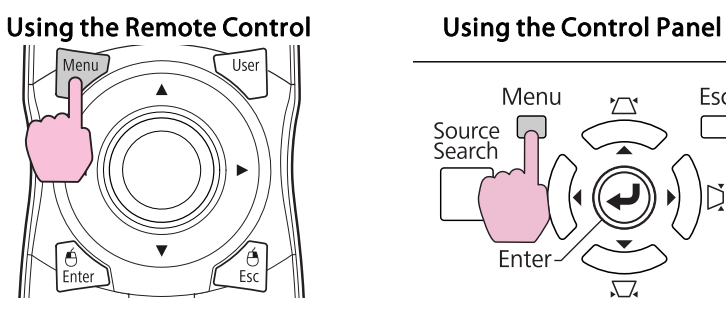

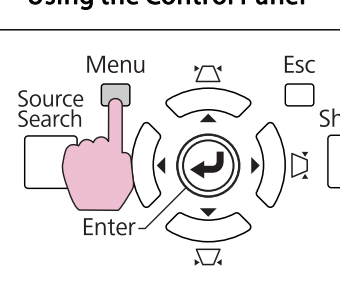

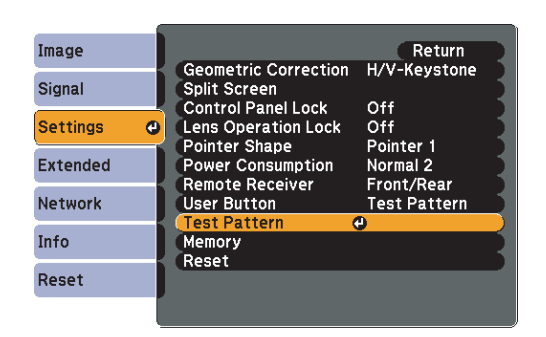

 $\left( 2\right)$  Press the [©] button on the remote control in the [►] direction **or press the [Enter] button on the control panel to switch the test pattern.**

To display the previous image, press the  $[\text{\degree}]$  button on the remote control in the  $\lceil \blacktriangleleft \rceil$  direction.

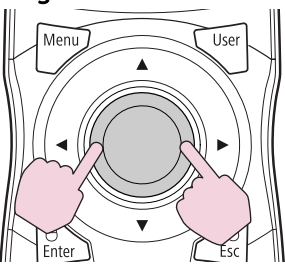

### Using the Remote Control Using the Control Panel

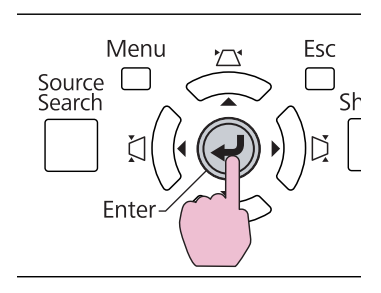

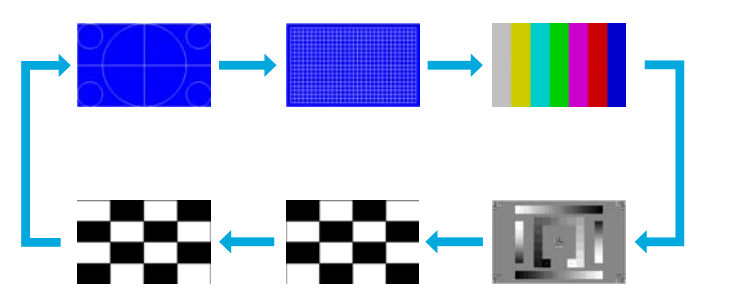

The following adjustments can be made while the test pattern is being displayed.

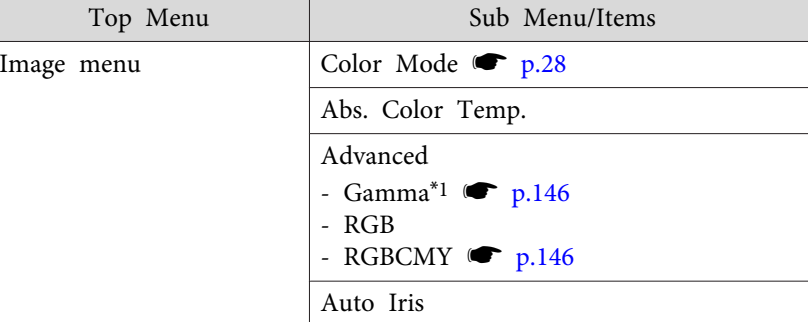

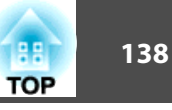

<span id="page-137-0"></span>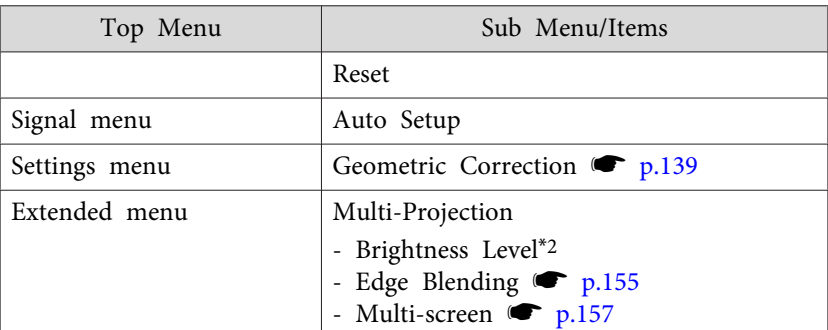

- \*<sup>1</sup> Except for custom settings of gamma
- \*<sup>2</sup> EB-Z8455WU/Z8450WU/Z8355W/Z8350W/Z10005/Z10000 only

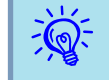

 To set menu items that cannot be set while the test pattern is being displayed or to fine-tune the projected image, project an image from the connected device.

C **Press the [Esc] button to end the test pattern.**

## **Adjusting the Position of the Projected Image (Lens Shift)**

The lens can be shifted to adjust the position of the projected image, for example, when the projector cannot be installed directly in front of the screen.

### **Procedure**

A **Press the [Lens Shift] button on the Remote Control. When using the control panel of the projector, press the [Lens] button three times.**

Using the Remote Control Using the Control Panel

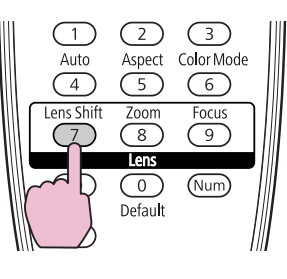

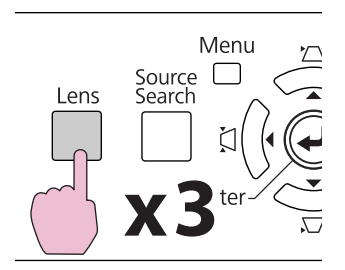

B **To adjust the position of the projected image, use the [**h**]** button on the remote control or the  $[\Box/\blacktriangle]$ ,  $[\Box/\blacktriangledown]$ ,  $[\zeta]/\blacktriangleleft]$ , **and [**>**/ ] buttons on the control panel.**

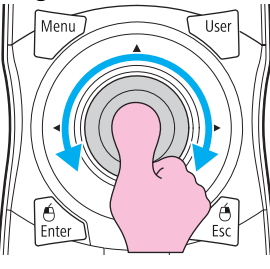

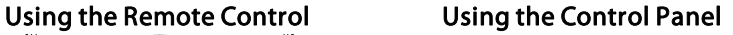

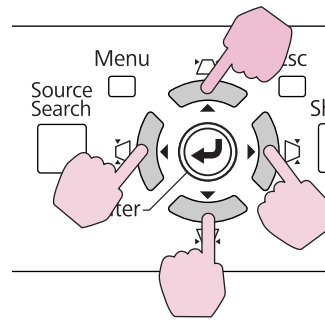

Keep pressing the button to move the image continuously.

When the position of the lens shift comes to the center of the vertical or horizontal direction, it stops moving. Release your finger and press the button again to adjust more.

## <span id="page-138-0"></span>**Adjusting the Projected Image <sup>139</sup>**

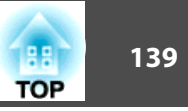

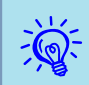

The image will be clearest when both the vertical and horizontal lens shift are set in the center.

The ranges within which the image can be moved are shown below.

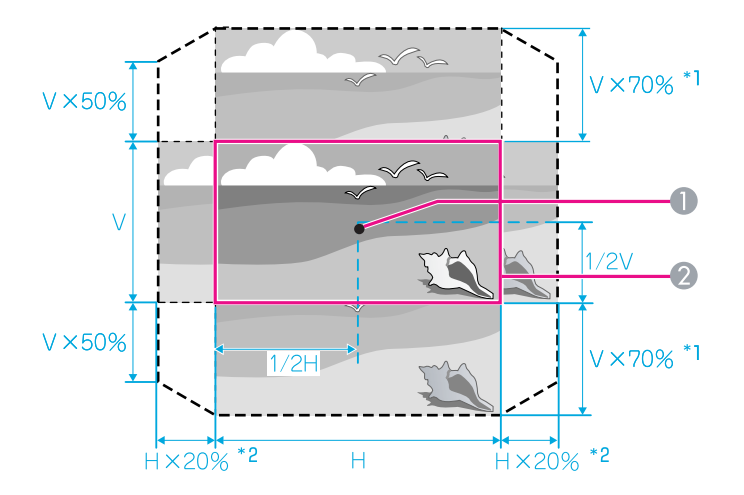

\*1 EB-Z10005/Z10000/Z8150: V <sup>x</sup> 56%

### \*2 EB-Z10005/Z10000/Z8150: H <sup>x</sup> 6%

- **A** Center of lens
- 2 Projected image when lens shift is set in the center

The position of the projected image cannot be moved to the both horizontal and vertical maximum value.

Example: When the image is moved to the maximum value horizontally, that can be moved up to 50% vertically. When the image is moved to the maximum value vertically, the image cannot be moved horizontally.

## **Adjusting the Tilt of the Projected Image**

When setting up on a desk, adjust the horizontal tilt of the projector with its front and rear feet.

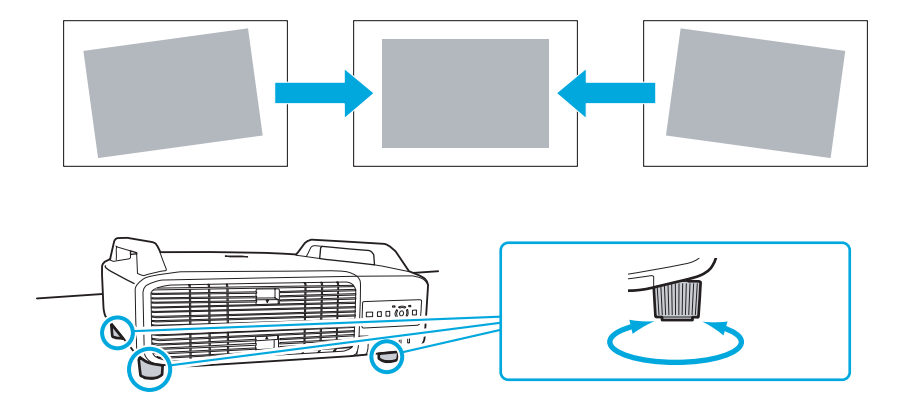

## **Correcting Distortion in the Projected Image**

There are four methods of correcting distortion in projected images as below.

• Quick Corner

This allows you to manually correct each of the four corners of the projected image separately.  $\bullet$  ["Quick](#page-139-0) Corner" p.140 We recommend using Quick Corner to accurately adjust keystone distortion.

• H/V-Keystone

This allows you to manually correct distortion in the horizontal and vertical directions independently. You can perform easy H/V-Keystone corrections by using the  $[\square/\blacktriangle] [\square/\blacktriangledown] [\zeta]/\blacktriangle]$  and  $[\zeta/\blacktriangleright]$  buttons on the projector's control panel.  $\Psi$  ["H/V-Keystone"](#page-141-0) p.142

<span id="page-139-0"></span>• Arc Correction

Fine adjustment of the curved distortion caused by slack or shrinkage of the screen.  $\bullet$  "Arc [Correction"](#page-142-0) p.143

• Point Correction

Corrects slight distortion which occurs partially, or adjusts the screen position in an overlapping area when projecting from multiple projectors.  $\bullet$  "Point [Correction"](#page-152-0) p.153

Quick Corner, H/V-Keystone, Arc Correction, and Point Correction cannot be performed at the same time. Select the correction method from **Geometric Correction** in the configuration menu. The default setting for **Geometric Correction** is set to **H/V-Keystone**, so when  $[\Delta / \blacktriangle]$ ,  $[\Delta / \blacktriangledown]$ ,  $[\zeta]/\langle \cdot \rangle$ , and  $[\zeta/\rangle$  buttons are pressed, H/V-Keystone correction is carried out.

Because Quick Corner, H/V-Keystone, Arc Correction, and Point Correction can be carried out while projecting <sup>a</sup> test pattern, you do not need to make preparations by connecting <sup>a</sup> computer or other equipment.

### **Quick Corner**

## **Procedure**

A **During projection, press the [Menu] button. Select Settings menu - "Geometric Correction" and then press the [Enter] button.** <sup>s</sup> **"Using the [Configuration](#page-46-0) Menu" p.47**

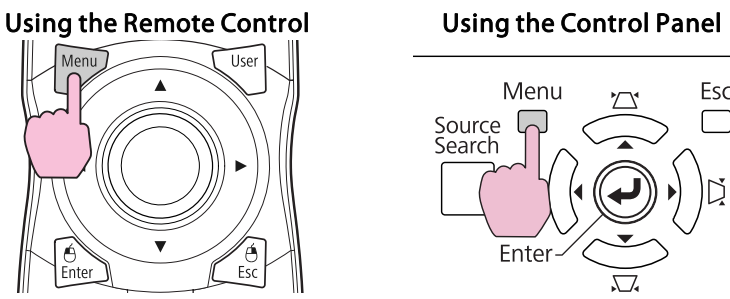

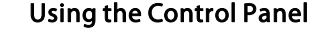

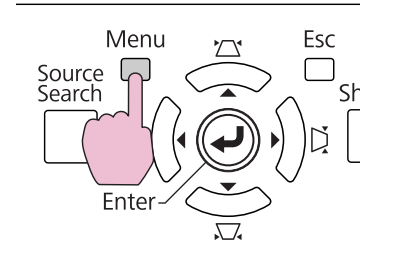

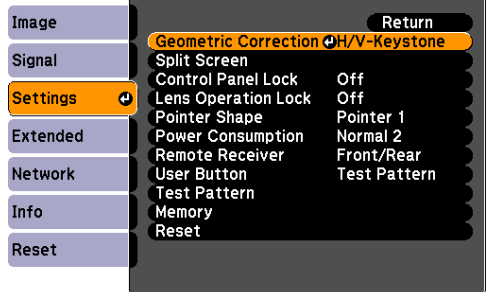

## B **Select "Quick Corner", and then press the [Enter] button.**

Press the [Enter] button again to display the selection screen from which you can select one of the four corners.

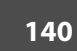

**TOP** 

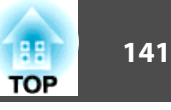

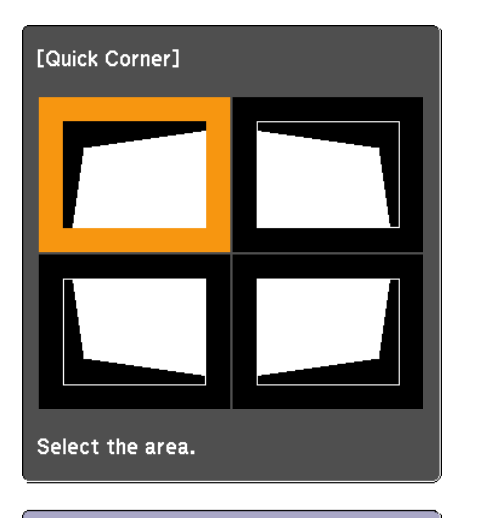

[♦/♦]:Select [Enter] : Enter [Esc] : Return (press for 2 seconds to reset)

3) Use the [©] button on the remote control or the [ $\mathbb{Z}/\blacktriangle$ ], [ $\mathbb{Z}/\blacktriangle$ 

 $\blacktriangledown$ ], [ $\langle 1/4$ ], and [ $\langle 2/4 \rangle$ ] buttons on the control panel to select **the corner you want to adjust, and then press the [Enter] button.**

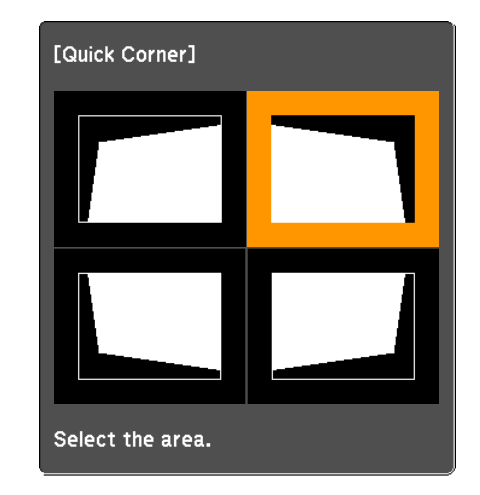

To adjust the shape, use the [ $\circ$ ] button on the remote control **or the**  $[\n\simeq/$  **△** ],  $[\n\simeq/$  ▼ ],  $[\n\simeq/$  ◀ ], and  $[\n\simeq/$  ▶ ] buttons on the control **panel.**

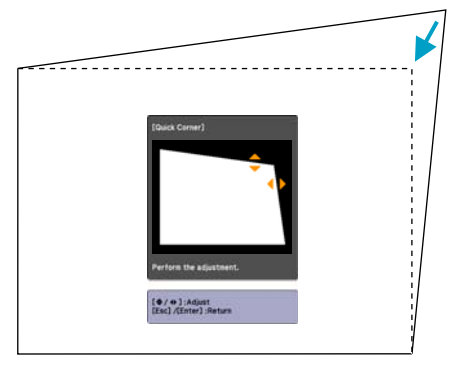

If the triangle in the direction you are adjusting the shape turns gray, as shown in the screenshot below, you cannot adjust the shape any further in that direction.

 $\overline{Q}$ 

<span id="page-141-0"></span>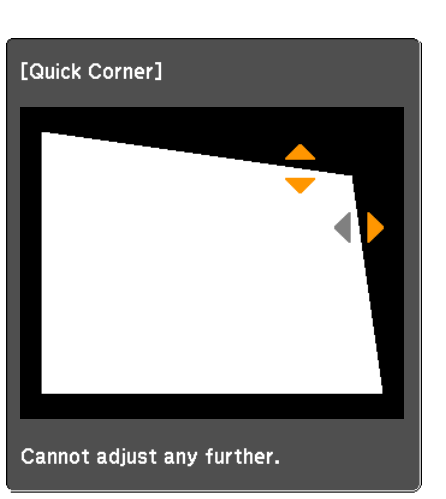

E **Repeat procedures <sup>3</sup> and <sup>4</sup> as needed to adjust any remaining corners.**

### F **When you are done, press the [Esc] button to exit the correction menu.**

Because the correction method was changed to **Quick Corner** from **Geometric Correction** in the configuration menu, when  $[\n\mathbb{Z}/\blacktriangle]$ ,  $[\nabla/\blacktriangleright]$ ,  $[\nabla/\blacktriangleleft]$ , and  $[\nabla/\blacktriangleright]$  buttons are pressed later, the screen for selecting the corner in procedure <sup>2</sup> is displayed. Change **Geometric Correction** from the configuration menu to **H/V-Keystone** if you want to correct H/V-Keystone when pressing the  $[\Delta / \blacktriangle]$ ,  $[\Delta / \blacktriangledown]$ ,  $[\zeta]/\langle \cdot |$ , and  $[\zeta]/\langle \cdot |$  buttons on the control panel.  $\bullet$  p.[55](#page-54-0)

 If the [Esc] button is held down for about two seconds while correcting with Quick Corner, the confirm default reset screen is displayed.

Select "**Yes**" to reset the result of Quick Corner corrections.

# **TOP**

### **H/V-Keystone**

### **Procedure**

Press the  $[\Box/\blacktriangle]$ ,  $[\Box/\blacktriangledown]$ ,  $[\langle]/\blacktriangle]$ , and  $[\Box/\blacktriangleright]$  buttons on the control **panel to adjust keystone settings in the horizontal and vertical directions independently.**

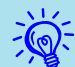

This adjustment can also be made from **Geometric Correction** - **H/V-Keystone** on the **Settings** menu. **The p.[55](#page-54-0)** 

• Correcting vertical keystone

Vertical keystone can be corrected to a vertical projector tilt of up to 30˚ against the screen.

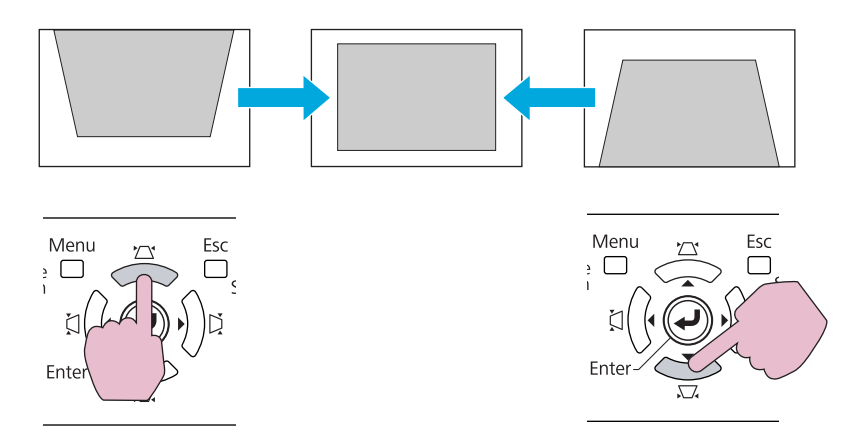

If the  $[\Delta / \blacktriangle]$  and  $[\Delta / \blacktriangledown]$  buttons are pressed simultaneously for at least <sup>1</sup> second, the value of horizontal keystone will return to the original status.

<span id="page-142-0"></span>• Correcting horizontal keystone

Horizontal keystone can be corrected to <sup>a</sup> horizontal projector tilt of up to 20˚ against the screen.

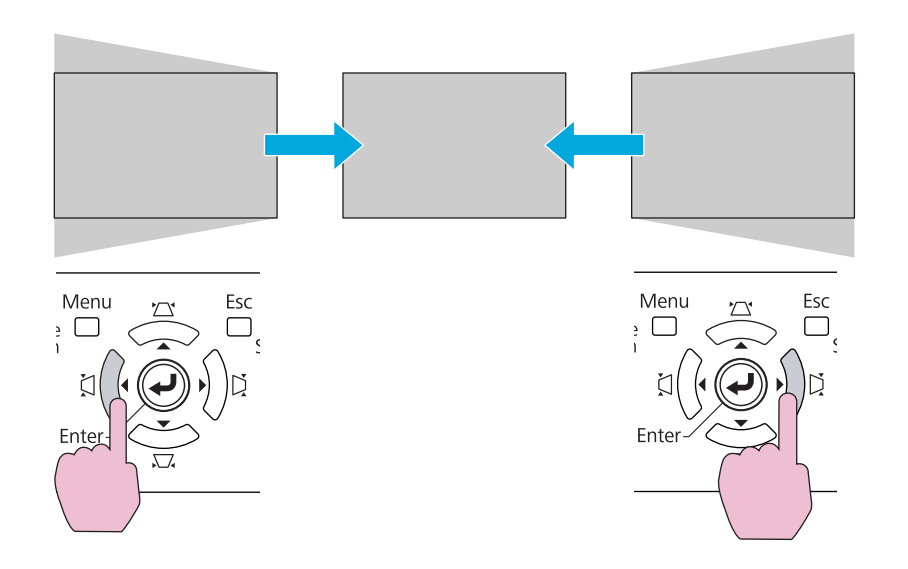

If the  $\left[\zeta/\blacktriangleleft\right]$  and  $\left[\zeta/\blacktriangleright\right]$  buttons are pressed simultaneously for at least 1 second, the value of horizontal keystone will return to the original status.

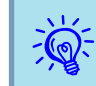

 Shift the lens to the position shown below when performing horizontal and vertical keystone. When the lens shift is not positioned as below, the distortion is not corrected accurately.  $\bullet$  ["Adjusting](#page-137-0) the Position" of the [Projected](#page-137-0) Image (Lens Shift)" p.<sup>138</sup>

- The horizontal lens shift is set to the center.
- The vertical lens shift is set to the top or bottom.

The correction may not be properly performed according to the zoom adjustment value. And, the projected screen size may become smaller after performing the correction. Be careful about the projection distance when installing the projector.

Correct the image using Quick Corner to precisely align the projected image with the screen or to fine-tune the image.  $\bullet$  ["Quick](#page-139-0) Corner" p.[140](#page-139-0)

### **Arc Correction**

### **Procedure**

A **During projection, press the [Menu] button. Select Settings menu - "Geometric Correction" and then press the [Enter] button.** <sup>s</sup> **"Using the [Configuration](#page-46-0) Menu" p.47**

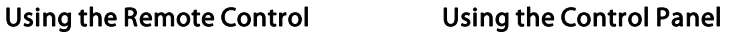

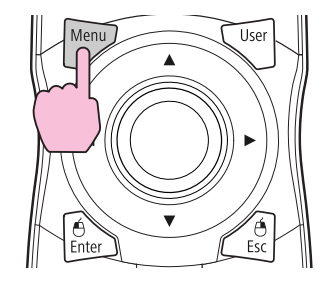

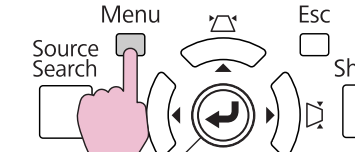

Ent

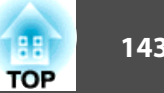

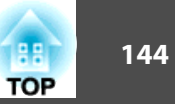

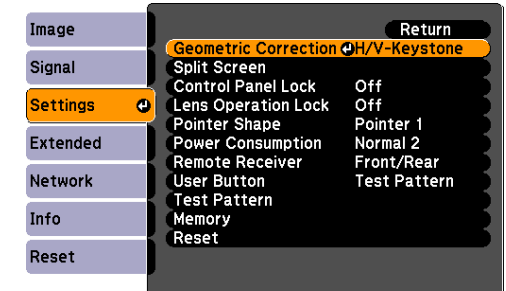

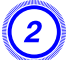

### B **Select "Arc Correction" and prses the [Enter] button.**

Press the [Enter] button again, and the screen below appears, to select one of the 8 vertical/horizontal areas and corners.

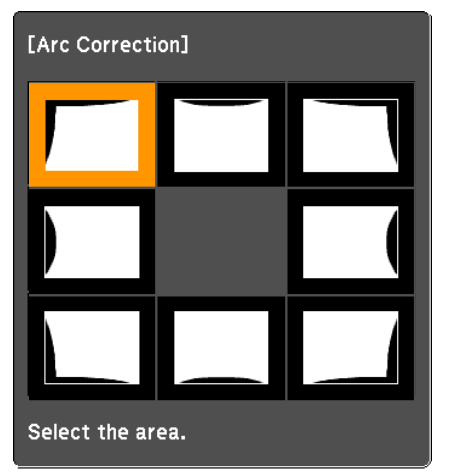

[♦/♦]:Select [Enter] : Enter [Esc] : Return (press for 2 seconds to reset)

 $\begin{pmatrix} 3 \end{pmatrix}$  Use the [©] button on the remote control or the [ $\mathbb{Z}/\blacktriangle$ ], [ $\mathbb{Z}/\ell$  $\blacktriangledown$ ], [ $\langle$ ]/ (1], and [ $\langle$ ]/ $\rangle$ ] buttons on the control panel to select **the area you want to adjust, and then press the [Enter] button.**

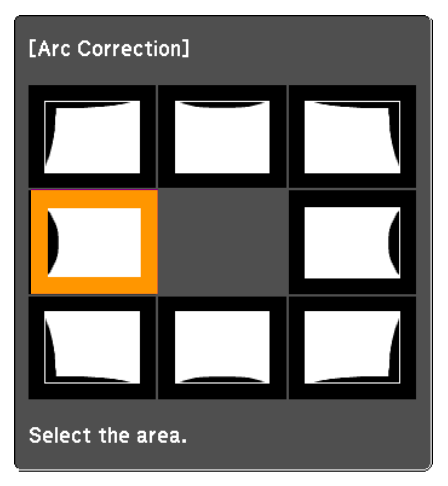

When selecting <sup>a</sup> corner, you can adjust the two sides next to the corner.

 $\left(4\right)$  To adjust the shape, use the [©] button on the remote control **or the**  $[\n\simeq/$  **▲** ],  $[\n\simeq/$  ▼ ],  $[\n\simeq/$  ◀ ], and  $[\n\simeq/$  ▶ ] buttons on the control **panel.**
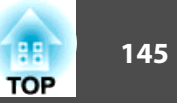

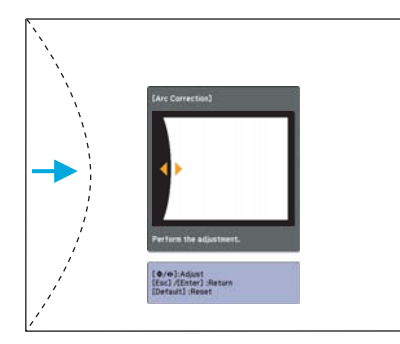

If the triangle in the direction you are adjusting the shape turns gray, as shown in the screenshot below, you cannot adjust the shape any further in that direction.

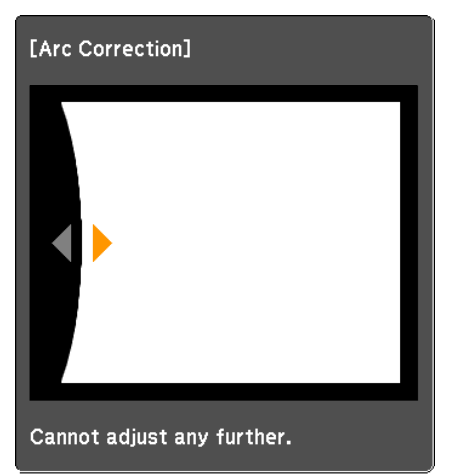

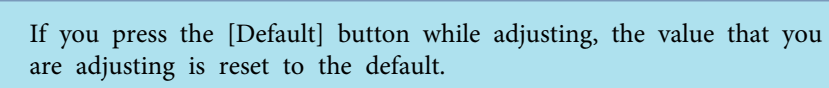

- E **Press the [Esc] button to return to the previous screen.**
- F **Repeat procedures from <sup>3</sup> to <sup>5</sup> as needed to adjust any remaining parts.**
- G **When you are done, press the [Esc] button to exit the correction menu.**
- $\frac{1}{2}$  If the [Esc] button is held down for about two seconds while correcting with Arc Correction, the following screen is displayed.
	- [Arc Correction] Are you sure you want to reset this setting?  $Yes$ <sup> $\bullet$ </sup>)  $N<sub>0</sub>$

 $\frac{1}{\sqrt{2}}$ 

Select "**Yes**" to reset the result of Arc Correction.

## **Adjusting the Image Quality 146** and 146 and 146 and 146 and 146 and 146 and 146 and 146 and 146 and 146 and 146

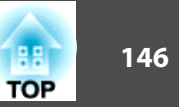

## **Hue, Saturation, and Brightness Adjustment**

The Hue, Saturation, and Brightness for each of the <sup>R</sup> (red), G (green), <sup>B</sup> (blue), C (cyan), <sup>M</sup> (magenta) and <sup>Y</sup> (yellow) color components can be adjusted.

The menu is displayed in the following order. Image menu - Advanced - RGBCMY

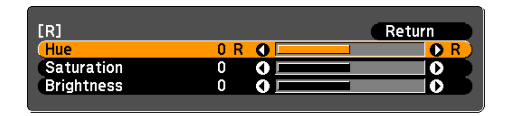

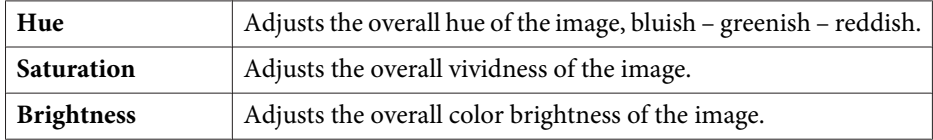

If you press the [Default] button while adjusting, the value that you are adjusting is reset to the default.

### **Gamma Adjustment**

 $\frac{1}{\sqrt{2}}$ 

Adjust the coloring that is occurred depending on the equipment during displaying the image.

There are three methods of setting as below, which can be selected in the configuration menu.

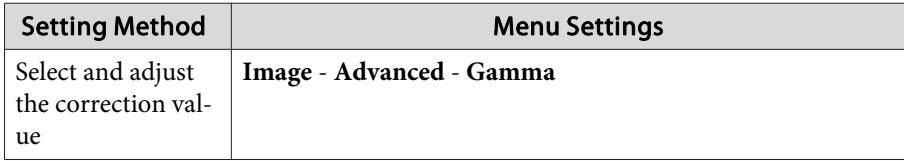

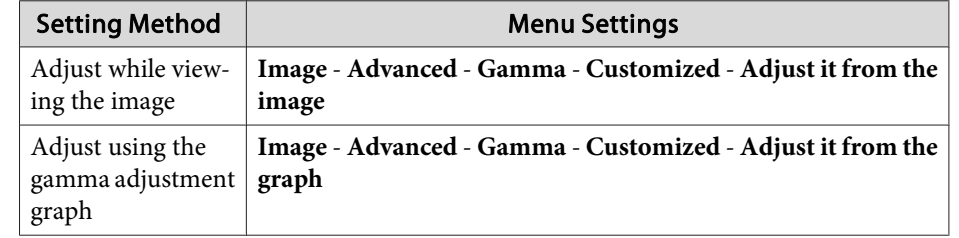

#### **Select and adjust the correction value**

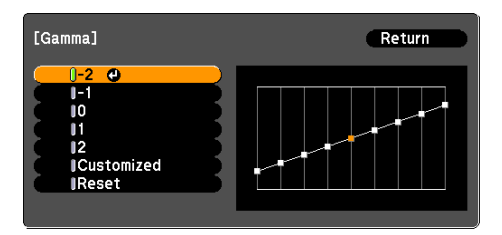

When a smaller value is selected, the dark areas of images become brighter, but the lighter areas may become oversaturated. When <sup>a</sup> larger value is selected, you can reduce the overall brightness of the image to make the image sharper.

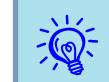

The gamma graph's horizontal axis represents the input signal level and its vertical axis represents the output signal level.

When **Color Mode** is set to **DICOM SIM** from the Image menu, select the correction value according to your screen size, referring the size of <sup>a</sup> <sup>150</sup> inch screen.

If your screen is smaller than 150 inch, select a large value. If your screen is larger than <sup>150</sup> inch, select <sup>a</sup> small value.

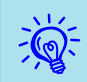

Medical images may not be reproduced correctly according to your settings and screen specifications.

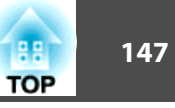

#### **Adjust while viewing the image**

Move the cursor on the projected image to the par<sup>t</sup> where you want to change the brightness, and adjust the value.

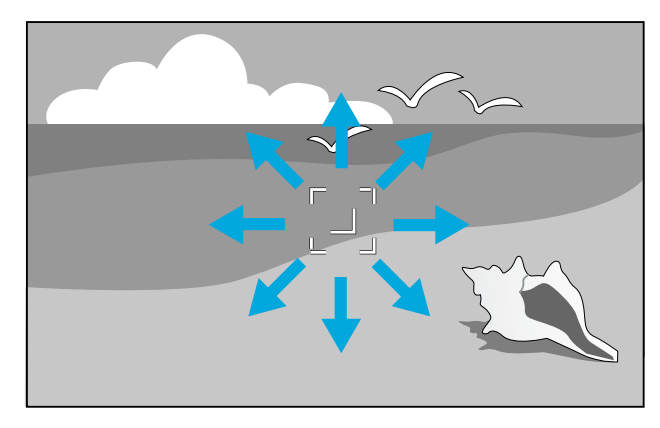

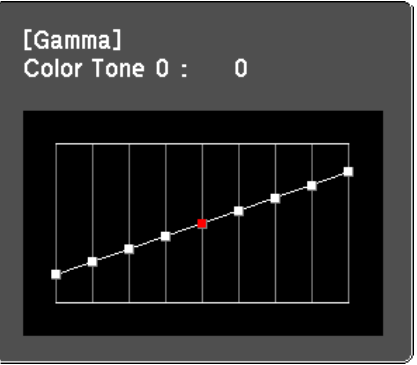

 $\vec{Q}$ 

If you press the [Default] button while adjusting, the value that you are adjusting is reset to the default.

#### **Adjust using the gamma adjustment graph**

Adjust while looking at the gamma adjustment graph.

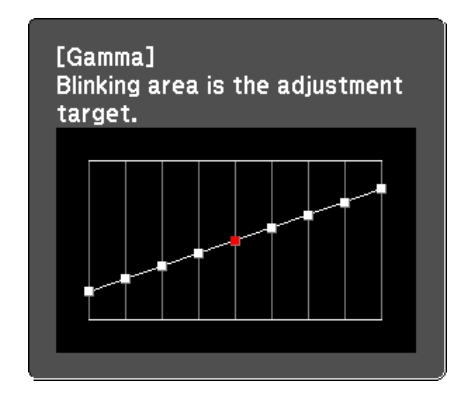

 $\frac{1}{2}$ 

If you press the [Default] button while adjusting, the value that you are adjusting is reset to the default.

## **Frame Interpolation (EB-Z8455WU/Z8450WU only)**

The current and previous frames are used to create intermediate frames, interpolating to produce smooth-moving images. You can resolve clumsymoving images, such as frame skipping when projecting <sup>a</sup> fast moving image.

The menu is displayed in the following order.

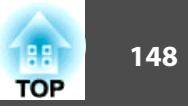

Signal Menu - Frame Interpolation

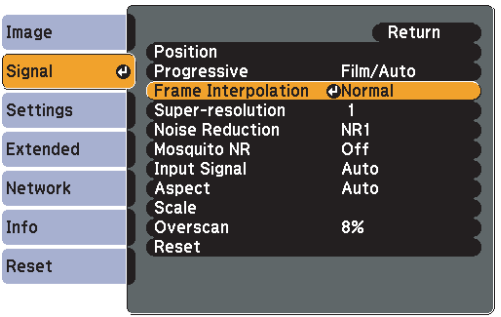

You can select the level of interpolation: **Low**, **Normal** or **High**. Set to **Off** if noise occurs after setting them.

## **Super-resolution**

To display a crisp image, you can reduce the blurring that is created on the edge when the image data is scaled up to fit the panel resolution of the image signal.

The menu is displayed in the following order. Signal Menu - Super-resolution

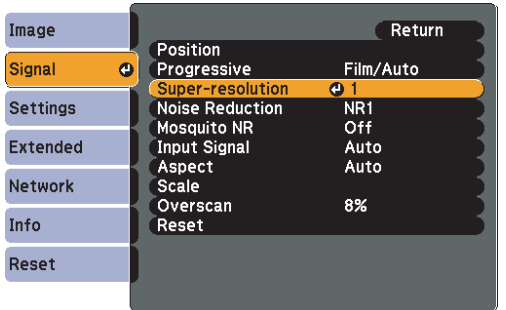

Depending on the image, distortion at the edge of the image may be enhanced. If you notice any distortion, set it to "0".

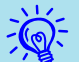

If you press the [Default] button while adjusting, the value that you are adjusting is reset to the default.

## **Noise Reduction**

There are two kinds of noise reduction functions:

- Noise Reduction
- Mosquito NR

#### **Noise Reduction**

You can make settings related to Noise Reduction (reduce flickering of images).

The menu is displayed in the following order. Signal Menu - Noise Reduction

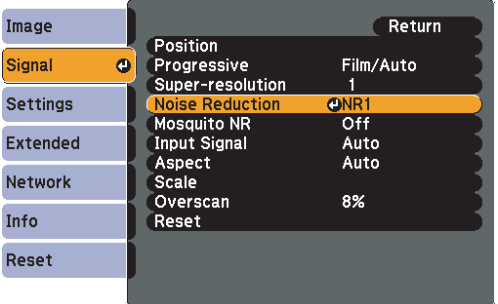

It is recommended that this is set to **Off** when viewing image sources in which noise is very low, such as for DVDs.

# **Adjusting the Image Quality <sup>149</sup>**

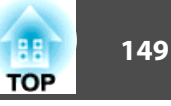

#### **Mosquito NR**

You can reduce the wavy noise that occurs in lines between areas with dramatic changes in colors.

The menu is displayed in the following order. Signal Menu - Mosquito NR

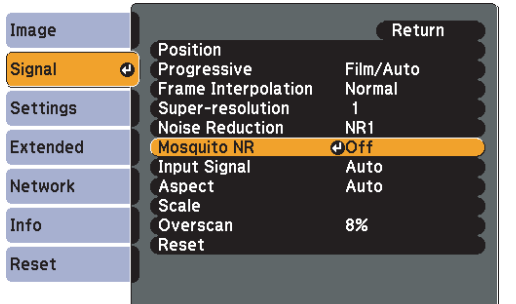

## **Settings for Multiple Projectors 150** and 150 and 150 and 150 and 150 and 150 and 150 and 150 and 150 and 150 and 150 and 150 and 150 and 150 and 150 and 150 and 150 and 150 and 150 and 150 and 150 and 150 and 150 and 1

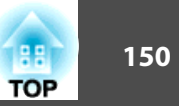

When projecting to a wide screen from multiple projectors, you can adjust the difference of brightness and color tone between each projected image to create <sup>a</sup> seamless screen.

There are two general methods of projecting from multiple projectors.

**<sup>O</sup>** Projecting different images from each projector, and creating a seamless screen

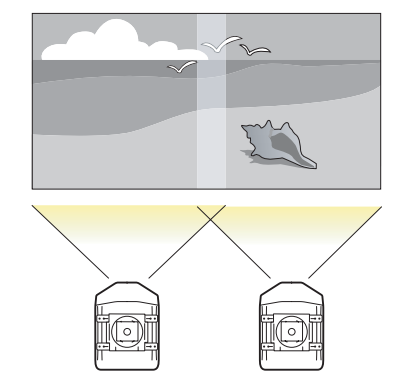

 $\boldsymbol{\Theta}$  Projecting the same image from each projector, using the Scale function to project a large image

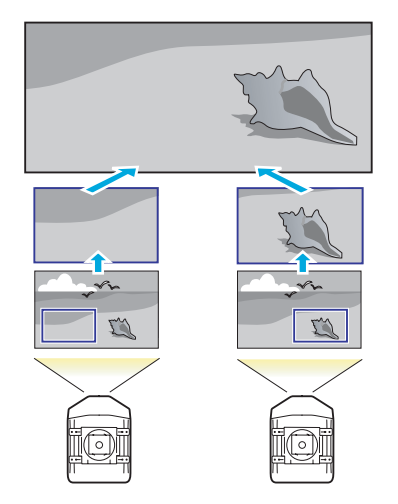

## **Preparation Flow**

Here is an example of using **O**. (The basic flow is the same with **O** method, but use the scale function to adjust the position of the projected image

 $\bullet$  p.[157](#page-156-0))

 $\vec{Q}$ 

- **1.** Setting the projector ID and the remote control ID
- **2.** Adjusting the position of the projected image
- **3.** Checking the Color Mode
- **4.** Using the edge blending function
- **5.** Adjusting to match colors

Settings are explained here using the remote control, but they can also be set by the control panel.

## **Projector ID/Remote Control ID**

When an ID is set for the projector and the remote control, you can use the remote control to operate only the projector with a matching ID. This is very useful when managing multiple projectors.

When operating all of the projectors from the remote control, set the ID switch on the side of the remote control to Off.

- Operation using the remote control is possible only for projectors that are within the operating range of the remote control.
	- **•** ["Operating](#page-17-0) range of remote control" p.18
- When **Remote Control Type** is set to **Simple** from **Operation** in the configuration menu, you cannot set the remote control ID.  $\bullet$  p.[57](#page-56-0)
- IDs are ignored when the projector ID is set to **Off** or the remote control ID is set to **0**.

#### <span id="page-150-0"></span>**Setting the projector ID**

#### **Procedure**

- A **During projection, press the [Menu] button and select Extended - "Multi-Projection" from the configuration menu.**
	- s **"Using the [Configuration](#page-46-0) Menu" p.47**

#### Remote Control

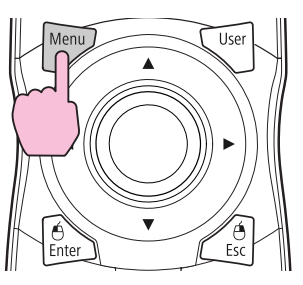

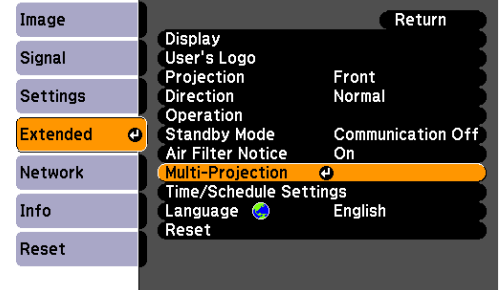

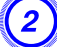

B **Select "Projector ID", and then press the [Enter] button.**

Select of one of the numbers from 1 to 9 to use as the ID and **then press the [Enter] button.**

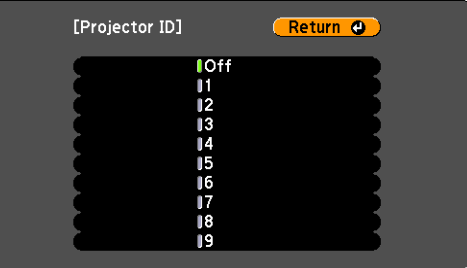

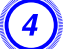

D **Press the [Menu] button to close the configuration menu.**

#### **Checking the Projector ID**

Use the following procedure to check the projector ID.

#### **Procedure**

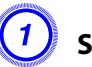

A **Set the remote control ID switch to On.**

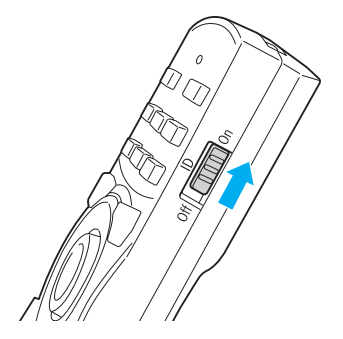

**TOP** 

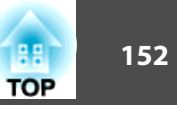

B **During projection, while holding the [ID] button, press the [Help] button.**

Remote Control

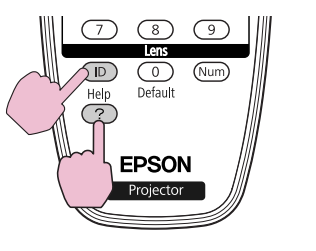

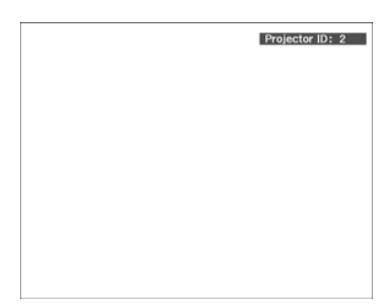

When you press the buttons, the current Projector ID is displayed on the projection screen. It disappears in about three seconds.

#### **Setting the remote control ID**

#### **Procedure**

A **Set the remote control ID switch to On.**

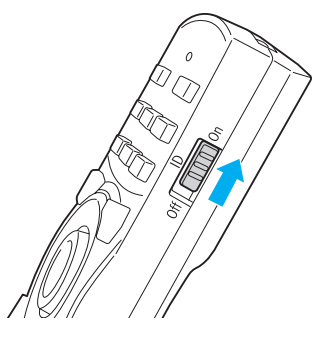

B **While holding the [ID] button, press <sup>a</sup> number button to select <sup>a</sup> number to match the ID of the projector you want to operate. •** ["Checking](#page-150-0) the Projector ID" p.151

Remote Control

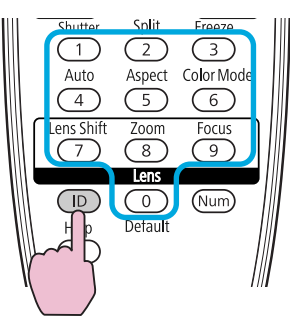

Once this setting has been made, the projector that can be operated by the remote control is limited.

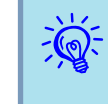

 The remote control ID setting is saved in the remote control. Even if the remote control batteries are removed to replace them and so on, the stored ID setting is retained. However, if the batteries are left out for <sup>a</sup> long time, it is reset to the default value (ID0).

## **Adjusting the Position of the Projected Image**

Adjust the position of the projected image, starting from the adjustments that have larger corrections.

- **1.** Projector's position (angle)  $\bullet$  p.[130](#page-129-0)
- **2.** Lens shift/Zoom  $\bullet$  p.[138](#page-137-0)
- **3.** Geometric Correction
	- Quick Corner  $\bullet$  p.[140](#page-139-0)
	- Point Correction  $\bullet$  p.[153](#page-152-0)

### <span id="page-152-0"></span>**Settings for Multiple Projectors <sup>153</sup>**

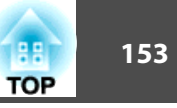

- $\sum_{i=1}^{n}$  • We recommend setting the focus, zoom, and lens shift at least <sup>30</sup> minutes after you start the projection, because images are not stable right after turning on the projector.
	- The Test Pattern can be displayed to adjust the projection status without connecting video equipment.  $\bullet$  p.[137](#page-136-0)
	- When projecting from multiple projectors, the correction is easier if you use the image in dot by dot format, that can be displayed without being enlarged or reduced.

#### **Point Correction**

Corrects slight distortion which occurs partially, or adjusts the screen position in an overlapping area when projecting from multiple projectors.

Divides the projected image by the grid and corrects the distortion by moving the point of intersection from side to side and up and down.

#### **Procedure**

A **During projection, press the [Menu] button. Select Settings menu - "Geometric Correction" and then press the [Enter] button.**  $\bullet$  "Using the [Configuration](#page-46-0) Menu" **p.47** 

#### Remote Control

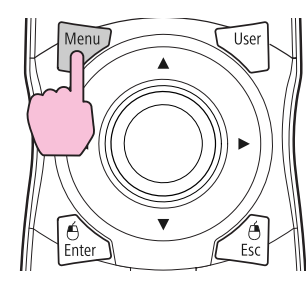

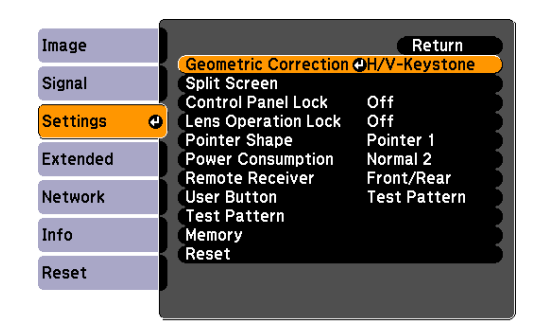

- B **Select "Point Correction", and then press the [Enter] button.**
- C **Select "Grid Size", and then press the [Enter] button.**
- Select one of "3x3", "5x5", or "9x9", and then press the [Enter] **button.**
	- E **Press the [Esc] button to return to the previous screen.**
	- F **Select "Start Adjustments", and then press the [Enter] button.**

According to the value selected in **Grid Size**, the point selection screen is displayed on the projected image.

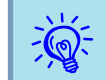

You can change the color of the guide on **Pattern Color**.

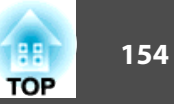

Move the  $[\textcircled{\ensuremath{\circ}}]$  button to the point you want to correct, then **press the [Enter] button.**

Remote Control

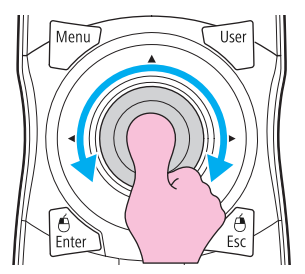

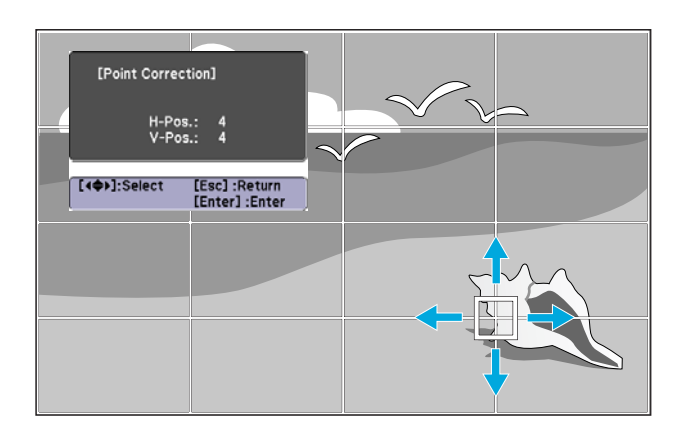

 $\sum_{i=1}^{n}$ 

If the [Esc] button is held down for about two seconds while selecting the point, the confirm default reset screen is displayed.

Select "**Yes**" to reset the result of Point Correction.

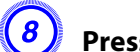

H **Press the [**h**] button to correct the distortion.**

Remote Control

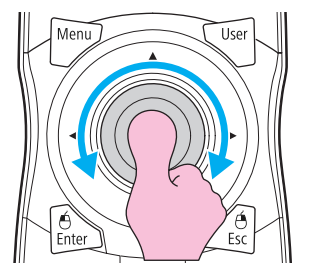

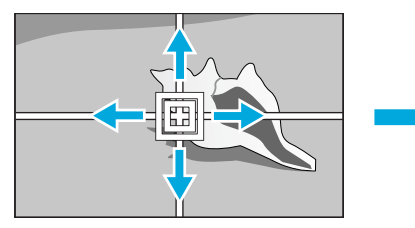

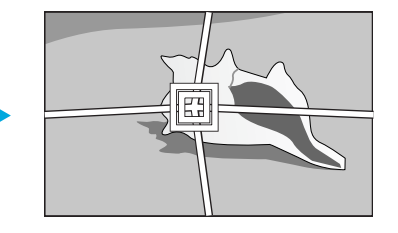

To continue to correct another point, press the [Esc] button to return to the previous screen, then repea<sup>t</sup> the step <sup>7</sup> and 8.

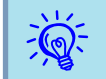

If you press the [Default] button while adjusting, the value that you are adjusting is reset to the default.

I **When you are done, press the [Esc] button to exit the correction menu.**

## **Checking the Color Mode**

Set the Color Mode to **Multi-Projection**. **•** p.[28](#page-27-0)

## **Settings for Multiple Projectors <sup>155</sup>**

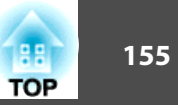

## **Using the Edge Blending Function**

When multiple projectors are lined up and projecting images, you can create <sup>a</sup> seamless screen.

Make the following settings on the Edge Blending menu, to correct the image.

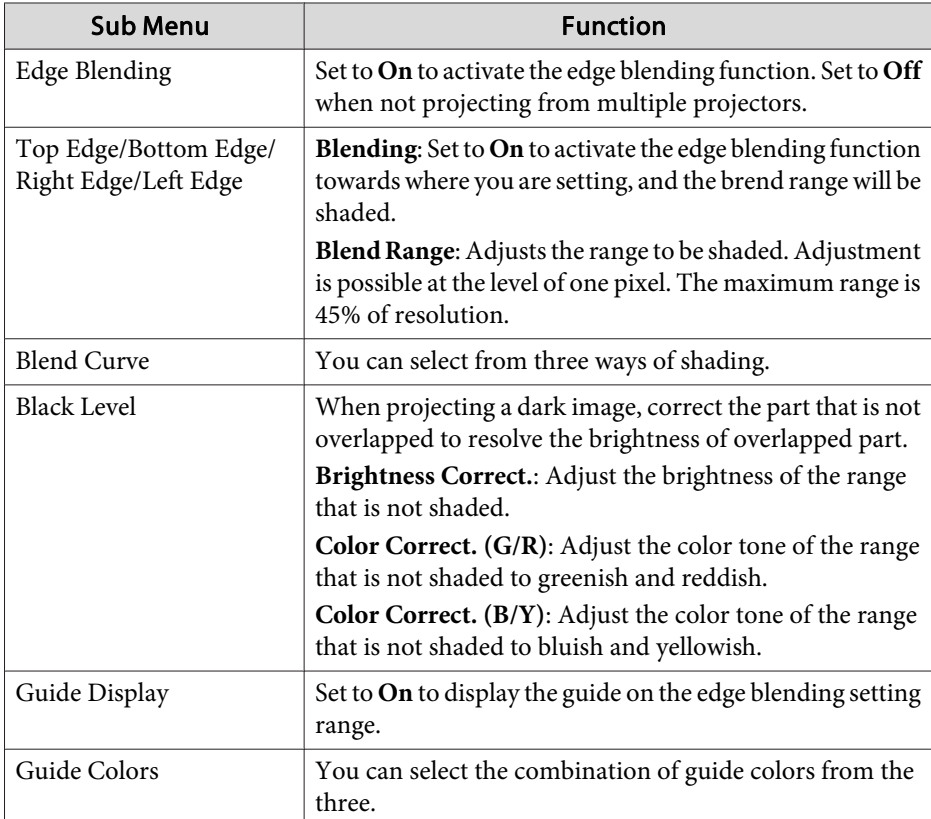

#### **Procedure**

A **Press the [Menu] button and select Extended menu - "Multi-Projection" from the configuration menu.** <sup>s</sup> **["Using](#page-46-0) the [Configuration](#page-46-0) Menu" p.47**

> Remote Control **Tlco**

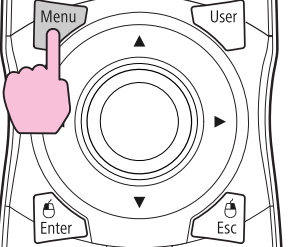

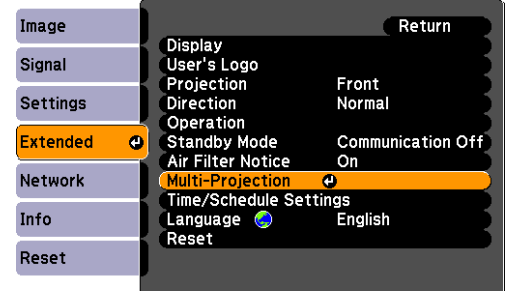

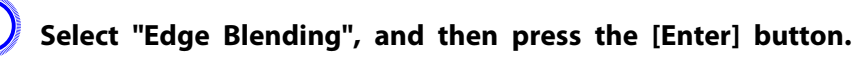

#### C **Turn on "Edge Blending".**

- (1) Select **Edge Blending**, and then press the [Enter] button.
- (2) Select **On**, and then press the [Enter] button.
- (3) Press the [Esc] button.

## **Settings for Multiple Projectors <sup>156</sup>**

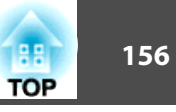

## D **Displays the guide.**

- (1) Select the **Guide Display**, and then press the [Enter] button.
- (2) Select **On**, and then press the [Enter] button.
- (3) Press the [Esc] button.

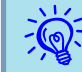

If the guide is not clear, you can change the color of the guide on **Guide Colors**.

### E **Set "Top Edge/Bottom Edge/Right Edge/Left Edge".**

- (1) Select **Top Edge**/**Bottom Edge**/**Right Edge**/**Left Edge** to set the edge blending, and then press the [Enter] button.
- (2) Select **Blending**, and then press the [Enter] button.
- (3) Select **On**, and then press the [Enter] button.
- (4) Press the [Esc] button.

(5) In **Blend Range**, adjust the range to be shaded. The value for when the overlapped range and the guide are in the same position is the best.

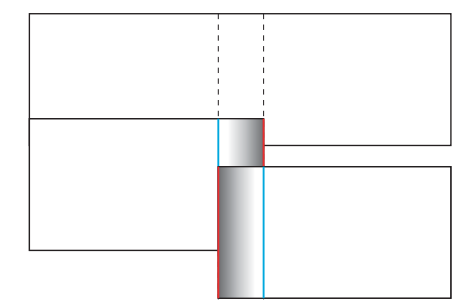

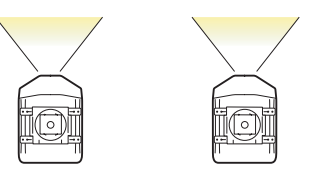

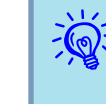

 If you press the [Default] button while adjusting Blend Range, the value that you are adjusting is reset to the default.

(6) Press the [Esc] button.

## F **Set "Blend Curve".**

- (1) Select **Blend Curve**, and then press the [Enter] button.
- (2) Select the way of shading from 1 to 3, and then press the [Enter] button.
- (3) Press the [Esc] button.

### G **Adjust the black level.**

- (1) Select **Black Level**, and then press the [Enter] button.
- (2) In **Brightness Correct.**, adjust the level to correct.
- (3) In **Color Correct. (G/R)**, adjust the level to correct.
- (4) In **Color Correct. (B/Y)**, adjust the level to correct.

**TOP** 

<span id="page-156-0"></span>(5) Press the [Esc] button.

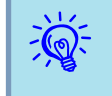

 $\vec{Q}$ 

If you press the [Default] button while adjusting Brightness Correct., Color Correct. (G/R), or Color Correct. (B/Y), the item that you are selecting is reset to the default.

## **Adjusting to Match Colors on Multi-Projection**

When multiple projectors are lined up and projecting images, you can manually correct the brightness and color tone of each projector's image so that the colors projected from each projector match closely.

In some cases the brightness and color tone may not match completely even after correction.

Make the following settings on the Multi-Projection menu to correct the image.

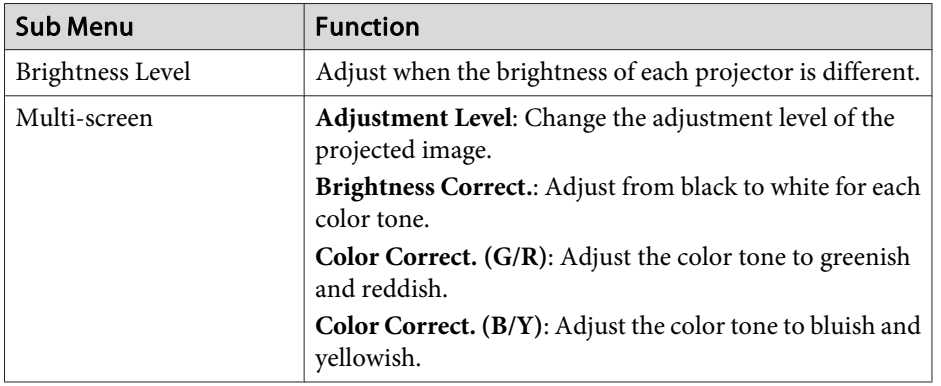

If the overlapping par<sup>t</sup> of dark images is annoying, adjust the Black Level again.

## **Displays the Image Partly Enlarged (Scale)**

### **Procedure**

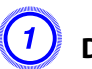

A **During projection, press the [Menu] button. Select Signal menu - "Scale" and then press the [Enter] button.** <sup>s</sup> **["Using](#page-46-0) the [Configuration](#page-46-0) Menu" p.47**

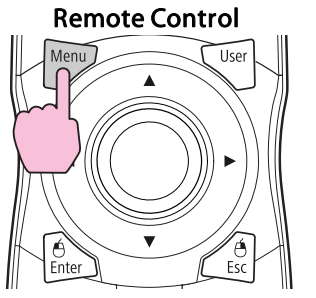

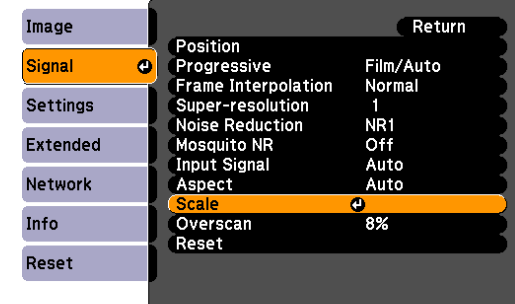

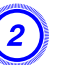

B **Select "Scale", and then selct "On".**

#### C **Select "Scale Mode", and then select the scale.**

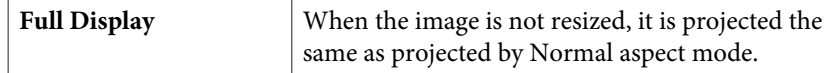

# **Settings for Multiple Projectors <sup>158</sup>**

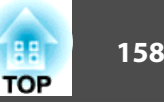

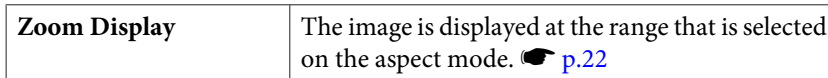

#### D **Select "Scale Vertically", "Scale Horizontally", or "scale vertically and horizontally at the same time", and then adjust the scale.**

## E **Set "Image Display Range".**

Adjust the scale while watching the screen, because clipping coordinates position and clipping size are different according to screens to be matched, such as matching top and bottom screens or left and right screens.

## **Setting Schedule 159 159 159 159 159 159 159 159 159 159 159 159**

You can schedule turning the projector power on/off and switching the input source, as events in the schedule. Registered events are executed automatically at the specified time on the specified dates or weekly.

## **Setting Methods**

You can make settings from the computer by using the Web Remote function.  $\bullet$  p.[109](#page-108-0)

#### **Procedure**

A **Press the [Menu] button, and select Extended - "Time/Schedule Settings" from the configuration menu.** <sup>s</sup> **["Using](#page-46-0) the [Configuration](#page-46-0) Menu" p.47**

#### Using the Remote Control Using the Control Panel

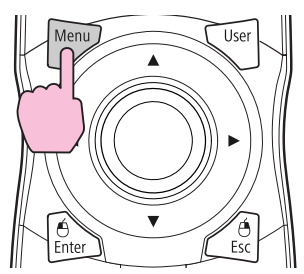

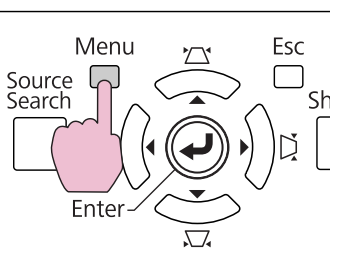

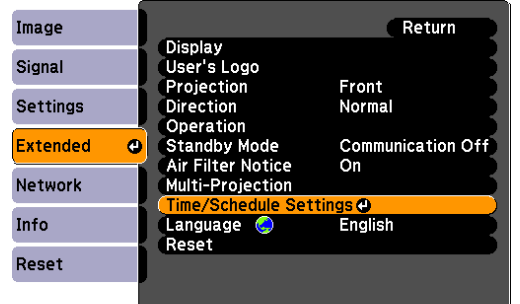

## B **Set the time and schedule.**

Selecting from the top menu and sub menus, and changing of selected items are the same as operations in the configuration menu.

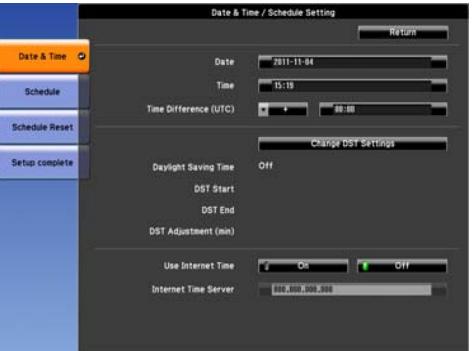

To delete all registered schedules, select **Schedule Reset**, then select **Yes**.

#### C **Select the Setup complete menu, and then select "Yes".**

You can return to the configuration menu.

## **Clock**

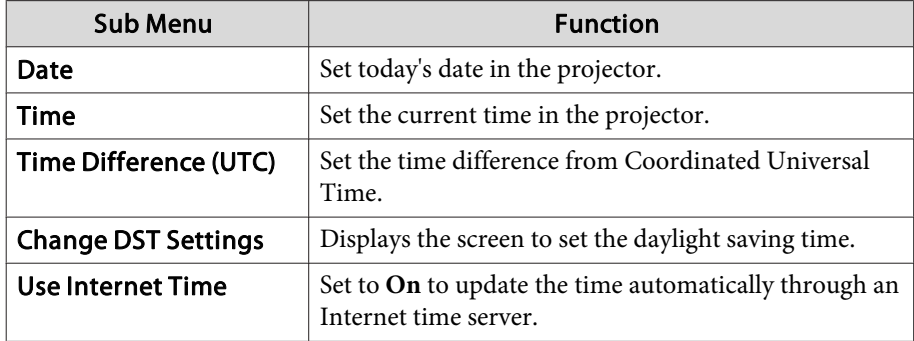

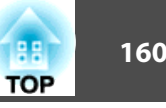

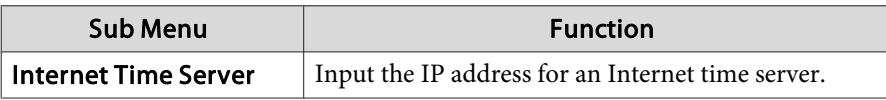

#### **Daylight Saving Time screen**

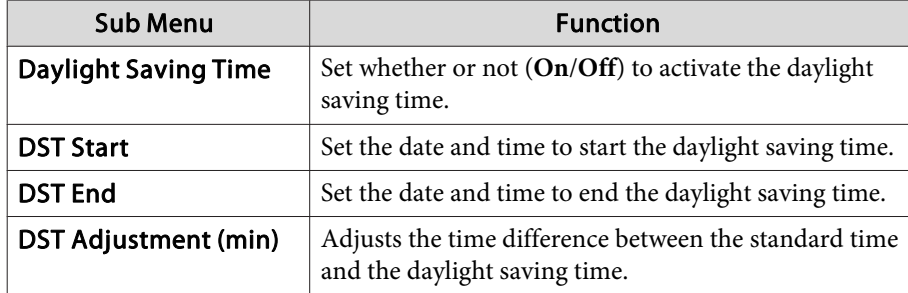

### **Schedule**

You can display the list of registered schedules. When you select **Edit** on <sup>a</sup> registered schedule or **New Event**, the Clock / Schedule Setting screen is displayed.

You can register up to 30 events.

#### **Clock / Schedule Setting screen**

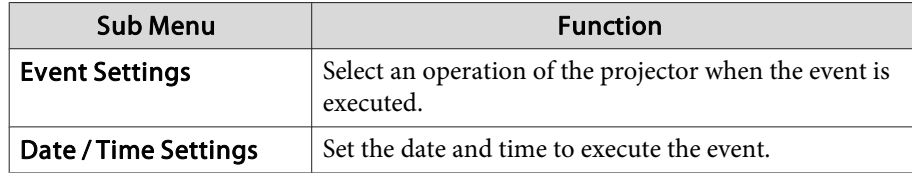

## **Connecting to External Equipment 161 161 161 161 161 161 161 161 161 161 161**

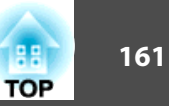

## **Connecting a LAN Cable**

Connect with <sup>a</sup> commercially available 100BASE-TX or 10BASE-T LAN cable.

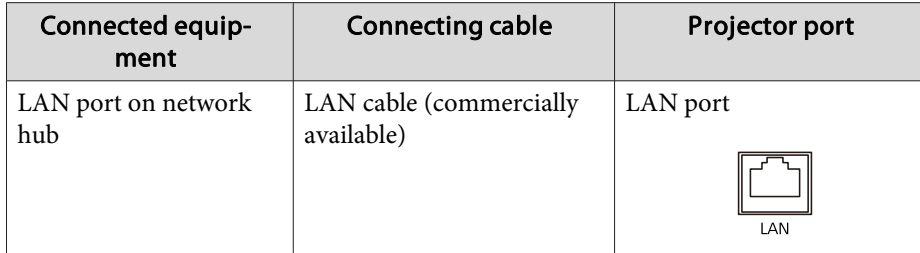

#### **Attention**

*To prevent malfunctions, use <sup>a</sup> category <sup>5</sup> shielded LAN cable.*

## **Connecting to an External Monitor**

You can display computer images input from <sup>a</sup> computer on an external monitor connected to the projector and the screen at the same time. This means that you can check projected images on an external monitor when giving presentations even if you cannot see the screen. Connect using the cable supplied with the external monitor.

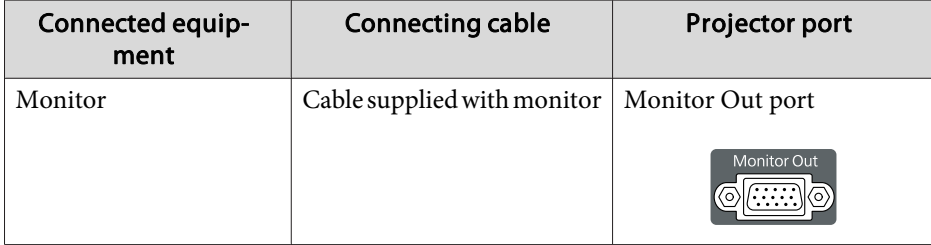

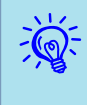

- Only analog RGB signals from <sup>a</sup> computer connected to the Computer input por<sup>t</sup> or the BNC input por<sup>t</sup> can be displayed on an external monitor. Images from equipment connected to other ports and componen<sup>t</sup> video signals cannot be displayed.
- The image cannot be displayed on the external monitor when the projector is on standby.
- Setting gauges such as Keystone, the configuration menu, or Help screens are not output to the external monitor.

Prepare #2 plus-driver in advance.

## **Removing and Attaching the Projector Lens Unit**

#### **Removing**

#### **Attention**

- Only remove the lens unit when necessary. If dust or dirt enter the projector, *projection quality deteriorates and it could cause <sup>a</sup> malfunction.*
- *Try not to touch the lens section with your hand or fingers.* If fingerprints or oils are left on the surface of the lens, projection quality *deteriorates.*
- If the lens shift has been done, set the lens shift to the center before replacing *the lens unit.*  $\bullet p.138$  $\bullet p.138$

#### **Procedure**

A **Remove the interface cover.**

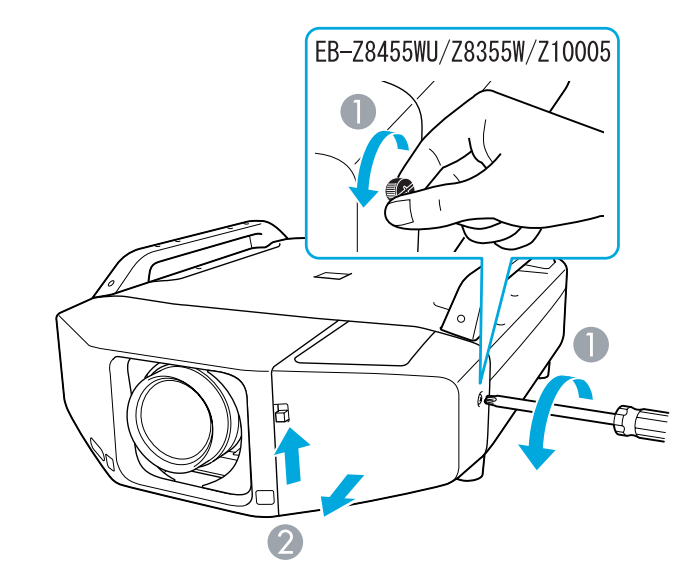

- A Loosen the fixing screw.
- B While pulling up the interface cover open switch, pull the interface cover straight out.

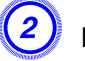

#### B **Remove the front cover.**

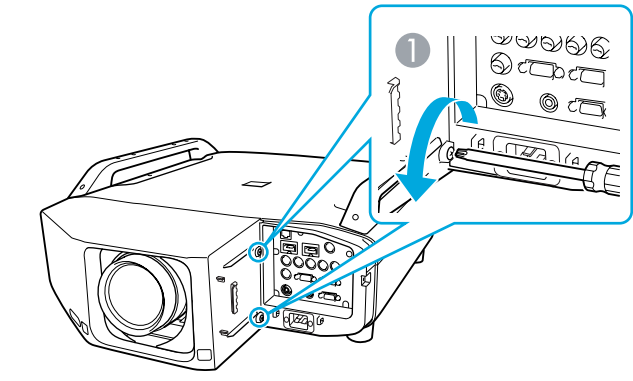

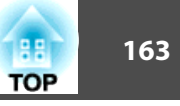

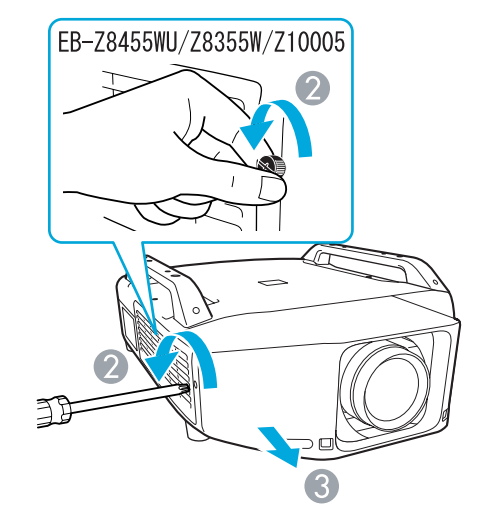

- A Loosen the two fixing screws.
- 2 Loosen the fixing screw.
- C Pull the cover straight out.

C **Pinch the lock lever of the lens unit and turn it counterclockwise.**

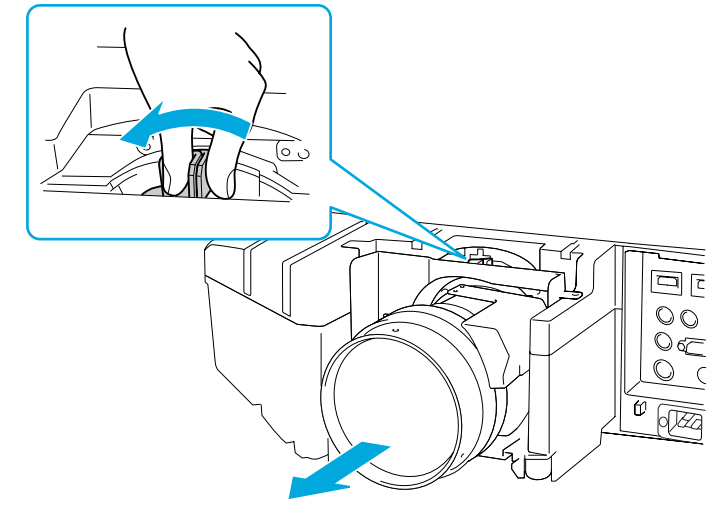

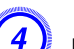

D **Pull the lens unit straight out as it is released.**

#### **Attaching**

#### **Attention**

Do not attach the lens unit when the projector's lens insertion section is facing *up. Dust or dirt could enter the projector.*

#### **Procedure**

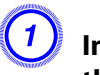

A **Insert the lens unit straight into the lens insertion section with the white circle on the lens on top.**

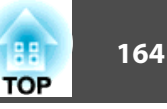

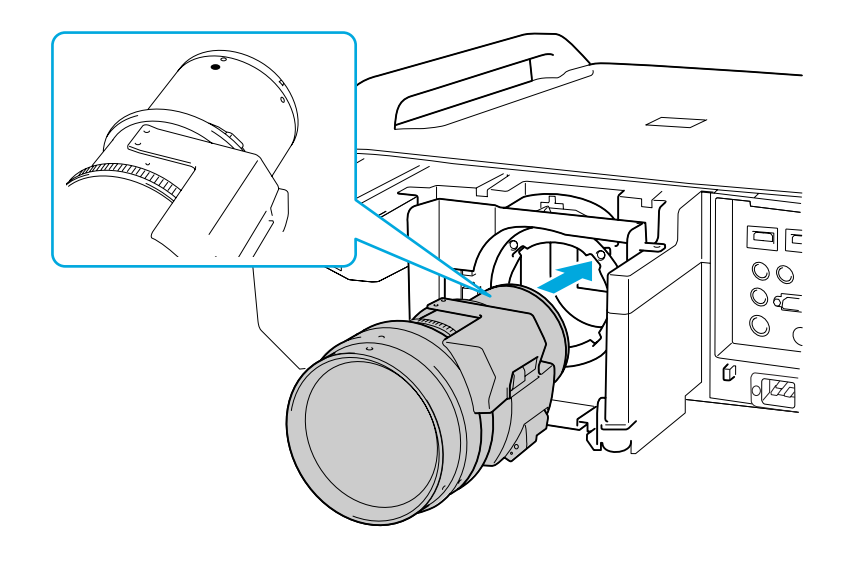

B **While holding the lens unit firmly, turn the lock lever clockwise until it is locked. Check that the lens cannot be detached.**

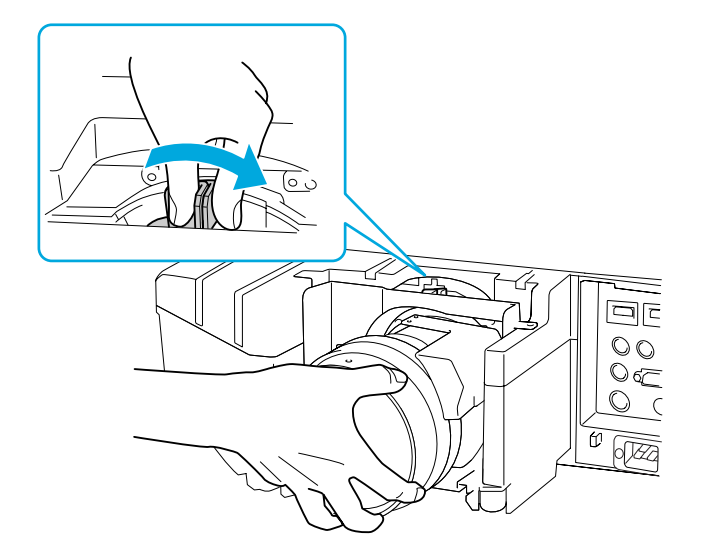

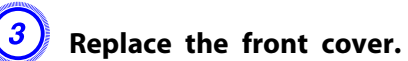

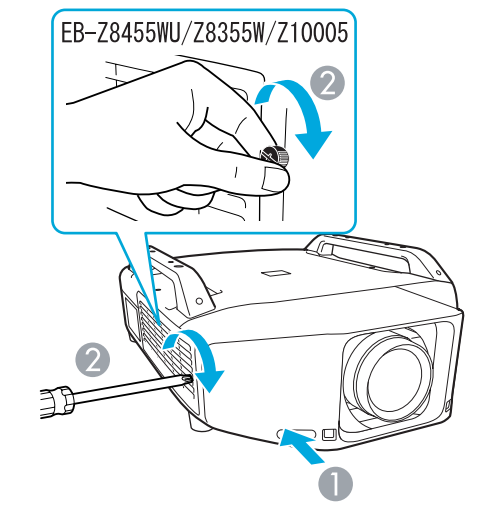

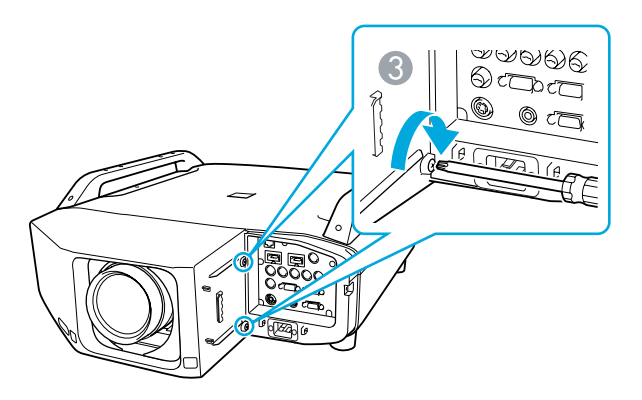

- A Install the cover along the guide.
- 2 Tighten the fixing screw.
- C Tighten the two fixing screws.

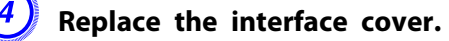

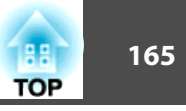

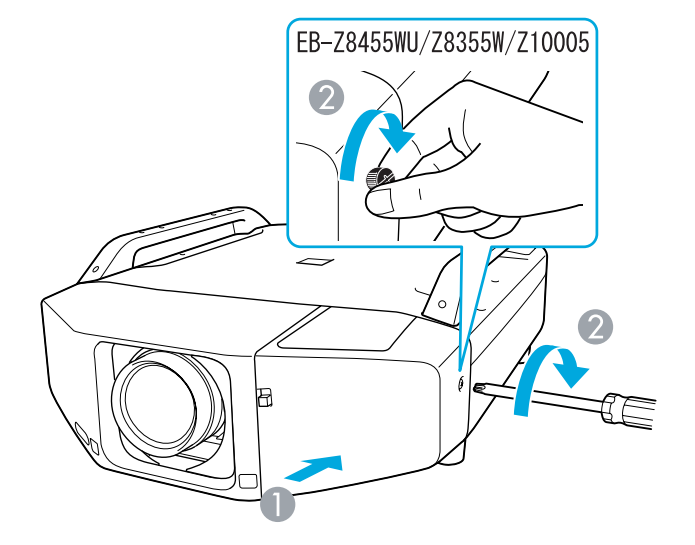

- A Install the cover along the guide.
- 2 Tighten the fixing screw.

#### **Attention**

- *Install the front cover to use the projector.*
- *Store the projector with the lens unit installed.*
- *If the projector is stored without the lens unit, dust and dirt may get inside the projector and cause malfunctions or lower the quality of projection.*

## **Installing the Wireless LAN Unit (ELPAP07)**

**Attaching**

### **Procedure**

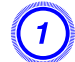

A **Remove the interface cover.**

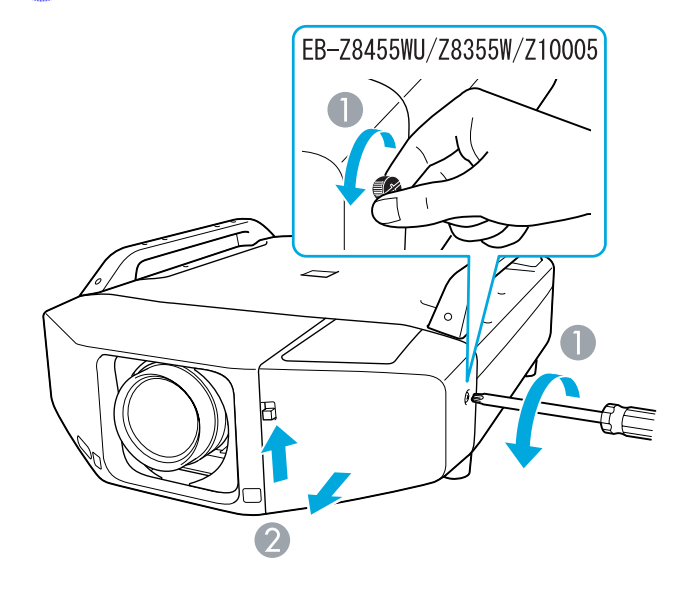

- **A** Loosen the fixing screw.
- B While pulling up the interface cover open switch, pull the interface cover straight out.

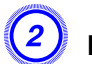

#### B **Install the Wireless LAN unit.**

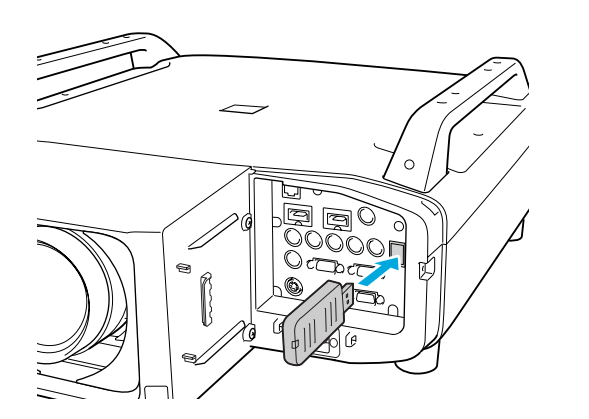

When connecting <sup>a</sup> projector to which the Wireless LAN unit is mounted to <sup>a</sup> computer using <sup>a</sup> wireless LAN, set the **Wireless LAN Power** setting on the **Wireless LAN** menu to **On**. (The default setting is **On**.)

 $\bullet$  p.[63](#page-62-0)

#### **Reading the wireless LAN indicators**

There are two wireless LAN indicators, one on the projector and one on the Wireless LAN unit.

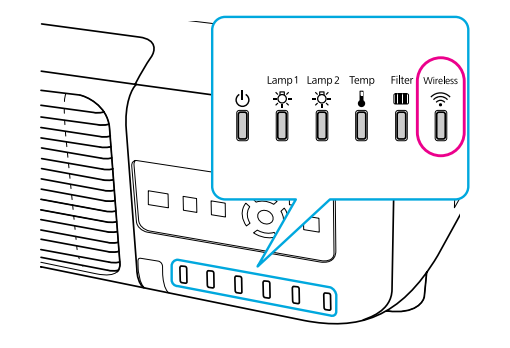

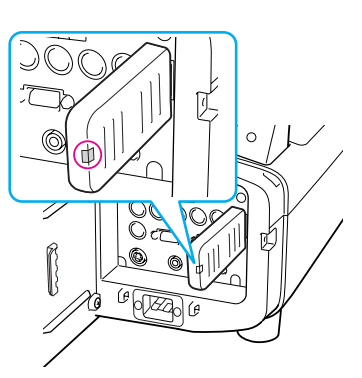

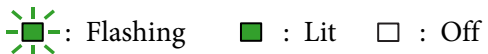

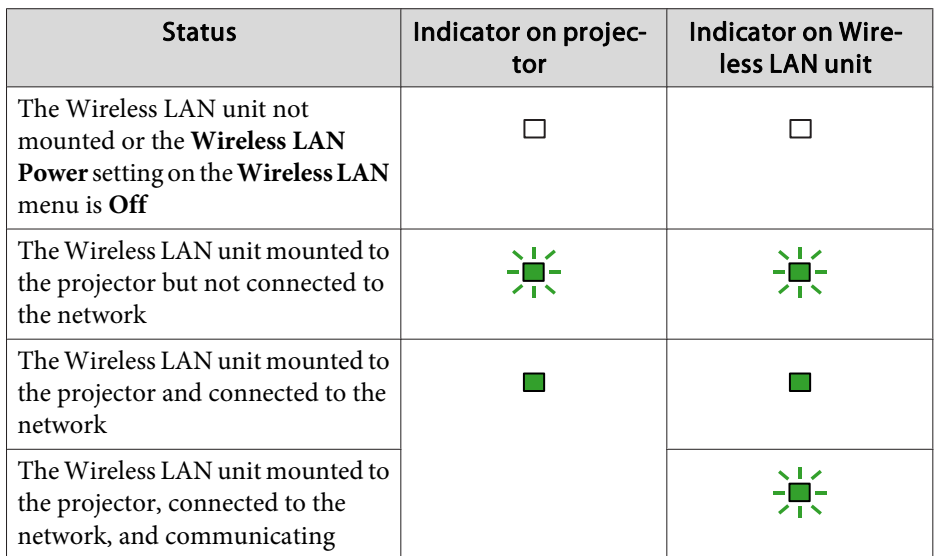

## **Attaching and Removing the Interface Cover**

#### **Removing**

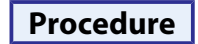

### A **Loosen the fixing screw.**

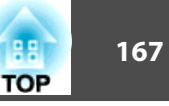

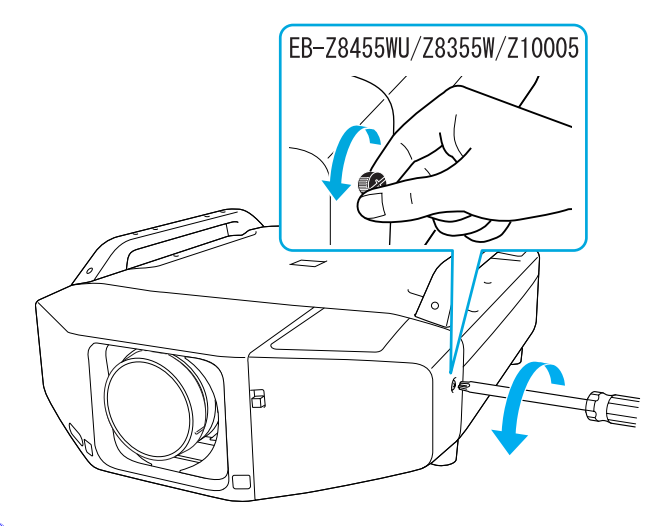

B **While pulling up the interface cover open switch, pull the interface cover straight out.**

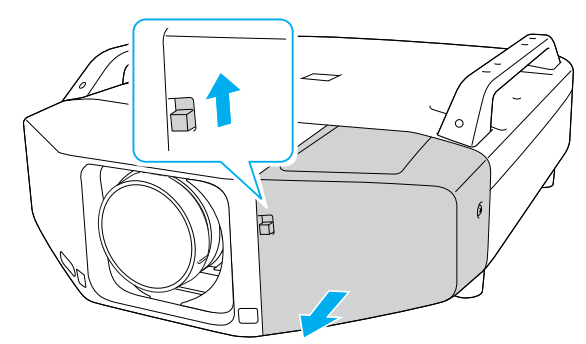

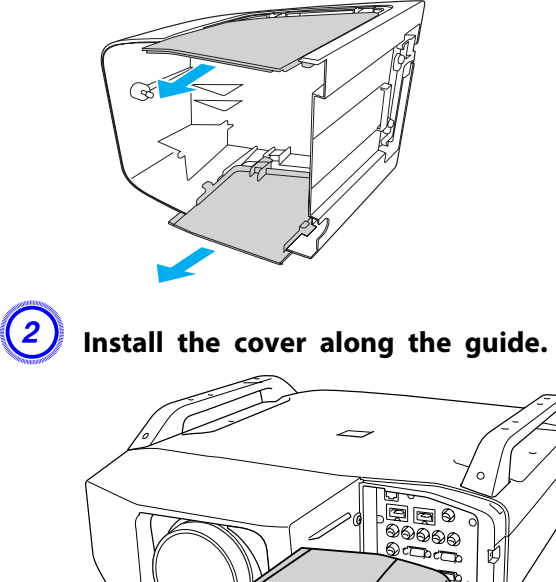

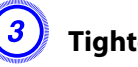

C **Tighten the fixing screw.**

#### **Attaching**

#### **Procedure**

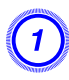

A **Remove the top cover when ejecting the connected cables upward. Remove the bottom cover when ejecting the connected cables downward.**

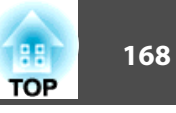

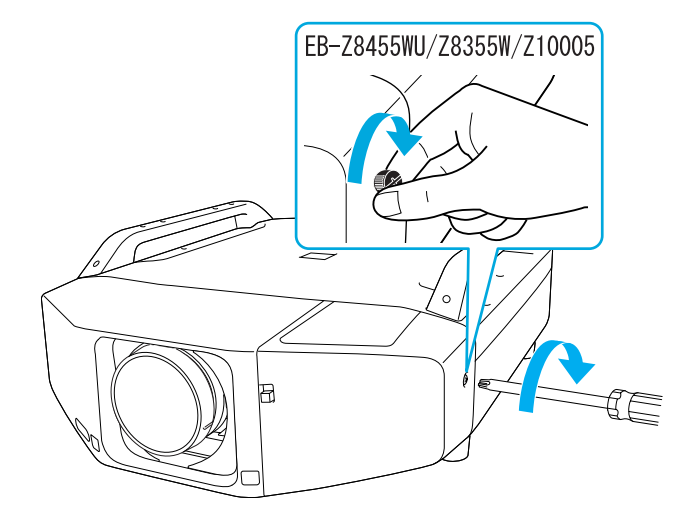

B **Attach the supplied foot covers.**  $\triangle$ 

## **Removing the Feet**

When mounting the projector on the ceiling, you can remove the feet and attach the supplied foot covers for clean appearance.

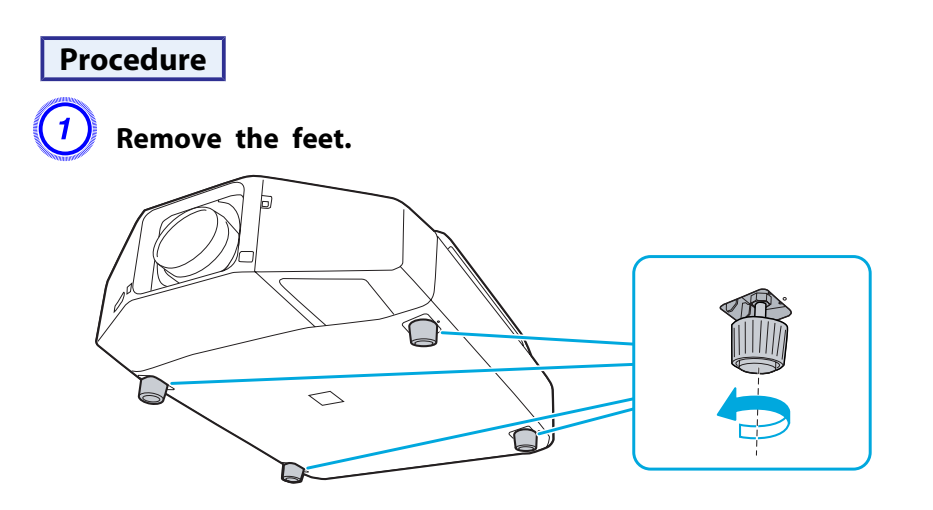

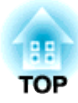

## **Appendix**

The following optional accessories and consumables are available. Please purchase these products as and when needed. The following list of optional accessories and consumables is current as of: 2012.1. Details of accessories are subject to change without notice and availability may vary depending on the country of purchase.

## **Optional Accessories**

## Computer cable ELPKC02

(1.8 <sup>m</sup> - for mini D-Sub15-pin/mini D-Sub 15pin)

This is the same as the computer cable supplied with the projector.

#### Computer cable ELPKC09

(3 <sup>m</sup> - for mini D-Sub15-pin/mini D-Sub 15pin) Computer cable ELPKC10

#### (20 <sup>m</sup> - for mini D-Sub15-pin/mini D-Sub 15pin)

Use one of these longer cables if the computer cable supplied with the projector is too short.

#### Component video cable ELPKC19 (3 m - for mini D-Sub 15-pin/RCA male $\times$ 3)

Use to connect a Component Video<sup>>></sup> source.

#### Remote control cable set ELPKC28

(10m 2 piece set) Use this to guarantee operation from the remote control from <sup>a</sup> distance.

#### Wireless mouse receiver ELPST16

Use this to use the projector's remote control to control the mouse pointer on the computer or to page up and down.

Wireless LAN unit ELPAP07Use this to project images from <sup>a</sup> computer via <sup>a</sup> wireless LAN.

#### Low ceiling mount\* ELPMB25 High ceiling mount\* ELPMB26

Use when installing the projector on <sup>a</sup> ceiling.

\* <sup>A</sup> special method of installation is required to suspend the projector from <sup>a</sup> ceiling. Contact your dealer or the nearest address provided in the Support and Service Guide if you want to use this installation method. **•** *[Epson](#page-16-0) [Projector](#page-16-0) Contact List*

## **Consumables**

#### Replacement lamp unit (two-pack) ELPLP73 Replacement lamp unit (one-pack) ELPLP72

Use as a replacement for used lamps.

#### Air filter ELPAF23

Use as a replacement for used air filters.

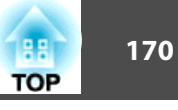

The following table shows the projection distance when <sup>a</sup> standard lens is attached. When an optional lens is attached, check the projection distances using the ELPLL07/ELPLM07/ELPLM06/ELPLS04/ELPLW04/ELPLR04 User's Guide supplied with this projector. To find the appropriate screen size, see the following table to set up the projector. Values are just reference.

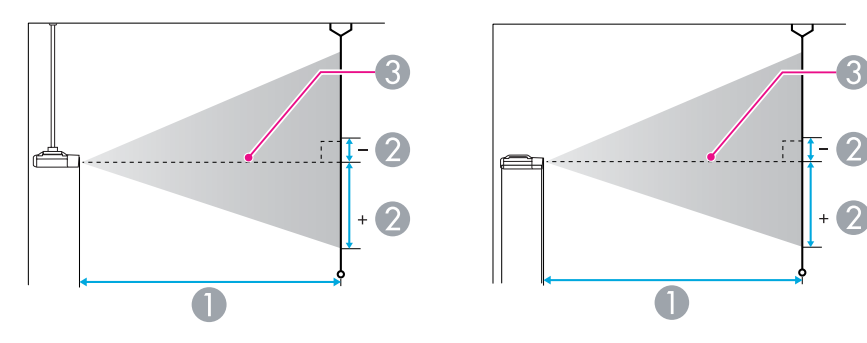

- **A** Projection distance
- B is the distance from the center of the lens to the base of the screen. This changes depending on the setting for vertical lens shift.
- **C** Center of lens

## **Projection Distance of EB-Z8455WU/Z8450WU**

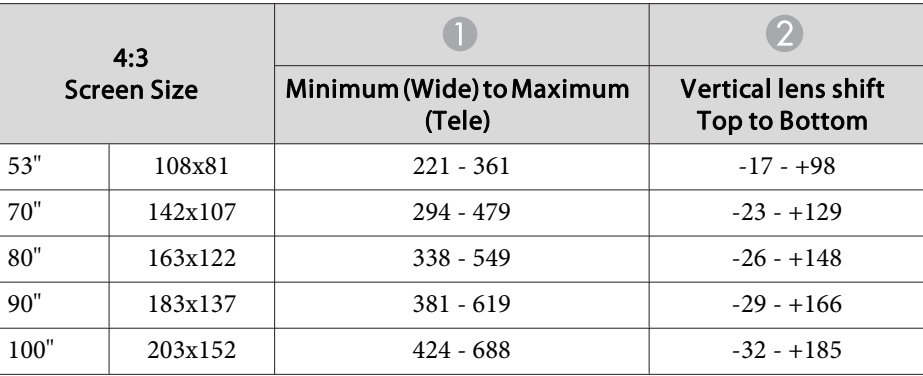

Units: cm

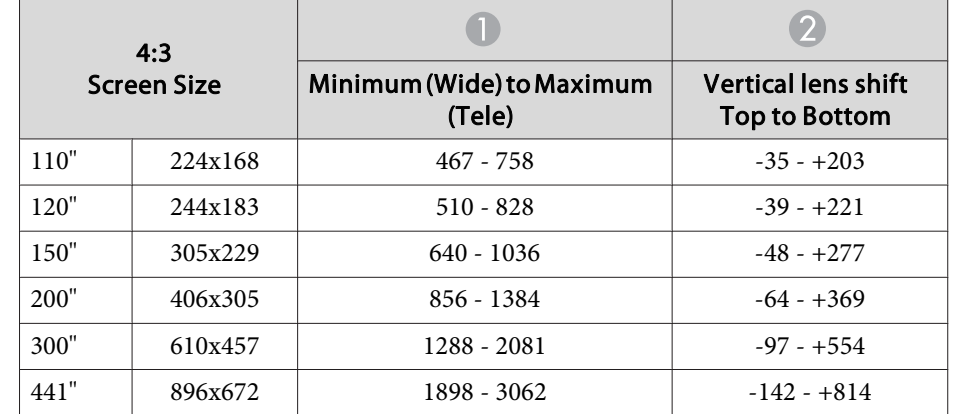

Units: cm

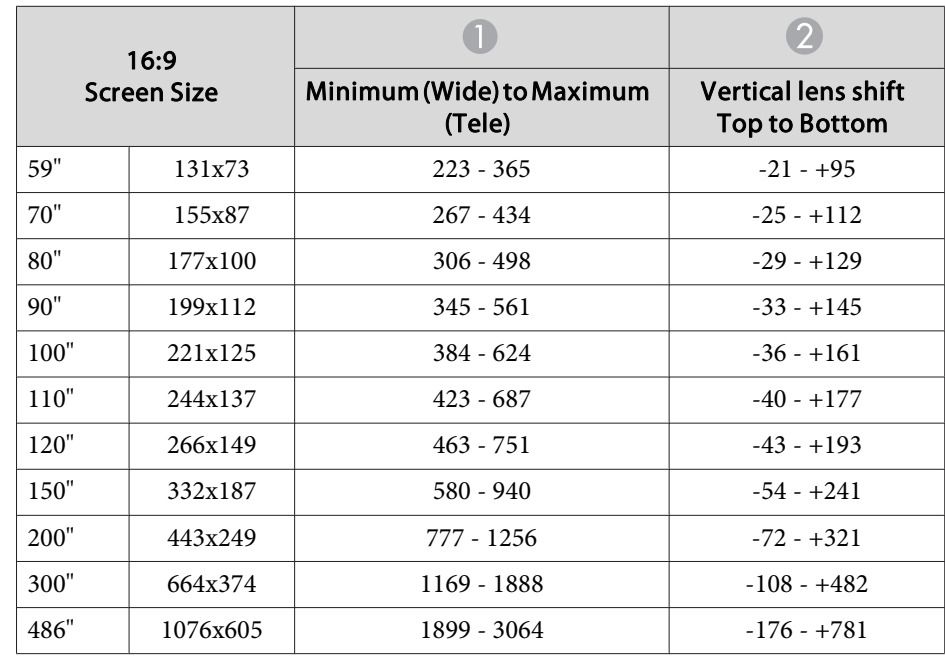

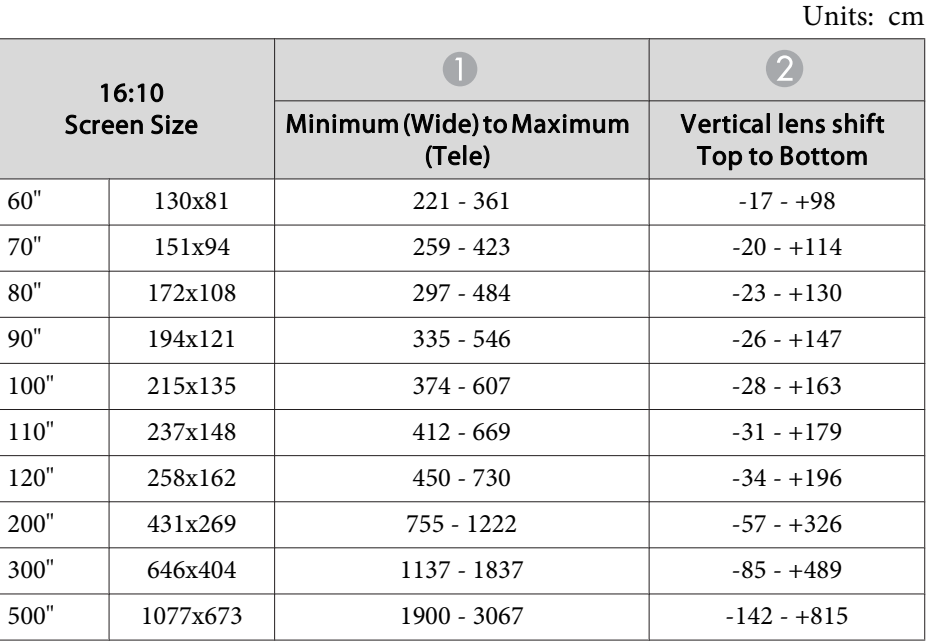

## **Projection Distance of EB-Z8355W/Z8350W**

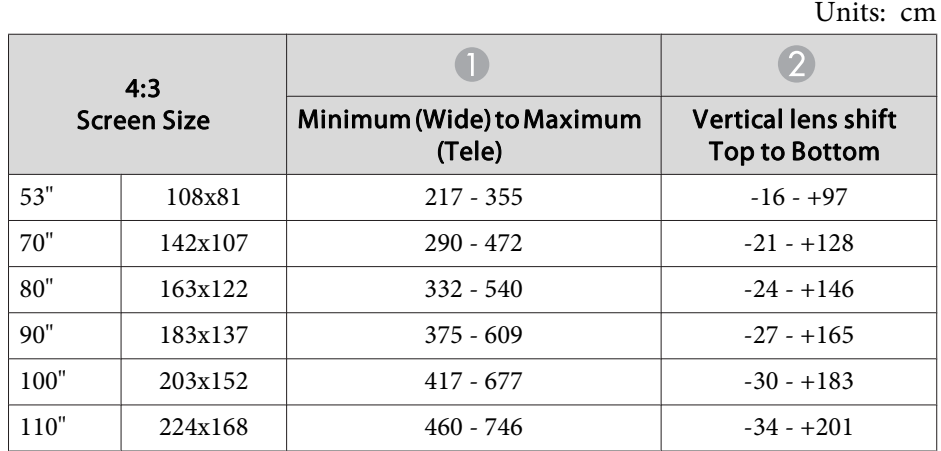

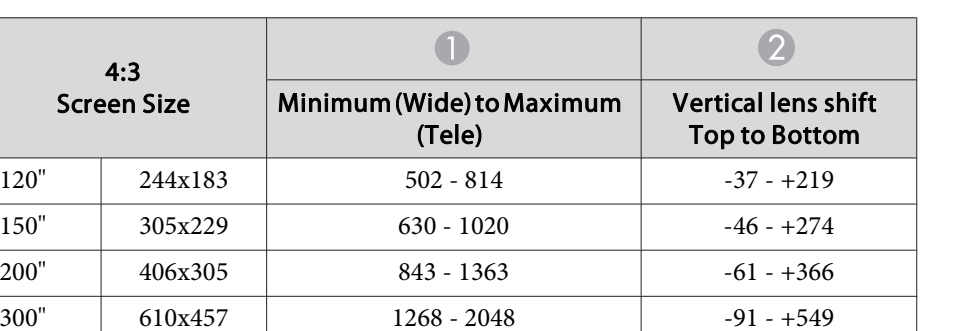

Units: cm

 $-134 - +807$ 

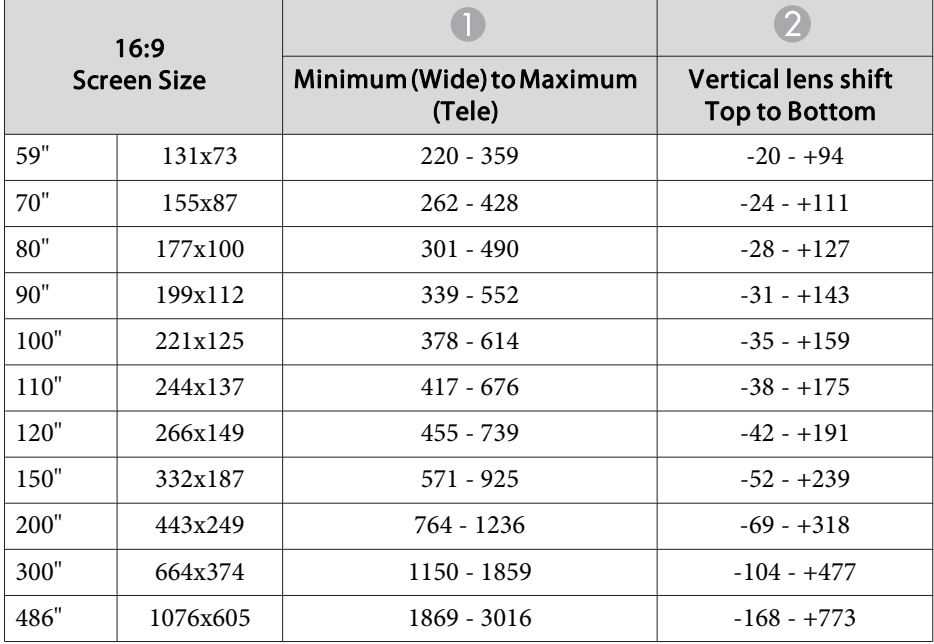

441"  $896x672$  1868 - 3014

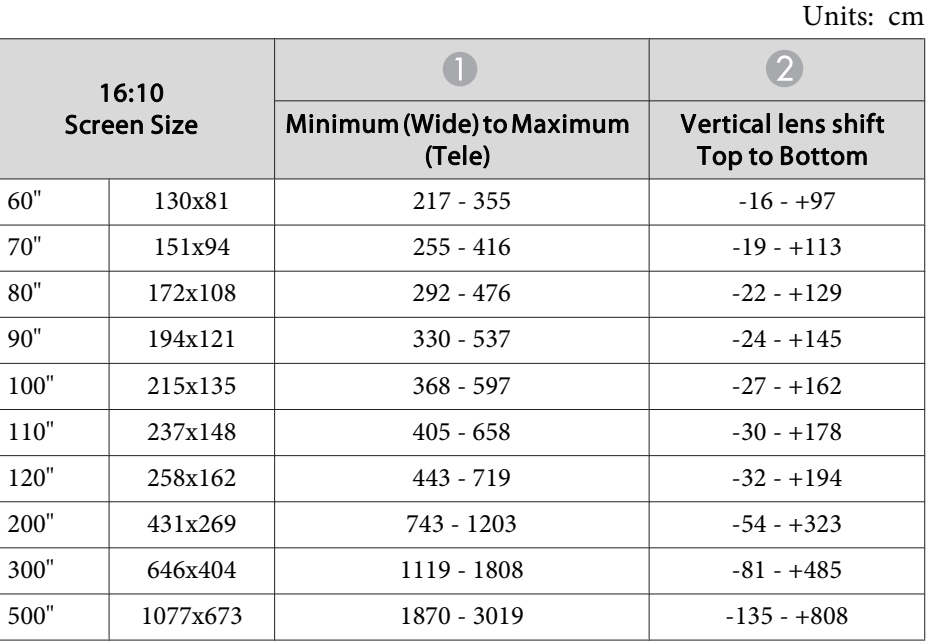

## **Projection Distance of EB-Z10005/Z10000/Z8150**

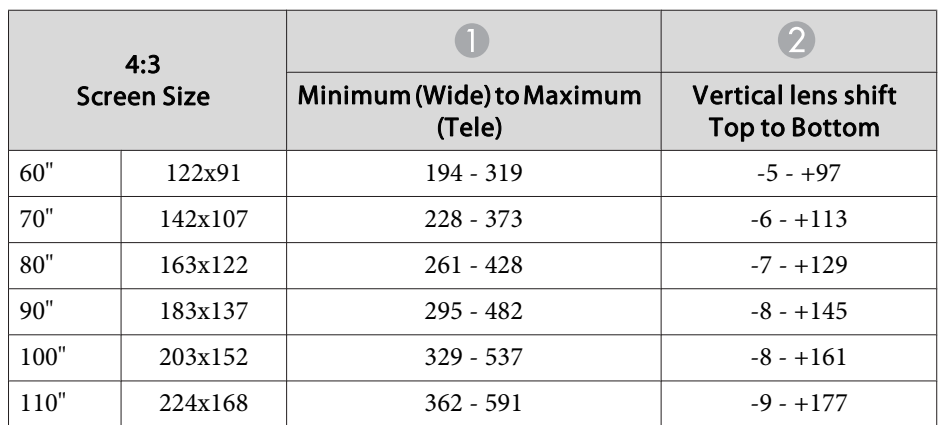

Units: cm

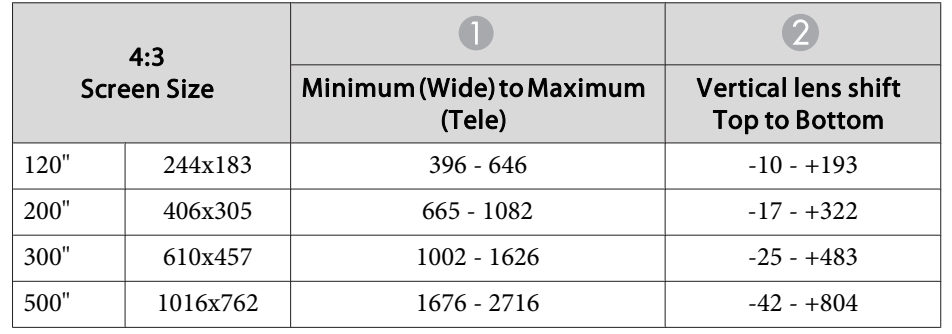

Units: cm

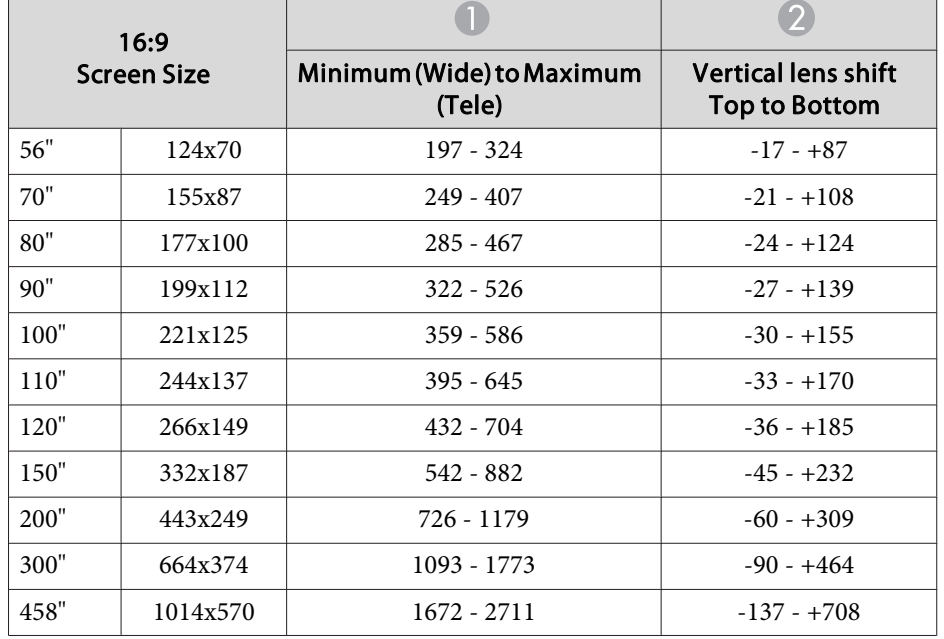

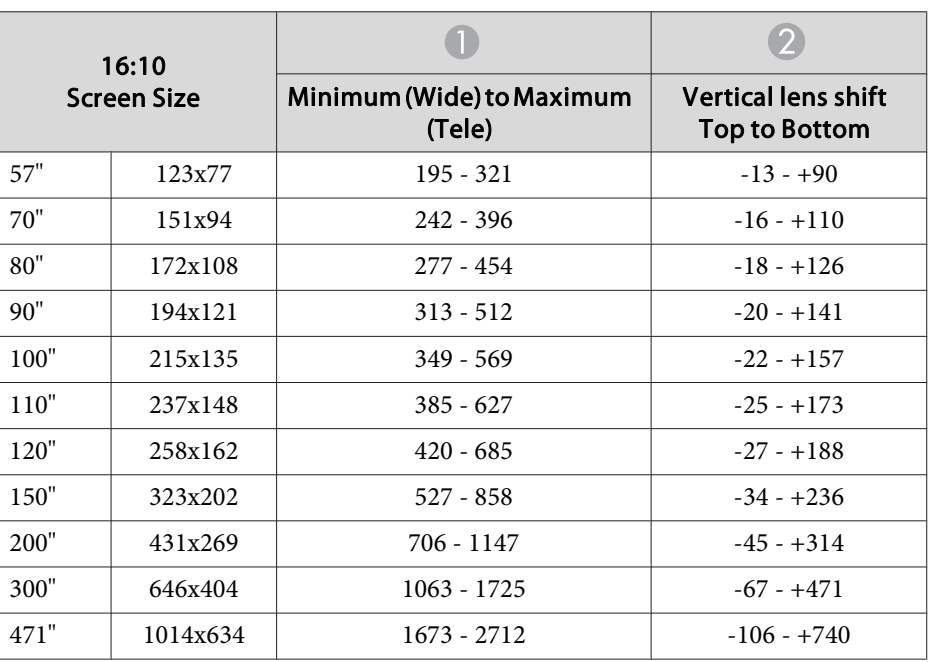

Units: cm

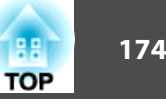

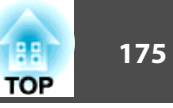

## **Supported Monitor Displays**

#### **Computer signals (analog RGB)**

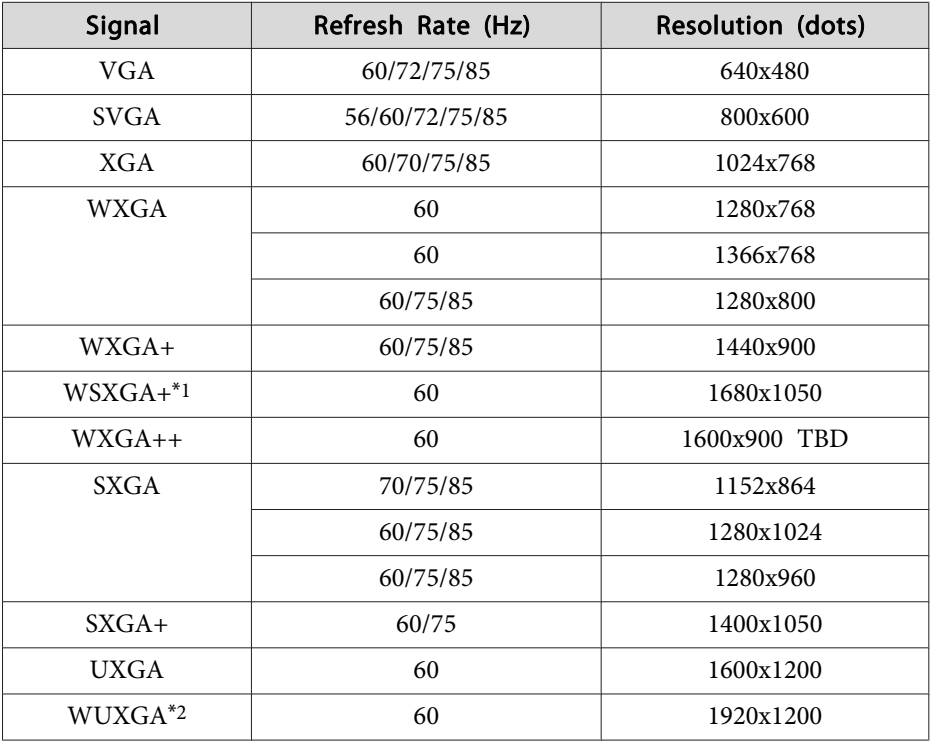

- \*1 EB-Z8455WU/Z8450WU/Z8355W/Z8350W only. Only compatible when Wide is selected as the Resolution from the configuration menu.
- \*<sup>2</sup> EB-Z8455WU/Z8450WU only. Only compatible when VESA CVT-RB (Reduced Blanking) signal is input.

Even when signals other than those mentioned above are input, it is likely that the image can be projected. However, not all functions may be supported.

#### **Component Video**

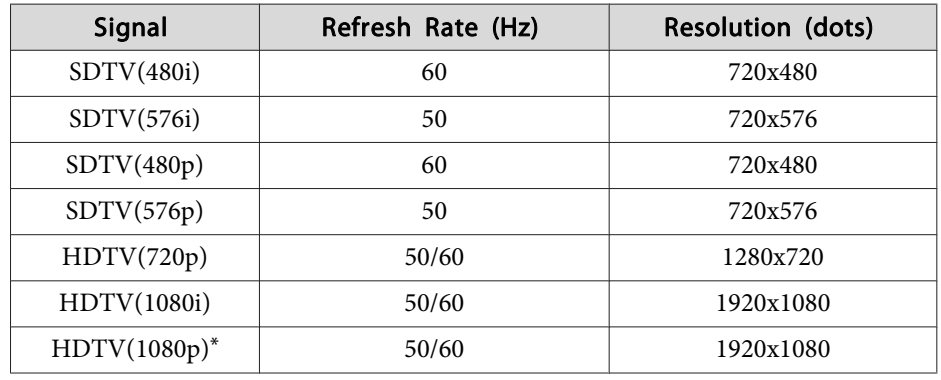

\*EB-Z8455WU/Z8450WU only

#### **Composite Video/S-Video**

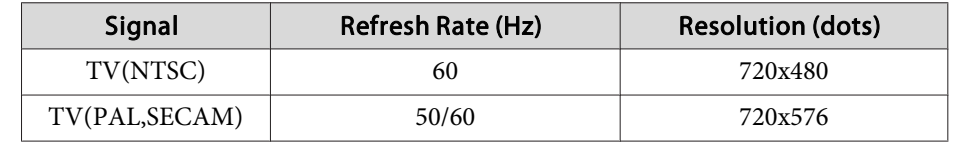

#### **Input signals from HDMI1/2 input port**

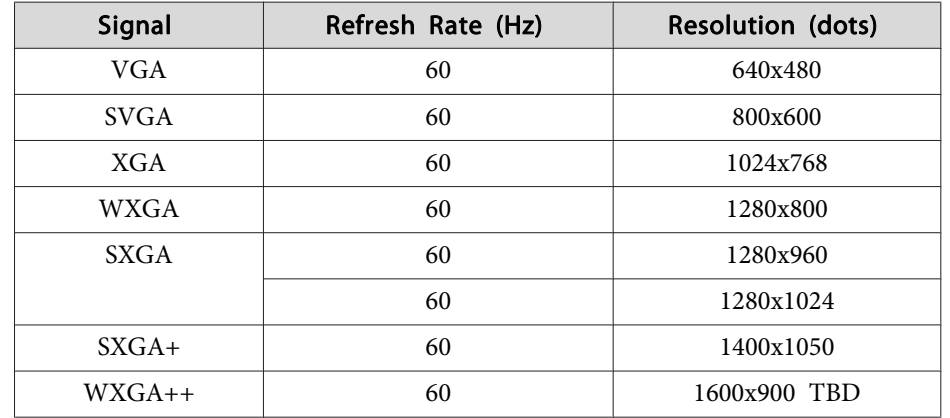

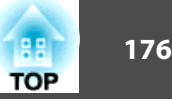

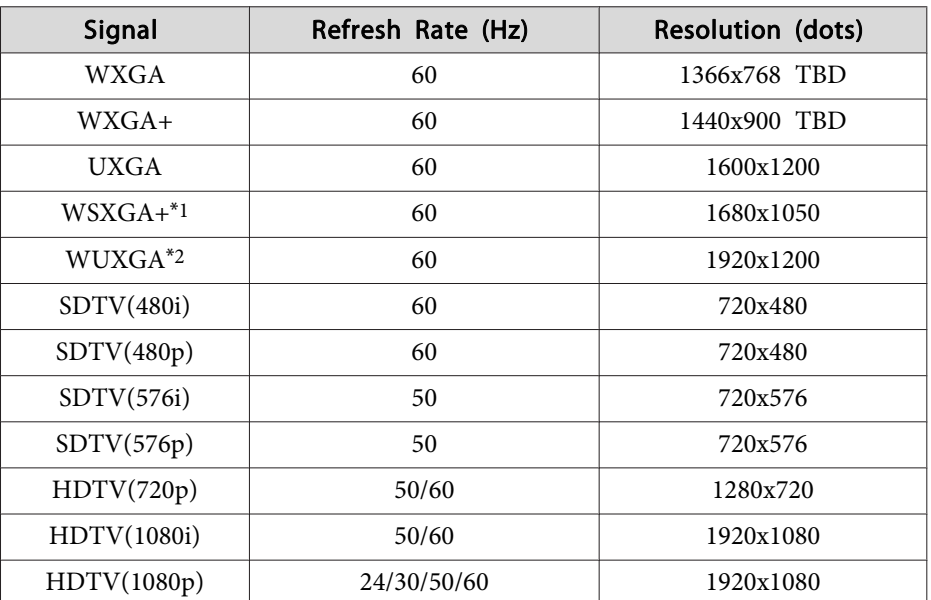

\*<sup>1</sup> EB-Z8455WU/Z8450WU/Z8355W/Z8350W only. Only compatible when Wide is selected as the Resolution from the configuration menu.

\*<sup>2</sup> Only compatible when VESA CVT-RB (Reduced Blanking) signal is input.

#### **Input signals from SDI input port (EB-Z8455WU/Z8450WU only)**

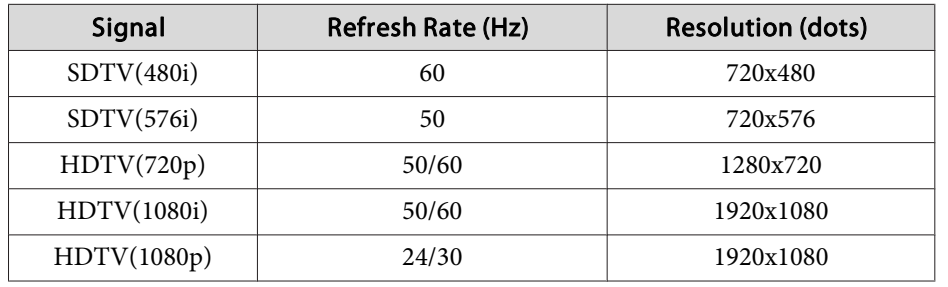

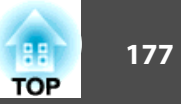

### **Client Certificate (PEAP-TLS/EAP-TLS)**

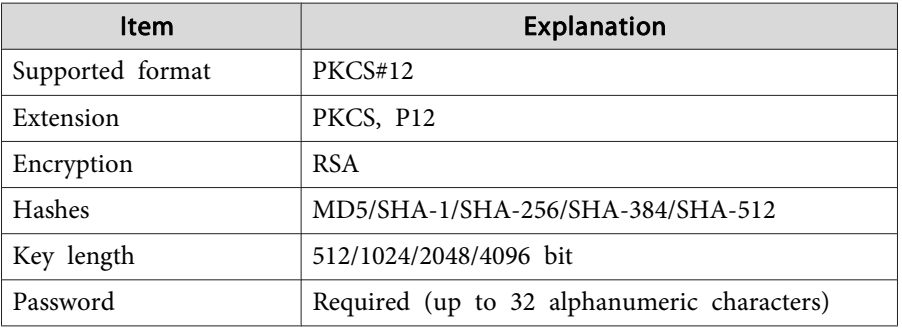

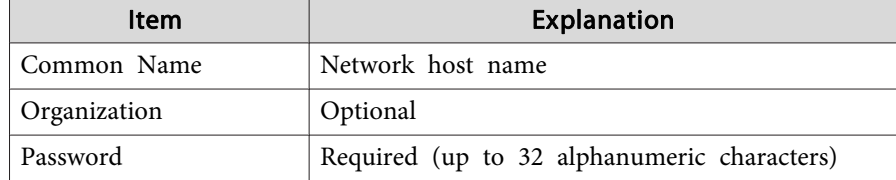

### **Server Certificate (PEAP/PEAP-TLS/EAP-TLS/EAP-Fast)**

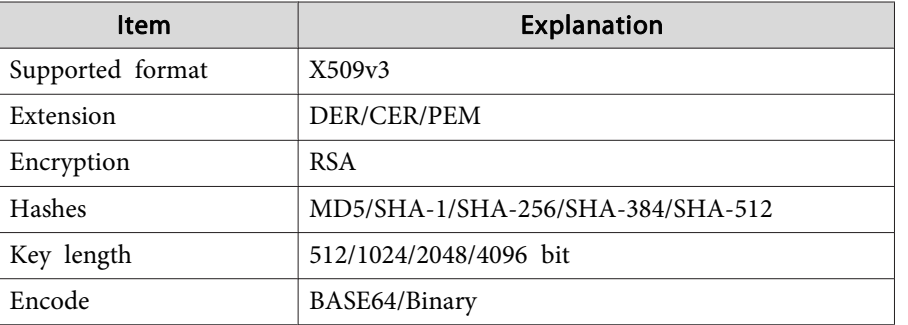

#### **Web Server Certificate (Secure HTTP)**

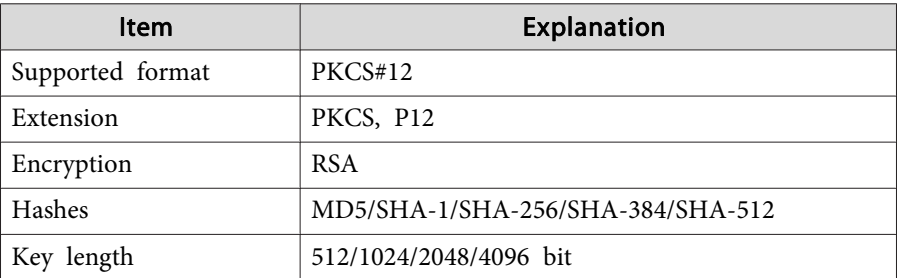

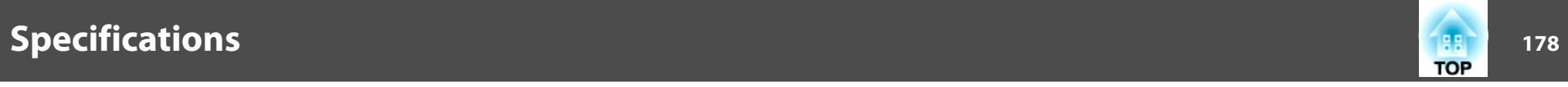

## **Projector General Specifications**

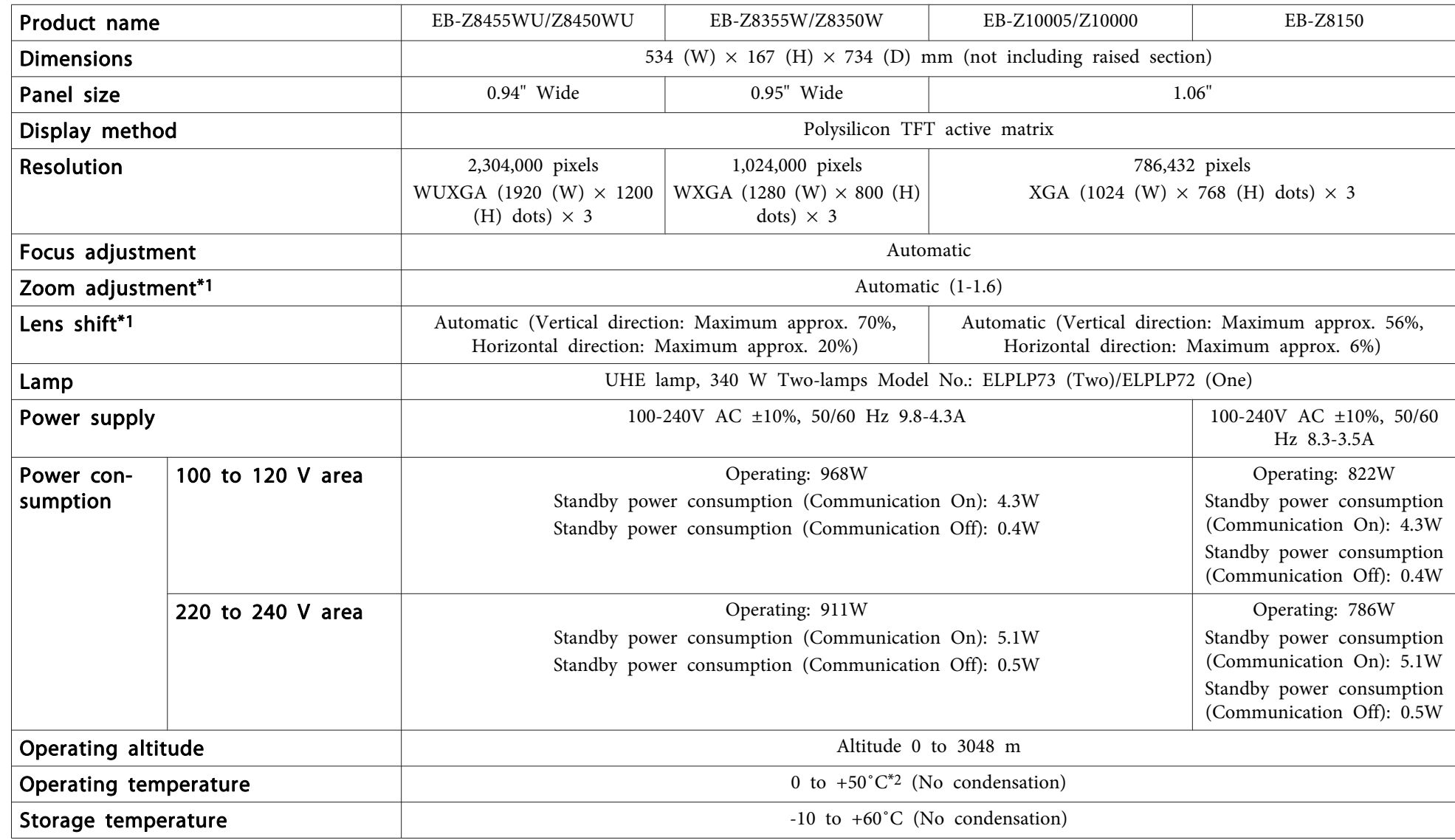

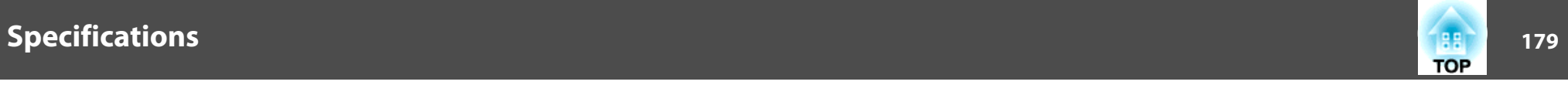

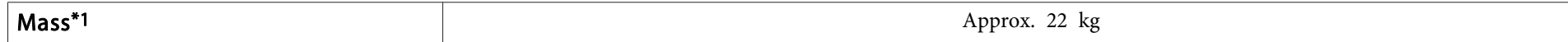

\*<sup>1</sup> The specifications are when <sup>a</sup> standard lens is attached. When an optional lens is attached, check the User's Guide supplied with the optional lenses.

\*<sup>2</sup> The operating temperature is <sup>0</sup> to +50˚C when Power Consumption is set to Normal 2, and <sup>0</sup> to +45˚C when it is set to Normal <sup>1</sup> at an altitude of <sup>0</sup> to 1500m. The operating temperature is <sup>0</sup> to +45˚C when Power Consumption is set to Normal 2, and <sup>0</sup> to +40˚C when it is set to Normal <sup>1</sup> at an altitude of <sup>1500</sup> to 3048m.

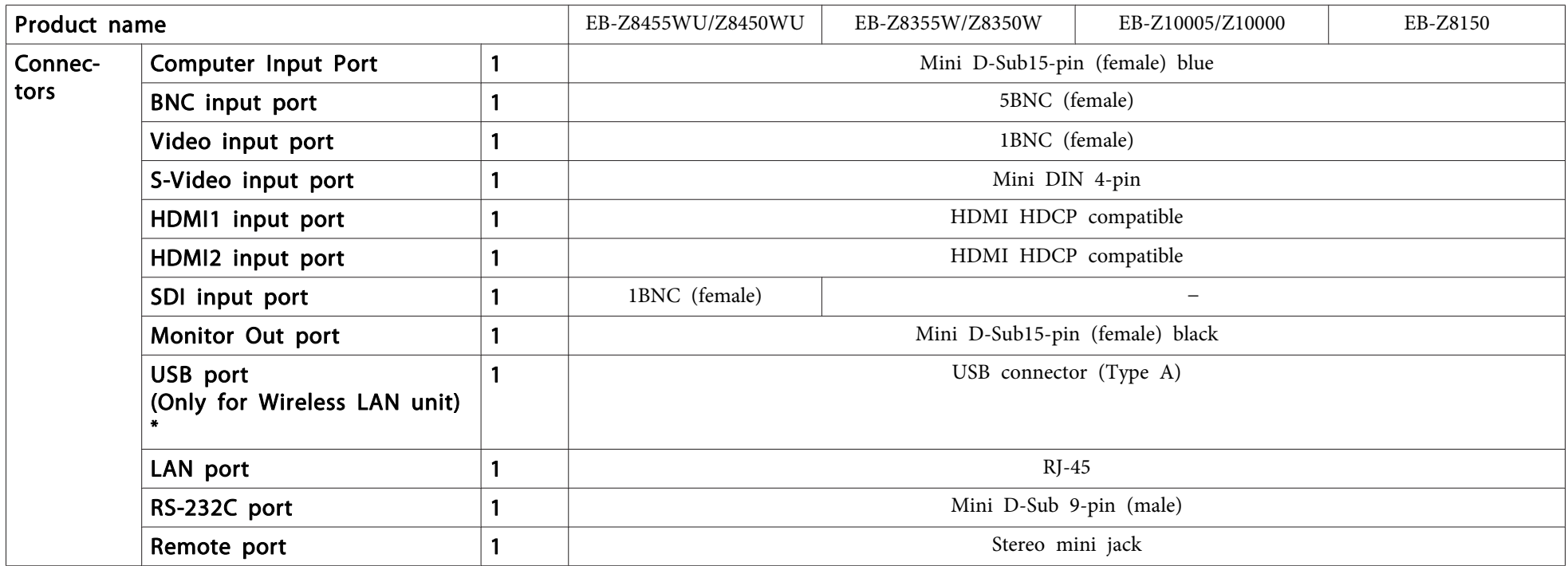

\* USB 2.0 is supported. However, the operation of all USB compatible devices is not guaranteed.

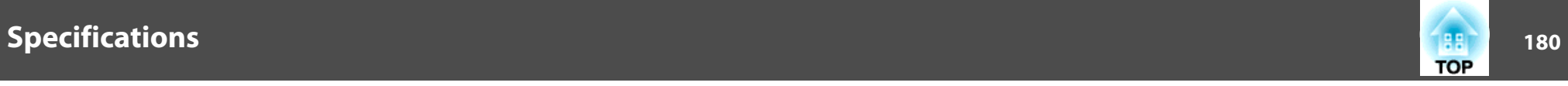

This product is also designed for IT power distribution system with phase-to-phase voltage 230V.

Angle of tilt

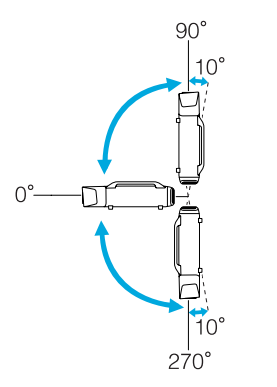

Using the projector at angles not shown in the illustrations above may damage it or cause an accident.
## **DECLARATION of CONFORMITY**According to 47CFR, Part 2 and 15 Class B Personal Computers and Peripherals; and/or CPU Boards and Power Supplies used with Class B Personal Computers

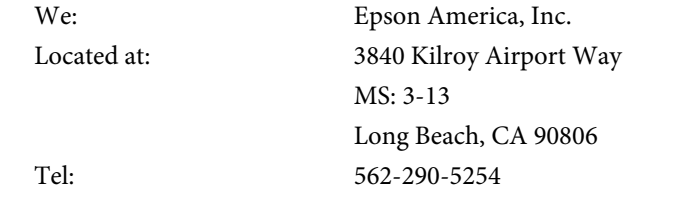

Declare under sole responsibility that the product identified herein, complies with 47CFR Part <sup>2</sup> and <sup>15</sup> of the FCC rules as <sup>a</sup> Class <sup>B</sup> digital device. Each product marketed, is identical to the representative unit tested and found to be compliant with the standards. Records maintained continue to reflect the equipment being produced can be expected to be within the variation accepted, due to quantity production and testing on <sup>a</sup> statistical basis as required by 47CFR 2.909. Operation is subject to the following two conditions : (1) this device may not cause harmful interference, and (2) this device must accep<sup>t</sup> any interference received, including interference that may cause undesired operation.

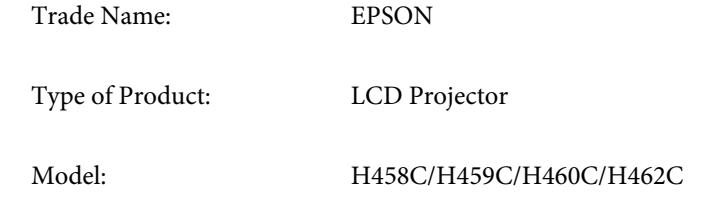

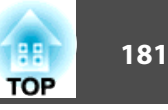

## **FCC Compliance Statement For United States Users**

This equipment has been tested and found to comply with the limits for a Class <sup>B</sup> digital device, pursuan<sup>t</sup> to Part <sup>15</sup> of the FCC Rules. These limits are designed to provide reasonable protection against harmful interference in a residential installation. This equipment generates, uses, and can radiate radio frequency energy and, if not installed and used in accordance with the instructions, may cause harmful interference to radio communications. However, there is no guarantee that interference will not occur in <sup>a</sup> particular installation. If this equipment does cause harmful interference to radio or television reception, which can be determined by turning the equipment off and on, the user is encouraged to try to correct the interference by one or more of the following measures.

- Reorient or relocate the receiving antenna.
- Increase the separation between the equipment and receiver.
- Connect the equipment into an outlet on <sup>a</sup> circuit different from that to which the receiver is connected.
- Consult the dealer or an experienced radio/TV technician for help.

## **WARNING**

The connection of <sup>a</sup> non-shielded equipment interface cable to this equipment will invalidate the FCC Certification or Declaration of this device and may cause interference levels which exceed the limits established by the FCC for this equipment. It is the responsibility of the user to obtain and use <sup>a</sup> shielded equipment interface cable with this device. If this equipment has more than one interface connector, do not leave cables connected to unused interfaces. Changes or modifications not expressly approved by the manufacturer could void the user's authority to operate the equipment.

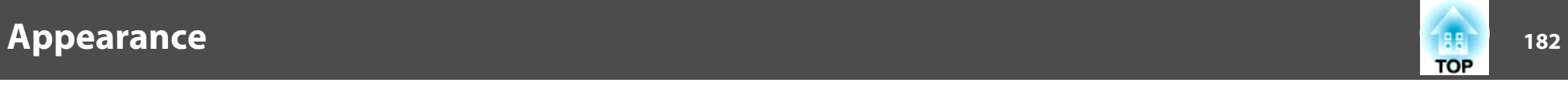

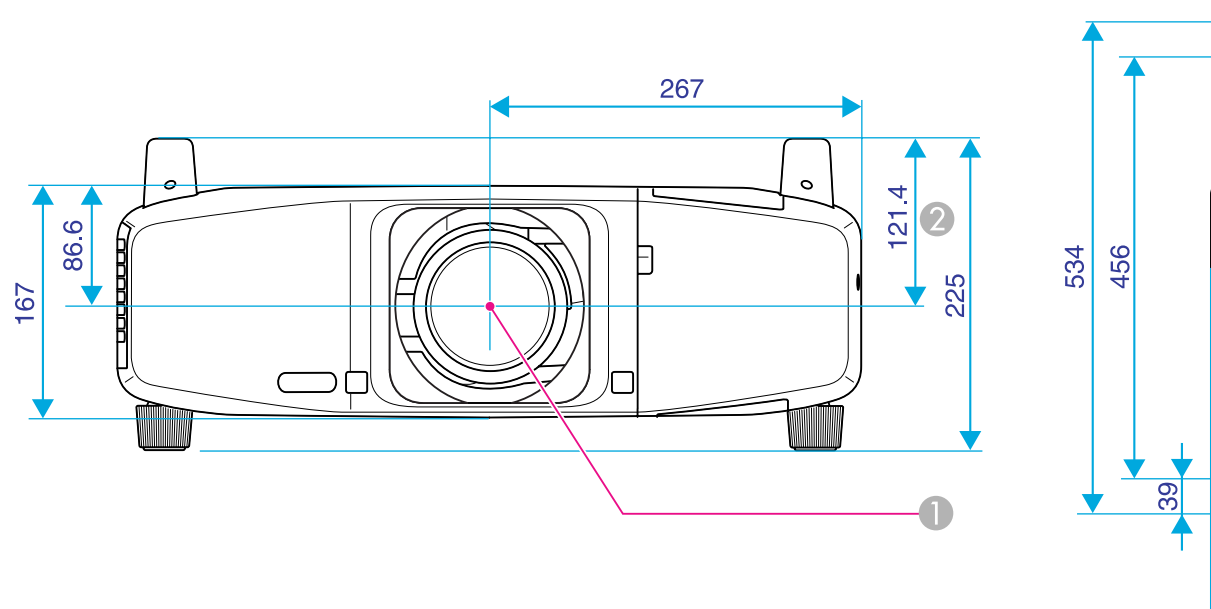

 $4-M6\times15$  $\sqrt{d}$  $\overline{\mathscr{C}^{\circ}}$  $\circ$  $\ddot{\circ}$  $\overline{\phantom{a}}$  $\circ$ ┹  $\overline{\phantom{a}}$  $\Delta$ ⊕ نس 236 544.6 734

**Center of lens** 

**2** Distance from center of lens to suspension bracket fixing point

Units: mm